# **SAMSUNG**

# INSTRUKCJA OBSŁUGI

SM-N960F/DS

www.samsung.pl

Polish. 08/2018. Rev.1.0 www.samsung.com

# **Spis treści**

# **[Podstawowe informacje](#page-3-0)**

- [Przeczytaj najpierw](#page-3-0)
- [Przypadki przegrzewania się urządzenia](#page-5-0)  [i rozwiązania tego problemu](#page-5-0)
- [Układ i funkcje w urządzeniu](#page-9-0)
- [Bateria](#page-17-0)
- [Karta SIM lub USIM \(karta nano-SIM\)](#page-22-0)
- [Karta pamięci \(karta microSD\)](#page-28-0)
- [Włączanie i wyłączanie urządzenia](#page-32-0)
- [Konfiguracja wstępna](#page-33-0)
- [Konto Samsung](#page-36-0)
- [Przenoszenie danych z poprzedniego](#page-38-0)  [urządzenia](#page-38-0)
- [Informacje o działaniu ekranu](#page-40-0)
- [Panel powiadomień](#page-55-0)
- [Wprowadzanie tekstu](#page-57-0)

# **[Aplikacje i funkcje](#page-61-0)**

- [Instalowanie lub odinstalowywanie](#page-61-0)  aplikacii
- [Funkcje rysika S Pen](#page-63-0)
- [Bixby](#page-83-0)
- [Bixby Vision](#page-87-0)
- [Bixby Home](#page-91-0)
- [Reminder](#page-93-0)
- [Telefon](#page-97-0)
- [Kontakty](#page-102-0)
- [Wiadomości](#page-106-0)
- [Internet](#page-110-0)
- [E-mail](#page-112-0)
- [Aparat](#page-113-0)
- [Galeria](#page-145-0)
- [Always On Display](#page-154-0)
- [Ekran krawędziowy](#page-156-0)
- [Wiele okien](#page-161-0)
- [Samsung Gear](#page-167-0)
- [Samsung Members](#page-167-0)
- [Samsung Notes](#page-168-0)
- [PENUP](#page-174-0)
- [Kalendarz](#page-180-0)
- [Samsung Health](#page-181-0)
- [Dyktafon](#page-187-0)
- [Moje pliki](#page-189-0)
- [Zegar](#page-189-0)
- [Kalkulator](#page-191-0)
- [Game Launcher](#page-192-0)
- [SmartThings](#page-195-0)
- [Udostępnianie zawartości](#page-200-0)
- [Samsung DeX](#page-201-0)
- [Aplikacje Google](#page-209-0)

## **[Ustawienia](#page-211-0)**

- [Wstęp](#page-211-0)
- [Połączenia](#page-211-0)
	- [Wi-Fi](#page-212-0)
	- [Bluetooth](#page-215-0)
	- [Oszczędzanie danych](#page-217-0)
	- [NFC i płatności](#page-218-0)
	- [Router Wi-Fi i udost. internetu](#page-220-0)
	- [Menedżer kart SIM \(modele z](#page-222-0)  [dwiema kartami SIM\)](#page-222-0)
	- [Więcej ustawień połączenia](#page-222-0)
- [Dźwięki i wibracja](#page-225-0)
	- [Dolby Atmos \(dźwięk surround\)](#page-226-0)
- [Powiadomienia](#page-227-0)
- [Wyświetlacz](#page-227-0)
	- [Filtr światła niebiesk.](#page-228-0)
	- [Zmiana trybu ekranu lub](#page-229-0)  [dostosowywania koloru](#page-229-0)  [wyświetlacza](#page-229-0)
	- [Rozdzielczość ekranu](#page-230-0)
	- [Wygaszacz ekranu](#page-231-0)
- [Tapety i motywy](#page-231-0)
- [Zaawansowane funkcje](#page-232-0)
	- [Podwójny komunikator](#page-234-0)
- [Konserwacja urządzenia](#page-235-0)
- [Aplikacje](#page-238-0)
- [Ekran blokady](#page-238-0)
	- [Smart Lock](#page-239-0)
- [Biometria i zabezpieczenia](#page-239-0)
	- [Inteligentne skanowanie](#page-241-0)
	- [Rozpoznawanie twarzy](#page-244-0)
	- [Rozpoznawanie tęczówki](#page-246-0)
	- [Rozpoznawanie odcisków palców](#page-251-0)
	- [Samsung Pass](#page-254-0)
	- [Mój sejf](#page-258-0)
- [Chmura i konta](#page-262-0)
	- [Samsung Cloud](#page-263-0)
	- [Smart Switch](#page-265-0)
- [Google](#page-268-0)
- [Dostępność](#page-269-0)
- [Zarządzanie ogólne](#page-269-0)
- [Aktualizacja oprogramowania](#page-270-0)
- [Instrukcja obsługi](#page-271-0)
- [Telefon informacje](#page-271-0)

# **[Załącznik](#page-272-0)**

- [Dostępność](#page-272-0)
- [Rozwiązywanie problemów](#page-290-0)
- [Wyjmowanie baterii](#page-297-0)

# <span id="page-3-0"></span>**Podstawowe informacje**

# **Przeczytaj najpierw**

Aby bezpiecznie i prawidłowo korzystać z tego urządzenia, należy uważnie przeczytać tę instrukcję.

- Przedstawione opisy bazują na ustawieniach domyślnych urządzenia.
- W zależności od regionu, operatora sieci, specyfikacji modelu lub oprogramowania urządzenia opisana w instrukcji zawartość może być inna od wyświetlanej na urządzeniu.
- Zawartość (zawartość wysokiej jakości) wymagająca znacznego wykorzystania procesora i pamięci RAM wpływa na całkowitą wydajność urządzenia. Aplikacje powiązane z tą zawartością mogą nie działać poprawnie w zależności od parametrów technicznych urządzenia i środowiska, w jakim uruchomiono aplikacje.
- Firma Samsung nie ponosi odpowiedzialności za problemy z działaniem aplikacji dostarczonych przez firmy inne niż Samsung.
- Firma Samsung nie ponosi odpowiedzialności za problemy z wydajnością lub zgodnością, wynikające z edycji ustawień rejestru lub modyfikacji oprogramowania systemu operacyjnego. Próba dostosowania systemu operacyjnego może spowodować nieprawidłowe działanie urządzenia lub aplikacji.
- Oprogramowanie, źródła dźwięków, tapety, obrazy i inne pliki multimedialne są dostarczane z urządzeniem na podstawie umowy licencyjnej o ograniczonym użytkowaniu. Wyodrębnianie tych materiałów i wykorzystywanie ich do celów komercyjnych lub innych stanowi naruszenie praw autorskich. Użytkownicy ponoszą całkowitą odpowiedzialność za niezgodne z prawem korzystanie z multimediów.
- Za usługi transmisji danych, takie jak przesyłanie wiadomości, przekazywanie i pobieranie danych, automatyczną synchronizację lub używanie usług lokalizacji, mogą być naliczane dodatkowe opłaty, zależnie od posiadanej taryfy. Duże ilości danych lepiej jest przesyłać za pomocą funkcji Wi-Fi.
- Domyślne aplikacje, które są dostarczane razem z urządzeniem, podlegają procesowi aktualizacji, ale ich wsparcie może zakończyć się bez wcześniejszego powiadomienia. W przypadku pytań dotyczących aplikacji dostarczanych razem z urządzeniem prosimy o kontakt z centrum serwisowym firmy Samsung. W celu uzyskania informacji na temat aplikacji instalowanych przez użytkownika należy się skontaktować z właściwymi dostawcami usług.
- Modyfikowanie systemu operacyjnego urządzenia lub instalowanie oprogramowania z nieoficjalnych źródeł może być przyczyną uszkodzenia urządzenia i uszkodzenia lub utraty danych. Te czynności są naruszeniem umowy licencyjnej firmy Samsung i powodują unieważnienie gwarancji.
- W zależności od regionu lub modelu niektóre urządzenia wymagają homologacji Federalnej Komisji Łączności (FCC). Jeśli urządzenie posiada homologację FCC, można wyświetlić jego identyfikator FCC. Aby wyświetlić identyfikator FCC, uruchom aplikację **Ustawienia** i dotknij **Telefon — informacje** → **Stan**.

#### **Utrzymanie wodo- i pyłoszczelności**

Twoje urządzenie jest wodo- i pyłoszczelne. Aby utrzymać wodo- i pyłoszczelność swojego urządzenia, dokładnie przestrzegaj podanych niżej wskazówek. W przeciwnym razie może dojść do jego uszkodzenia.

- Nie należy zanurzać urządzenia w wodzie słodkiej na głębokość większą niż 1,5 m ani utrzymywać go w zanurzeniu przez ponad 30 minut. Jeśli zanurzysz urządzenie w dowolnej cieczy niebędącej wodą słodką np. w wodzie słonej, jonizowanej lub w napoju alkoholowym, szybciej dostanie się do urządzenia.
- Nie należy wystawiać urządzenia na działanie **wody poruszającej się z dużą siłą**.
- W wypadku kontaktu urządzenia z wodą słodką należy dokładnie wytrzeć je czystą miękką szmatką. W razie kontaktu urządzenia z inną cieczą, na przykład wodą morską, wodą jonizowaną lub napojem alkoholowym, należy spłukać je wodą słodką, po czym dokładnie wytrzeć czystą, miękką szmatką. Nieprzestrzeganie tych instrukcji może negatywnie wpłynąć na działanie lub wygląd urządzenia.
- **Jeśli urządzenie było zanurzone w wodzie lub mikrofon albo głośnik są mokre**, podczas rozmowy dźwięk może być niewyraźny. Po wytarciu urządzenia suchą szmatką przed użyciem wysusz je dokładnie.
- Ekran dotykowy i inne funkcje mogą nie działać prawidłowo, **jeśli urządzenie jest używane w wodzie**.
- **Jeśli urządzenie zostanie upuszczone lub uderzone**, urządzenie może utracić funkcje wodoszczelności i pyłoszczelności.
- **Na podstawie prób przeprowadzonych w kontrolowanym środowisku potwierdzono certyfikatem, że to urządzenie jest wodoszczelne i pyłoszczelne w określonych warunkach (spełnia wymogi klasyfikacji IP68 zgodnie z międzynarodową normą IEC 60529 — Stopnie ochrony zapewniane przez obudowy [Kod IP]; warunki próby: 15–35°C, 86–106 kPa, woda słodka, 1,5 metra, 30 minut). Pomimo tej klasyfikacji w pewnych sytuacjach i tak może dojść do uszkodzenia urządzenia.**

#### <span id="page-5-0"></span>**Ikony pomocnicze**

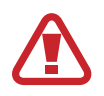

**Ostrzeżenie**: sytuacje, które mogą spowodować zranienie użytkownika lub innych osób

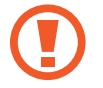

**Przestroga**: sytuacje, które mogą spowodować uszkodzenie urządzenia lub innego sprzętu

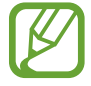

**Uwaga**: wskazówki, uwagi i dodatkowe informacje

# **Przypadki przegrzewania się urządzenia i rozwiązania tego problemu**

### **Nagrzewanie się urządzenia podczas ładowania baterii**

Podczas ładowania urządzenie i ładowarka mogą się nagrzewać. W trakcie ładowania bezprzewodowego lub szybkiego ładowania urządzenie może być cieplejsze w dotyku. Nie wpływa to negatywnie na okres użytkowania urządzenia ani na wydajność i wchodzi w zakres normalnego użytkowania urządzenia. Jeżeli bateria nagrzeje się zbyt mocno, ładowarka może przerwać ładowanie.

#### **Kiedy urządzenie się nagrzeje, trzeba wykonać następujące czynności:**

- Odłączyć ładowarkę od urządzenia i zamknąć wszystkie pracujące aplikacje. Poczekać, aż urządzenie ostygnie, a dopiero potem rozpocząć ładowanie.
- Jeżeli dolna część urządzenia się przegrzewa, może być to spowodowane podłączeniem uszkodzonego kabla USB. Wymienić uszkodzony kabel USB na nowy kabel dopuszczony do użytkowania przez firmę Samsung.
- Podczas korzystania z ładowarki bezprzewodowej nie należy umieszczać innych przedmiotów, takich jak metalowe obiekty, magnesy czy karty z paskiem magnetycznym, między urządzeniem a ładowarką bezprzewodową.

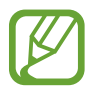

Funkcja ładowania bezprzewodowego lub szybkiego ładowania jest dostępna tylko w wybranych modelach.

## **Kiedy urządzenie nagrzewa się podczas użytkowania**

W przypadku korzystania z funkcji lub aplikacji zużywających dużo energii lub używania ich przez długi czas urządzenie może tymczasowo nagrzewać się ze względu na większe zużycie energii baterii. Zamknąć wszystkie uruchomione aplikacje i nie używać urządzenia przez pewien czas.

Poniżej przedstawiono przykładowe sytuacje, w których urządzenie może się przegrzewać. W zależności od wykorzystywanych funkcji i aplikacji, podane przykłady mogą nie dotyczyć Twojego modelu urządzenia.

- Początkowa konfiguracja po zakupie lub przywracanie danych
- Pobieranie dużych plików
- Używanie aplikacji zużywających dużo energii lub korzystanie z aplikacji przez długi czas
	- Granie w wymagające gry przez długi czas
	- Rejestrowanie wideo przez długi czas
	- Strumieniowanie wideo przy ustawieniu maksymalnej jasności ekranu
	- Łączenie z telewizorem.
- Korzystanie z wielozadaniowości systemu (korzystanie z wielu aplikacji pracujących w tle)
	- Używanie widoku Wiele okien
	- Aktualizowanie lub instalowanie aplikacji podczas nagrywania wideo
	- Pobieranie dużych plików podczas połączenia wideo
	- Nagrywanie wideo podczas korzystania z aplikacji do nawigacji
- Przesyłanie dużej ilości danych podczas synchronizacji z chmurą, wysyłania wiadomości e-mail lub synchronizacji z innymi kontami
- Korzystanie z aplikacji do nawigacji w samochodzie, kiedy urządzenie jest w miejscu nasłonecznionym
- Używanie funkcji routera Wi-Fi i tetheringu
- Używanie urządzenia w miejscu o słabym zasięgu sieci lub bez zasięgu
- Ładowanie baterii uszkodzonym kablem USB
- Uszkodzone złącze wielofunkcyjne urządzenia lub narażone na działanie ciał obcych, takich jak ciecze, pył, proszek metalowy i grafit z ołówka
- Korzystanie z roamingu

#### **Kiedy urządzenie się nagrzeje, trzeba wykonać następujące czynności:**

- Dbać o stałą aktualizację oprogramowania urządzenia.
- Konflikty między aplikacjami mogą powodować nagrzewanie się urządzenia. Ponownie uruchom urządzenie.
- Dezaktywować funkcje Wi-Fi, GPS i Bluetooth, jeżeli nie są używane.
- Zamknąć aplikacje o dużym zużyciu energii baterii lub pracujące w tle, kiedy nie są używane.
- Usunąć niepotrzebne pliki lub nieużywane aplikacje.
- Zmniejsz jasność ekranu.
- Jeśli urządzenie przegrzewa się lub jest ciepłe przez długi okres czasu, nie używaj go przez jakiś czas. Jeśli urządzenie nadal się przegrzewa, skontaktuj się z centrum serwisowym firmy Samsung.

## **Ograniczenie funkcjonalności urządzenia w przypadku przegrzania**

W przypadku przegrzania funkcjonalność urządzenia może ulec ograniczeniu lub urządzenie może się wyłączyć w celu ostygnięcia. Ta funkcja dostępna jest tylko w wybranych modelach.

- W przypadku zbytniego nagrzania się urządzenia wyświetli się komunikat o przegrzaniu. W celu obniżenia temperatury ulegną ograniczeniu jasność ekranu i szybkość działania urządzenia. Nie będzie również możliwe ładowanie baterii. Wszystkie aplikacje zostaną zamknięte. Do momentu ostygnięcia urządzenia będzie można nawiązywać wyłącznie połączenia alarmowe.
- Jeśli urządzenie przegrzeje się lub będzie ciepłe przez długi okres czasu, wyświetli się komunikat o wyłączeniu urządzenia. Należy wyłączyć urządzenie i poczekać aż ostygnie.

# **Środki ostrożności dotyczące środowiska pracy**

Urządzenie może się nagrzewać ze względu na warunki środowiska pracy. Należy zachować ostrożność, by nie doprowadzić do skrócenia żywotności baterii ani do uszkodzenia lub zapalenia się urządzenia.

- Nie przechowywać urządzenia w bardzo gorących lub bardzo zimnych miejscach.
- Nie narażać urządzenia na długotrwałe nasłonecznienie.
- Nie należy używać ani trzymać urządzenia przez długi czas w miejscach bardzo rozgrzanych, jak samochód w porze letniej.
- Nie umieszczać urządzenia w miejscach, w których może dojść do przegrzania, np. elektryczna mata grzejna.
- Nie wolno przechowywać urządzenia w pobliżu grzejników, kuchenek mikrofalowych, gorących urządzeń kuchennych ani pojemników pod wysokim ciśnieniem.
- Nigdy nie wolno używać uszkodzonej ładowarki ani baterii.

# <span id="page-9-0"></span>**Układ i funkcje w urządzeniu**

# **Zawartość opakowania**

Więcej informacji o zawartości opakowania można znaleźć w instrukcji obsługi.

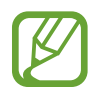

- Elementy dostarczane wraz z urządzeniem i wszelkie dostępne akcesoria mogą się różnić w zależności od kraju lub operatora sieci.
- Dostarczone akcesoria są przeznaczone tylko dla tego urządzenia i mogą być niezgodne z innymi urządzeniami.
- Wygląd urządzenia i jego specyfikacje mogą ulec zmianie bez uprzedniego powiadomienia.
- Dodatkowe akcesoria można nabyć u lokalnego dystrybutora firmy Samsung. Przed zakupieniem należy upewnić się, że są zgodne z urządzeniem.
- Należy używać tylko akcesoriów zatwierdzonych przez firmę Samsung. Korzystanie z niezatwierdzonych akcesoriów może spowodować problemy z wydajnością oraz usterki nieobjęte gwarancją.
- Dostępność akcesoriów może ulec zmianie i zależy wyłącznie od ich producentów. Więcej informacji na temat dostępnych akcesoriów można znaleźć w witrynie internetowej firmy Samsung.

# **Wygląd urządzenia**

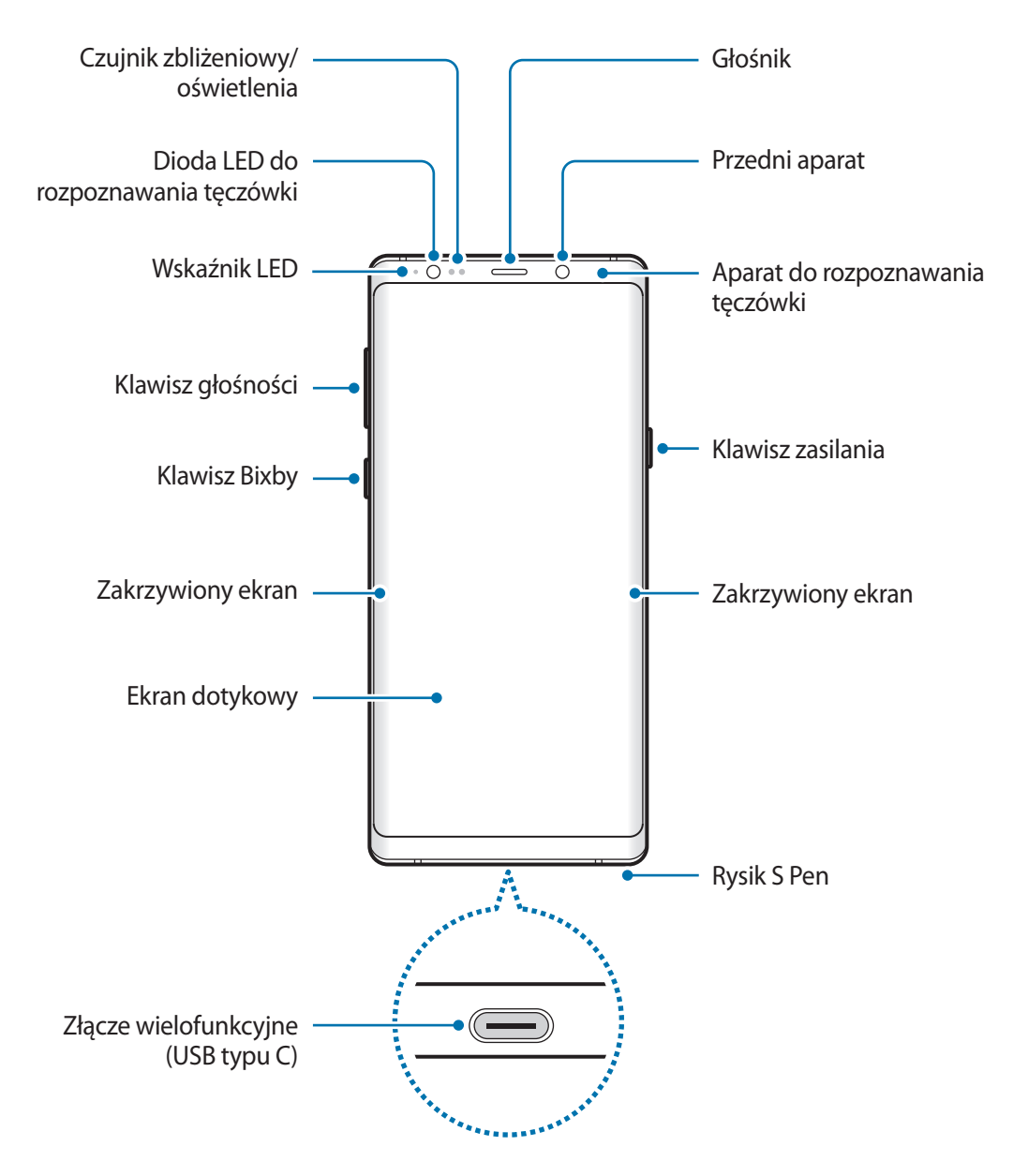

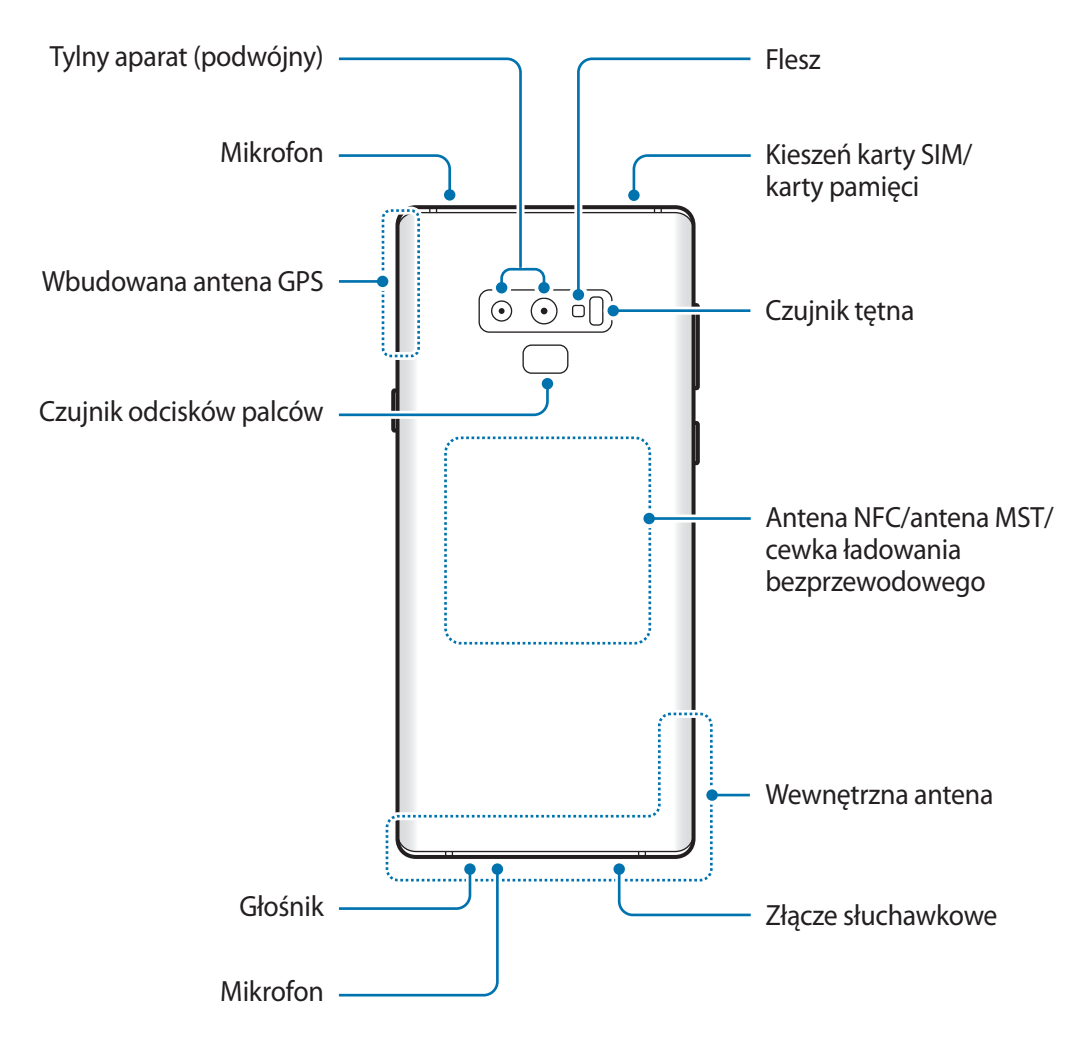

- W przypadku korzystania z głośników, np. podczas odtwarzania plików multimedialnych lub używania zestawu głośnomówiącego, nie wolno umieszczać urządzenia blisko uszu.
	- Należy uważać, aby nie naświetlić obiektywu aparatu silnym źródłem światła, takim jak bezpośrednie światło słoneczne. W przypadku wystawienia obiektywu aparatu na działanie silnego źródła światła, takiego jak bezpośrednie światło słoneczne, może dojść do uszkodzenia matrycy aparatu. Uszkodzenie matrycy jest nieodwracalne i powoduje kropki lub plamy na zdjęciach.
- 
- Przypadki problemów z połączeniem i rozładowaniem się baterii mogą zdarzyć się w następujących sytuacjach:
	- Umieszczenie metalicznych naklejek w okolicach anteny urządzenia
	- Założenie na urządzenie pokrywy wykonanej z materiału metalicznego
	- Zakrycie obszaru anteny rękoma lub innymi przedmiotami podczas korzystania z pewnych funkcji, takich jak połączenia telefoniczne lub połączenia danych mobilnych.
- Wskazane jest naklejenie na ekranie folii ochronnej atestowanej przez firmę Samsung. Stosowanie folii ochronnych bez atestu może spowodować wadliwe działanie czujników.
- Nie zakrywaj obszaru czujnika zbliżeniowego/oświetlenia dodatkowymi osłonami, takimi jak folia lub naklejki zabezpieczające ekran. Może to doprowadzić do wadliwego działania czujnika.
- Kolory na zakrzywionym ekranie mogą wyglądać różnie w zależności od kąta patrzenia.

#### **Przyciski stałe**

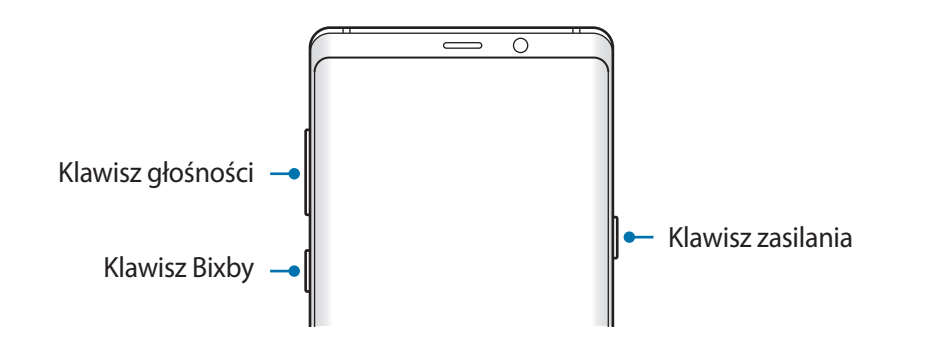

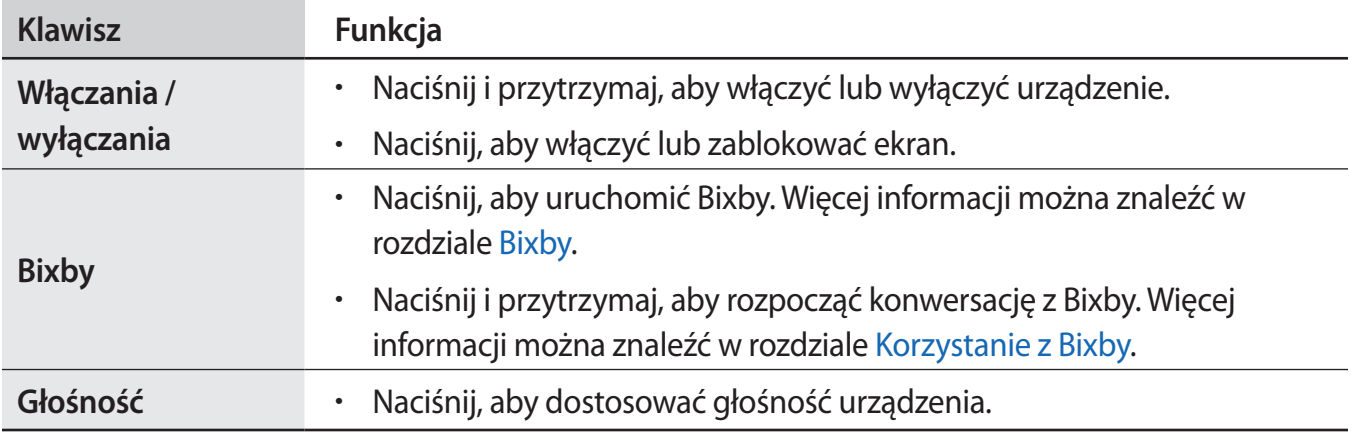

#### Podstawowe informacje

#### **Przyciski**

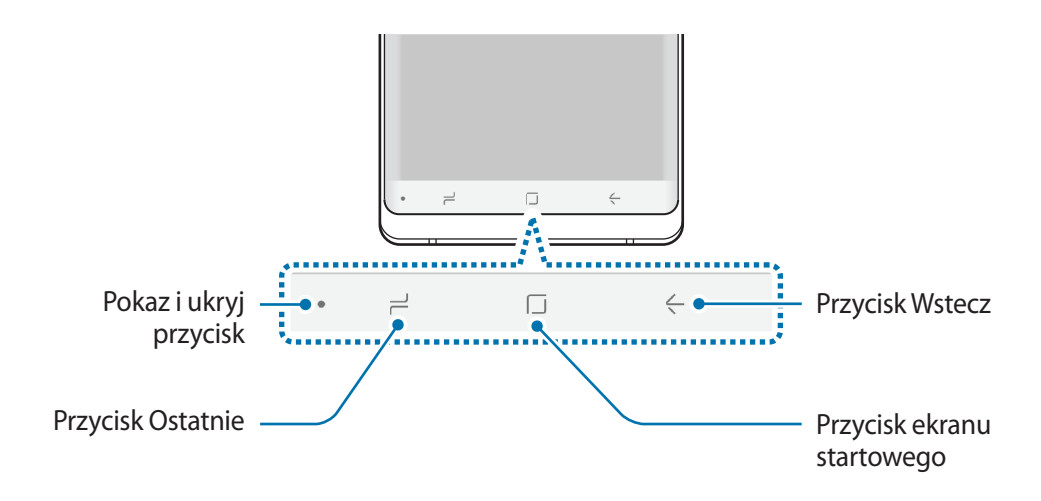

Po włączeniu urządzenia przyciski zostaną wyświetlone na dole ekranu. Przyciski są domyślnie ustawione jako przycisk ostatnie, przycisk ekranu startowego oraz przycisk Wstecz. Więcej informacji można znaleźć w rozdziale [Pasek nawigacji \(przyciski\)](#page-43-0).

#### **Rysik S Pen**

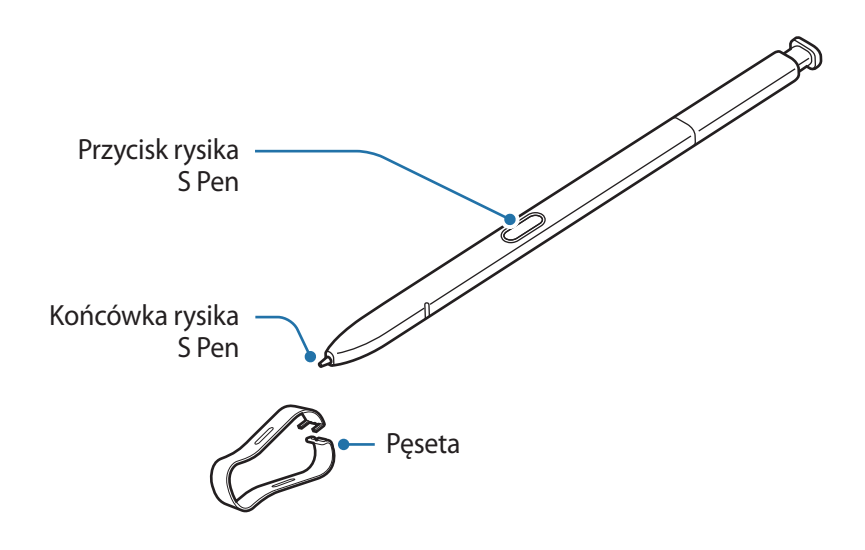

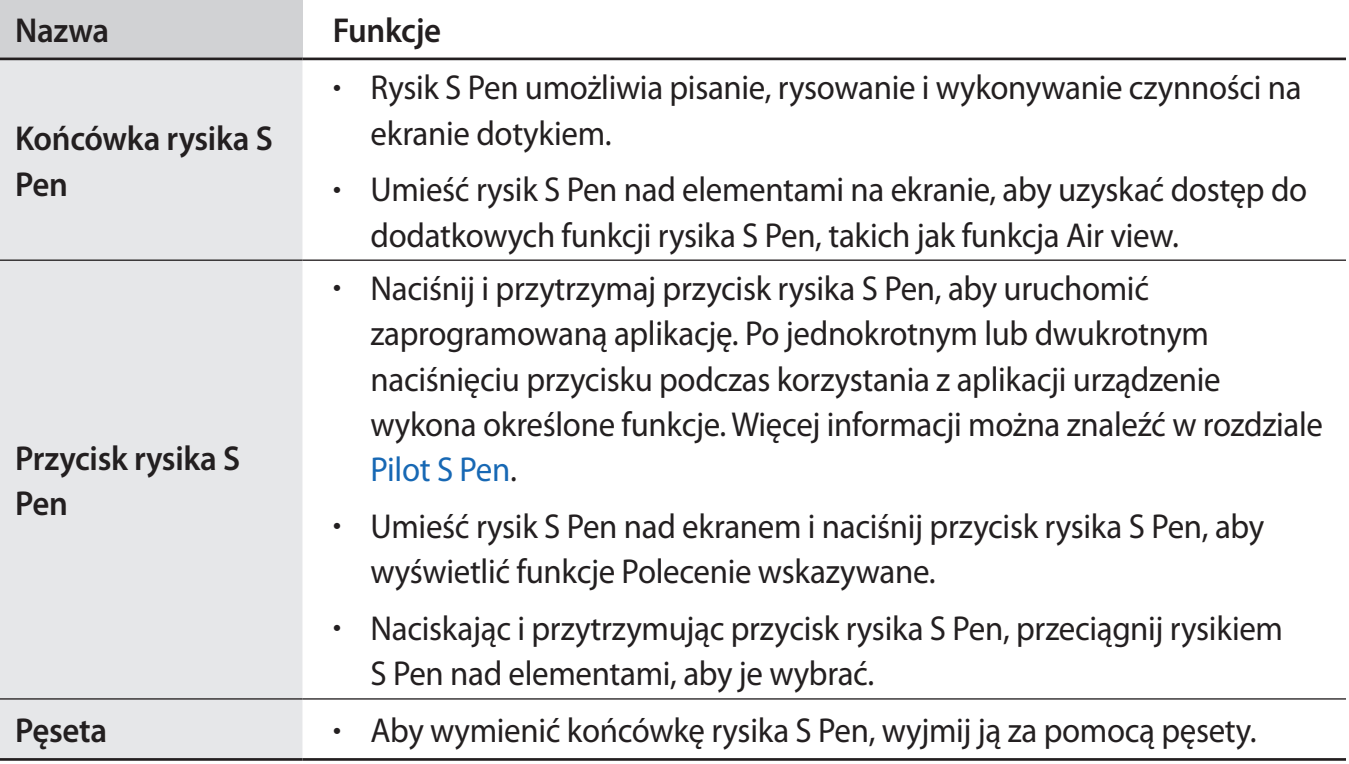

#### **Odłączanie rysika S Pen**

Przyciśnij koniec rysika S Pen, aby go odłączyć. Następnie wyciągnij rysik S Pen z gniazda. Aby schować rysik S Pen, włóż go ponownie w otwór i dociśnij, aż zatrzaśnie się na miejscu.

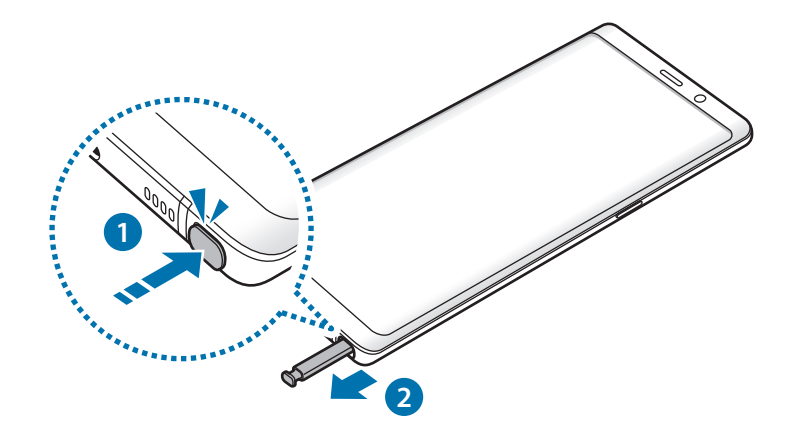

#### **Ładowanie rysika S Pen**

Przed zdalnym sterowaniem aplikacjami za pomocą przycisku rysika S Pen należy naładować rysik S Pen.

Po włożeniu rysika S Pen do gniazda rozpocznie się ładowanie.

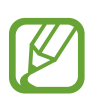

- Jeśli tylna część urządzenia zetknie się z magnesem, urządzenie może nie rozpoznać rysika S Pen i nie będzie w stanie naładować go.
- Nawet po całkowitym rozładowaniu rysika S Pen można korzystać z innych funkcji rysika S Pen, takich jak dotykanie ekranu dotykowego lub Polecenia wskazywania.

#### **Wymiana końcówki rysika S Pen**

Jeżeli końcówka się stępiła, wymień ją na nową.

1 Mocno przytrzymaj końcówkę pęsetą, a następnie wyciągnij ją.

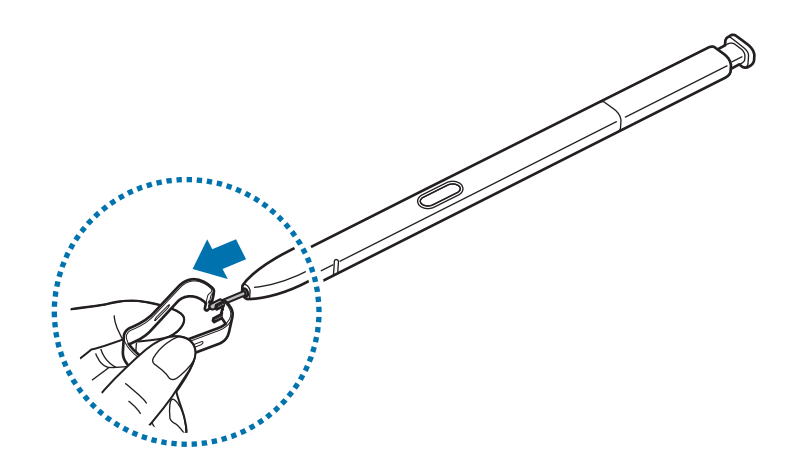

2 Włóż nową końcówkę do rysika S Pen.

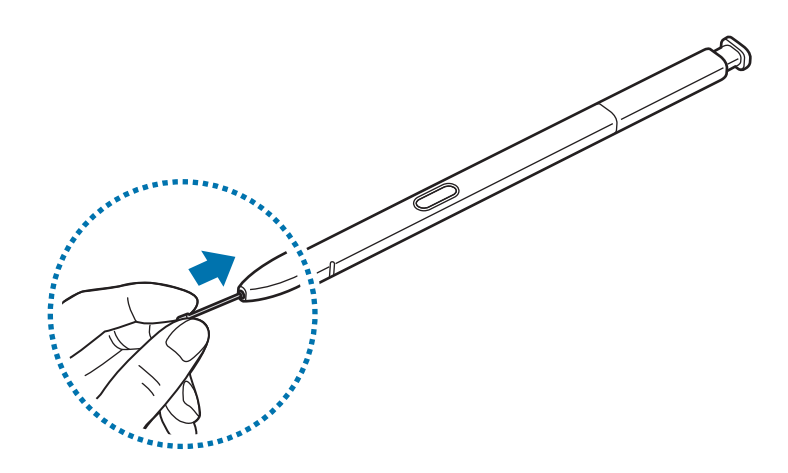

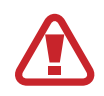

Uważaj, aby nie uszczypnąć swoich palców pęsetą.

- Nie należy ponownie używać starych końcówek. Może to prowadzić do wadliwego działania rysika S Pen.
- Nie należy zbytnio naciskać końcówki przy wkładaniu jej do rysika S Pen.
- Nie należy wkładać końcówki do rysika S Pen zaokrągloną stroną. Może to spowodować uszkodzenie rysika S Pen lub urządzenia.
- Nie należy zginać ani naciskać zbyt mocno rysika S Pen podczas korzystania z niego. Rysik S Pen może być uszkodzony lub końcówka może być zniekształcona.
- Nie należy naciskać mocno ekranu rysikiem S Pen. Końcówka rysika może być zniekształcona.
- 
- Jeśli korzystasz z rysika S Pen na ekranie pod ostrymi kątami, działania rysika S Pen mogą nie zostać rozpoznane na urządzeniu.
- Jeśli do gniazda na rysik S Pen dostanie się woda, delikatnie potrząsaj urządzeniem, aby ją usunąć przed użyciem rysika.
- Więcej informacji na temat rysika S Pen znajduje się na stronie WWW firmy Samsung.
- Jeśli rysik S Pen nie działa prawidłowo, należy go zanieść do centrum serwisowego firmy Samsung.

# <span id="page-17-0"></span>**Bateria**

## **Ładowanie baterii**

Przed pierwszym użyciem baterii lub jeśli bateria nie była używana przez dłuższy czas naładuj ją.

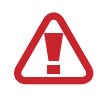

Należy używać wyłącznie ładowarek, baterii i kabli zatwierdzonych przez firmę Samsung. Używanie niezatwierdzonych ładowarek lub kabli może spowodować eksplozję baterii bądź uszkodzenie urządzenia.

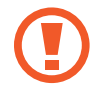

- Nieprawidłowe podłączenie ładowarki może spowodować poważne uszkodzenie urządzenia. Żadne uszkodzenia wynikające z nieprawidłowej obsługi nie są objęte gwarancją.
- Używaj wyłącznie kabla z wtyczką USB typu C dostarczonego z urządzeniem. Użycie kabla micro USB może spowodować uszkodzenie urządzenia.
- Urządzenie posiada baterię litowo-polimerową o pojemności 4 000 mAh.

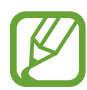

Aby oszczędzać energię, ładowarka powinna być odłączona od zasilania, kiedy nie jest używana. Ładowarka nie jest wyposażona w przełącznik zasilania, dlatego dla oszczędności energii też należy ją odłączać od gniazdka elektrycznego, gdy nie jest używana. Ładowarka powinna znajdować się w pobliżu gniazdka elektrycznego i być łatwo dostępna podczas ładowania.

- 1 Podłącz kabel USB do zasilacza USB.
- 2 Podłącz kabel USB do złącza wielofunkcyjnego w urządzeniu.

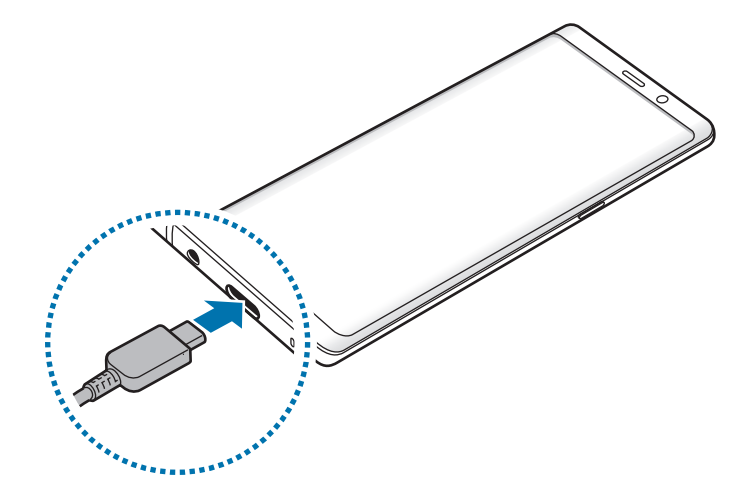

- 3 Podłącz zasilacz USB do gniazdka elektrycznego.
- 4 Po pełnym naładowaniu baterii odłącz ładowarkę od urządzenia. Następnie odłącz ładowarkę od gniazdka elektrycznego.

#### **Ładowanie innych urządzeń**

Do ładowania innego urządzenia przenośnego za pomocą baterii w urządzeniu można używać złącza USB (USB typu C).

Podłącz złącze USB (USB typu C) do złącza wielofunkcyjnego w urządzeniu, a następnie połącz urządzenie z innym urządzeniem, używając kabla USB innego urządzenia.

Po rozpoczęciu ładowania na ekranie innego urządzenia wyświetlona zostanie ikona ładowania baterii.

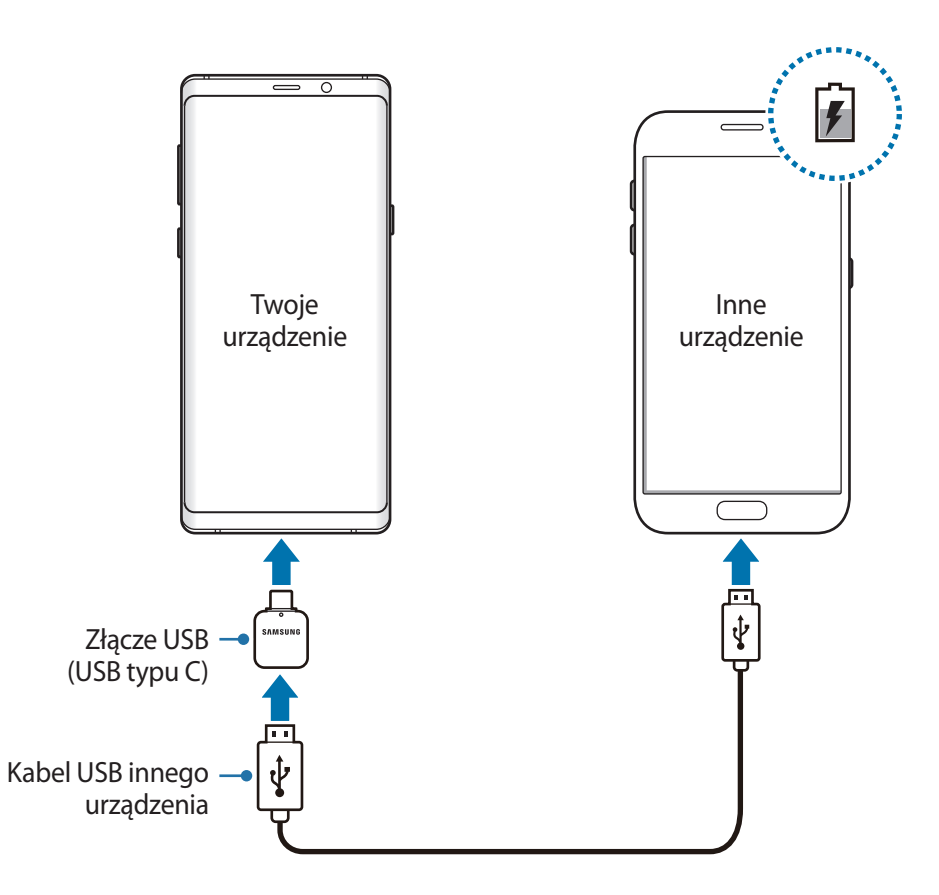

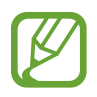

Wyskakujące okno wyboru aplikacji wyświetlane na urządzeniu umożliwia transfer danych. Nie wybieraj aplikacji w wyskakującym oknie.

#### **Ograniczanie zużycia energii baterii**

Urządzenie oferuje różne opcje ułatwiające oszczędzanie energii baterii.

- Możesz zoptymalizować pracę urządzenia przy użyciu funkcji konserwacji urządzenia.
- Gdy nie używasz urządzenia, wyłącz ekran, naciskając klawisz zasilania.
- Włącz tryb oszczędzania energii.
- Zamknij niepotrzebne aplikacje.
- Wyłącz funkcję Bluetooth, jeśli z niej nie korzystasz.
- Wyłącz funkcję Wi-Fi, jeśli z niej nie korzystasz.
- Wyłącz automatyczną synchronizację aplikacji, które muszą zostać zsynchronizowane.
- Skróć czas podświetlenia.
- Zmniejsz jasność ekranu.

# **Porady i środki ostrożności dla ładowania baterii**

- Gdy stan naładowania baterii jest niski, ikona baterii jest wyświetlana jako pusta.
- Po całkowitym rozładowaniu baterii urządzenia nie można włączyć nawet po podłączeniu go do ładowarki. Przed ponownym włączeniem urządzenia należy ładować wyczerpaną baterię przez kilka minut.
- Bateria może ulec szybkiemu rozładowaniu, jeśli jednocześnie używa się kilku aplikacji, aplikacji sieciowych lub takich, które wymagają połączenia z innym urządzeniem. Aby zapobiec zanikowi zasilania podczas transmisji danych, należy używać tych aplikacji po naładowaniu baterii urządzenia do pełna.
- Użycie źródła zasilania innego niż ładowarka, takiego jak np. komputer, może spowodować wydłużenie czasu ładowania ze względu na niższe natężenie prądu.
- Z urządzenia można korzystać podczas ładowania, jednak powoduje to wydłużenie czasu ładowania baterii do pełna.
- Jeśli urządzenie jest zasilane z niestabilnego źródła zasilania, podczas ładowania baterii ekran dotykowy może nie działać. W takim przypadku należy odłączyć ładowarkę od urządzenia.
- Podczas ładowania urządzenie i ładowarka może się nagrzewać. Jest to normalne zjawisko, które nie powinno wpływać na trwałość ani wydajność urządzenia. Jeśli bateria nagrzeje się bardziej niż zwykle, ładowarka może przerwać ładowanie.
- Jeżeli podczas ładowania urządzenia złącze wielofunkcyjne jest mokre, urządzenie może być uszkodzone. Przed naładowaniem urządzenia dokładnie wytrzyj złącze wielofunkcyjne.
- Jeżeli ładowanie urządzenia nie przebiega prawidłowo, należy je zanieść wraz z ładowarką do centrum serwisowego firmy Samsung.

# **Szybkie ładowanie**

Urządzenie jest wyposażone w funkcję szybkiego ładowania. Proces ładowania baterii jest szybszy, gdy urządzenie lub jego ekran jest wyłączone.

#### **Zwiększanie szybkości ładowania**

Aby przyśpieszyć ładowanie, należy wyłączyć urządzenie lub jego ekran podczas ładowania baterii. W trakcie ładowania baterii wyłączonego urządzenia na ekranie wyświetlana jest ikona $\ddot{\blacktriangleright}$ .

Jeśli opcja szybkiego ładowania nie jest włączona, uruchom aplikację **Ustawienia**, dotknij **Konserwacja urządzenia** → **Bateria** → → **Ustawienia zaawansowane**, a następnie dotknij przełącznika **Szybkie ładowanie przew.**, aby włączyć funkcję.

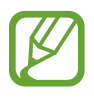

- Nie można używać wbudowanej funkcji szybkiego ładowania w przypadku ładowania baterii za pomocą zwykłej ładowarki.
- Jeżeli urządzenie się nagrzeje lub wzrośnie temperatura otoczenia, szybkość ładowania może zostać obniżona automatycznie. Jest to prawidłowe działanie mające na celu zapobieganie uszkodzeniu urządzenia.

### **Ładowanie bezprzewodowe**

Urządzenie jest wyposażone w cewkę ładowania bezprzewodowego. Możesz naładować baterię przy użyciu ładowarki bezprzewodowej (sprzedawana osobno).

#### **Szybkie ładowanie bezprzewodowe**

Urządzenie można ładować szybciej dzięki funkcji szybkiego ładowania bezprzewodowego. Aby korzystać z tej usługi należy używać ładowarki i elementów obsługujących funkcję szybkiego ładowania bezprzewodowego.

Jeśli funkcja szybkiego ładowania bezprzewodowego jest włączona, uruchom aplikację **Ustawienia**, dotknij **Konserwacja urządzenia** → **Bateria** → → **Ustawienia zaawansowane**, a następnie dotknij przełącznika **Szybkie ładow. bezprzew.**, aby włączyć funkcję.

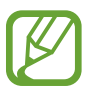

- Opcja włączania/wyłączania będzie dodana do menu ustawień urządzenia po pierwszym umieszczeniu go na ładowarce.
- Wentylator wewnątrz ładowarki może generować hałas podczas szybkiego ładowania bezprzewodowego.

#### **Ładowanie baterii**

1 Umieść środek tylnej części urządzenia na środku ładowarki bezprzewodowej.

Na ekranie zostanie wyświetlony szacowany czas ładowania. Rzeczywisty czas ładowania może różnić się w zależności od warunków ładowania.

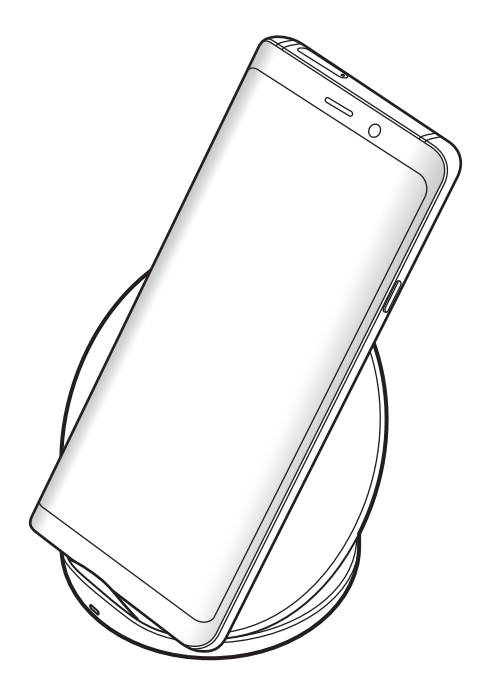

<span id="page-22-0"></span>2 Po naładowaniu baterii do pełna zdejmij urządzenie z ładowarki bezprzewodowej.

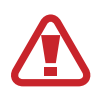

#### **Środki ostrożności dotyczące ładowania bezprzewodowego**

- Nie umieszczaj urządzenia na ładowarce bezprzewodowej z kartą kredytową lub kartą z modułem RFID (np. karta kierowcy lub karta klucza) umieszczoną między tyłem urządzenia a pokrywą urządzenia.
- Nie umieszczaj urządzenia na ładowarce bezprzewodowej, gdy między urządzeniem a ładowarką są materiały przewodzące, takie jak przedmioty metalowe i magnesy.

Urządzenie może nie ładować się prawidłowo lub może się przegrzewać albo może dojść do uszkodzenia urządzenia i kart.

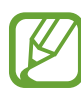

- W przypadku używania ładowarki bezprzewodowej w miejscach o słabych sygnałach sieciowych możesz utracić połączenie z siecią.
- Korzystaj z ładowarek bezprzewodowych zatwierdzonych przez firmę Samsung. Jeśli zostanie użyta inna ładowarka bezprzewodowa, bateria nie będzie ładować się prawidłowo.

# **Karta SIM lub USIM (karta nano-SIM)**

## **Instalowanie karty SIM lub USIM**

Włóż dostarczoną przez operatora sieci kartę SIM lub USIM.

W przypadku modeli z dwoma kartami SIM można włożyć dwie karty SIM lub USIM, aby na jednym urządzeniu korzystać z dwóch numerów lub operatorów. W niektórych obszarach szybkości transferu danych mogą być niższe, jeśli do urządzenia włożone są dwie karty SIM, niż w przypadku gdy włożona jest tylko jedna karta SIM.

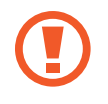

Należy uważać, aby nie zgubić karty SIM lub USIM. Firma Samsung nie ponosi odpowiedzialności za wszelkie szkody lub problemy związane z zagubieniem lub kradzieżą kart.

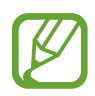

Niektóre usługi LTE mogą nie być dostępne w zależności od operatora sieci. W celu uzyskania dalszych informacji o dostępności usług należy skontaktować się z operatorem sieci.

#### ► **Modele z jedną kartą SIM**:

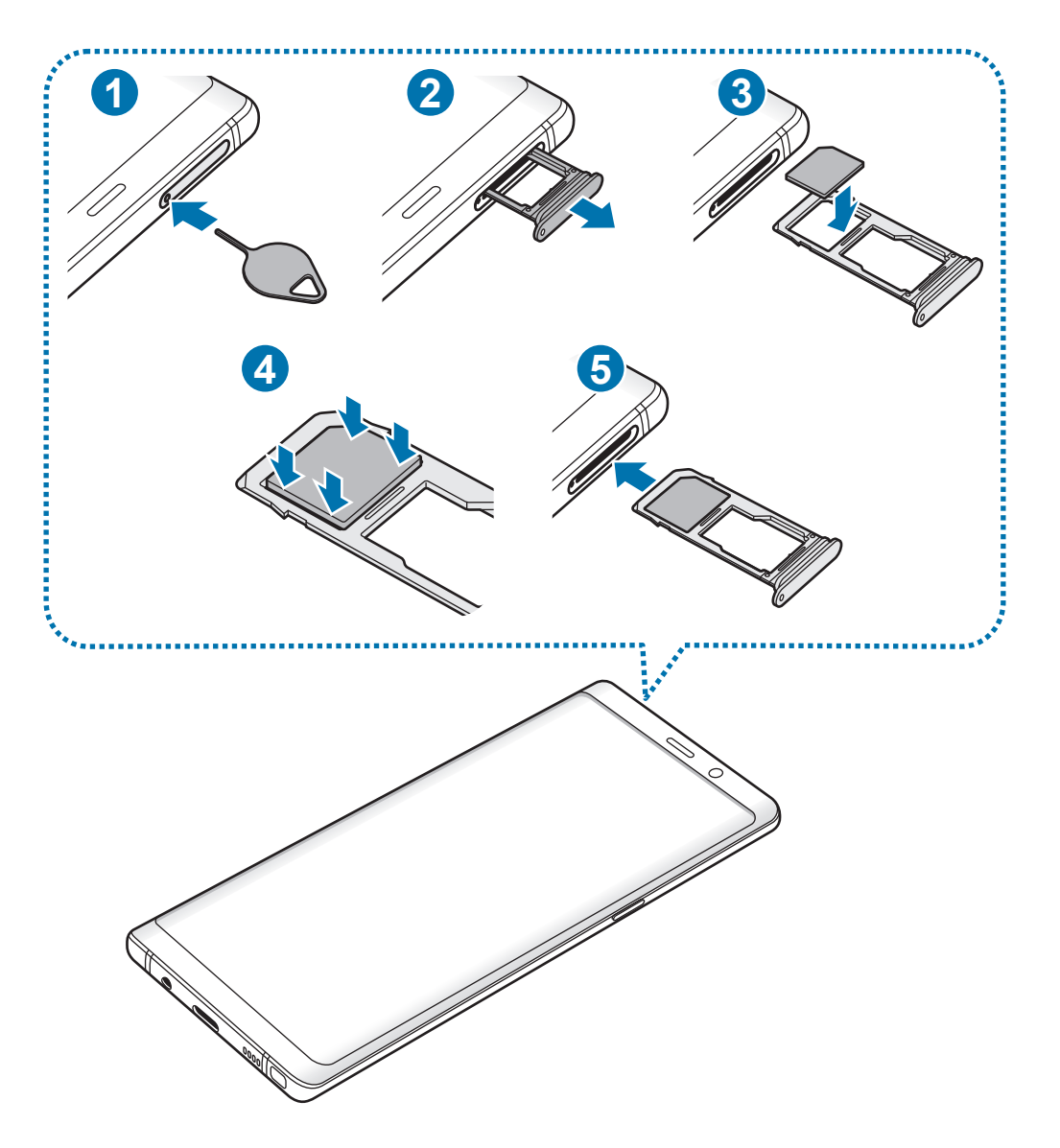

#### ► **Modele z dwoma kartami SIM**:

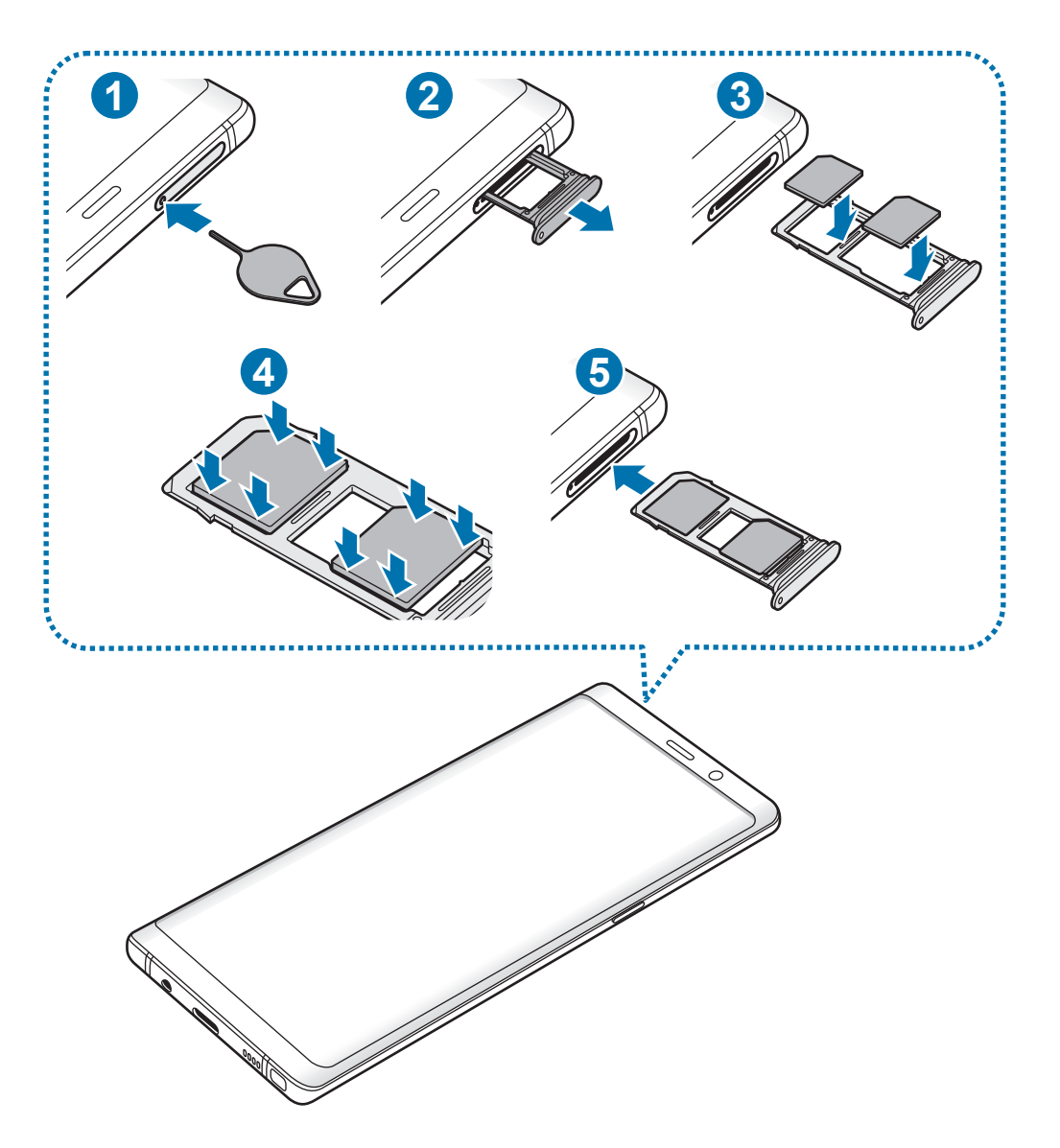

1 Włóż szpilkę do wyjmowania karty SIM do kieszeni karty, aby poluzować kieszeń.

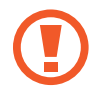

Upewnij się, że szpilka do wyjmowania karty SIM jest ustawiona prostopadle do otworu. W przeciwnym wypadku może dojść do uszkodzenia urządzenia.

- 2 Ostrożnie wyjmij kieszeń z gniazda kieszeni.
- 3 ► **Modele z jedną kartą SIM**: umieść kartę SIM lub USIM w kieszeni 1 tak, aby złote styki były skierowane w dół.

► **Modele z dwiema kartami SIM**: umieść kartę SIM lub USIM w kieszeni tak, aby złote styki były skierowane w dół. Umieść główną kartę SIM lub USIM w kieszeni 1 ( **1** ), a dodatkową kartę SIM lub USIM w kieszeni 2 (2).

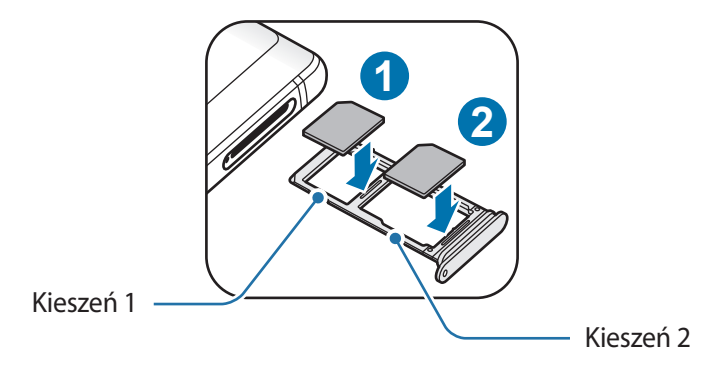

4 Delikatnie wciśnij kartę SIM lub USIM do kieszeni, aby została w niej zablokowana.

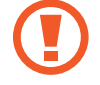

Jeśli karta SIM nie jest zablokowana w kieszeni, może wypaść z niej wypaść lub się wysunąć.

- 5 Włóż kieszeń z powrotem do gniazda kieszeni.
	- Jeżeli umieścisz w swoim urządzeniu mokrą kieszeń, może ono zostać uszkodzone. Koniecznie sprawdzaj, czy kieszeń jest sucha.
		- Wsuń dokładnie kieszeń do przeznaczonego dla niej gniazda, żeby woda nie dostawała się do urządzenia.

Podstawowe informacje

#### **Prawidłowa instalacja karty**

► **Modele z jedną kartą SIM**:

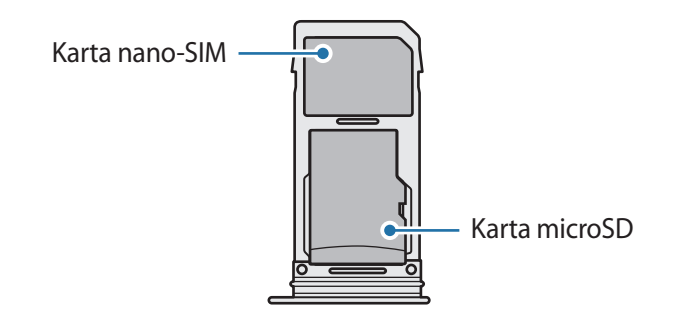

► **Modele z dwoma kartami SIM**:

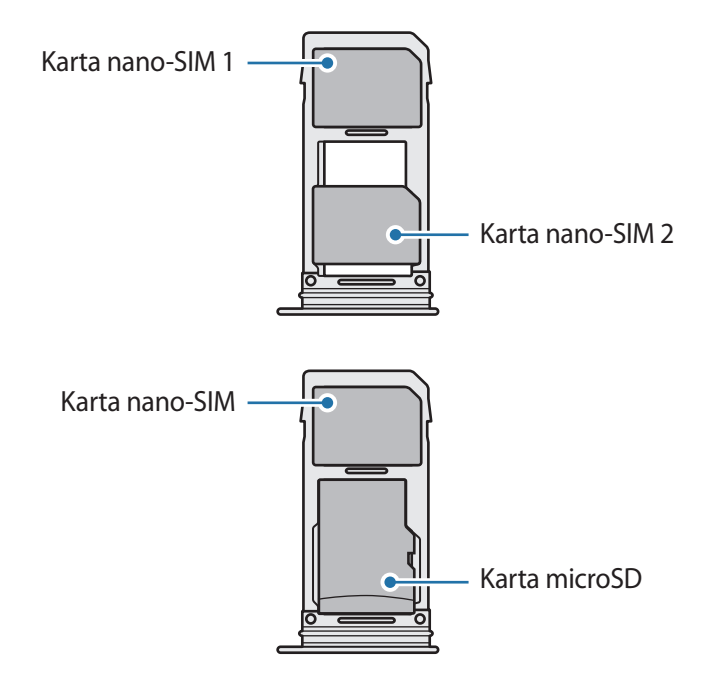

- Używaj wyłącznie kart nano-SIM.
	- W kieszeni 2 nie można równocześnie umieścić karty nano-SIM i microSD.

## **Wyjmowanie karty SIM lub USIM**

- 1 Włóż szpilkę do wyjmowania karty SIM do kieszeni karty, aby poluzować kieszeń.
- $2$  Ostrożnie wyimii kieszeń z gniazda kieszeni.
- 3 Wyjmij kartę SIM lub USIM.
- 4 Włóż kieszeń z powrotem do gniazda kieszeni.

## **Korzystanie z dwóch kart SIM lub USIM (modele z dwiema kartami SIM)**

Jeśli włożysz dwie karty SIM lub USIM, możesz na jednym urządzeniu korzystać z dwóch numerów lub operatorów.

#### **Aktywowanie kart SIM lub USIM**

Uruchom aplikację **Ustawienia** i dotknij **Połączenia** → **Menedżer kart SIM**. Wybierz kartę SIM lub USIM i dotknij przełącznika, aby włączyć funkcję.

#### **Dostosowanie kart SIM lub USIM**

Uruchom aplikację **Ustawienia**, dotknij **Połączenia** → **Menedżer kart SIM** i wybierz kartę SIM lub USIM, aby uzyskać dostęp do następujących opcji:

- **Ikona**: zmień ikonę karty SIM lub USIM.
- **Nazwa**: zmień nazwę wyświetlacza karty SIM lub USIM.
- **Tryb pracy sieci**: wybierz typ sieci do użytku z kartą SIM lub USIM.

#### **Ustawianie preferowanych kart SIM lub USIM**

Kiedy zostaną aktywowane obie karty, możesz konkretnym kartom przypisać połączenia głosowe, wiadomości i przesyłanie danych.

Uruchom aplikację **Ustawienia**, dotknij **Połączenia** → **Menedżer kart SIM**, a następnie ustaw preferencje funkcji dla kart w obszarze **PREFEROWANA KARTA SIM**.

# <span id="page-28-0"></span>**Karta pamięci (karta microSD)**

# **Wkładanie karty pamięci**

Pojemność karty pamięci w urządzeniu może różnić się od innych modeli, a niektóre karty pamięci mogą nie być zgodne z urządzeniem w zależności od producenta i rodzaju karty pamięci. Aby wyświetlić maksymalną pojemność karty pamięci, zapoznaj się z informacjami na stronie internetowej Samsung.

- 
- Niektóre karty pamięci mogą nie być w pełni zgodne z urządzeniem. Użycie niezgodnej karty pamięci może być przyczyną uszkodzenia urządzenia i samej karty, a także utraty zapisanych na karcie danych.
- Należy zachować ostrożność i wkładać kartę pamięci skierowaną właściwą stroną do góry.
- Urządzenie obsługuje karty pamięci z systemem plików FAT i exFAT. Jeżeli zostanie włożona karta pamięci sformatowana w innym systemie plików, na urządzeniu zostanie wyświetlony monit o jej ponowne formatowanie bądź karta nie zostanie rozpoznana. Aby użyć karty pamięci, należy ją sformatować. Jeżeli urządzenie nie może sformatować karty pamięci lub jej nie rozpoznaje, należy skontaktować się z producentem karty pamięci lub serwisem firmy Samsung.
	- Częste zapisywanie i usuwanie danych powoduje skrócenie trwałości kart pamięci.
	- Po włożeniu karty pamięci do urządzenia katalog plików na karcie będzie widoczny w folderze **Moje pliki** → **Karta pamięci**.

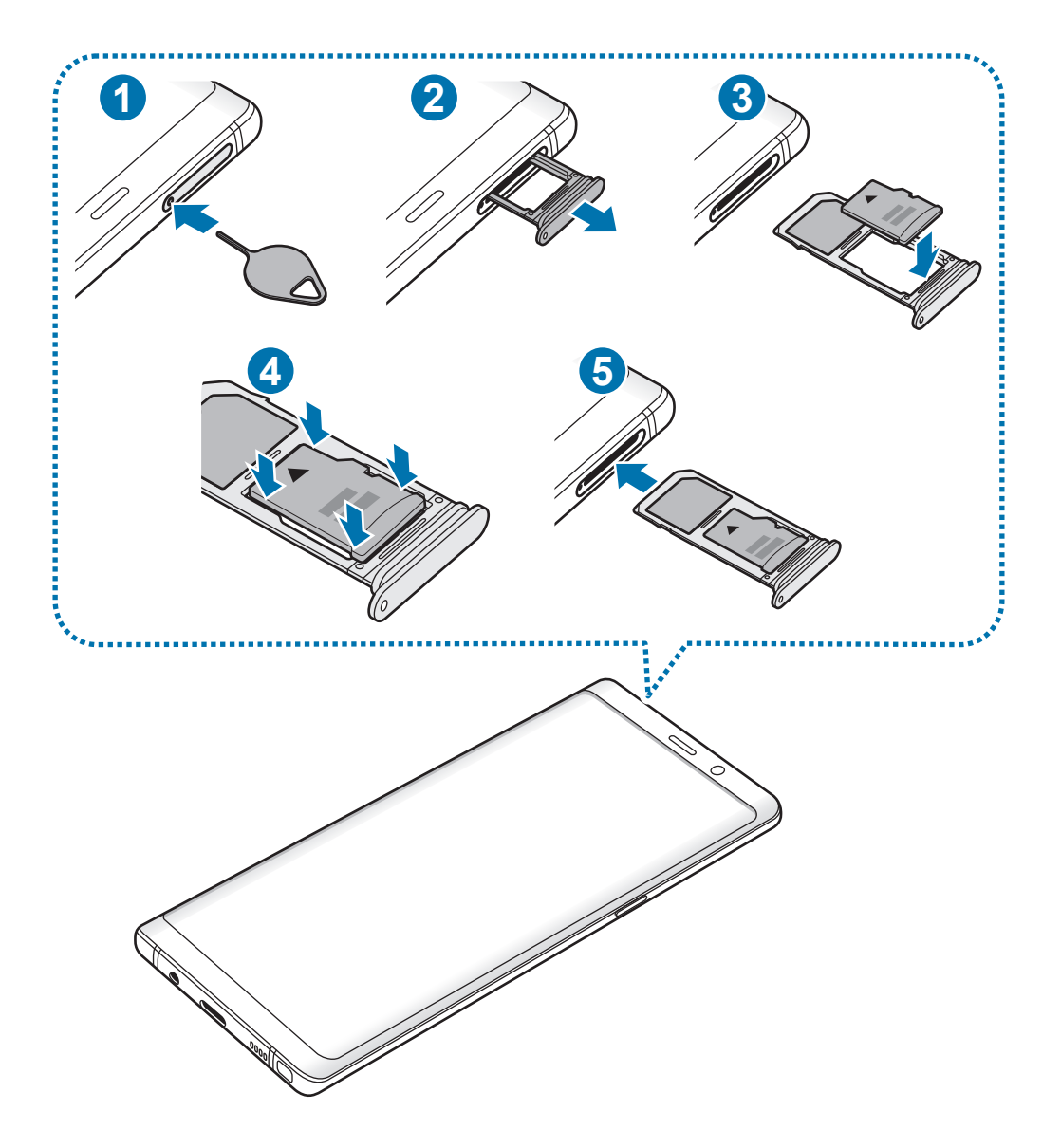

1 Włóż szpilkę do wyjmowania karty SIM do kieszeni karty, aby poluzować kieszeń.

Upewnij się, że szpilka do wyjmowania karty SIM jest ustawiona prostopadle do otworu. W przeciwnym wypadku może dojść do uszkodzenia urządzenia.

2 Ostrożnie wyjmij kieszeń z gniazda kieszeni.

L

Usunięcie kieszeni z urządzenia spowoduje przerwanie połączenia danych mobilnych.

3 Umieść kartę pamięci w kieszeni 2, tak aby złote styki były skierowane w dół.

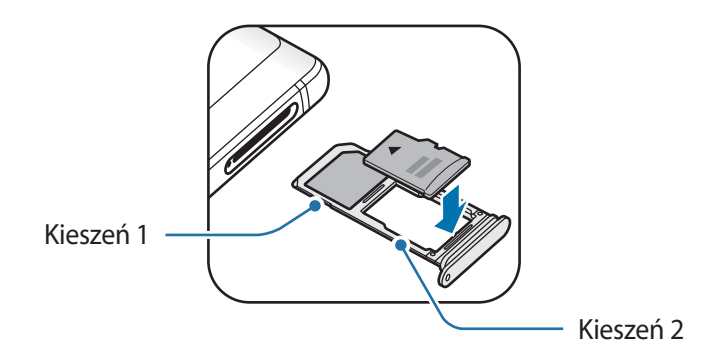

- 4 Delikatnie wciśnij kartę pamięci do kieszeni, aby została w niej zablokowana.
	- Jeżeli karta pamięci nie jest zablokowana w kieszeni, może wypaść z niej wypaść lub się wysunąć.
- 5 Włóż kieszeń z powrotem do gniazda kieszeni.
	- Jeżeli umieścisz w swoim urządzeniu mokrą kieszeń, może ono zostać uszkodzone. Koniecznie sprawdzaj, czy kieszeń jest sucha.
		- Wsuń dokładnie kieszeń do przeznaczonego dla niej gniazda, żeby woda nie dostawała się do urządzenia.

# **Wyjmowanie karty pamięci**

W celu bezpiecznego wyjęcia karty pamięci należy ją najpierw odinstalować.

Uruchom aplikację **Ustawienia** i dotknij **Konserwacja urządzenia** → **Domyślna pamięć** → → **Ustawienia pamięci** → **Karta pamięci** → **ODINSTALUJ**.

- 1 Włóż szpilkę do wyjmowania karty SIM do kieszeni karty, aby poluzować kieszeń.
- 2 Ostrożnie wyjmij kieszeń z gniazda kieszeni.
- 3 Wyjmij kartę pamięci.
- 4 Włóż kieszeń z powrotem do gniazda kieszeni.
- - Nie usuwaj pamięci zewnętrznych, takich jak karta pamięci lub pamięć USB, podczas przenoszenia danych, uzyskiwania do nich dostępu oraz tuż po ich przeniesieniu. Może to spowodować utratę lub uszkodzenie danych, a także uszkodzenie pamięci zewnętrznej bądź urządzenia. W przypadku nieprawidłowego użycia urządzeń pamięci zewnętrznej firma Samsung nie ponosi odpowiedzialności za utratę danych lub powstałe uszkodzenia.

# **Formatowanie karty pamięci**

Karta pamięci sformatowana w innym komputerze może być niezgodna z używanym urządzeniem. Kartę pamięci należy formatować w urządzeniu.

Uruchom aplikację **Ustawienia**, dotknij **Konserwacja urządzenia** → **Domyślna pamięć** → → **Ustawienia pamięci** → **Karta pamięci** → **Formatuj**.

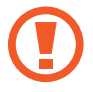

Przed przystąpieniem do formatowania karty pamięci należy wykonać kopię zapasową wszystkich ważnych danych zapisanych na karcie pamięci. Gwarancja producenta nie uwzględnia utraty danych w wyniku działań użytkownika.

# <span id="page-32-0"></span>**Włączanie i wyłączanie urządzenia**

Naciśnij i przytrzymaj klawisz zasilania przez kilka sekund, aby włączyć urządzenie.

Po pierwszym włączeniu urządzenia lub po wymazaniu danych skonfiguruj urządzenie, wykonując polecenia wyświetlane na ekranie.

Aby wyłączyć urządzenie, naciśnij i przytrzymaj klawisz zasilania, a następnie dotknij **Wyłączanie**.

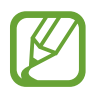

W miejscach, w których używanie urządzeń bezprzewodowych podlega określonym ograniczeniom, np. w samolotach i szpitalach, należy przestrzegać wszystkich widocznych ostrzeżeń i wskazówek udzielanych przez upoważniony personel.

#### **Ponowne uruchamianie urządzenia**

Jeśli urządzenie zawiesi się i nie reaguje, zrestartuj je, naciskając klawisz zasilania oraz klawisz Ciszej i przytrzymując te przyciski przez ponad 7 sekund.

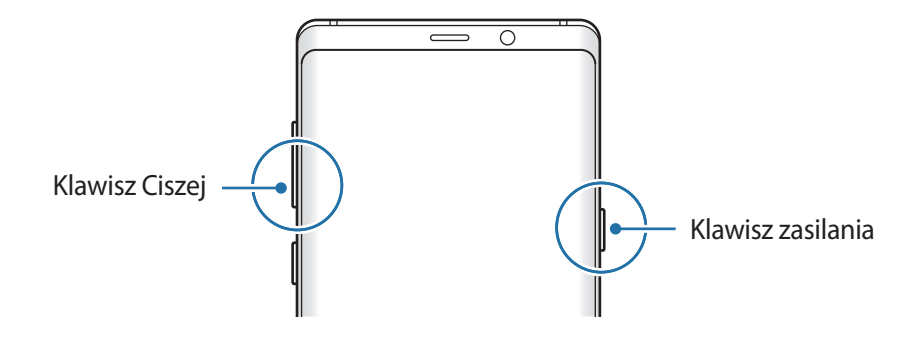

#### <span id="page-33-0"></span>**Tryb awaryjny**

Możesz przełączyć je w tryb awaryjny, aby ograniczyć zużycie baterii. Działanie niektórych aplikacji i funkcji zostanie ograniczone. W trybie ratunkowym możesz m.in. wykonać połączenie awaryjne, przesłać informację o swojej bieżącej lokalizacji innym osobom, a także włączyć alarm.

**Włączanie trybu ratunkowego**

Aby włączyć tryb awaryjny, naciśnij i przytrzymaj klawisz zasilania, a następnie dotknij **Tryb awaryjny**.

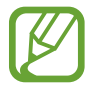

Pozostały czas zużycia wyświetla czas, jaki pozostał do wyładowania baterii. Czas zużycia może być inny zależnie od ustawień urządzenia i warunków obsługi.

**Wyłączanie trybu ratunkowego**

Aby wyłączyć tryb awaryjny, dotknij • **Wyłącz Tryb awaryjny**. Ewentualnie naciśnij i przytrzymaj klawisz zasilania, a następnie dotknij **Tryb awaryjny**.

# **Konfiguracja wstępna**

Po pierwszym włączeniu urządzenia lub po wymazaniu danych skonfiguruj urządzenie, wykonując polecenia wyświetlane na ekranie.

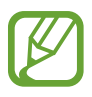

- Procedury konfiguracji wstępnej mogą się różnić w zależności od oprogramowania na urządzeniu oraz regionu.
- Możesz zmienić ustawienia swojego urządzenia przez Bixby w zależności od wybranego języka urządzenia.
- Włącz urządzenie.

2 Wybierz preferowany język urządzenia i wybierz $\ominus$ ).

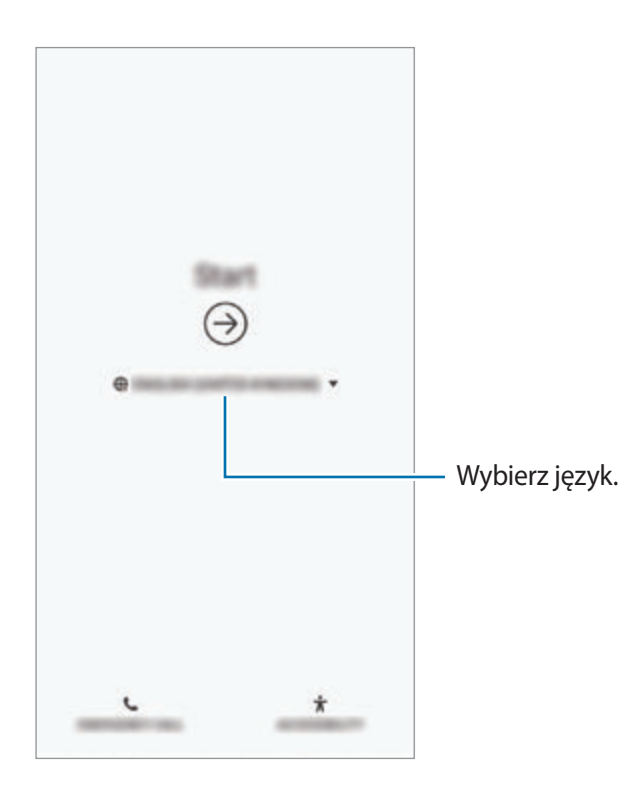

3 Wybierz sieć Wi-Fi i połącz się z nią.

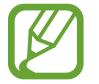

W przypadku braku połączenia z siecią Wi-Fi ustawienie niektórych funkcji urządzenia może być niemożliwe podczas konfiguracji wstępnej.

- 4 Postępuj zgodnie z instrukcjami wyświetlanymi na ekranie, aby kontynuować konfigurację wstępną.
- 5 Ustaw metodę blokowania ekranu, aby chronić urządzenie. Dane osobowe można chronić, uniemożliwiając innym osobom dostęp do urządzenia. Aby później ustawić metodę blokowania ekranu, dotknij **Nie, dziękuję**

6 Zaloguj się do swojego konta Samsung. Dzięki temu możesz na wszystkich urządzeniach korzystać z usług firmy Samsung oraz zapewnić, że wszystkie dane są aktualne. Więcej informacji można znaleźć w rozdziale [Konto Samsung](#page-36-1).

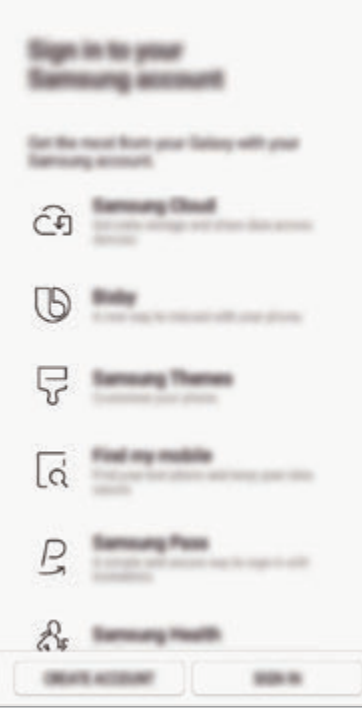

7 Pobierz zawartość z usługi Samsung Cloud lub poprzedniego urządzenia. Więcej informacji można znaleźć w rozdziale [Przenoszenie danych z poprzedniego urządzenia](#page-38-1).

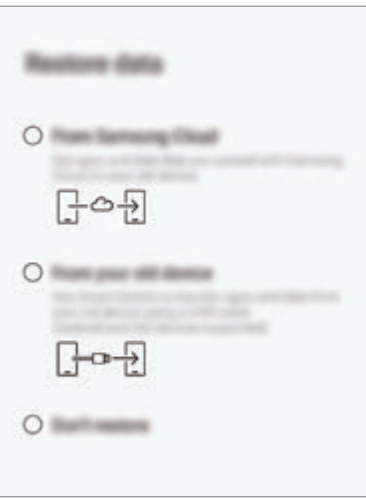

8 Wybierz funkcje, których chcesz użyć, i zakończ konfigurację wstępną. Wyświetlony zostanie ekran startowy.
# **Konto Samsung**

## **Wstęp**

Konto Samsung jest zintegrowaną usługą pozwalającą na korzystanie z wielu usług Samsung dostępnych na urządzeniach mobilnych, w telewizorach i na stronie internetowej firmy Samsung. Rejestracja konta Samsung umożliwia, m.in. zapewnienie aktualności i bezpieczeństwa danych na wszystkich urządzeniach Samsung dzięki usłudze Samsung Cloud, śledzenie zgubionego lub skradzionego urządzenia, czy zapoznanie się ze wskazówkami użytkowników urządzeń firmy Samsung i nie tylko.

Utwórz konto Samsung przy pomocy swojego adresu e-mail.

Lista usług dostępnych dla konta Samsung znajduje się na stronie account.samsung.com. Aby uzyskać więcej informacji o kontach Samsung, uruchom aplikację **Ustawienia** i dotknij **Chmura i konta** → **Konta** → **Samsung account** → → **Pomoc**.

## **Rejestracja konta Samsung**

#### **Rejestracja nowego konta Samsung**

Jeżeli nie masz konta Samsung, warto je stworzyć.

1 Uruchom aplikację **Ustawienia**, dotknij **Chmura i konta** <sup>→</sup> **Konta** <sup>→</sup> **Dodaj konto** <sup>→</sup> **Samsung account**.

Ewentualnie uruchom aplikację **Ustawienia** i dotknij .

- 2 Dotknij **UTWÓRZ KONTO**.
- $\Omega$  Postępuj zgodnie z instrukcjami wyświetlanymi na ekranie, aby ukończyć tworzenie swojego konta.

## **Rejestracja istniejącego konta Samsung**

Jeżeli masz już konto Samsung, zarejestruj je dla tego urządzenia.

1 Uruchom aplikację **Ustawienia**, dotknij **Chmura i konta** <sup>→</sup> **Konta** <sup>→</sup> **Dodaj konto** <sup>→</sup> **Samsung account**.

Ewentualnie uruchom aplikację **Ustawienia** i dotknij .

- 2 Dotknij **ZALOGUJ**.
- 3 Wpisz identyfikator i hasło do konta Samsung i dotknij **ZALOGUJ**.

Jeśli nie pamiętasz informacji swojego konta, dotknij **Znajdź identyfikator** lub **Resetuj hasło**. Informacje o koncie można znaleźć podczas wprowadzania wymaganych informacji.

Jeśli chcesz zweryfikować hasło do swojego konta Samsung za pomocą danych biometrycznych, takich jak odciski palców lub tęczówki, dotknij **Zweryfikuj tożsamość biometrią zamiast hasła przy użyciu Samsung Pass**. Więcej informacji można znaleźć w rozdziale [Samsung Pass](#page-254-0).

- 4 Zapoznaj się z warunkami użytkowania i zaakceptuj je, a następnie dotknij **AKCEPTUJĘ**.
- 5 Dotknij **GOTOWE**, aby zakończyć rejestrowanie konta Samsung.

## **Usuwanie konta Samsung**

Usunięcie zarejestrowanego konta Samsung z urządzenia oznacza jednoczesne usunięcie swoich danych, takich jak kontakty lub wydarzenia.

- 1 Uruchom aplikację **Ustawienia** i dotknij **Chmura i konta** <sup>→</sup> **Konta**.
- 2 Dotknij Samsung account → → Usuń konto.
- 3 Dotknij **USUŃ**, wpisz hasło do konta Samsung, a następnie dotknij **USUŃ KONTO**.

## **Przenoszenie danych z poprzedniego urządzenia**

Istnieje możliwość przywrócenia swoich danych np. obrazów, kontaktów, wiadomości i aplikacji z Samsung Cloud. Można także skopiować je z poprzedniego urządzenia przy użyciu Smart Switch.

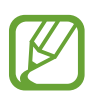

- Funkcja ta może nie być obsługiwana na niektórych urządzeniach lub komputerach.
- Usługa podlega ograniczeniom. Więcej szczegółów można znaleźć w witrynie www.samsung.com/smartswitch. Firma Samsung podchodzi poważnie do kwestii praw autorskich. Kopiuj wyłącznie zawartości będące Twoją własnością lub do których kopiowania masz prawo.

Poniższa treść dotyczy funkcji przywracania danych dostępnych podczas procedur wstępnej konfiguracji. Więcej informacji o Samsung Cloud lub Smart Switch znajduje się w [Samsung Cloud](#page-263-0) lub [Smart Switch.](#page-265-0)

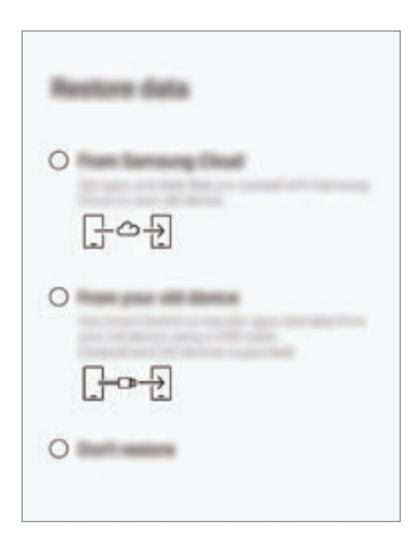

## **Przywracanie danych z poprzednio używanego urządzenia (Smart Switch)**

Istnieje możliwość podłączenia poprzedniego urządzenia do swojego urządzenia za pomocą złącza USB (USB typu C) i kabla USB w celu łatwego i szybkiego przeniesienia danych.

- 1 Podczas wstępnej konfiguracji, kiedy pojawia się ekran przywracania danych, dotknij **Ze starego urządzenia** → **DALEJ**.
- 2 Podłącz złącze USB (USB typu C) do złącza wielofunkcyjnego swojego urządzenia.

3 Połącz swoje urządzenie z poprzednim urządzeniem za pomocą kabla USB poprzedniego urządzenia.

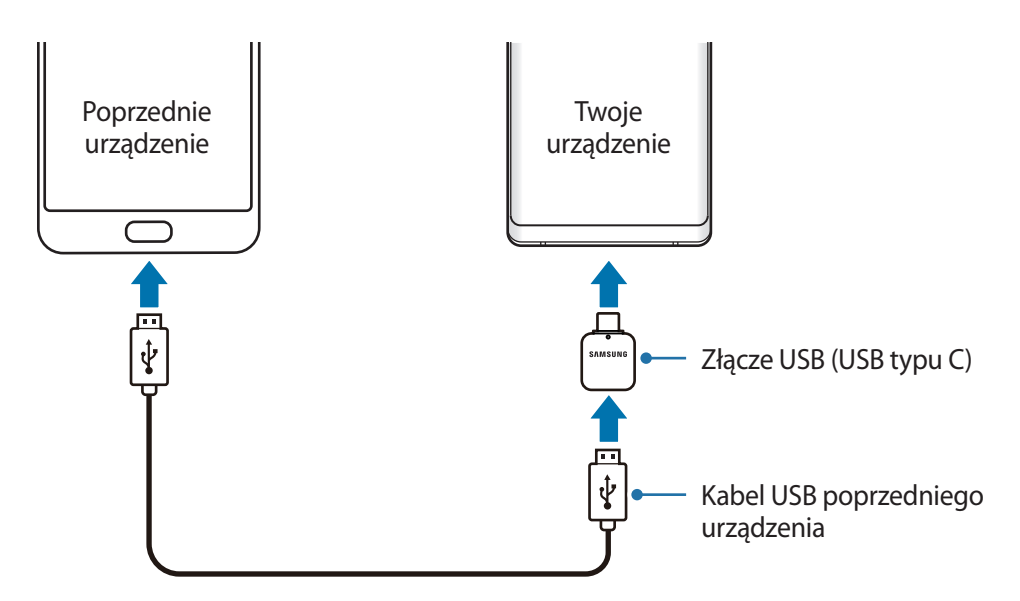

- 4 Na poprzednim urządzeniu dotknij **ZEZWALAJ**.
- $5$  Postępuj zgodnie z instrukcjami na ekranie, aby przenieść dane z poprzedniego urządzenia.

Nie odłączaj kabla USB ani złącza USB (USB typu C) od urządzenia podczas przenoszenia plików. Mogłoby to spowodować utratę danych lub uszkodzenie urządzenia.

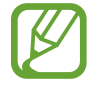

Transfer danych powoduje zwiększenie poboru mocy z baterii urządzenia. Przed przeprowadzeniem transferu danych sprawdź, czy bateria jest wystarczająco naładowana. Jeżeli poziom energii baterii jest niski, przesyłanie danych może zostać przerwane.

## **Przywracanie danych z Samsung Cloud**

Istnieje możliwość przywrócenia danych, dla których na poprzednio używanym urządzeniu utworzono kopię zapasową w Samsung Cloud.

- 1 Podczas wstępnej konfiguracji, kiedy pojawia się ekran przywracania danych, dotknij **Z usługi Samsung Cloud** → **DALEJ**.
- 2 Dotknij w **URZĄDZENIE KOPII ZAPASOWEJ** i wybierz poprzednie urządzenie.
- 3 Zaznacz typy danych, które chcesz przywrócić, a następnie dotknij **PRZYWRÓĆ**.

# **Informacje o działaniu ekranu**

## **Sterowanie ekranem dotykowym**

- Nie należy dopuszczać do zetknięcia się ekranu dotykowego z innymi urządzeniami elektrycznymi. Wyładowania elektrostatyczne mogą spowodować nieprawidłowe działanie ekranu dotykowego.
	- Aby uniknąć uszkodzenia ekranu dotykowego, nie należy go dotykać ostrymi przedmiotami ani zbyt mocno naciskać palcami.
	- Pozostawienie ekranu dotykowego w stanie bezczynności na długi czas może doprowadzić do wystąpienia powidoku (wypalenia ekranu) lub smużenia. Należy wyłączać ekran dotykowy, gdy urządzenie nie jest używane.

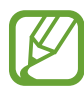

- Urządzenie może nie rozpoznawać dotyku w pobliżu krawędzi ekranu, które znajdują się poza obszarem sterowania dotykiem.
- Zalecana jest obsługa ekranu dotykowego za pomocą palców lub rysika S Pen.

## **Dotknięcie**

Dotknij ekranu.

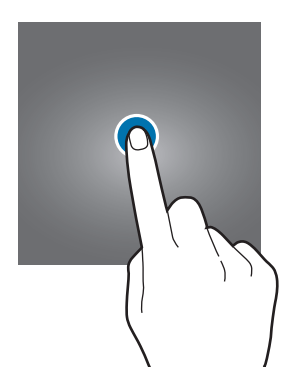

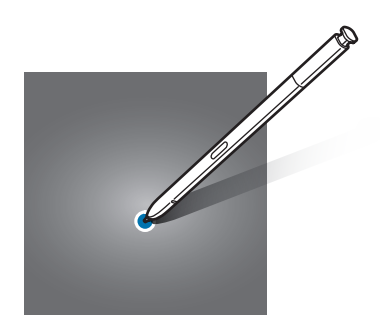

Podstawowe informacje

#### **Dotknięcie i przytrzymanie**

Dotknij ekranu i przytrzymaj go przez co około 2 sekundy.

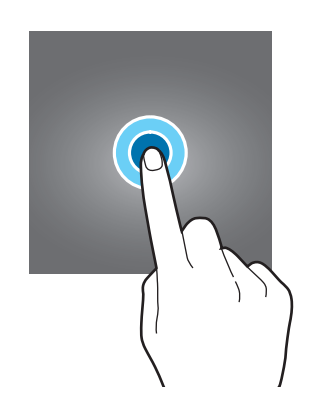

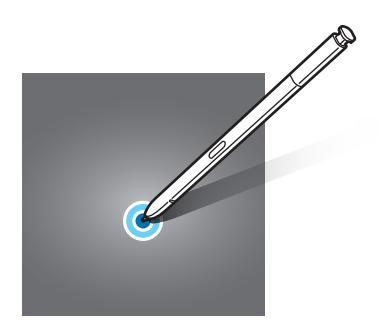

## **Przeciąganie**

Dotknij elementu i przytrzymaj go, a następnie przeciągnij w miejsce docelowe.

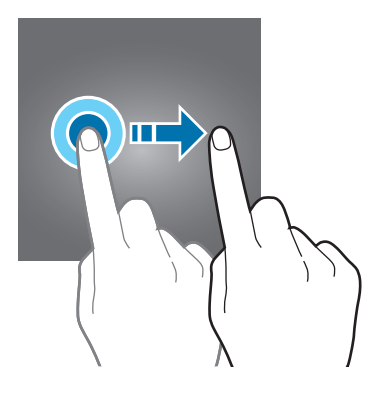

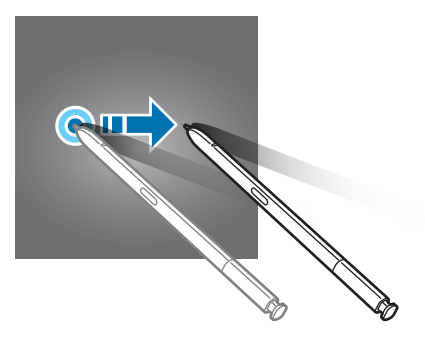

## **Dwukrotne dotknięcie**

Dotknij dwukrotnie ekranu.

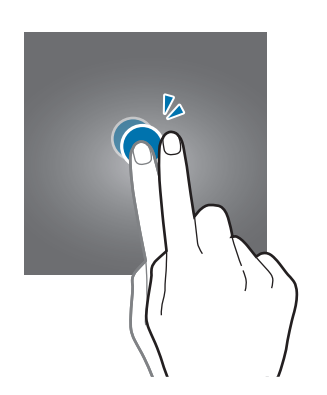

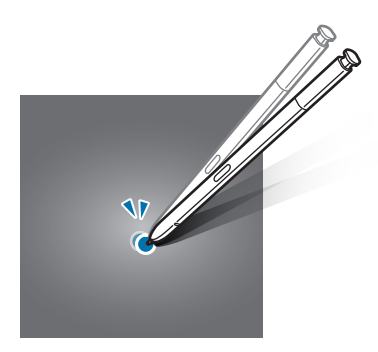

Podstawowe informacje

## **Przeciąganie**

Przeciągnij w górę, w dół, w lewo lub w prawo.

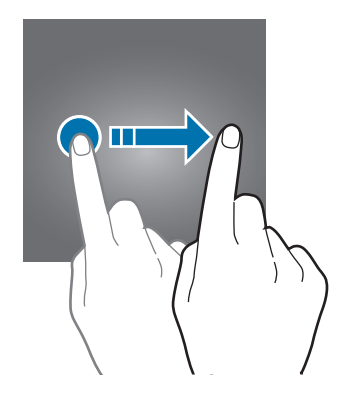

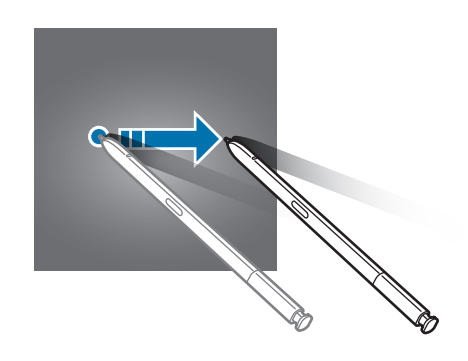

#### **Rozsuwanie i zsuwanie palców**

Rozsuń lub zsuń dwa palce na ekranie.

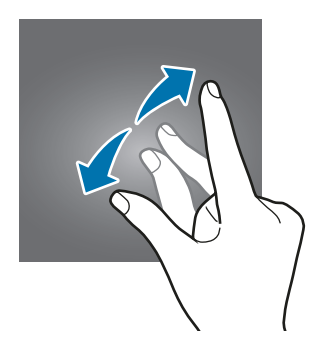

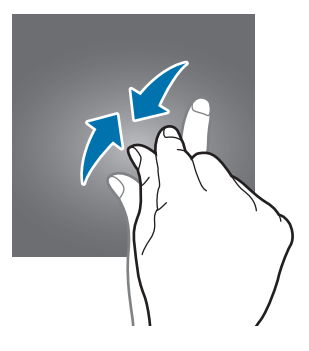

## **Pasek nawigacji (przyciski)**

Po włączeniu urządzenia przyciski zostaną wyświetlone na pasku nawigacyjnym na dole ekranu. Przyciski są domyślnie ustawione jako przycisk ostatnie, przycisk ekranu startowego oraz przycisk Wstecz. Funkcje przycisków mogą się zmieniać w zależności od aktualnie używanej aplikacji lub środowiska.

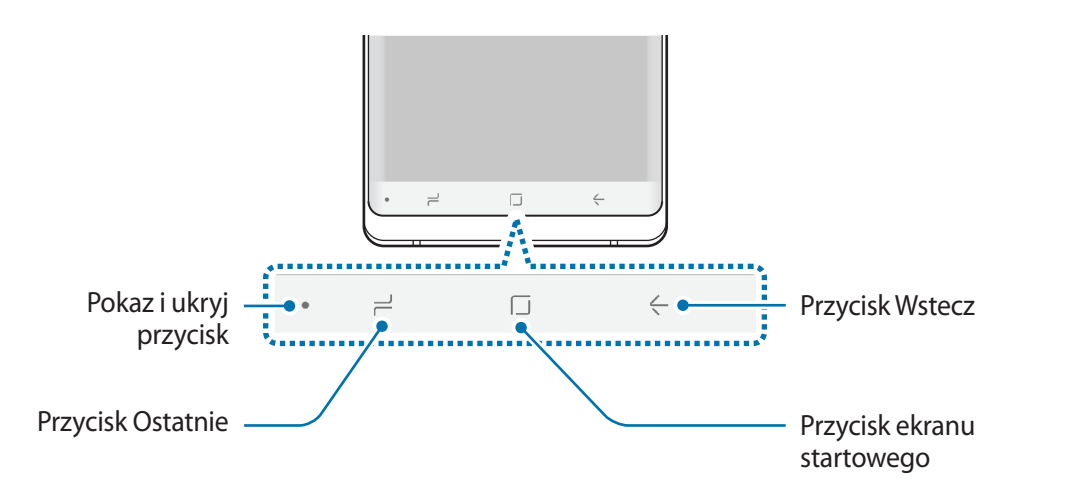

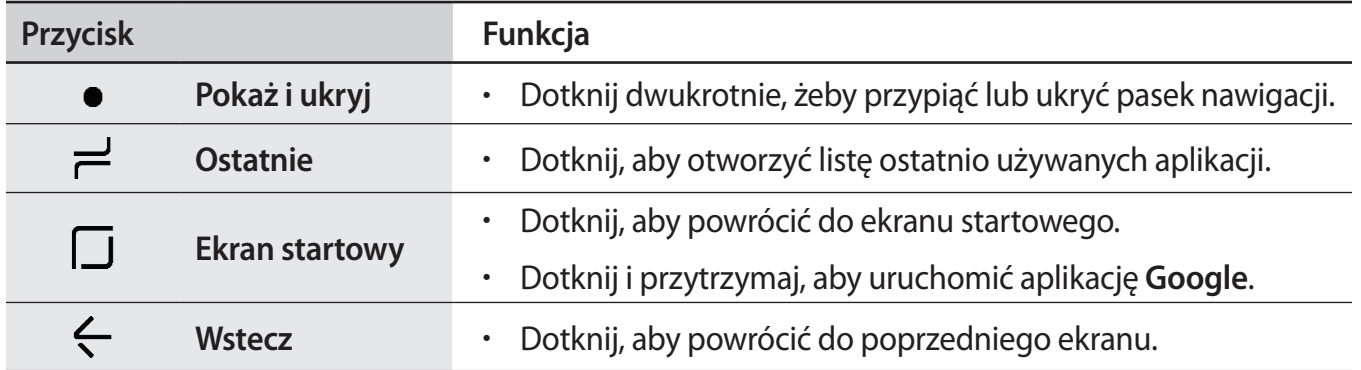

#### **Wyświetlanie lub ukrywanie paska nawigacyjnego**

Używając przycisku pokazywania i ukrywania po lewej stronie paska nawigacyjnego, można ukryć pasek nawigacyjny lub przypiąć go na ekranie podczas korzystania z aplikacji lub używania funkcji. Domyślnie pasek nawigacyjny jest przypięty.

Aby przejrzeć pliki lub korzystać z aplikacji w trybie pełnoekranowym, dotknij dwukrotnie przycisku pokazywania i ukrywania na pasku nawigacyjnym.

Aby pokazać pasek nawigacyjny ponownie, przeciągnij palcem w górę od dołu ekranu.

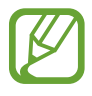

- Na niektórych ekranach, takich jak ekran startowy, pasek nawigacyjny jest zawsze pokazywany i przycisk pokazywania i ukrywania nie jest wyświetlany.
- Nawet jeżeli pasek nawigacyjny jest przypięty, może być ukrywany podczas korzystania z pewnych aplikacji lub funkcji, takich jak odtwarzacz wideo.

#### **Włączanie ekranu przy użyciu przycisku ekranu startowego**

Naciśnij mocno przycisk ekranu startowego lub obszar tego przycisku, aby włączyć ekran. Na ekranie Always On Display można też włączyć ekran, dotykając dwukrotnie przycisku ekranu startowego.

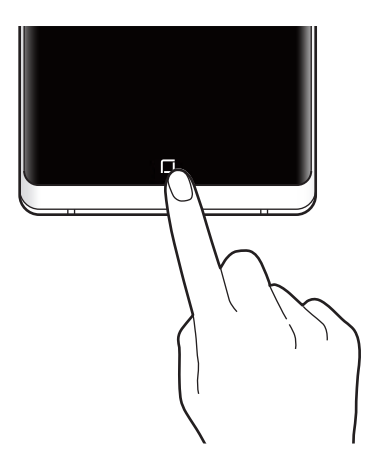

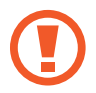

Nie należy naciskać mocno przycisku ekranu startowego ani jego obszaru rysikiem S Pen. Końcówka rysika może być zniekształcona.

#### **Ustawianie paska nawigacyjnego**

Uruchom aplikację **Ustawienia**, dotknij **Wyświetlacz** → **Pasek nawigacji** i wybierz opcję.

- **Przycisk pokaż i ukryj**: dodawanie przycisku ukrywania lub przypinania paska nawigacyjnego. Możliwe jest określenie wyświetlania przycisku na poziomie aplikacji.
- **KOLOR TŁA**: zmiana koloru tła paska nawigacyjnego.
- **Mocno nac. prz. ekr. startowego**: ustawienie urządzenia tak, aby mocne naciśnięcie przycisku ekranu startowego powodowało powrót na ekran startowy. Można dostosować siłę nacisku wymaganą do użycia przycisku ekranu startowego podczas mocniejszego naciskania go.
- **Odblokuj za pom.przyc.ekr.star.**: ustawienie urządzenia tak, aby odblokować ekran bez przeciągania palcem na ekranie blokady po mocniejszym naciśnięciu przycisku ekranu startowego. Ta funkcja jest dostępna po włączeniu **Mocno nac. prz. ekr. startowego**.
- **Układ przycisków**: zmiana porządku wyświetlania przycisków na pasku nawigacyjnym.

## **Ekran startowy oraz ekran aplikacji**

Ekran startowy jest punktem wyjściowym, z którego można uzyskać dostęp do wszystkich funkcji urządzenia. Są na nim wyświetlane widgety, skróty do aplikacji i inne elementy.

Na ekranie aplikacji wyświetlane są ikony aplikacji, w tym także nowo zainstalowanych aplikacji.

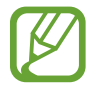

Ekran może wyglądać inaczej w zależności od operatora sieci lub regionu.

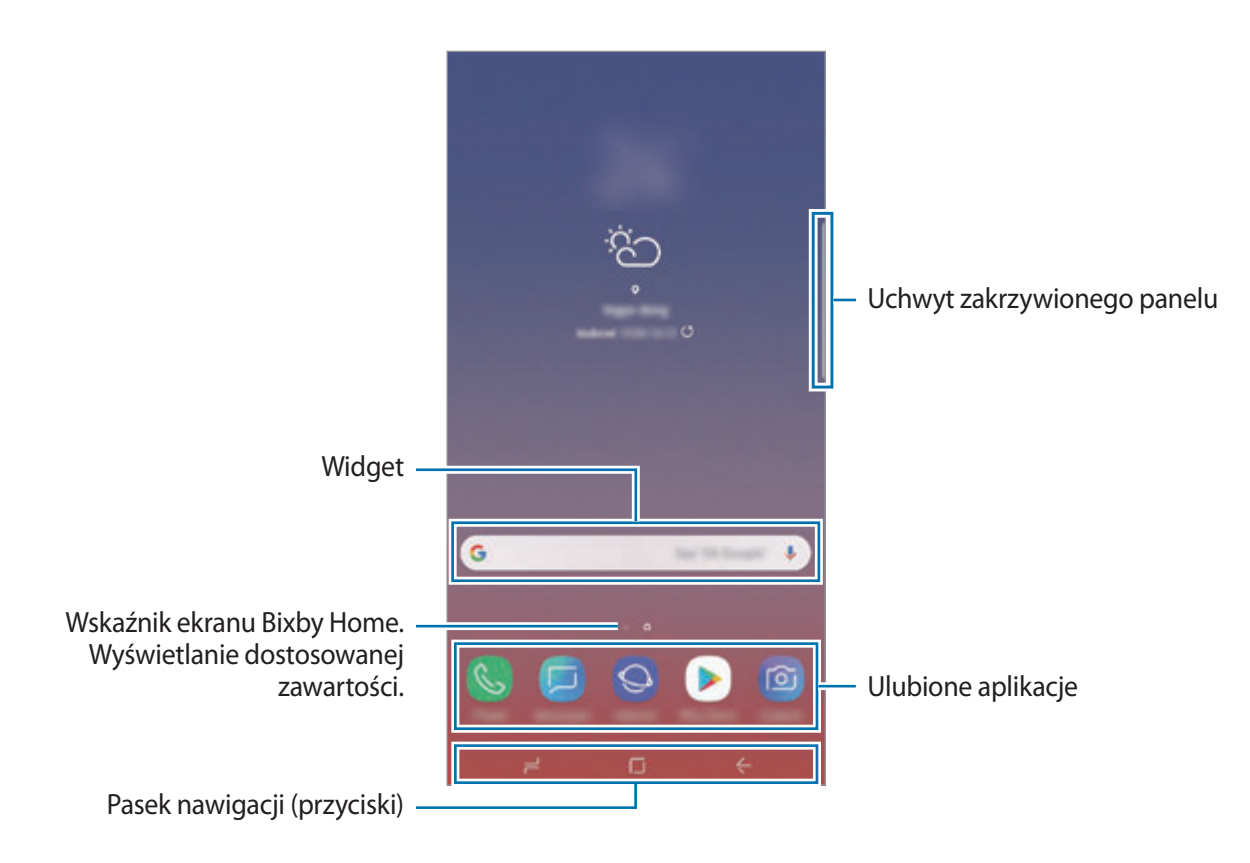

#### **Przełączanie pomiędzy ekranem startowym i ekranem aplikacji**

Na ekranie startowym przeciągnij palcem w górę lub w dół, aby otworzyć ekran aplikacji.

Aby powrócić na ekran startowy, przeciągnij palcem w górę lub w dół na ekranie aplikacji. Możesz także dotknąć przycisku ekranu startowego lub przycisku Wstecz.

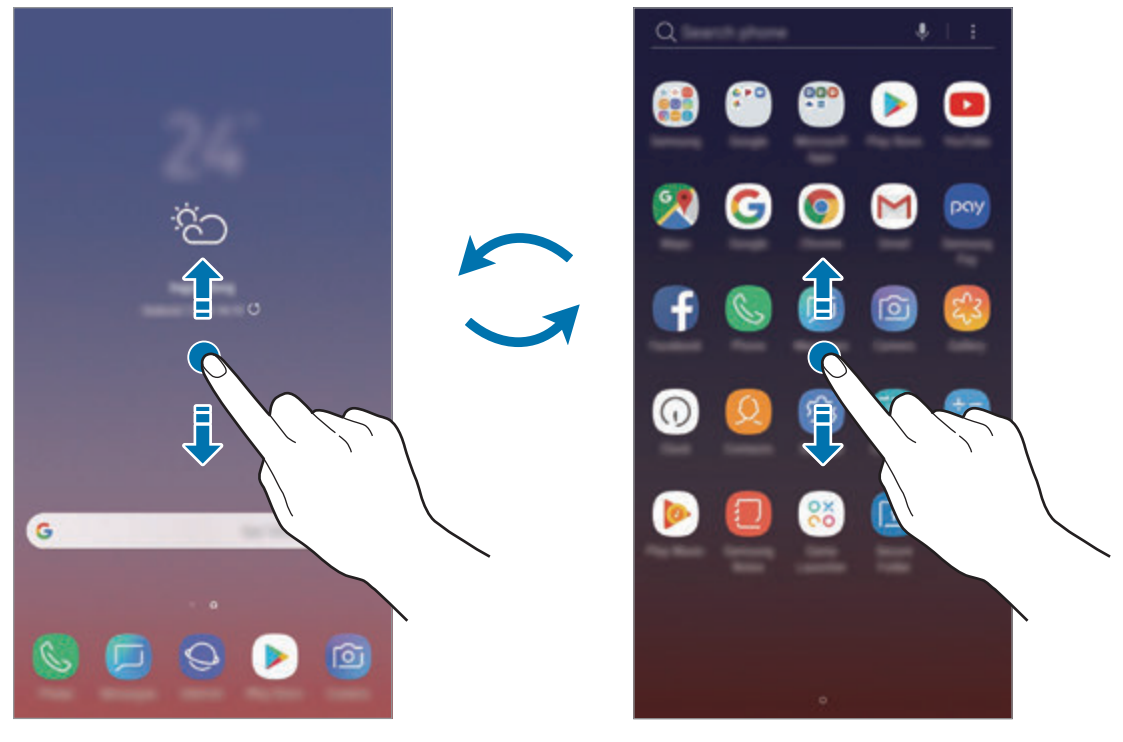

Ekran startowy Ekran aplikacji

Po dodaniu przycisku Aplikacje na ekranie startowym można otwierać ekran aplikacje, dotykając tego przycisku. Na ekranie startowym dotknij pustego obszaru i przytrzymaj go, a następnie dotknij **Ust. ekranu głównego** → **Przycisk Aplikacje** → **Pokaż przycisk Aplikacje** → **ZASTOSUJ**. Przycisk Aplikacje zostanie dodany na dole ekranu startowego.

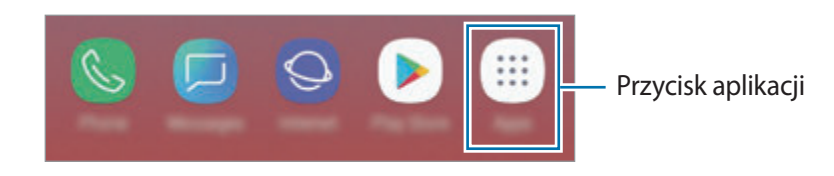

## **Wyświetlanie ekranu w trybie krajobrazu**

Na ekranie startowym dotknij pustego obszaru i przytrzymaj go, dotknij **Ust. ekranu głównego**, a następnie dotknij przełącznika **Tylko orientacja pionowa**, żeby go wyłączyć.

Obróć urządzenie poziomo, żeby wyświetlić ekran w trybie krajobrazu.

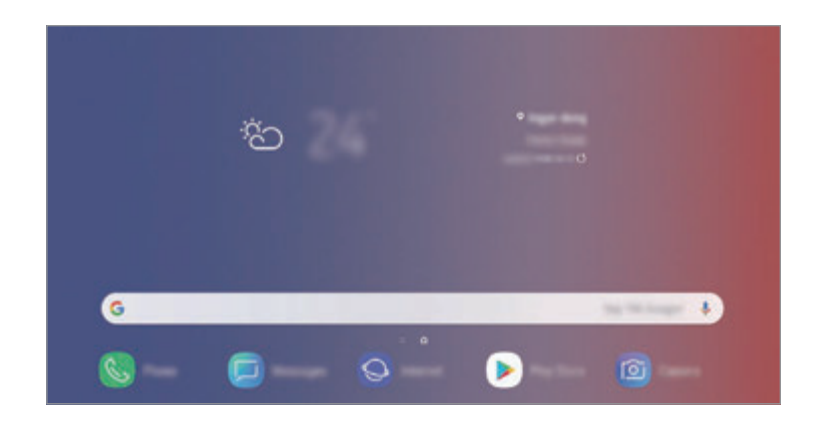

#### **Przenoszenie elementów**

Dotknij elementu i przytrzymaj go, a następnie przeciągnij w nowe miejsce. Jeśli chcesz przenieść element do innego panelu, przeciągnij go na bok ekranu.

Aby dodać skrót do aplikacji na ekranie startowym, dotknij elementu na ekranie aplikacji i przytrzymaj go, a następnie przeciągnij go na górę ekranu. Skrót do aplikacji zostanie dodany na ekranie startowym.

Często używane aplikacje można przenieść do obszaru skrótów znajdującego się na dole ekranu startowego.

## **Tworzenie folderów**

Utwórz foldery do zbierania podobnych aplikacji, aby mieć do nich szybki dostęp i szybko je uruchamiać.

- 1 Na ekranie startowym lub ekranie aplikacji dotknij aplikacji i przytrzymaj ją, a następnie przeciągnij do innej aplikacji.
- 2 Upuść aplikację, gdy wokół aplikacji wyświetlona zostanie ramka folderu.

Utworzony zostanie nowy folder zawierający wybrane aplikacje. Dotknij **Wpisz nazwę katalogu** i wprowadź nazwę folderu.

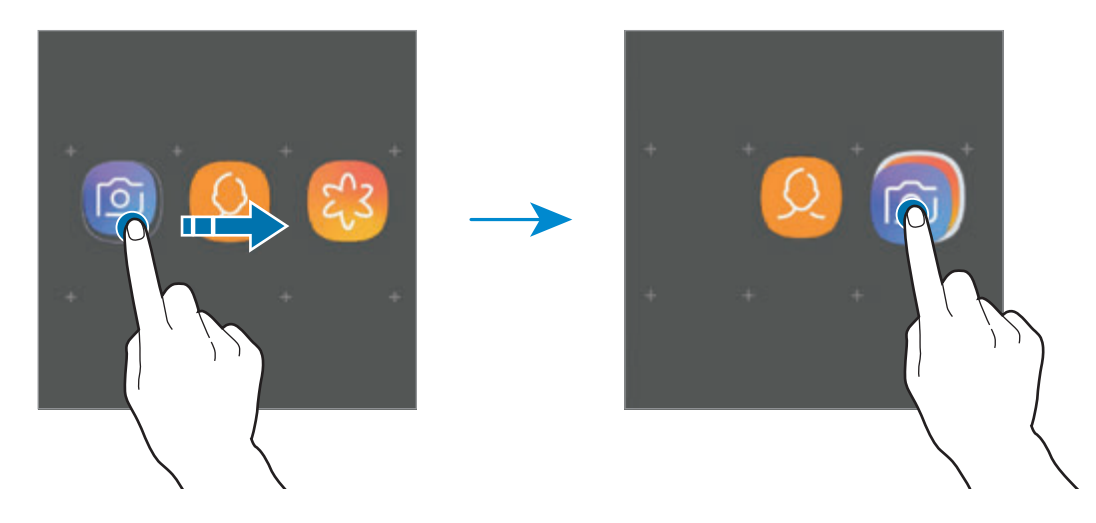

• **Dodawanie większej liczby aplikacji**

Dotknij **DODAJ APLIKACJE** na folderze. Zaznacz aplikacje do dodania i dotknij **DODAJ**. Możesz również dodać aplikację, przeciągając ją do folderu.

• **Przenoszenie aplikacji z folderu**

Dotknij aplikacji i przytrzymaj ją, aby przeciągnąć ją w nowe miejsce.

• **Usuwanie folderu**

Dotknij folderu i przytrzymaj go, a następnie dotknij **Usuń katalog**. Usunięty zostanie tylko folder. Aplikacje z folderu zostaną przeniesione do ekranu aplikacji.

## **Edycja ekranu startowego**

Aby uzyskać dostęp do opcji edycji, na ekranie startowym dotknij pustego miejsca i je przytrzymaj albo zsuń palce. Można ustawić tapetę, dodawać widgety i wykonywać inne czynności. Można również dodawać i usuwać panele ekranu startowego, a także zmieniać ich ułożenie.

- Dodawanie paneli: przeciągnij w lewo, a następnie dotknij $(+)$ .
- Przenoszenie paneli: dotknij podglądu panelu i przytrzymaj go, a następnie przeciągnij w nowe miejsce.
- Usuwanie paneli: dotknij  $\overline{\mathfrak{m}}$  na panelu.

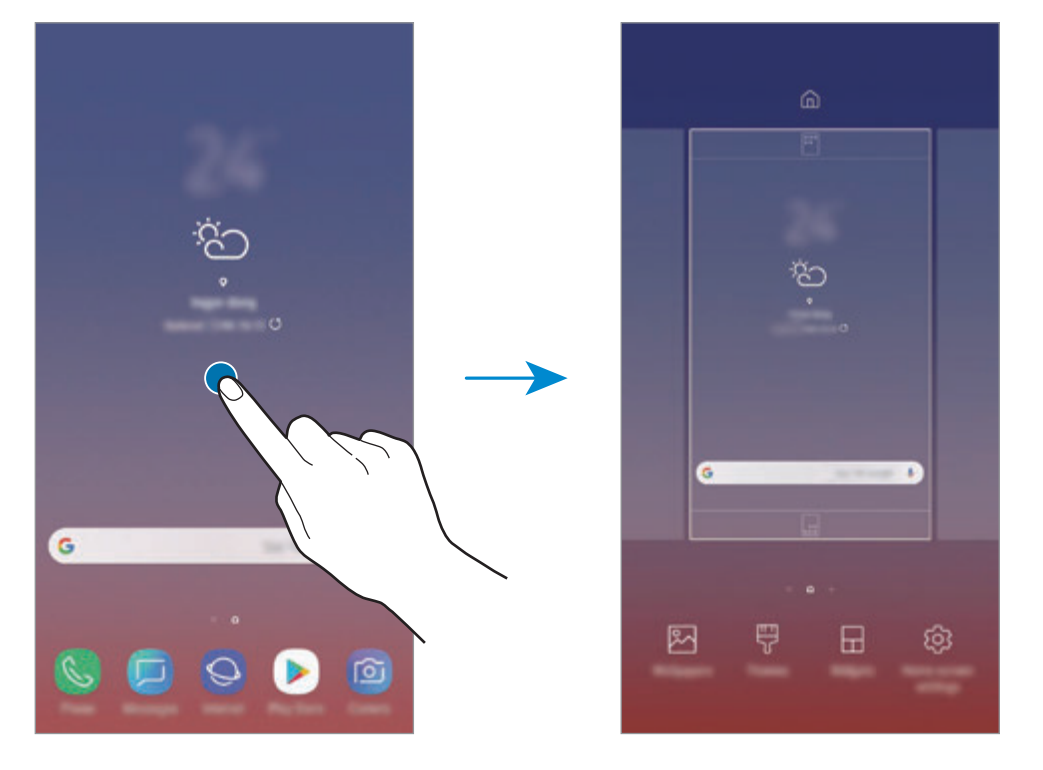

- Tapety: zmiana ustawień tapety ekranu startowego oraz ekranu blokady.
- **Motywy**: zmiana tematu w urządzeniu. Elementy wizualne interfejsu, takie jak kolory, ikony i tapety, ulegną zmianie w zależności od wybranego tematu.
- **Widgety**: widgety to małe aplikacje, które wyświetlają informacje z aplikacji i umożliwiają dostęp do niektórych ich funkcji w wygodny sposób na ekranie startowym. Dotknij widgetu i przytrzymaj go, a następnie przeciągnij go do ekranu startowego. Widget zostanie dodany do ekranu startowego.
- **Ust. ekranu głównego**: zmiana wielkości siatki, aby wyświetlić więcej lub mniej elementów na ekranie startowym i nie tylko.

#### **Wyświetlanie wszystkich aplikacji na ekranie startowym**

Istnieje możliwość ustawienia urządzenia tak, aby wyświetlało wszystkie aplikacje na ekranie startowym, bez używania dodatkowego ekranu aplikacji. Na ekranie startowym dotknij pustego obszaru i przytrzymaj go, a następnie dotknij **Ust. ekranu głównego** → **Układ ekranu startowego** → **Tylko ekran startowy** → **ZASTOSUJ**.

Teraz można uzyskać dostęp do wszystkich aplikacji, przeciągając palcem w lewo po ekranie startowym.

## **Ikony wskaźników**

Ikony wskaźników są wyświetlane na pasku stanu u góry ekranu. W poniższej tabeli przedstawiono najczęściej spotykane ikony.

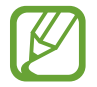

W niektórych aplikacjach u góry ekranu nie jest wyświetlany pasek stanu. Aby pasek stanu został wyświetlony, przeciągnij palcem w dół od górnej krawędzi ekranu.

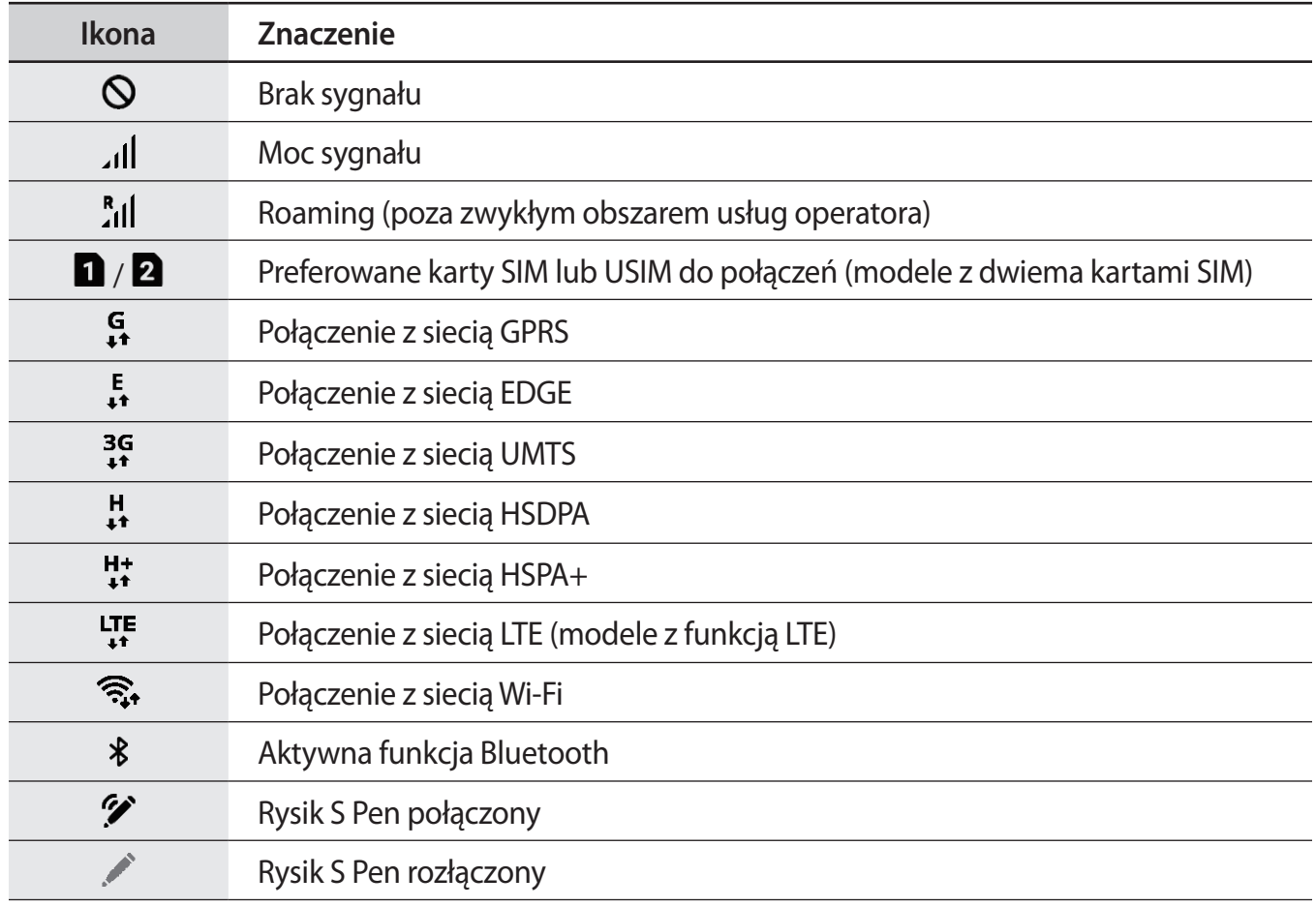

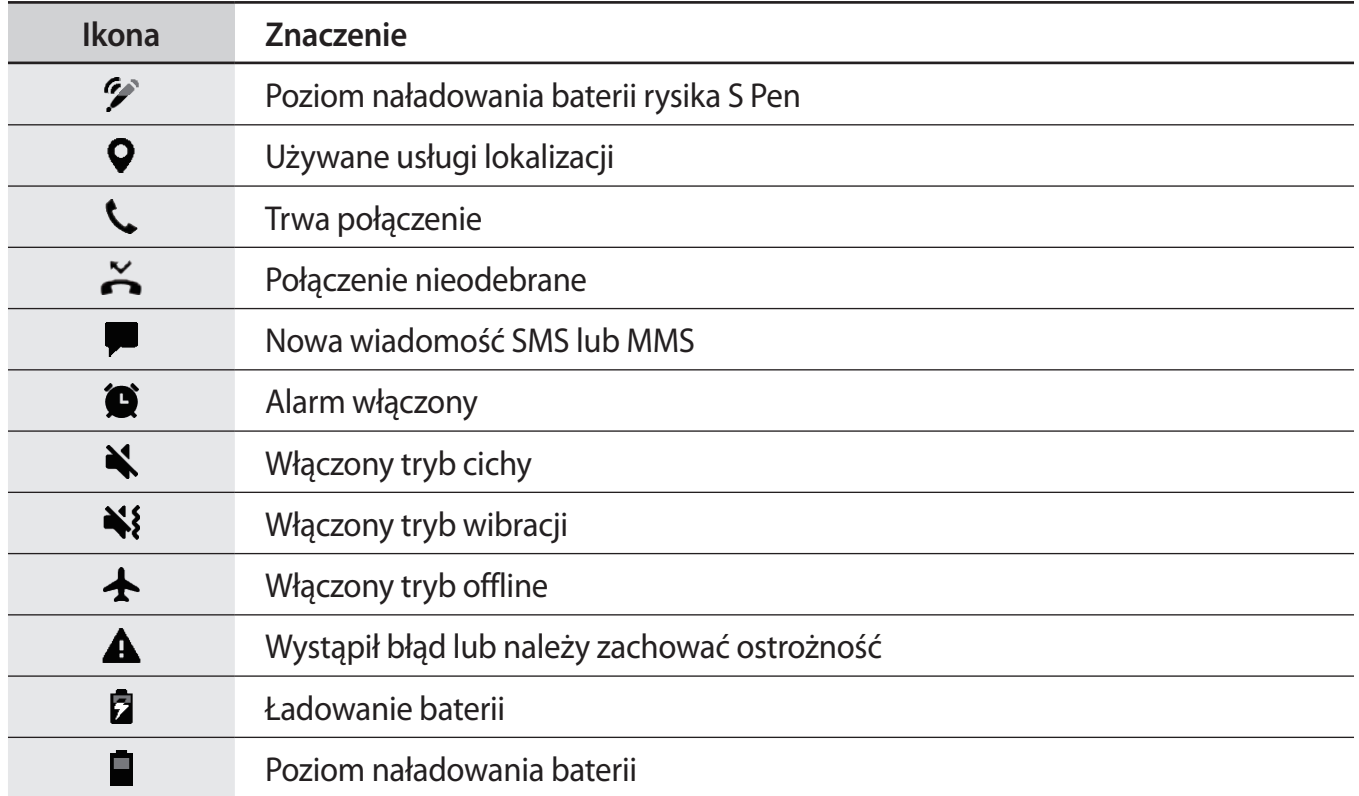

## **Ekran blokady**

Naciśnięcie klawisza zasilania powoduje wyłączenie i zablokowanie ekranu. Ekran jest również automatycznie wyłączany i blokowany, gdy urządzenie nie jest używane przez określony czas.

Aby odblokować ekran, przeciągnij w dowolnym kierunku po włączeniu ekranu.

Jeżeli ekran jest wyłączony, naciśnij klawisz zasilania lub mocno naciśnij przycisk ekranu startowego albo jego obszar, aby włączyć ekran.

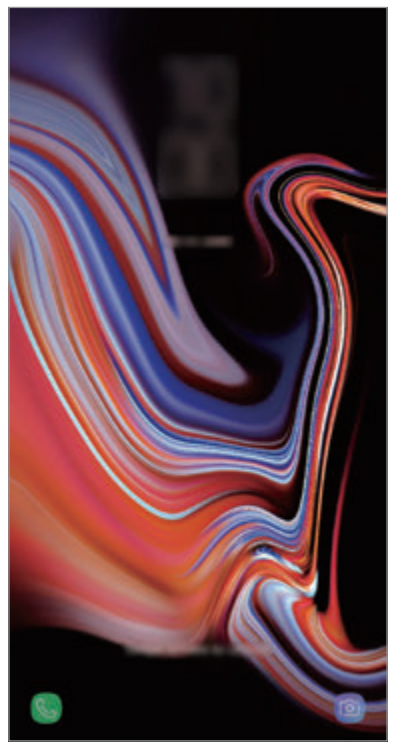

Ekran blokady

## **Zmiana metody blokowania ekranu**

Aby zmienić metodę blokowania ekranu uruchom aplikację **Ustawienia**, dotknij **Ekran blokady** → **Typ blokady ekranu**, a następnie wybierz daną metodę.

Kiedy ustawisz wzór, numer PIN, hasło, twarz, tęczówkę lub odcisk palca jako metodę blokowania ekranu, możesz chronić swoje informacje osobiste poprzez zablokowanie innym osobom dostępu do urządzenia. Po ustawieniu metody blokowania ekranu do każdorazowego jego odblokowania będzie potrzebny służący do tego kod.

- **Przeciągnij**: aby odblokować ekran, przeciągnij palcem w dowolnym kierunku.
- **Symbol**: aby odblokować ekran, narysuj palcem wzór łączący co najmniej cztery kropki.
- **Kod PIN**: aby odblokować ekran, wprowadź PIN składający się z co najmniej czterech cyfr.
- **Hasło**: aby odblokować ekran, wprowadź hasło składające się z co najmniej czterech znaków, cyfr lub symboli.
- **Brak**: nie ustawiaj metody zablokowania ekranu.
- **Inteligentne skanowanie**: zarejestruj na urządzeniu zarówno twarz, jak i tęczówki, żeby wygodniej odblokować ekran. Więcej informacji można znaleźć w rozdziale [Inteligentne](#page-241-0)  [skanowanie.](#page-241-0)
- **Twarz**: zarejestruj swoją twarz, aby odblokować ekran. Więcej informacji można znaleźć w rozdziale [Rozpoznawanie twarzy](#page-244-0).
- **Tęczówka**: zarejestruj swoją tęczówkę, aby odblokować ekran. Więcej informacji można znaleźć w rozdziale [Rozpoznawanie tęczówki.](#page-246-0)
- **Odciski palców**: zarejestruj swoje odciski palców, aby odblokować ekran. Więcej informacji można znaleźć w rozdziale [Rozpoznawanie odcisków palców.](#page-251-0)

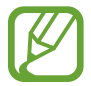

Jeżeli kilka razy z rzędu wprowadzisz kod odblokowania i wyczerpiesz limit prób, możesz ustawić urządzenie tak, żeby zostały w nim przywrócone dane fabryczne. Uruchom aplikację **Ustawienia**, dotknij **Ekran blokady** → **Ustawienia bezpiecznej blokady**, odblokuj ekran wcześniej ustawioną metodą blokowania ekranu, a następnie dotknij przełącznika **Autom. zer. do ust. fabr.**, aby włączyć tę funkcję.

## **Zrzut z ekranu**

Podczas korzystania z urządzenia można zapisać zrzut ekranu, a następnie umieścić na nim tekst lub rysunek, przyciąć go lub udostępnić. Możesz przechwycić bieżący ekran i obszar przesuwalny.

#### **Zapisywanie zrzutu ekranu**

Poniżej przedstawiono metody zapisywania zrzutu ekranu. Zrzuty ekranu zostaną zapisane w aplikacji **Galeria**.

- Zrzut ekranu klawiszem: naciśnij i przytrzymaj jednocześnie klawisz Ciszej i klawisz zasilania.
- Zrzut ekranu gestem przeciągnięcia: przeciągnij palcem w lewo lub w prawo po ekranie.
- Zrzut ekranu przy użyciu Polecenia wskazywanego: wyjmij rysik S Pen z gniazda, aby otworzyć panel poleceń Air command, a następnie dotknij **Pisanie po ekranie**. Więcej informacji można znaleźć w rozdziale [Pisanie po ekranie](#page-71-0).
- 
- W niektórych aplikacjach i funkcjach nie można zapisać zrzutu ekranu.
- Jeśli funkcja zapisywania zrzutu ekranu poprzez przeciągnięcie nie jest włączona, uruchom aplikację **Ustawienia**, dotknij **Zaawansowane funkcje**, a następnie dotknij przełącznika **Przeciągnij dłonią, aby przechwycić**, aby włączyć funkcję.

Po zapisaniu zrzutu ekranu użyj następujących opcji, znajdujących się na pasku narzędzi w dolnej części ekranu:

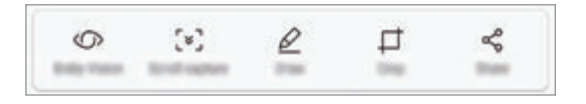

- **Bixby Vision**: rozpoznawanie zawartości za pośrednictwem aplikacji Bixby Vision i wyszukiwanie powiązanych informacji.
- **Przechwytywanie przy przewijaniu**: możliwość uchwycenia bieżącej i ukrytej zawartości na wydłużonej stronie, takiej jak strona internetowa. Po dotknięciu **Przechwytywanie przy przewijaniu** ekran automatycznie przewinie się w dół i zostanie przechwycone więcej treści.
- **Rysuj**: pisanie lub rysowanie na zrzucie ekranu.
- **Przytnij**: przytnij fragment zrzutu ekranu. W aplikacji **Galeria** zapisany zostanie jedynie przycięty obszar.
- **Udostępnij**: udostępnianie zrzutu ekranu innym osobom.

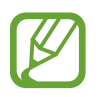

Jeśli opcje nie są widoczne na zapisanym zrzucie ekranu, uruchom aplikację **Ustawienia**, dotknij **Zaawansowane funkcje**, a następnie dotknij przełącznika **Przechwytywanie inteligentne**, aby włączyć funkcję.

# **Panel powiadomień**

Informacje o otrzymaniu nowych powiadomień, na przykład o wiadomościach lub nieodebranych połączeniach, są wyświetlane w postaci ikon wskaźników na pasku stanu. Aby dowiedzieć się więcej o ikonach, otwórz panel powiadomień i przeczytaj informacje szczegółowe.

Aby otworzyć panel powiadomień, przeciągnij pasek stanu w dół. Aby zamknąć panel powiadomień, przeciągnij w górę palcem po ekranie.

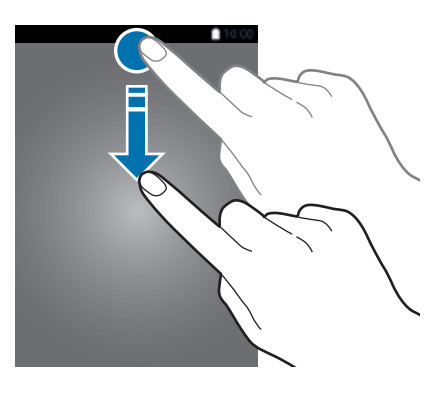

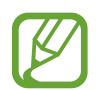

Panel powiadomień można otworzyć nawet przy zablokowanym ekranie.

Na panelu powiadomień można korzystać z następujących funkcji.

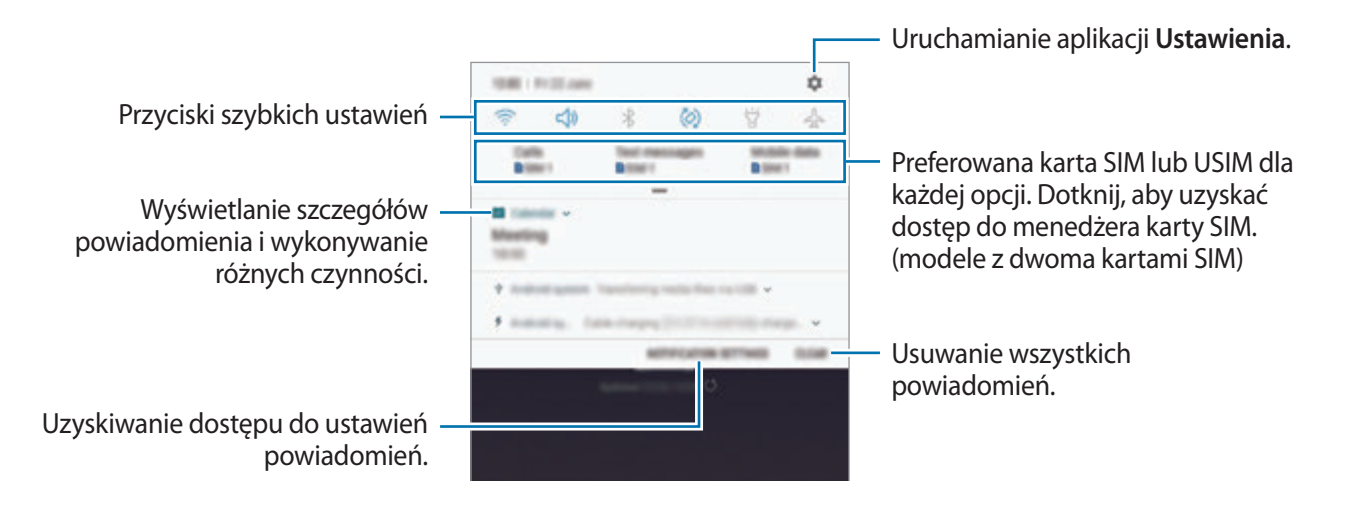

## **Korzystanie z przycisków szybkich ustawień**

Dotknij przycisków szybkich ustawień, aby włączyć określone funkcje. Przeciągnij w dół na panelu powiadomień, aby wyświetlić więcej przycisków.

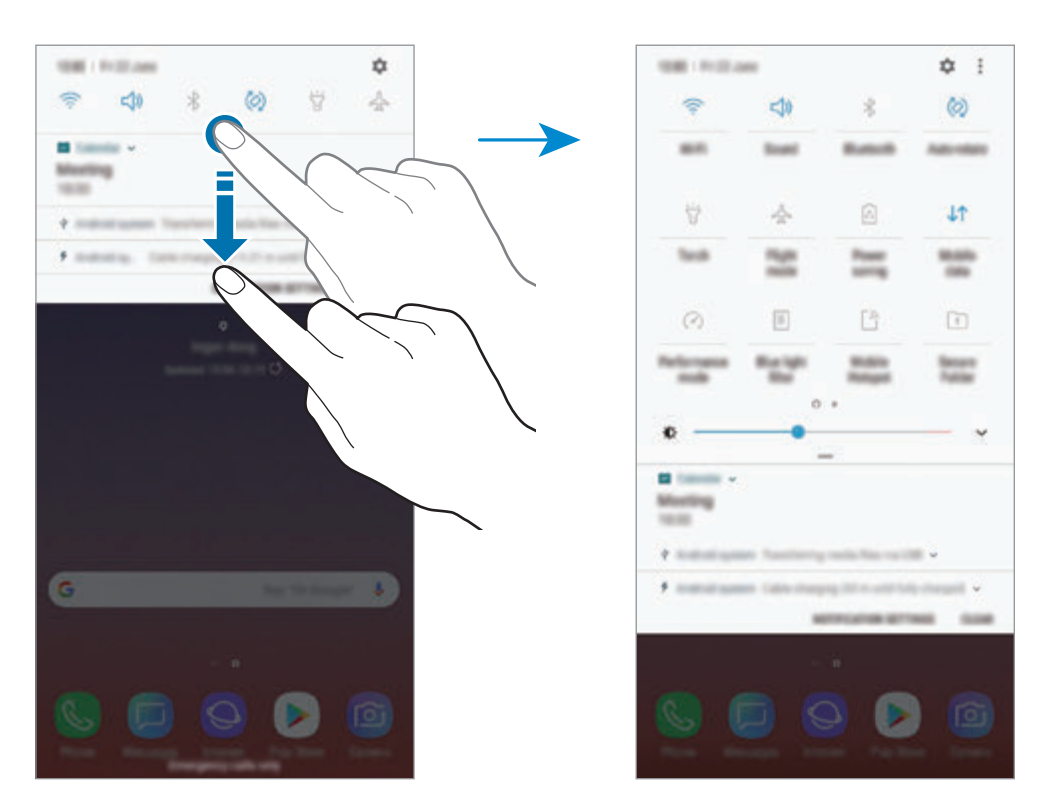

Aby zmienić ustawienia funkcji, dotknij tekstu pod każdym przyciskiem. Bardziej szczegółowe ustawienia można wyświetlić po dotknięciu i przytrzymaniu przycisku.

Aby zmienić rozmieszczenie przycisków, dotknij → **Kolejność przycisków**, dotknij przycisku i przytrzymaj go, a następnie przeciągnij w inne miejsce.

# **Wprowadzanie tekstu**

## **Wygląd klawiatury**

Gdy wysyłasz wiadomości, tworzysz notatki itp., automatycznie wyświetlana jest klawiatura, aby można było wpisać tekst.

- 
- Kiedy klawiatura zostanie otwarta po raz pierwszy, pojawi się ekran jej konfiguracji. Ustaw język wpisywania, typ klawiatury i jej ustawienia, a następnie dotknij **ROZPOCZ.**
- Tekst można wprowadzać tylko w niektórych językach. Aby wprowadzić tekst, należy zmienić język wprowadzania na jeden z obsługiwanych języków.

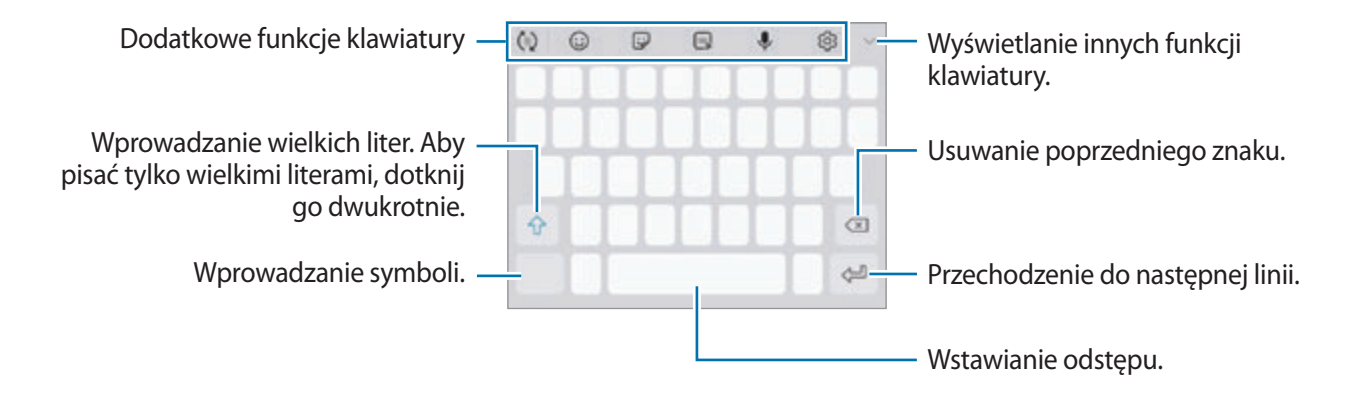

## **Zmienianie języka wprowadzania**

Dotknij  $\textcircled{S} \rightarrow$  **Języki i typy → ZARZĄDZAJ JĘZYKAMI WPROW.**, a następnie wybierz języki, których chcesz używać. Jeśli wybierzesz więcej niż jeden język, możesz przełączać języki wpisywania, przesuwając klawisz spacji w lewo lub w prawo.

## **Zmiana klawiatury**

Dotknij **w.** żeby zmienić klawiaturę.

żeby zmienić typ klawiatury, dotknij  $\bigotimes \rightarrow$  **Języki i typy**, wybierz język, a następnie wybierz pożądany typ klawiatury.

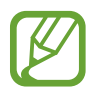

- Jeśli na pasku nawigacji nie pojawi się przycisk klawiatury ( $\equiv$ ), uruchom aplikację **Ustawienia**, dotknij **Zarządzanie ogólne** → **Język i wprowadzanie**, a następnie dotknij przełącznika **Pokaż przycisk Klawiatura**, żeby go włączyć.
	- W **Klawiatura 3x4** do klawisza są przypisane trzy lub cztery znaki. Aby wprowadzić znak, dotknij odpowiedni klawisz aż do momentu pojawienia się żądanego znaku.

## **Dodatkowe funkcje klawiatury**

- $\cdot$   $(\tau)$ : Odgadywanie słów na podstawie wprowadzonych liter i wyświetlanie podpowiedzi. Aby powrócić do listy funkcji klawiatury, dotknij  $\ddot{\cup}$ .
- $\cdot$   $\odot$  : Wprowadzanie emotikon.
- $\Box$ : Wprowadź naklejki. Istnieje także możliwość wprowadzenia naklejek Moja ikona emoji wyglądających tak samo jak użytkownik. Więcej informacji można znaleźć w rozdziale [Korzystanie z Mojej ikony emoji podczas rozmowy](#page-132-0).
- $\cdot$   $\begin{bmatrix} \alpha_F \\ \beta \end{bmatrix}$ : Dołączaj animowane obrazki GIF.

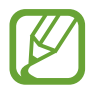

Dostępność tej funkcji zależy od regionu i operatora sieci.

- $\cdot$   $\mathbb{Q}$  : Głosowe wprowadzanie tekstu.
- $\oslash$  : Zmiana ustawień klawiatury.
- $\longrightarrow \heartsuit$ : Tworzenie wiadomości na żywo. Zamiast wiadomości tekstowej można zarejestrować czynności podczas pisania odręcznego lub rysowania wiadomości, a następnie zapisać je jako plik animowany. Więcej informacji można znaleźć w rozdziale [Wiadomość odręczna.](#page-72-0)

 $\rightarrow \overline{B}$ : Przejście do trybu pisma recznego.

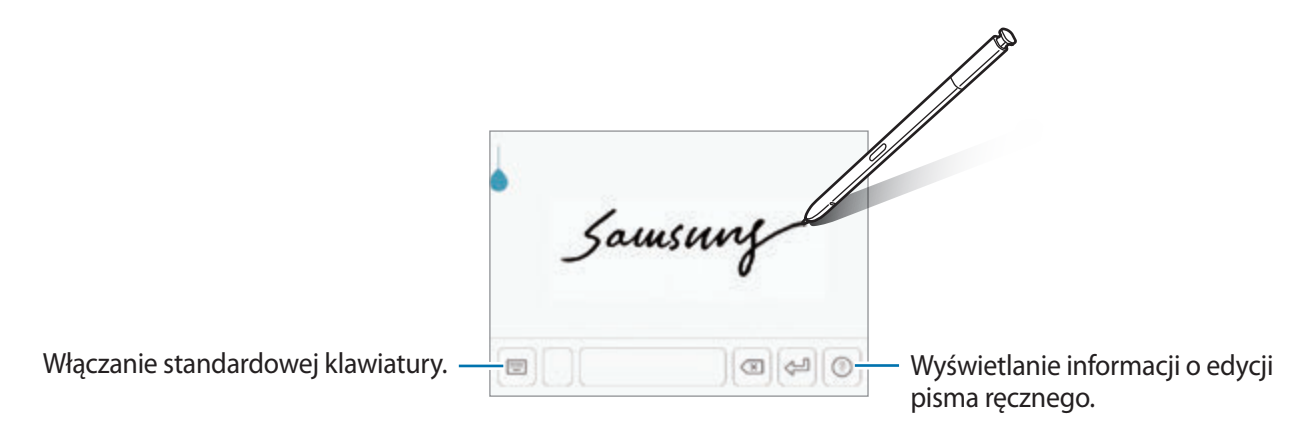

Możesz szybko przełączyć się w tryb pisania ręcznego, umieszczając rysik S Pen nad polem tekstowym i dotykając **b**. Jeśli ta funkcja nie jest włączona, uruchom aplikację **Ustawienia**, dotknij **Zaawansowane funkcje** → **Rysik S Pen**, a następnie dotknij przełącznika **Bezp. wpisywanie rysikiem**, aby włączyć funkcję.

- $\blacktriangleright \blacktriangleright \blacktriangleright \lbrack \Xi \rbrack$ : Dodawanie elementu ze schowka.
- $\rightarrow$   $\rightarrow$   $\rightarrow$  : Zmiana klawiatury na tryb obsługi jedną ręką.

## **Kopiowanie i wklejanie**

- 1 Dotknij tekstu i przytrzymaj na nim palec.
- 2 Przeciągnij **Jub , aby wybrać fragment tekstu, lub dotknij Zaznacz wszystko**, aby wybrać cały tekst.
- 3 Dotknij **Kopiuj** lub **Wytnij**.

Wybrany tekst zostaje skopiowany do schowka.

4 Dotknij punktu, w którym ma zostać wstawiony tekst, przytrzymaj go i dotknij **Wklej**. Jeśli chcesz wkleić wcześniej skopiowany tekst, dotknij **Schowek** i wybierz tekst.

## **Słownik**

Ta funkcja umożliwia wyszukiwanie definicji słów podczas korzystania z różnych funkcji, takich jak przeglądanie stron WWW.

1 Dotknij i przytrzymaj słowo, które chcesz wyszukać.

Jeśli słowo, które chcesz wyszukać, nie zostało wybrane, przeciągnij dlub b, aby wybrać żądany tekst.

2 Dotknij **Więcej** <sup>→</sup> **Słownik** na liście opcji.

Jeśli słownik nie był zainstalowany na urządzeniu, dotknij **Przenieś do pozycji Zarządzaj słownikami** → obok słownika, aby go pobrać.

3 Definicje można przeglądać w wyskakującym oknie.

Aby przełączyć do trybu pełnoekranowego, dotknij  $\sqrt{2}$ . Dotknij definicję na ekranie, aby zobaczyć więcej definicji. W widoku szczegółowym dotknij , aby dodać słowo do listy ulubionych słów lub dotknij **Wyszukaj w sieci WWW**, aby skorzystać ze słowa jako terminu wyszukiwania.

# **Aplikacje i funkcje**

# **Instalowanie lub odinstalowywanie aplikacji**

## **Galaxy Apps**

Kupuj i pobieraj aplikacje. Możesz pobierać aplikacje dedykowane dla urządzeń Samsung Galaxy. Otwórz folder **Samsung** i uruchom aplikację **Galaxy Apps**.

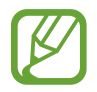

Ta aplikacja może nie być dostępna w zależności od regionu i operatora sieci.

#### **Instalowanie aplikacji**

Można przeglądać aplikacje według kategorii lub dotknąć pola wyszukiwania, aby wyszukiwać słowa kluczowe.

Jeśli chcesz wyświetlić informacje o aplikacji, wybierz ją. Aby pobrać bezpłatne aplikacje, dotknij **INSTALUJ**. Jeśli aplikacja jest płatna, można ją kupić i pobrać, dotykając ceny i postępując według instrukcji wyświetlanych na ekranie.

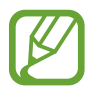

Aby zmienić ustawienia automatycznej aktualizacji, dotknij → **Ustawienia** → **Automatyczne aktualizowanie aplikacji**, a następnie wybierz opcję.

## **Sklep Play**

Kupuj i pobieraj aplikacje. Uruchom aplikację **Sklep Play**.

## **Instalowanie aplikacji**

Przeglądaj aplikacje według kategorii lub wyszukuj je przy użyciu słów kluczowych.

Jeśli chcesz wyświetlić informacje o aplikacji, wybierz ją. Aby pobrać bezpłatne aplikacje, dotknij **ZAINSTALUJ**. Jeśli aplikacja jest płatna, można ją kupić i pobrać, dotykając ceny i postępując według instrukcji wyświetlanych na ekranie.

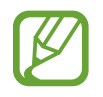

Aby zmienić ustawienia automatycznej aktualizacji, dotknij **→ Ustawienia** → **Aktualizuj aplikacje automatycznie**, a następnie wybierz opcję.

## **Zarządzanie aplikacjami**

## **Odinstalowywanie lub wyłączanie aplikacji**

Dotknij aplikacji i przytrzymaj ją, a następnie wybierz opcję.

- **Wyłącz**: wyłączanie wybranych domyślnych aplikacji, których nie można odinstalować z urządzenia.
- **Odinstal.**: odinstalowanie pobranych aplikacji.

## **Włączanie aplikacji**

Uruchom aplikację **Ustawienia**, dotknij **Aplikacje** → → **Wyłączono**, wybierz aplikację, a następnie dotknij **WŁĄCZ**.

## **Ustawianie zezwoleń aplikacji**

Do poprawnego działania niektóre aplikacje wymagają zezwolenia na dostęp do lub korzystanie z informacji na Twoim urządzeniu. Po otwarciu przez użytkownika aplikacji może pojawić się wyskakujące okienko z prośbą o pozwolenie na dostęp do niektórych funkcji lub informacji. Dotknij **ZEZWÓL** na wyskakującym okienku, aby udzielić zgody aplikacji na dostęp.

Aby wyświetlić ustawienia zezwoleń w aplikacjach, uruchom aplikację **Ustawienia** i dotknij **Aplikacje**. Wybierz aplikację i dotknij **Zezwolenia**. Możesz wyświetlić listę zezwoleń aplikacji i zmienić je.

Aby wyświetlić lub zmienić ustawienia zezwoleń aplikacji według kategorii zezwolenia, uruchom aplikację **Ustawienia** i dotknij **Aplikacje** → → **Uprawnienia aplikacji**. Wybierz element i dotknij przełączników znajdujących się obok aplikacji, aby udzielić zezwoleń.

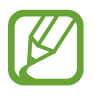

Jeżeli nie udzielisz aplikacji zezwoleń, podstawowe jej funkcje mogą działać niepoprawnie.

# **Funkcje rysika S Pen**

## **Pilot S Pen**

Aplikacje można sterować zdalnie za pomocą rysika S Pen podłączonego do urządzenia za pomocą technologii Bluetooth Low Energy (BLE).

Aplikacje, takie jak aparat czy galeria, można szybko uruchamiać, naciskając i przytrzymując przycisk rysika S Pen. Podczas korzystania z aplikacji można korzystać z niektórych funkcji, naciskając raz lub dwa razy przycisk rysika S Pen. Na przykład podczas korzystania z aplikacji aparatu można zrobić zdjęcie, naciskając przycisk jeden raz, lub przełączać się między aparatem przednim i tylnym, naciskając przycisk dwa razy.

Uruchom aplikację **Ustawienia**, dotknij **Zaawansowane funkcje** → **Rysik S Pen** → **Pilot S Pen**, a następnie dotknij przełącznika, aby uruchomić tę funkcję.

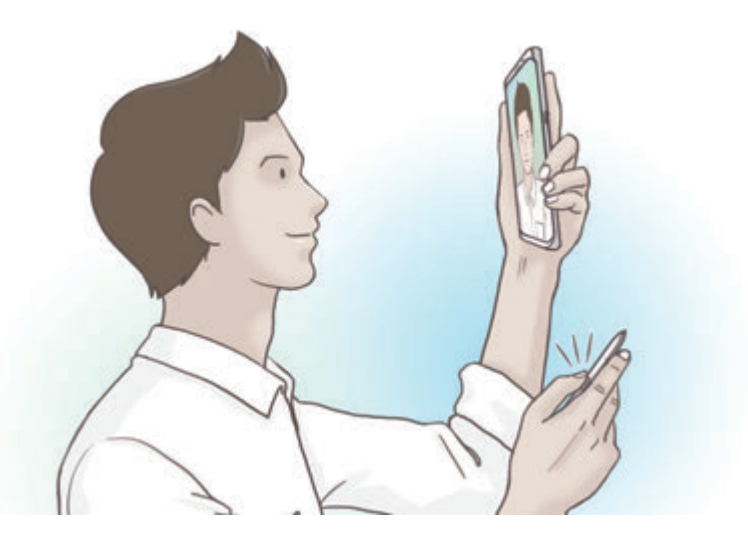

Przed rozpoczęciem korzystania z funkcji zdalnego rysika S Pen należy naładować rysik S Pen. Więcej informacji można znaleźć w rozdziale [Ładowanie rysika S Pen.](#page-15-0)

Po odłączeniu rysika S Pen od gniazda na pasku stanu pojawi się ikona  $\mathscr G$ . Jeśli rysik S Pen jest rozładowany lub znajduje się z dala od urządzenia, lub jeśli występują przeszkody lub zakłócenia zewnętrzne pomiędzy rysikiem S Pen a urządzeniem, rysik S Pen zostanie odłączony od urządzenia, a ikona zmieni kolor na szary (\*). Aby ponownie korzystać z funkcji rysika S Pen, należy połączyć rysik S Pen z urządzeniem poprzez ponowne włożenie go do gniazda.

## **Robienie zdjęć rysikiem S Pen**

Nawet jeśli robisz zdjęcia umieszczając urządzenie w pewnej odległości, możesz z łatwością robić zdjęcia, naciskając przycisk rysika S Pen bez ustawiania timera.

- 1 Uruchom aplikację **Aparat**.
- 2 Naciśnij raz przycisk rysika S Pen, aby zrobić zdjęcie, i naciśnij go dwukrotnie, aby przełączyć aparat, który jest używany.

## **Zmiana aplikacji lub funkcji do użycia**

Zmień aplikację, funkcję lub czynności, których chcesz używać z funkcją rysika S Pen.

Aby zmienić aplikację do uruchomienia, otwórz ekran ustawień zdalnych rysika S Pen, dotknij przycisku **PRZYTRZYMAJ PRZYCISK RYSIKA, BY**, a następnie wybierz aplikację lub funkcję.

Aby zmienić akcje dla każdej aplikacji, otwórz ekran ustawień zdalnych rysika S Pen, dotknij **Pojedyncze naciśnięcie** lub **Naciśnij dwukrotnie** na każdej karcie aplikacji w **AKCJE APLIKACJI**, a następnie wybierz akcję.

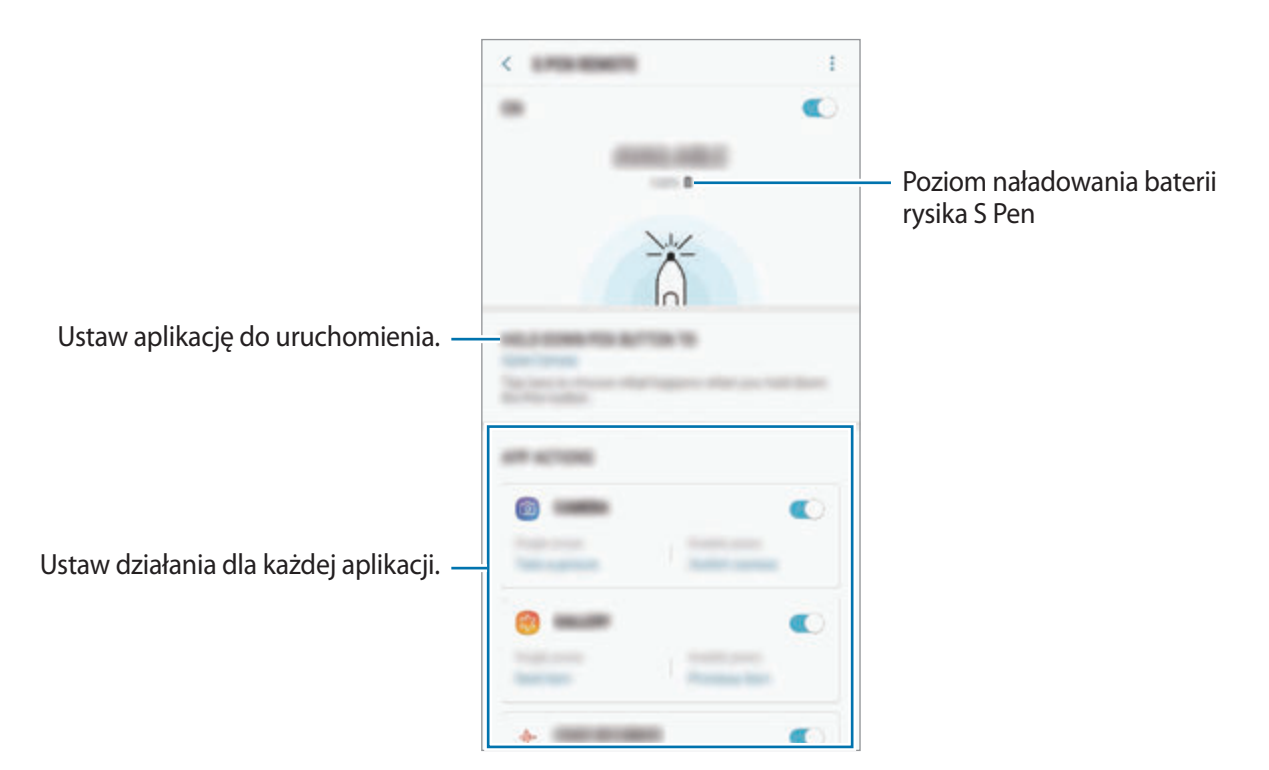

## **Podłączenie innego rysika S Pen**

Aby móc używać funkcji rysika S Pen przy użyciu innego rysika S Pen, np. funkcji zdalnych rysika S Pen lub pisania w kolorze podpisu notatek przy włączonym ekranie, należy połączyć ten rysik S Pen z urządzeniem.

- 1 Włóż inny rysik S Pen do gniazda.
- 2 Otwórz panel powiadomień, dotknij <sup>2</sup> (Pilot S Pen), a następnie dotknij ponownie, aby włączyć.

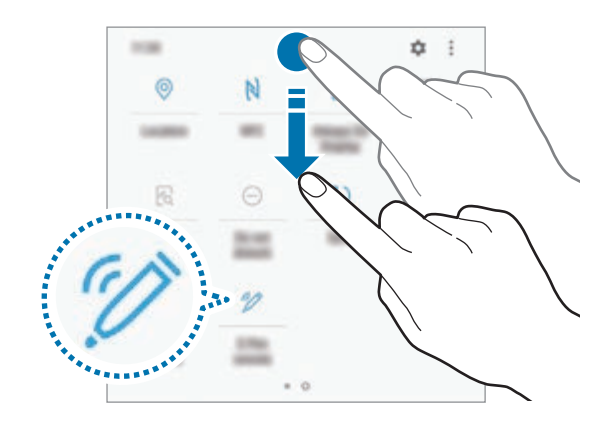

Na pasku stanu zacznie migać ikona rysika S Pen ( $\bigtriangleup$ ) i rozpocznie się nawiązywanie połączenia. Przed zakończeniem nawiązywania połączenia może wystąpić krótka przerwa.

Po połączeniu rysika S Pen ikona rysika S Pen ( $\blacktriangleright$ ) zniknie z paska stanu.

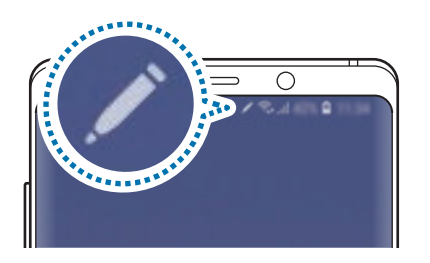

- Można połączyć tylko zatwierdzone przez Samsung rysiki S Pen, które obsługują funkcję Bluetooth Low Energy (BLE).
	- W trakcie nawiązywania połączenia nie należy wyciągać rysika S Pen. Może to spowodować przerwanie procesu.
	- Jeżeli nawiązanie połączenia się nie powiedzie lub aby używać poprzedniego rysika S Pen, połącz go zgodnie z powyższą metodą.

#### **Resetowanie rysika S Pen**

Jeżeli nie można połączyć rysika S Pen lub rysik S Pen często się rozłącza, zresetuj rysik S Pen i połącz go ponownie.

Włóż rysik S Pen do gniazda. Następnie otwórz ekran ustawień zdalnych rysika S Pen i dotknij • → **Resetuj rysik S Pen**.

## **POLECENIE WSKAZYWANE**

Polecenie wskazywane to menu zawierające funkcje rysika S Pen i szybkiego dostępu do często używanych aplikacji.

Aby otworzyć panel poleceń Air command, wyjmij rysik S Pen z gniazda lub umieść rysik S Pen nad ekranem i naciśnij przycisk rysika S Pen. Możesz również dotknąć ikony Air command rysikiem S Pen.

Przeciągaj w górę lub w dół na panelu poleceń Air command i wybieraj żądaną funkcję lub aplikację.

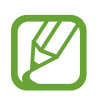

Przy wyłączonym ekranie lub zablokowanym przy użyciu metody blokady ekranu wyjęcie rysika S Pen z gniazda nie spowoduje otwarcia panelu poleceń Air command.

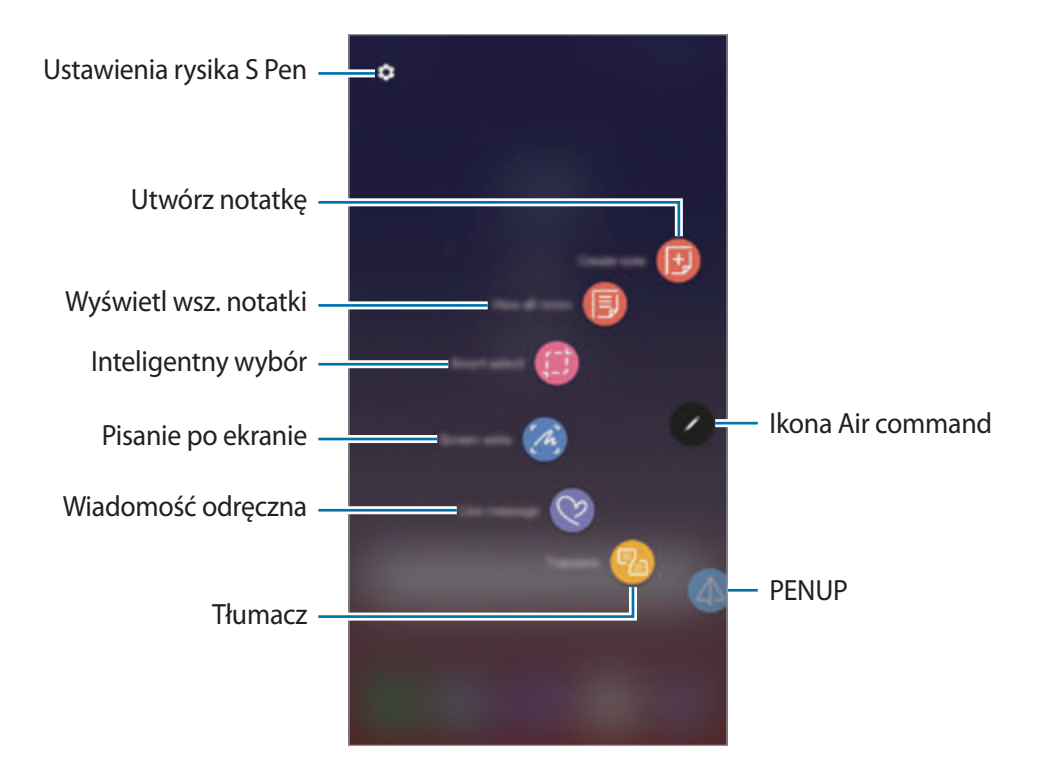

#### **Dodawanie skrótów do panelu poleceń Air command**

Do panelu poleceń Air command można dodać skróty do często używanych aplikacji i funkcji.

Na panelu poleceń Air command dotknij **Dodaj skróty**, a następnie wybierz aplikacje lub funkcje, które mają być otwierane z poziomu panelu.

Aby edytować skróty, otwórz panel poleceń Air command i dotknij **← Skróty**.

## **Funkcje rysika S Pen**

Panel poleceń Air command umożliwia włączanie różnych funkcji rysika S Pen. Skróty, które nie są domyślnie wyświetlane na panelu, można dodać przy użyciu funkcji Dodaj skróty.

- **Utwórz notatkę**: łatwe tworzenie notatek w wyskakującym okienku bez uruchamiania aplikacji **Samsung Notes**. Więcej informacji można znaleźć w rozdziale [Utwórz notatkę.](#page-68-0)
- **Wyświetl wsz. notatki**: wyświetlanie wszystkich notatek z aplikacji **Samsung Notes**.
- **Inteligentny wybór**: możliwość zaznaczenia obszaru za pomocą rysika S Pen i wykonania czynności, na przykład udostępnienia lub zapisania pliku. Więcej informacji można znaleźć w rozdziale [Inteligentny wybór](#page-69-0).
- **Pisanie po ekranie**: możliwość zapisywania zrzutów ekranu i umieszczania na nich tekstu lub rysunków, jak również wycinania obszaru z zapisanego zrzutu ekranu. Możesz także uchwycić bieżącą i ukrytą zawartość na wydłużonej stronie, takiej jak strona internetowa. Więcej informacji można znaleźć w rozdziale [Pisanie po ekranie](#page-71-0).
- **Wiadomość odręczna**: tworzenie i wysyłanie unikatowych wiadomości przez zarejestrowanie czynności podczas pisania odręcznego lub rysowania wiadomości na żywo i zapisanie w pliku animowanym. Więcej informacji można znaleźć w rozdziale [Wiadomość odręczna.](#page-72-0)
- **Tłumacz**: możliwość przetłumaczenia słowa poprzez umieszczenie nad nim rysika S Pen. Więcej informacji można znaleźć w rozdziale [Tłumacz.](#page-74-0)
- **PENUP**: umożliwia przesyłanie obrazów, wyświetlanie obrazów innych użytkowników oraz dostęp do przydatnych wskazówek artystycznych. Więcej informacji można znaleźć w rozdziale [PENUP](#page-174-0).
- **Bixby Vision**: użyj funkcji Bixby Vision do wyszukiwania podobnych obrazów, wykrywania i tłumaczenia tekstu i nie tylko. Więcej informacji można znaleźć w rozdziale [Bixby Vision.](#page-75-0)
- **Powiększanie**: możliwość powiększenia obszaru ekranu poprzez umieszczenie nad nim rysika S Pen. Więcej informacji można znaleźć w rozdziale [Powiększanie](#page-76-0).
- **Spojrzenie**: możliwość zmniejszenia aplikacji do miniatury, a następnie otwarcia jej w trybie pełnego ekranu po umieszczeniu nad miniaturą rysika S Pen. Więcej informacji można znaleźć w rozdziale [Spojrzenie](#page-77-0).
- **Kolorowanie**: kolorowanie obrazów udostępnianych w usłudze PENUP za pomocą rysika S Pen. Więcej informacji można znaleźć w rozdziale [Kolorowanie](#page-78-0).
- **Dodaj skróty**: możliwość dodania do panelu poleceń Air command skrótów do często używanych aplikacji.

#### **Ikona Air command**

Po zamknięciu panelu poleceń Air command ikona Air command pozostanie widoczna na ekranie. Panel poleceń Air command można otworzyć, dotykając ikony rysikiem S Pen.

Aby przenieść ikonę, przeciągnij v w nowe miejsce.

Aby usunąć ikonę, przeciągnij **(2)** na polecenie Usuń na górze ekranu.

Jeśli ikona Air command nie jest widoczna na ekranie, uruchom aplikację **Ustawienia**, dotknij **Zaawansowane funkcje** → **Rysik S Pen**, a następnie dotknij przełącznika **Pływająca ikona**, aby włączyć funkcję.

Podczas korzystania z aplikacji obsługujących funkcję zdalnego rysika S Pen można wyświetlać akcje dostępne dla każdej aplikacji, najeżdżając rysikiem S Pen na ikonę Air Command.

## <span id="page-68-0"></span>**Utwórz notatkę**

Można łatwo tworzyć notatki w wyskakującym okienku bez uruchamiania aplikacji **Samsung Notes**.

1 Otwórz panel poleceń Air command i dotknij **Utwórz notatkę**. Ewentualnie dwukrotnie dotknij ekranu, jednocześnie trzymając naciśnięty przycisk rysika S Pen.

Notatka zostanie wyświetlona w wyskakującym oknie.

2 Utwórz notatkę za pomocą rysika S Pen.

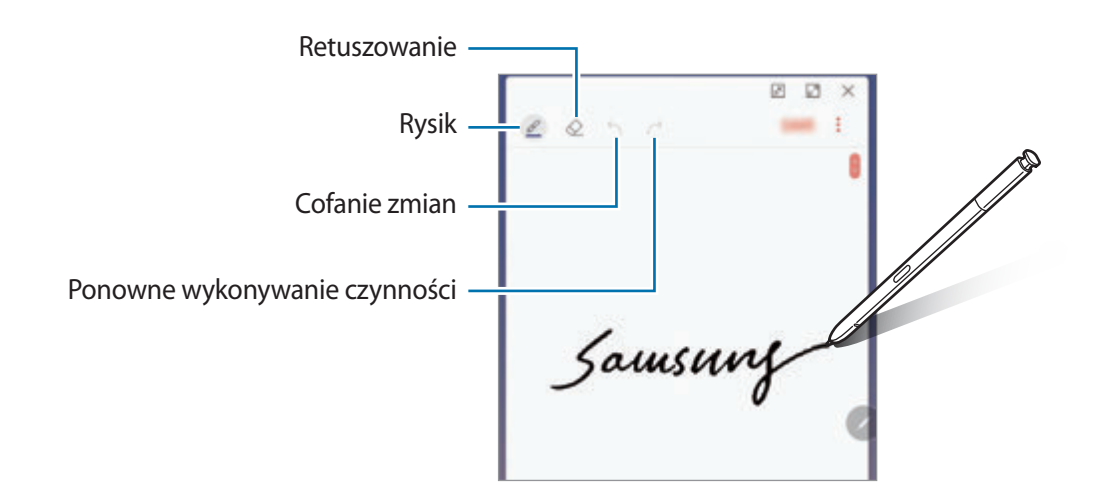

3 Po zakończeniu redagowania notatki dotknij **ZAPISZ**. Notatka zostanie zapisana w aplikacji **Samsung Notes**.

## <span id="page-69-0"></span>**Inteligentny wybór**

Rysik S Pen umożliwia zaznaczenie obszaru i wykonanie czynności na przykład udostępnienie lub zapisanie pliku. Możesz również wybrać obszar filmu i zapisać go jako animację GIF.

- 1 Gdy wyświetlona jest zawartość, którą chcesz zapisać, np. część obrazu, otwórz panel poleceń Air command i dotknij **Inteligentny wybór**.
- 2 Wybierz ikonę odpowiedniego kształtu na pasku narzędzi i przeciągnij rysikiem S Pen po zawartości, którą chcesz zaznaczyć.

Dotknij **Wybierz autom.**, aby automatycznie zmienić kształt wybranego obszaru.

Jeśli zaznaczony obszar zawiera tekst, dotknij **Wyodrębn. tekst**, aby rozpoznać i wyodrębnić tekst z zaznaczonego obszaru.

Aby przypiąć wybrany obszar na górze ekranu, dotknij **Przypn. do ekr.**

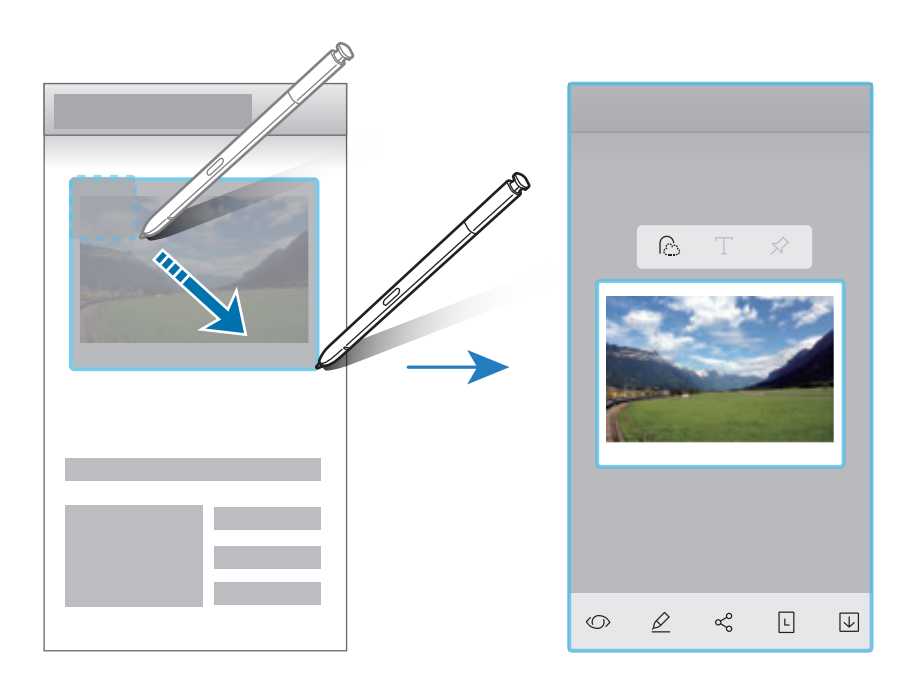

3 Wybierz opcję do użycia z wybranym obszarem.

- **Bixby Vision**: rozpoznawanie zawartości za pośrednictwem aplikacji Bixby Vision i wyszukiwanie powiązanych informacji.
- **Rysuj**: pisanie lub rysowanie na wybranym obszarze.
- **Udostępnij**: udostępnienie wybranego obszaru innym osobom.
- Ustaw jako: ustawianie wyświetlania wybranego obszaru na ekranie Always On Display.
- **Zapisz**: zapisanie wybranego obszaru w **Galeria**.

#### **Przechwytywanie obszaru z filmu**

Podczas odtwarzania filmu można zaznaczyć obszar i zapisać go jako animację GIF.

- 1 Gdy podczas odtwarzania filmu wyświetlana jest zawartość, którą chcesz zapisać, otwórz panel poleceń Air command i dotknij **Inteligentny wybór**.
- 2 Na pasku narzędzi dotknij **Animacja**.
- 3 Dostosuj położenie i rozmiar przechwytywanego obszaru.

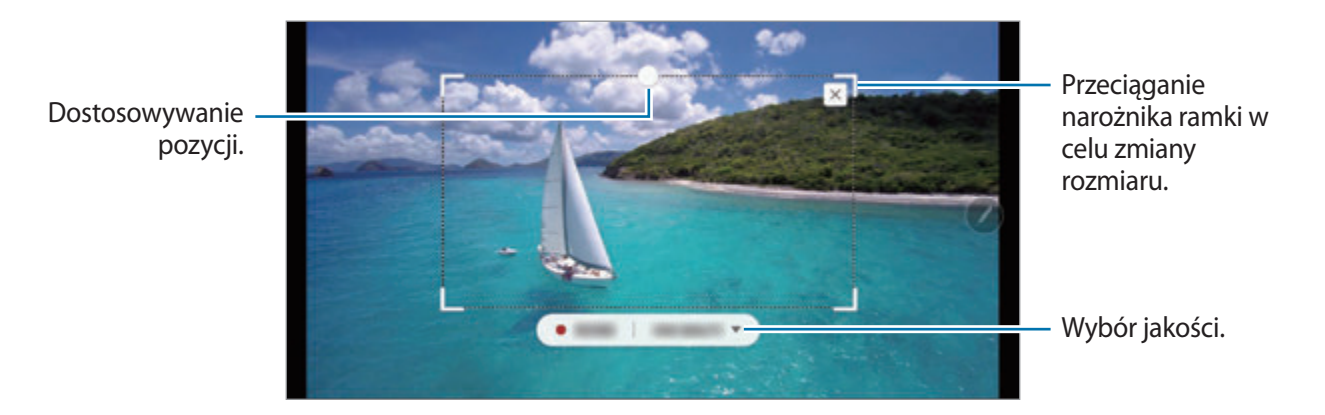

4 Dotknij **NAGRAJ**, aby rozpocząć przechwytywanie.

- Przed przechwyceniem filmu upewnij się, że jest on odtwarzany.
- Maksymalny czas trwania przechwytywania obszaru filmu zostanie wyświetlony na ekranie.
- Podczas przechwytywania obszaru filmu dźwięk nie jest nagrywany.
- 5 Dotknij **ZATRZ.**, aby zatrzymać przechwytywanie obszaru.
- $6$  Wybierz opcję do użycia z wybranym obszarem.
	- **Rysuj**: pisanie lub rysowanie na wybranym obszarze. Dotknij **Podgląd**, aby wyświetlić wynik przed zapisaniem pliku.
	- **Udostępnij**: udostępnienie wybranego obszaru innym osobom.
	- **Zapisz**: zapisanie wybranego obszaru w **Galeria**.

## <span id="page-71-0"></span>**Pisanie po ekranie**

Istnieje możliwość zapisywania zrzutów ekranu i umieszczania na nich tekstu lub rysunków, jak również wycinania obszaru z zapisanego zrzutu ekranu.

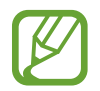

W niektórych aplikacjach nie można zapisać zrzutu ekranu.

1 Gdy wyświetlana jest zawartość, którą chcesz przechwycić, otwórz panel poleceń Air command i dotknij **Pisanie po ekranie**.

Aktualnie wyświetlany ekran zostanie automatycznie przechwycony, a na ekranie zostanie wyświetlony pasek narzędzi edycji.

2 W przypadku przechwycenia zawartości na wydłużonej stronie np. stronie internetowej dotknij **Przechwyć przy przewijaniu**, aby przechwycić ukrytą zawartość. Dotykaj raz po razie **PRZECHWYĆ PRZY PRZEWIJANIU**, aż do zakończenia przechwytywania ekranu. Następnie dotknij **GOTOWE**.

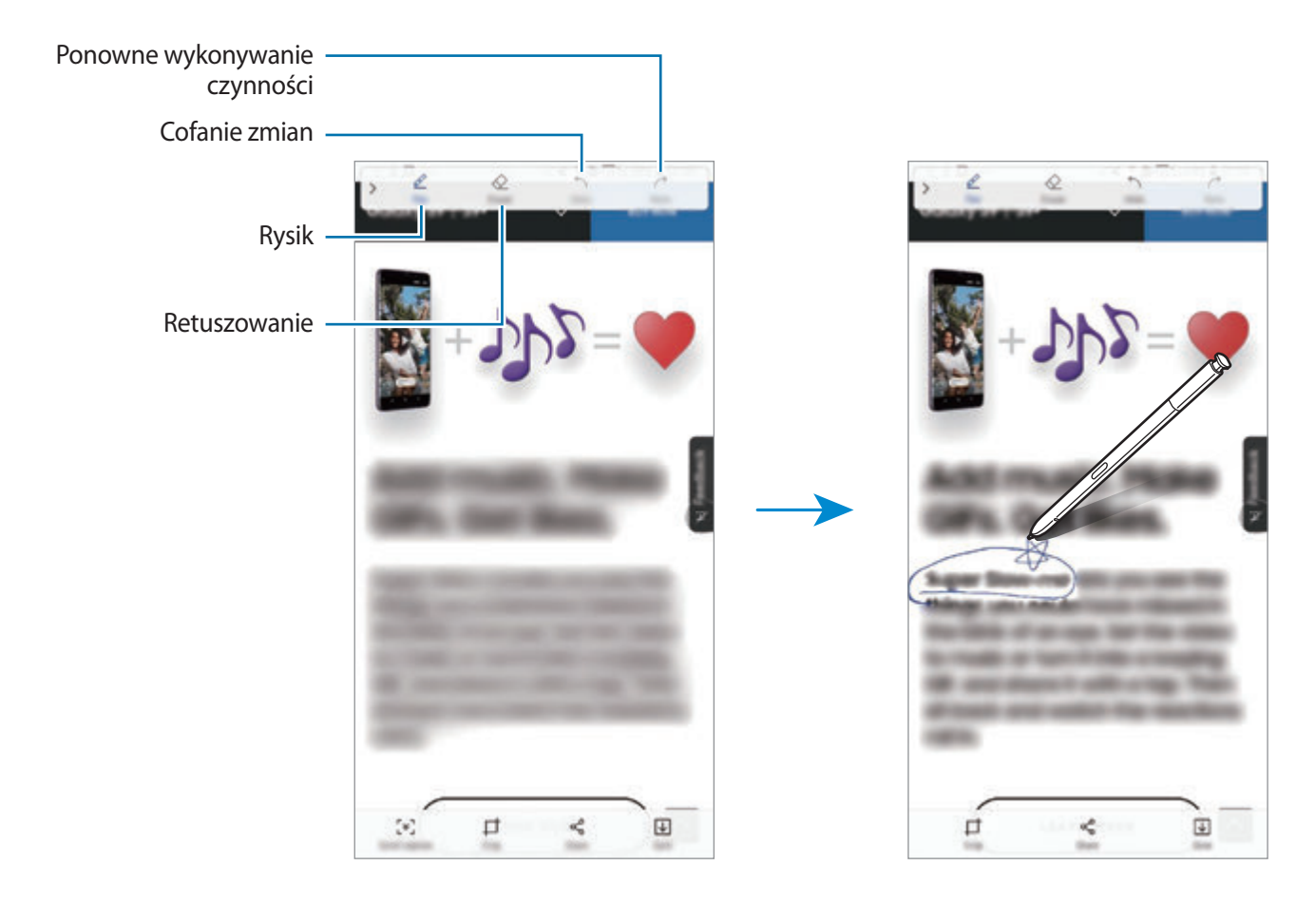

3 Napisz notatkę na ekranie.
- 4 Wybierz opcję do użycia ze zrzutem ekranu.
	- **Przytnij**: przycięcie fragmentu zrzutu ekranu. W aplikacji **Galeria** zapisany zostanie jedynie przycięty obszar.
	- **Udostępnij**: udostępnianie zrzutu ekranu innym osobom.
	- **Zapisz**: zapisanie zrzutu ekranu w **Galeria**.

### **Wiadomość odręczna**

Zamiast pisać wiadomości tekstowe można tworzyć i wysyłać unikatowe wiadomości przez zarejestrowanie czynności podczas pisania odręcznego lub rysowania wiadomości na żywo i zapisanie w pliku animowanym.

1 Aby wysłać animowaną wiadomość podczas tworzenia wiadomości, otwórz panel poleceń Air command i dotknij **Wiadomość odręczna**. Alternatywnie dotknij → →  $\heartsuit$  na klawiaturze Samsung.

Zostanie wyświetlone okno wiadomości na żywo.

- 2 Dostosuj ustawienia rysika i obrazu tła.
	- **(1)**: Zmiana efektu pisma.
	- $\odot$  : Zmiana promienia pióra.
	- **O**: Zmiana koloru pióra.
	- $\cdot$   $\Diamond$ : Zmiana koloru tła.
	- $\boxtimes$ : Zmień kolor tła.
	- $\ \odot$ : Ustaw naklejkę Moich ikon emoji jako tło. Więcej informacji można znaleźć w rozdziale [IK. EMOJI AR](#page-129-0).

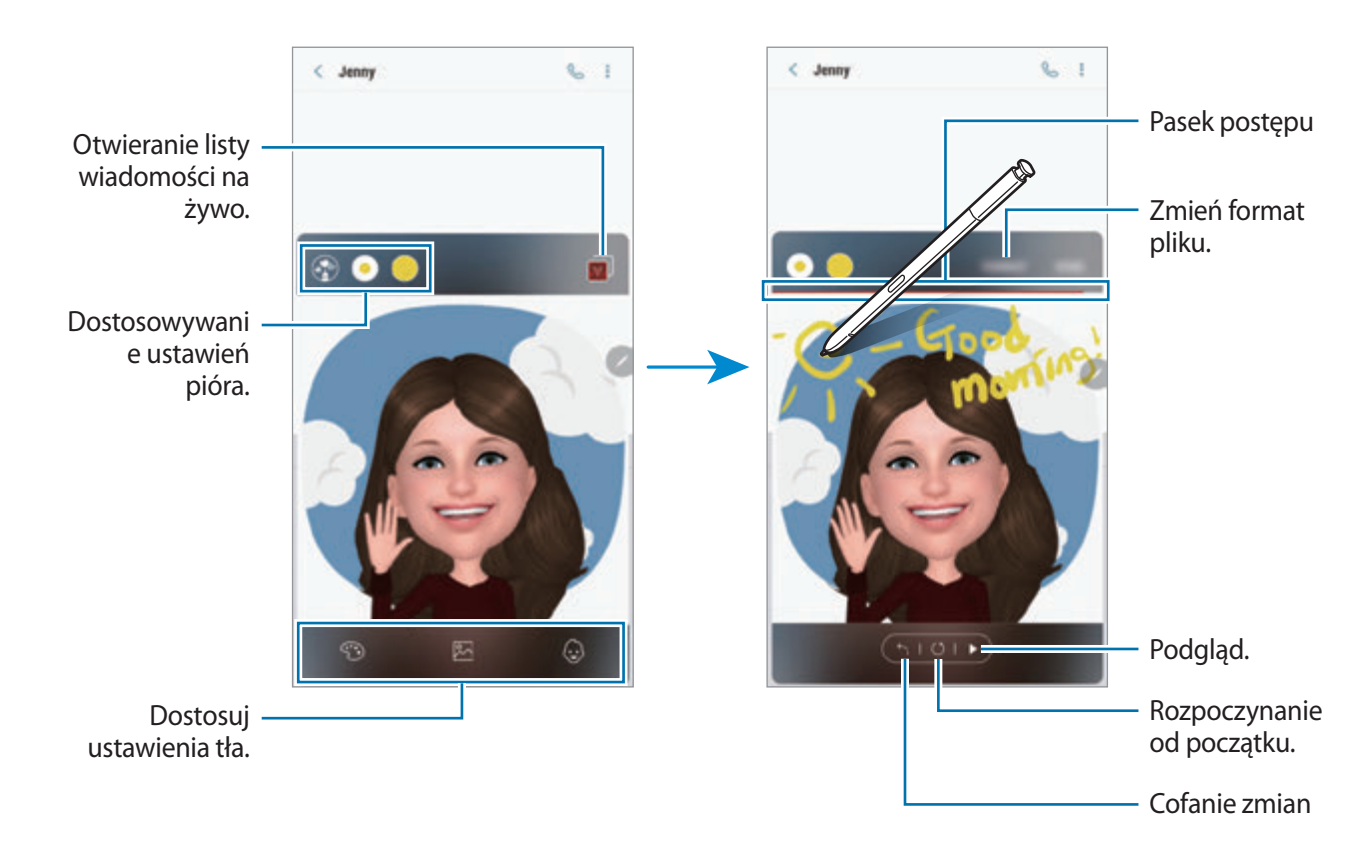

3 Napisz lub narysuj żądaną treść w oknie wiadomości na żywo.

4 Po zakończeniu dotknij **GOTOWE** i wyślij wiadomość.

Wiadomość na żywo zostanie zapisana w folderze **Galeria** jako animowany plik GIF lub film i dołączona do bieżącej wiadomości.

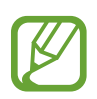

Można też udostępniać wiadomości na żywo przy użyciu innych metod udostępniania.

- W aplikacji **Galeria** wybierz żądaną wiadomość na żywo i dotknij  $\leq$ .
- Na ekranach innych niż ekran tworzenia wiadomości otwórz panel poleceń wskazywanych, dotknij **Wiadomość odręczna**, utwórz swoją wiadomość, a następnie dotknij **UDOSTĘPNIJ**.

### **Tłumacz**

Umieść rysik S Pen nad tekstem, który chcesz przetłumaczyć. Skonwertowane zostaną też jednostki miary zawarte w tekście.

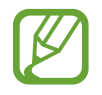

- Funkcja ta działa tylko wtedy, gdy urządzenie jest podłączone do sieci Wi-Fi lub sieci komórkowej.
- Ta funkcja nie obsługuje niektórych języków.
- Ta funkcja jest dostępna tylko, kiedy na ekranie widoczny jest wykrywalny tekst.
- 1 Aby przetłumaczyć jakiś tekst, otwórz panel poleceń Air command i dotknij **Tłumacz**.
- 2 Wybierz języki na panelu tłumacza u góry ekranu.

Można zmienić tekst między słowami i zdaniami, dotykając  $\Gamma$  lub  $\equiv$ .

3 Umieść rysik S Pen nad tekstem, który chcesz przetłumaczyć, lub nad jednostką miary, którą chcesz przekonwertować.

Pojawi się przetłumaczony tekst. Aby wysłuchać wymowy oryginalnego tekstu, dotknij  $\Box$ ).

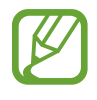

Ikona  $\triangleleft$ ) może nie być wyświetlana w zależności od wybranego języka.

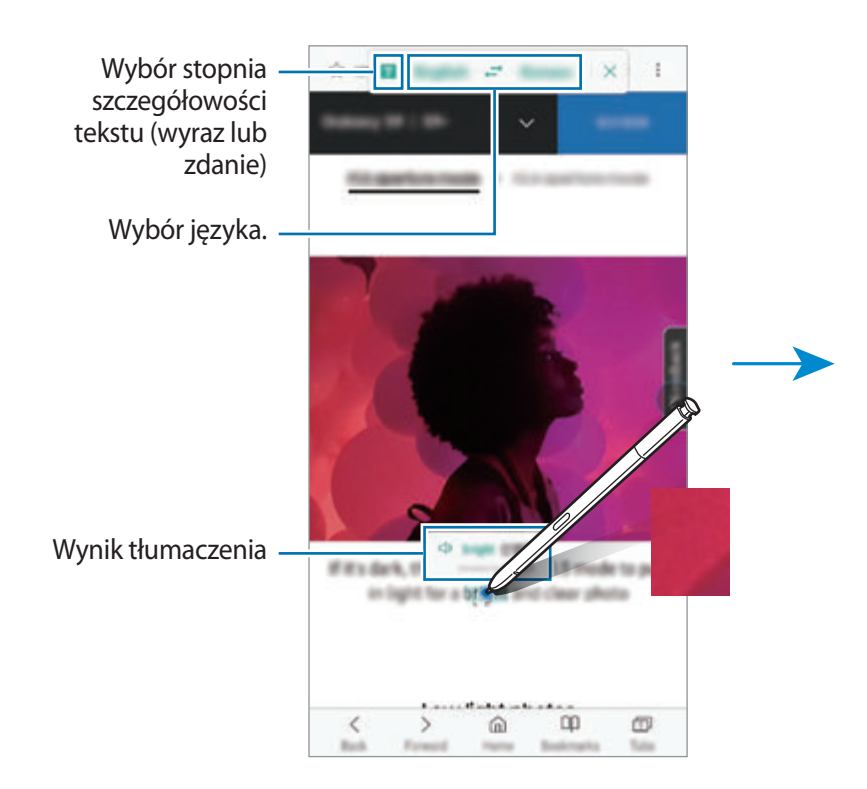

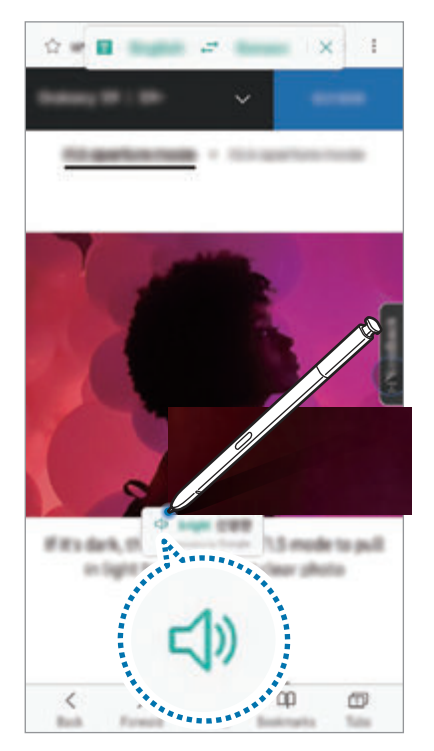

4 Aby zamknąć tłumacza, dotknij $\times$ na panelu tłumacza.

### **Bixby Vision**

Po umieszczeniu rysika S Pen nad zawartością jest ona rozpoznawana i wyświetlane są ikony wyszukiwania. Użyj funkcji do wyszukiwania podobnych obrazów, wykrywania i tłumaczenia tekstu i nie tylko. Więcej informacji można znaleźć w rozdziale [Bixby Vision.](#page-87-0)

- 1 Aby wyszukać informacje powiązane z wybranym obrazem lub wyodrębnić z niego tekst, otwórz panel poleceń Air command i dotknij **Bixby Vision**.
- 2 Umieść rysik S Pen nad żądaną zawartością.

Po rozpoznaniu zawartości wyświetlone zostaną dostępne ikony wyszukiwania.

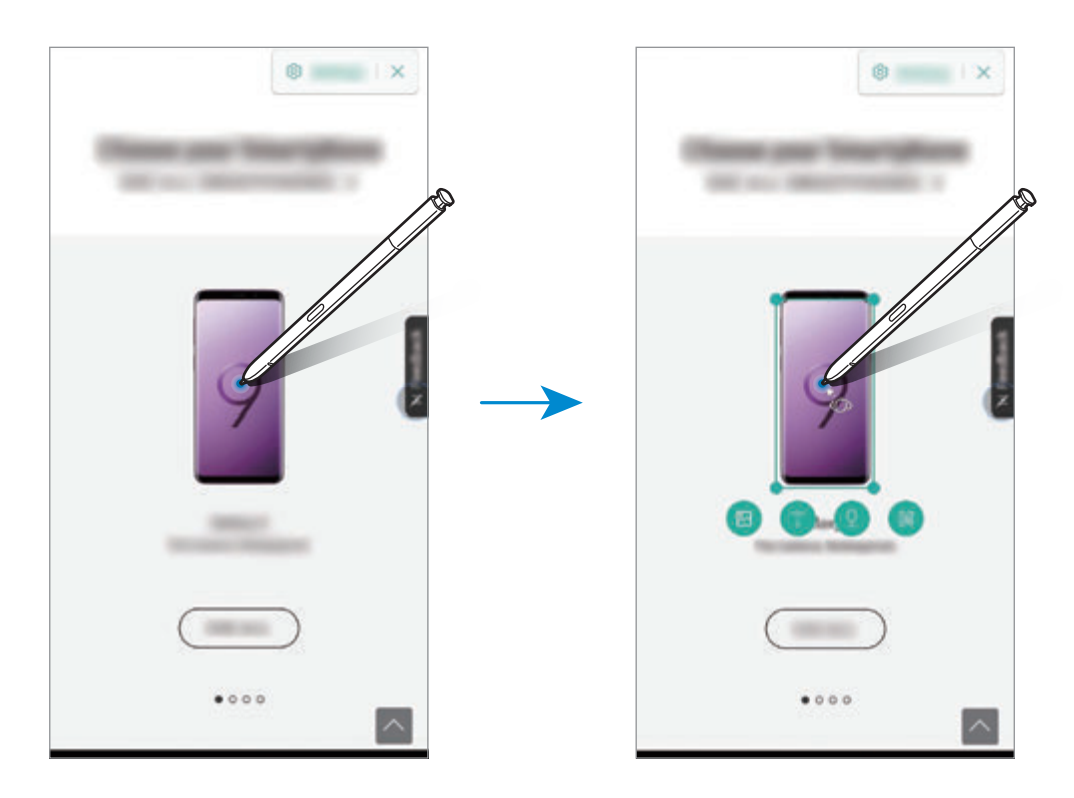

- 3 Wybierz żądaną ikonę.
- 4 Aby zamknąć aplikację Bixby Vision, dotknij  $\times$  na panelu Bixby Vision.

### **Powiększanie**

Istnieje możliwość powiększenia obszaru ekranu poprzez umieszczenie nad nim rysika S Pen.

Otwórz panel poleceń Air command, dotknij **Powiększanie**, a następnie umieść rysik S Pen nad obszarem, który chcesz powiększyć.

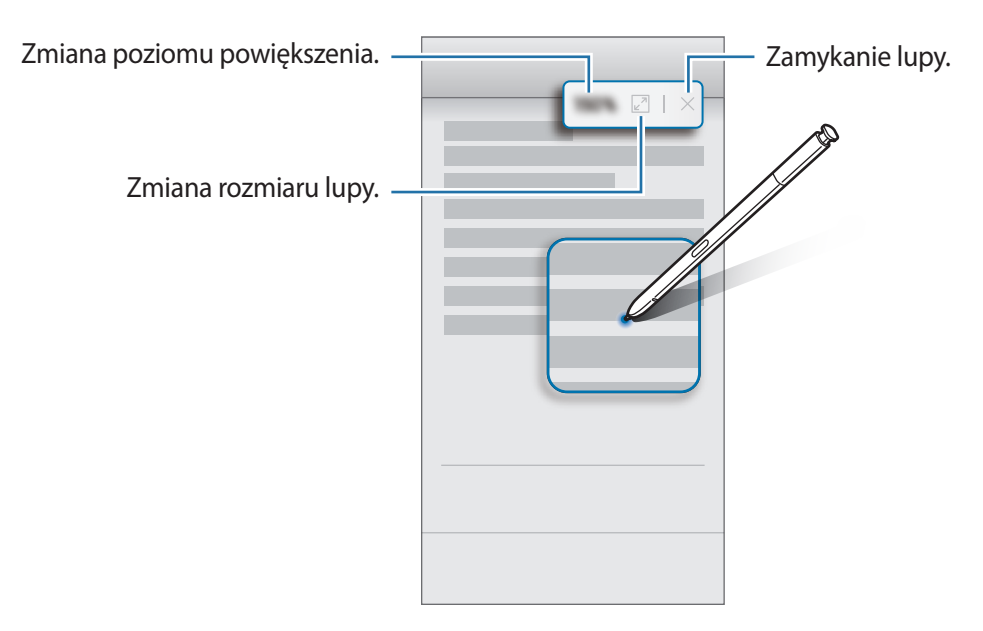

### **Spojrzenie**

Istnieje możliwość zmniejszenia aplikacji do miniatury, a następnie otwarcia jej w trybie pełnego ekranu po umieszczeniu nad miniaturą rysika S Pen.

Na przykład: uruchom aplikację z mapami, otwórz panel poleceń Air command, a następnie dotknij **Spojrzenie**. Aplikacja zostanie zminimalizowana do miniatury w dolnej części ekranu. Podczas przeglądania stron internetowych umieść rysik S Pen nad miniaturą, aby otworzyć aplikację z mapami w trybie pełnoekranowym i szybko wyszukać lokalizacje.

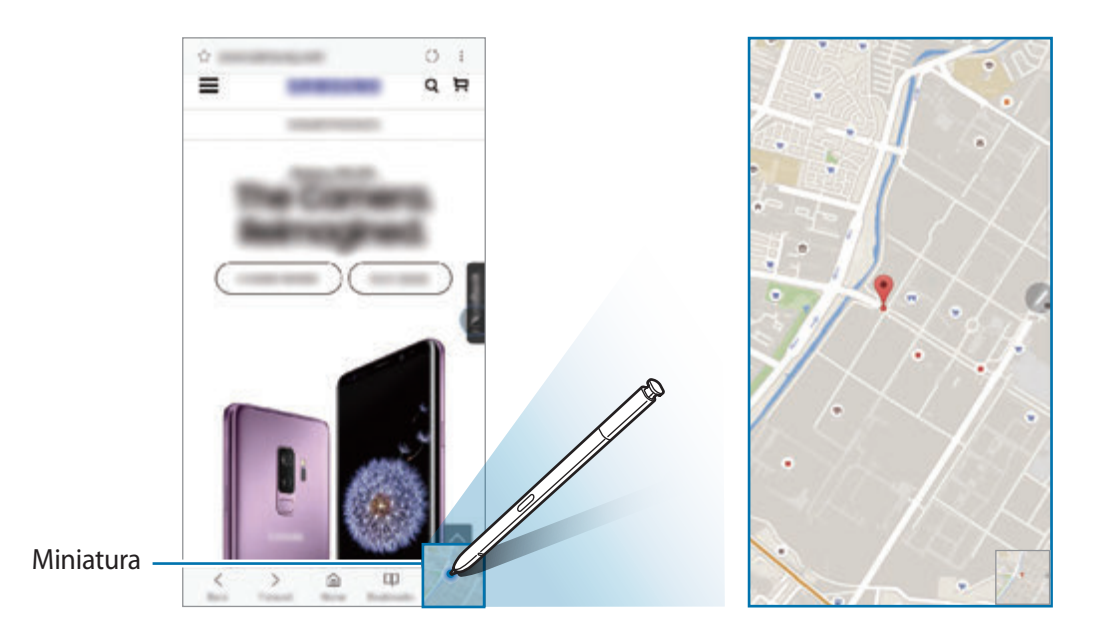

Odsuń rysik S Pen od ekranu, aby ponownie zminimalizować aplikację do miniatury.

Aby zamknąć zminimalizowaną aplikację, dotknij miniatury i przytrzymaj ją, a następnie przeciągnij na polecenie **Usuń** na górze ekranu.

### **Kolorowanie**

Możliwe jest kolorowanie obrazów udostępnianych w usłudze PENUP. Używając różnych kolorów, stwórz własną pracę.

Otwórz panel poleceń Air command, dotknij **Kolorowanie**, wybierz obraz, a następnie rozpocznij kolorowanie obrazu. Po zakończeniu zapisz obraz w folderze **Galeria** lub opublikuj w usłudze PENUP.

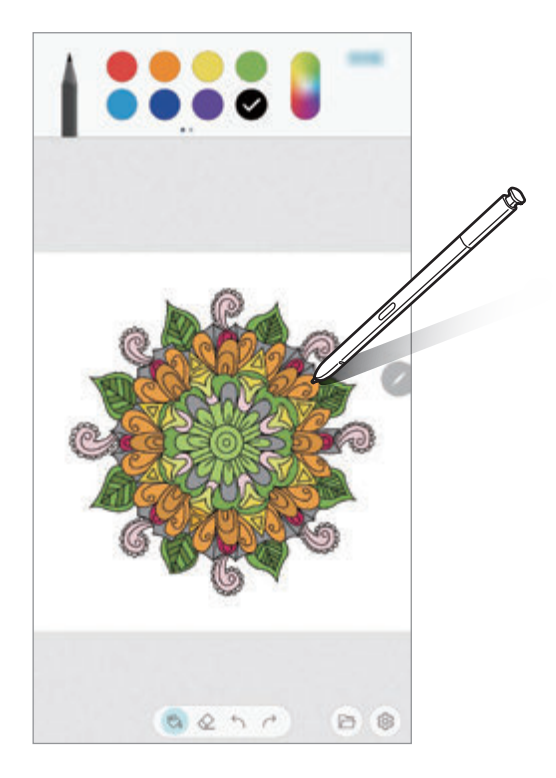

### **Air view**

Umieść rysik S Pen nad elementem na ekranie, aby wyświetlić podgląd zawartości lub informacje w wyskakującym oknie.

W niektórych aplikacjach w oknie podglądu wyświetlane będą przyciski czynności.

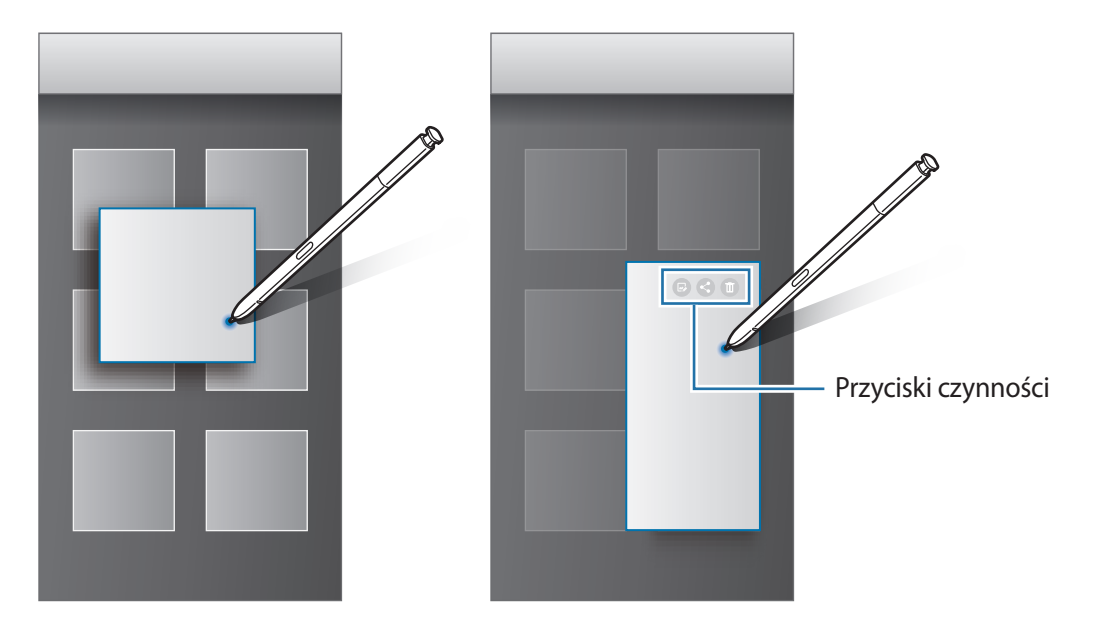

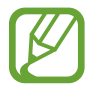

Jeśli ta funkcja nie jest włączona, uruchom aplikację **Ustawienia**, dotknij **Zaawansowane funkcje** → **Rysik S Pen**, a następnie dotknij przełącznika **Air view**, aby włączyć funkcję.

### **Wybór rysikiem**

Naciskając i przytrzymując przycisk rysika S Pen, przeciągnij rysikiem S Pen nad tekstem lub listami elementów, aby wybrać wiele elementów lub tekst. Ta funkcja umożliwia także kopiowanie i wklejanie wybranych elementów lub tekstu do innej aplikacji lub udostępnianie ich innym.

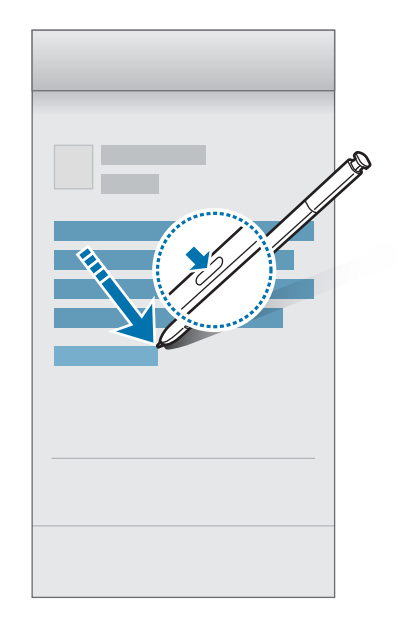

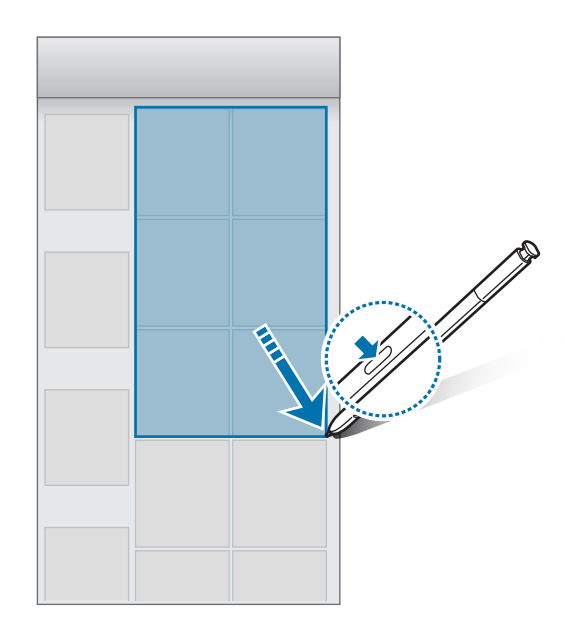

### **Notatka wył. ekr.**

Notatki można szybko tworzyć, pisząc na ekranie bez konieczności włączania go. Możliwe jest też przypinanie lub edytowanie notatek na ekranie Always On Display.

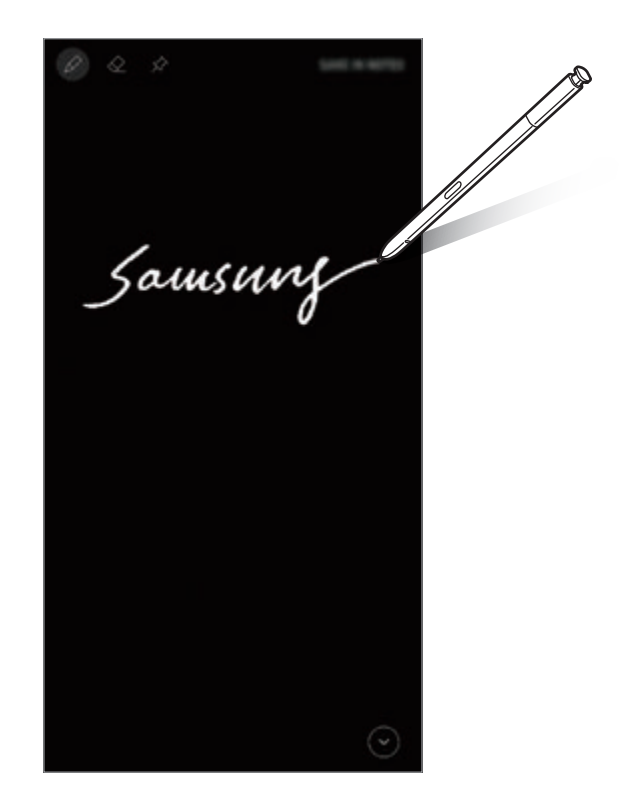

- Jeśli ta funkcja nie jest włączona, uruchom aplikację **Ustawienia**, dotknij **Zaawansowane funkcje** → **Rysik S Pen**, a następnie dotknij przełącznika **Notatka wył. ekr.**, aby włączyć funkcję.
	- W zależności od koloru rysika S Pen można tworzyć notatki w różnych kolorach. Aby zmienić kolor na biały, uruchom aplikację **Ustawienia**, dotknij **Zaawansowane funkcje** → **Rysik S Pen** → **Notatka wył. ekr.**, a następnie dotknij przełącznika **Użyj kol. podpisu rysika S Pen**, aby go dezaktywować. Jeśli kolor rysika S Pen jest czarny, notatki można tworzyć tylko w kolorze białym.

#### **Tworzenie notatek przy wyłączonym ekranie**

- 1 Jeżeli ekran jest wyłączony, wyjmij rysik S Pen lub dotknij ekranu rysikiem S Pen, naciskając i przytrzymując jednocześnie przycisk rysika S Pen.
- 2 Napisz lub narysuj notatkę.

Aby rozwinąć stronę, dotknij $(\vee)$ .

3 Aby przypiąć notatkę na ekranie Always On Display, dotknij  $\hat{\bm{\times}} \rightarrow$  **PRZ. DO ALWAYS ON DISPLAY**. Przypięta notatka nie zostanie zapisana.

Aby zapisać notatkę, dotknij **ZAP. W NOTAT.** lub ponownie włóż rysik S Pen do gniazda. Notatka zostanie zapisana w folderze Samsung Notes →  $\frac{\textbf{m}}{\textbf{m}}$  → Notatka wyłączonego ekranu.

#### **Przeglądanie notatek przypiętych na ekranie Always On Display**

Po przypięciu notatki przy wyłączonym ekranie można ją przeglądać na ekranie Always On Display.

Aby edytować przypiętą notatkę, dwukrotnie dotknij jej. W przypadku ponownego przypięcia zmienionej notatki na ekranie Always On Display pierwotna notatka zostanie zapisana w folderze **Samsung Notes** → → **Notatka wyłączonego ekranu**.

Aby zminimalizować przypiętą notatkę, dotknij dwukrotnie & Notatka będzie wyświetlana jako ikona  $\mathcal{D}$  na ekranie Always On Display. Aby ponownie wyświetlić notatkę, dotknij dwukrotnie  $\mathcal{D}$ .

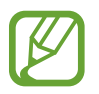

Jeśli w ciągu pewnego okresu po otwarciu notatki nie wykonasz żadnych działań, notatka zostanie automatycznie zminimalizowana.

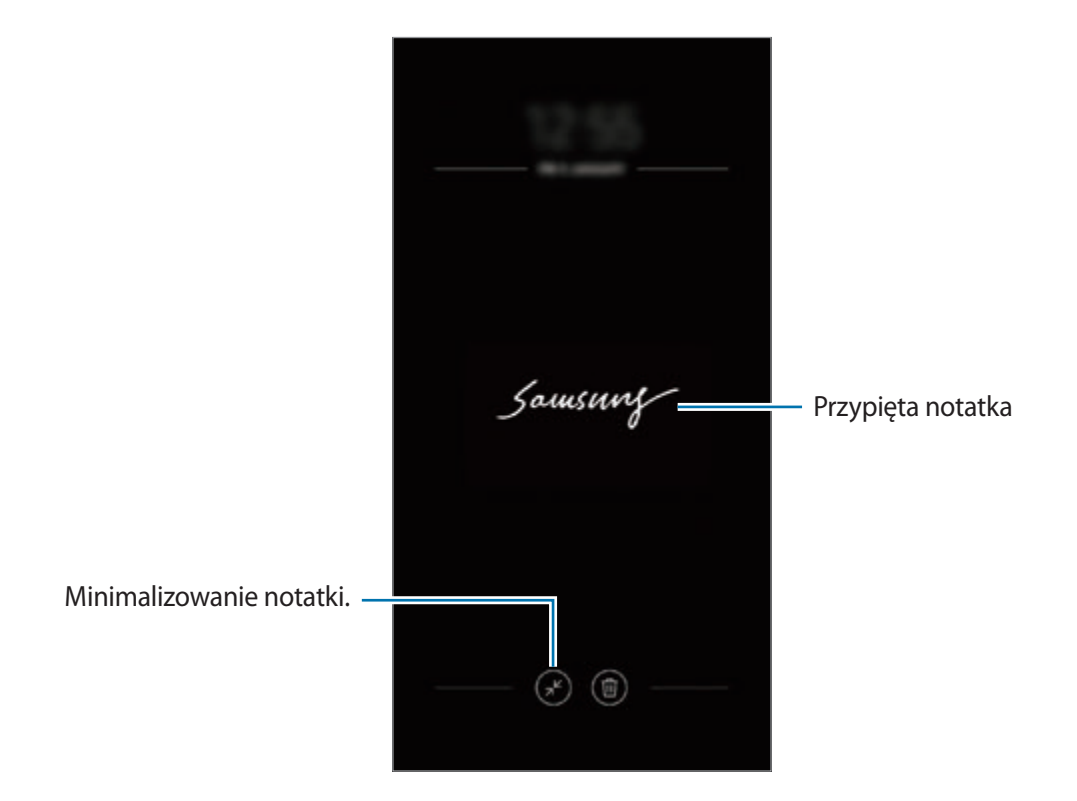

### **Odblokowywanie ekranu z użyciem rysika S Pen**

Jeśli ekran jest zablokowany po podłączeniu rysika S Pen, można go odblokować, naciskając przycisk rysika S Pen.

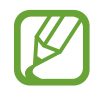

- Funkcja **Odblokuj za pomocą pilota S Pen** jest dostępna tylko po ustawieniu metody blokady ekranu.
- Funkcja ta działa tylko wtedy, gdy rysik S Pen jest podłączony do urządzenia.
- 1 Uruchom aplikację **Ustawienia** i dotknij **Zaawansowane funkcje** <sup>→</sup> **Rysik S Pen** <sup>→</sup> **Odblokuj za pomocą pilota S Pen**.
- 2 Dotknij **Odblokuj za pomocą pilota S Pen** <sup>→</sup> **OK**.
- 3 Odblokuj ekran, używając ustawionej wcześniej metody. Teraz można odblokować ekran, naciskając przycisk rysika S Pen.

# **Bixby**

### **Wstęp**

Bixby to inteligentna usługa głosowa, która pomaga w wygodniejszy sposób korzystać z urządzenia.

Można wydawać polecenia aplikacji Bixby lub wprowadzać tekst. Bixby uruchomi żądaną funkcję lub wyświetli potrzebne informacje. Uczy się on również wzorców użytkowania i środowisk. Im więcej nauczy się o Tobie, tym lepiej będzie Cię rozumiał.

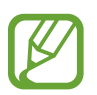

- Aby korzystać z Bixby, urządzenie musi być połączone z siecią Wi-Fi lub siecią komórkową.
- Aplikacja Bixby jest dostępna po zarejestrowaniu konta Samsung i zalogowaniu się do niego.
- Bixby jest dostępny tylko w niektórych językach, a niektóre funkcje mogą nie działać w zależności od regionu.

### **Uruchamianie usługi Bixby**

Podczas pierwszego uruchamiania aplikacji Bixby zostanie wyświetlona strona wprowadzająca. Należy wybrać język korzystania z aplikacji Bixby, zarejestrować konto Samsung i zalogować się na nie zgodnie z instrukcjami wyświetlanymi na ekranie oraz wyrazić zgodę na warunki użytkowania.

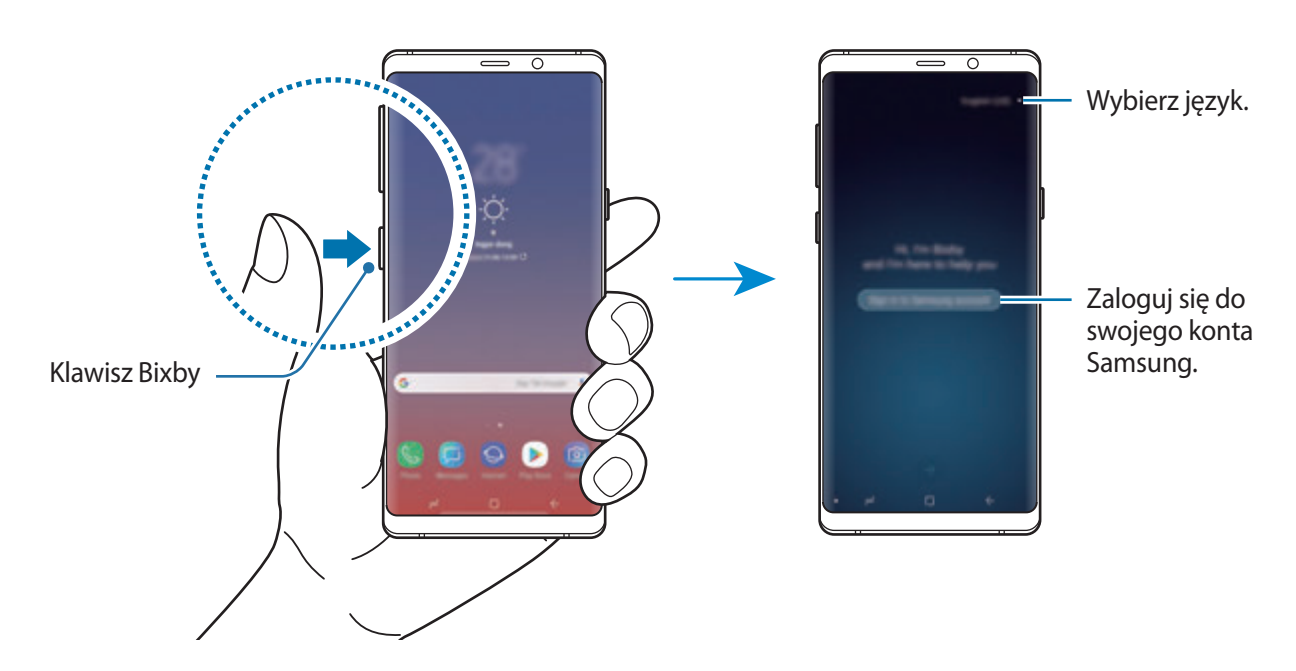

1 Naciśnij klawisz Bixby.

- 2 Wybierz język, który ma być używany w aplikacji Bixby.
- 3 Postępuj zgodnie z instrukcjami na ekranie, aby zalogować się do swojego konta Samsung.
	- Jeśli już jesteś zalogowany, informacje o koncie zostaną wyświetlone na ekranie.
- $4$  Dotknij $\rightarrow$ .
- $5$  Zapoznaj się z warunkami użytkowania i zaakceptuj je, oraz dotknij $\odot$ .
- $6$  Dotknij  $\rightarrow$  i postępuj zgodnie z instrukcjami wyświetlanymi na ekranie, aby zarejestrować swój głos.
- $\overline{7}$  Dotknij $\overline{\vee}$ , aby zakończyć konfigurację.

Wyświetlony zostanie ekran usługi Bixby.

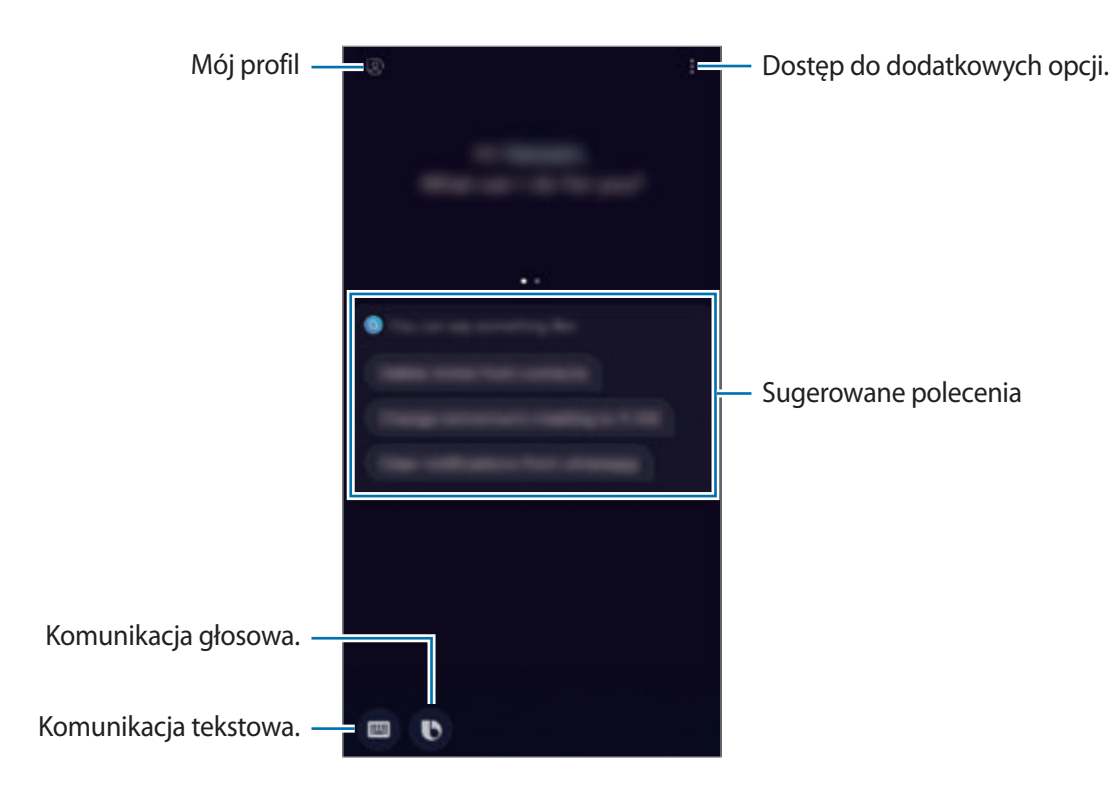

### **Korzystanie z Bixby**

Po wydaniu żądanego polecenia głosowego aplikacja Bixby uruchomi odpowiednie funkcje albo pokaże żądane informacje.

Naciskając i przytrzymując klawisz Bixby, powiedz polecenie do wykonania przez aplikację Bixby, a następnie unieś palec po zakończeniu mówienia.

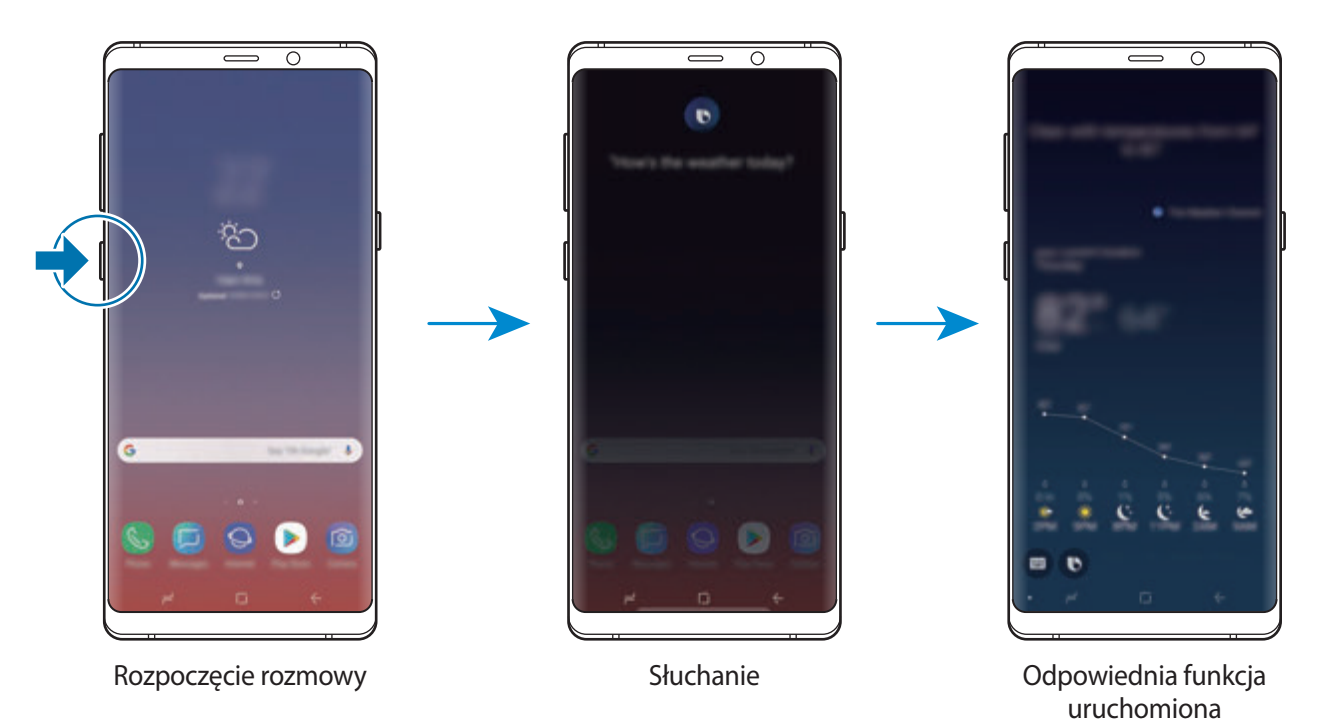

Jeśli podczas rozmowy Bixby zadaje pytanie, naciskając i przytrzymując klawisz Bixby, można na nie odpowiedzieć. Lub dotknij  $\bigcirc$ , aby odpowiedzieć Bixby.

### **Zastosowania Bixby**

Aby wyświetlić więcej sposobów używania aplikacji Bixby, naciśnij klawisz Bixby, a następnie przesuń palcem w lewo na ekranie.

Możesz sprawdzić usługi obsługiwane przez Bixby i przykłady poleceń.

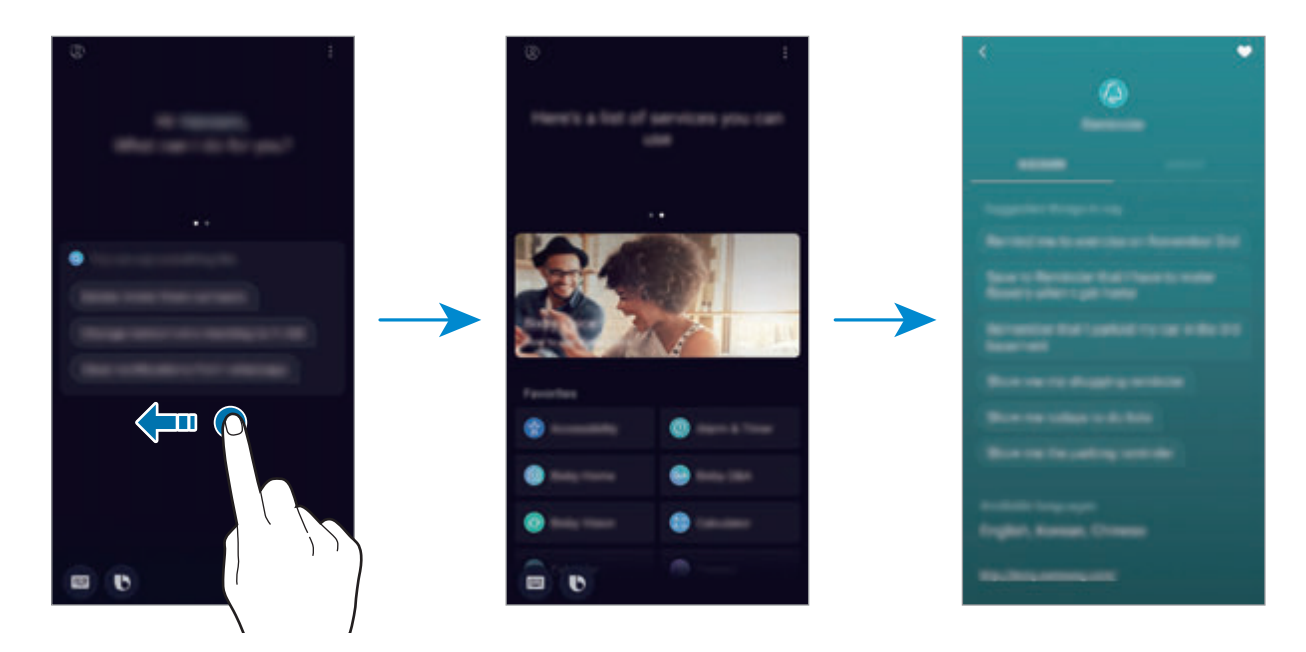

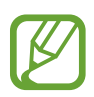

Niektóre funkcje mogą nie być dostępne w zależności od regionu i operatora sieci.

# <span id="page-87-0"></span>**Bixby Vision**

Bixby Vision to usługa zapewniająca informacje, takie jak podobne obrazy, lokalizacja, przetłumaczony tekst i kody QR. Bixby Vision szybko i intuicyjnie rozpoznaje obiekt, nawet jeśli nie znasz jego nazwy.

Użyj poniższych funkcji Bixby Vision.

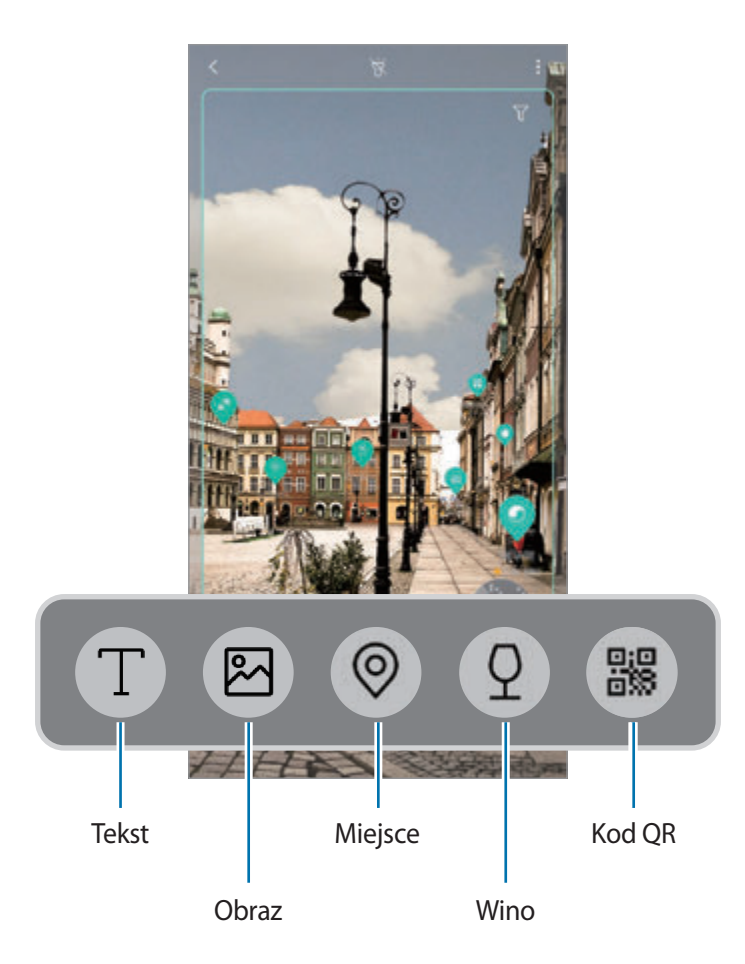

- 
- Funkcja ta działa tylko wtedy, gdy urządzenie jest połączone z siecią Wi-Fi lub siecią komórkową.
- Funkcja jest dostępna po zarejestrowaniu konta Samsung i zalogowaniu się do niego.
- Dostępne funkcje i wyniki wyszukiwania mogą się różnić w zależności od operatora sieci lub regionu.
- W zależności od rozmiaru, formatu i rozdzielczości obrazu funkcja może nie być dostępna lub zapewniane przez nią wyniki wyszukiwania mogą nie być właściwe.
- Samsung nie ponosi odpowiedzialności za informacje o produkcie dostarczane przez funkcję Bixby Vision.

#### **Uruchamianie funkcji Bixby Vision**

1 Uruchom Bixby Vision jedną z podanych dalej metod.

- W aplikacji **Aparat** wybierz tryb **AUTOMATYCZNY** i dotknij .
- W aplikacji Galeria wybierz obraz i dotknij  $\circled{O}$ .
- W aplikacji **Internet** dotknij obrazu i przytrzymaj go, a następnie dotknij **Bixby Vision**.
- Zrób zrzut ekranu i na pasku narzędzi wybierz **Bixby Vision**.
- Jeśli do ekranu startowego i ekranu aplikacji dodano ikone aplikacji Bixby Vision, uruchom aplikację **Bixby Vision**.
- 2 Wybierz żądaną funkcję.
- 3 Utrzymuj obiekt w obrębie ekranu, żeby go rozpoznać.

Kiedy obiekt zostanie rozpoznany, na ekranie pojawią się wyniki wyszukiwania.

Aby wyświetlić więcej informacji, dotknij ikony funkcji lub wybierz wynik wyszukiwania.

#### **Tłumaczenie lub wyodrębnianie tekstu**

Istnieje możliwość rozpoznawania i wyświetlania na ekranie przetłumaczonego tekstu. Można także wyodrębnić tekst z dokumentu lub obrazu.

Ta funkcja jest przydatna na przykład, jeśli podczas zagranicznej podróży chcesz sprawdzić, co oznacza dany znak; wystarczy użyć funkcji Bixby Vision. Urządzenie przetłumaczy tekst na znaku na wybrany język.

- 1 Kiedy wybrany obraz lub obiekt znajdzie się w pobliżu, uruchom Bixby Vision.
- $2$  Wybierz  $\blacksquare$  i utrzymuj tekst w obrębie ekranu, aby go rozpoznać.

Przetłumaczony tekst zostanie wyświetlony na ekranie.

- Żeby wyodrębnić tekst, dotknij  $\Gamma$ ). Istnieje możliwość udostępniania lub zapisywania wyodrębnionego tekstu.
- Żeby zmienić język źródłowy lub docelowy, dotknij panelu ustawień języka u góry ekranu.

#### **Wyszukiwanie podobnych obrazów.**

Istnieje możliwość wyszukiwania online obrazów podobnych do rozpoznanego. Można przeglądać różne obrazy o podobnych cechach do danego obiektu, na przykład o podobnym kolorze czy kształcie.

Ta funkcja jest przydatna na przykład, jeżeli chcesz sprawdzić tytuł zdjęcia lub obrazu; wystarczy użyć funkcji Bixby Vision. Urządzenie wyszuka powiązane informacje lub obrazy o podobnych cechach, a następnie je wyświetli.

- 1 Kiedy wybrany obraz lub obiekt znajdzie się w pobliżu, uruchom Bixby Vision.
- 2 Wybierz  $\blacksquare$ ) i utrzymuj obiekt w obrębie ekranu, aby go rozpoznać.
- $3$  Dotknij  $\odot$  lub wybierz wynik wyszukiwania na ekranie.

Pojawią się podobne obrazy.

#### **Wyszukiwanie miejsc w pobliżu.**

Wyszukaj informacje o miejscach w pobliżu dzięki rozpoznaniu swojej bieżącej lokalizacji.

Przykładowo, aby wyszukać informacje o kawiarniach w pobliżu, użyj funkcji Bixby Vision. Urządzenie przeprowadzi wyszukiwanie i wyświetli listę pobliskich kawiarni.

- 1 Kiedy wybrane miejsce lub obiekt znajdzie się w pobliżu, uruchom Bixby Vision.
- 2 Wybierz  $\odot$  i utrzymuj miejsce lub obiekt w obrębie ekranu, aby go rozpoznać.

Istnieje możliwość wyświetlania podstawowych informacji o miejscach w pobliżu.

Aby wyszukać miejsca w innym kierunku, skieruj aparat w tym kierunku.

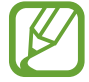

Jeśli korzystasz z Bixby Vision z aparatem, możesz wyświetlać swoją bieżącą lokalizację i informacje o pogodzie. Żeby wyświetlić swoją bieżącą lokalizację na mapie, skieruj aparat w kierunku podłoża. Żeby wyświetlić bieżące informacje o pogodzie, skieruj aparat w kierunku nieba.

 $3$  Dotknij  $\odot$  lub wybierz wynik wyszukiwania na ekranie.

Na urządzeniu zostaną wyświetlone informacje o pobliskich miejscach.

#### **Wyszukiwanie informacji o winie**

Istnieje możliwość wykrycia informacji zawartych na etykiecie wina i wyszukania informacji o winie. Ta opcja jest przydatna na przykład, jeśli znajdziesz swoje ulubione wino lub chcesz dowiedzieć się więcej o danym winie; wystarczy użyć funkcji Bixby Vision.

- 1 Kiedy wybrany obraz lub obiekt znajdzie się w pobliżu, uruchom Bixby Vision.
- 2 Wybierz  $\Omega$  i utrzymuj etykietę wina w obrębie ekranu, aby ją rozpoznać.
- $3$  Dotknij  $\Omega$  lub wybierz wynik wyszukiwania na ekranie. Wyświetlone zostaną informacje o etykiecie wina.

#### **Odczytywanie kodów QR**

Istnieje możliwość rozpoznawania kodów QR i wyświetlania rozmaitych informacji, takich jak witryny internetowe, zdjęcia, filmy, mapy i wizytówki.

- 1 Kiedy wybrany obraz lub obiekt znajdzie się w pobliżu, uruchom Bixby Vision.
- $2$  Wybierz  $\ddot{\bullet}$  i utrzymuj kod QR w obrębie ekranu, aby go rozpoznać. Wyświetlona zostanie informacja dotycząca kodu QR.

#### **Pobieranie dodatkowych funkcji**

Możesz pobrać różne funkcje Bixby Vision.

Na ekranie Bixby Vision dotknij  $\text{Q}_a$  → **DODAJ** i pobierz aplikacje lub funkcje.

## **Bixby Home**

Na ekranie Bixby Home wyświetlane są zalecane usługi i informacje udostępniane w usłudze Bixby na podstawie wzorców użycia i wykonywanych czynności.

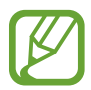

- Aby wyświetlić więcej treści, połącz się z siecią Wi-Fi lub komórkową.
- Aby w pełni korzystać z funcji, należy zarejestrować konto Samsung i zalogować się do niego.

#### **Otwieranie ekranu Bixby Home**

1 Na ekranie startowym przeciągnij palcem w prawo.

Wyświetlony zostanie ekran Bixby Home.

W przypadku pierwszego uruchomienia tej funkcji lub jej ponownym uruchomieniu po danych postępuj zgodnie z instrukcjami wyświetlanymi na ekranie w celu ukończenia konfiguracji.

2 Przesuń szybko w górę lub w dół, aby wyświetlić zalecaną zawartość.

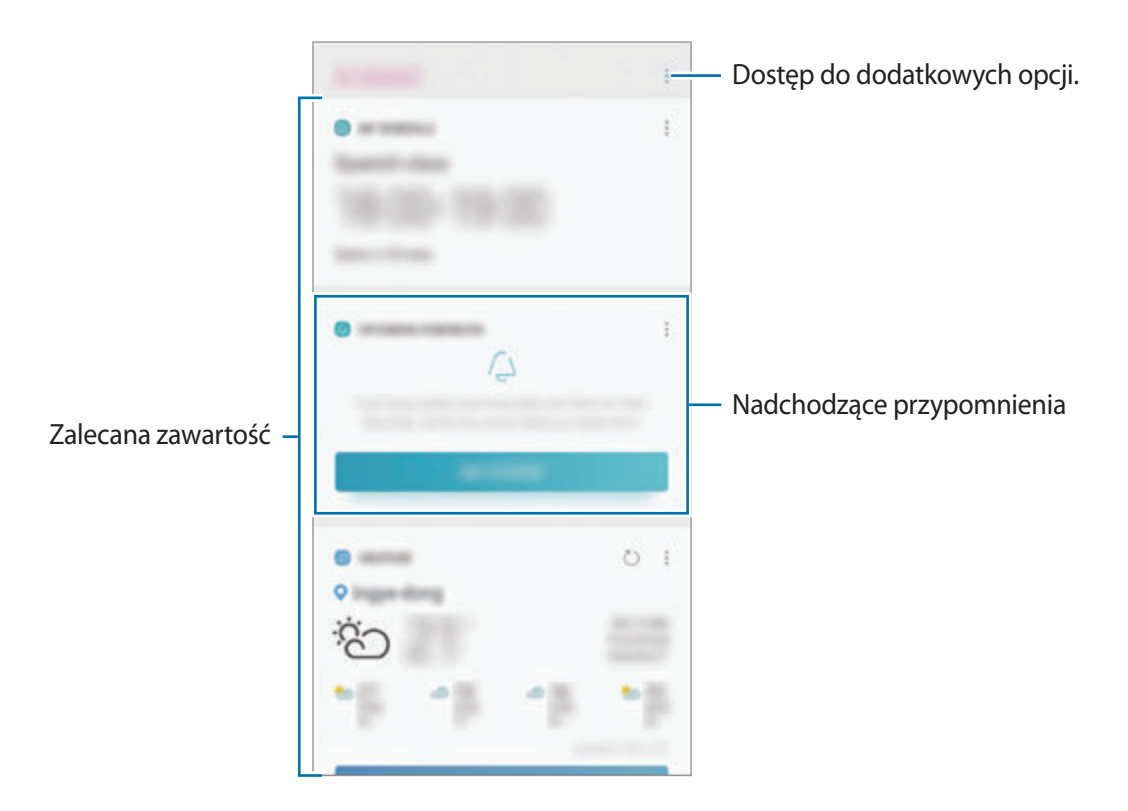

 $3$  Przeciągnij palcem w lewo na ekranie lub dotknij przycisku Wstecz, żeby zamknąć ekran Bixby Home.

#### **Korzystanie z polecanych zawartości na ekranie Bixby Home**

Po otwarciu ekranu Bixby Home możesz przeglądać często aktualizowaną zawartość, która jest wyświetlana w postaci kart. Przeciągnij palcem w górę lub w dół, aby wyświetlić karty.

Na przykład: rano w drodze do biura na ekranie Bixby Home można przeglądać harmonogram dnia i odtwarzać ulubione utwory. Wieczorem można wyświetlić alarmy, sprawdzić harmonogram dnia i przejrzeć informacje znajomych.

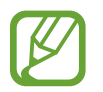

Zawartość oraz kolejność kart jest aktualizowana automatycznie w określonym przedziale czasowym. Aby ręcznie zaktualizować karty, przeciągnij palcem w dół na ekranie.

**Edycja listy kart**

- Aby przypiąć kartę na ekranie Bixby Home, dotknij → **Przypnij u góry**. Aby anulować przypięcie karty, dotknij → **Odepnij**.
- Aby ukryć kartę na liście, dotknij → **Ukryj tymczasowo**. Ewentualnie przeciągnij kartę w prawo.
- Aby wstrzymać wyświetlanie karty na liście, dotknij → **Nie pokazuj ponownie**.

**Wybór aplikacji do wyświetlenia jako karty**

Aplikacje wyświetlane jako karty na ekranie Bixby Home można dodawać i usuwać.

Na ekranie Bixby Home dotknij **↓ → Ustawienia → Karty**, a następnie dotknij przełączników obok pozycji, aby je dodać lub usunąć.

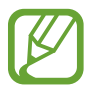

Jeśli aplikacja nie jest zainstalowana na urządzeniu, konieczna jest jej instalacja, aby możliwe było korzystanie z karty. Na ekranie Bixby Home dotknij → **Ustawienia** → **Karty** i pobierz aplikację.

#### **Dostosowywanie ustawień aplikacji Bixby Home**

Na ekranie Bixby Home dotknij → **Ustawienia**.

- **Konto Samsung account**: wyświetlanie informacji dotyczących konta Samsung.
- **Karty**: wybór aplikacji, które będą pokazywane jako karty na ekranie Bixby Home.
- **Powiadomienia**: włączanie otrzymywania powiadomień o kartach ekranu Bixby Home.
- **Prywatność**: używanie interaktywnych i dostosowanych usług Bixby do poprawy funkcjonalności.
- **Bixby Home informacie**: wyświetlanie wersii Bixby Home oraz informacii prawnych.

## **Reminder**

Można tworzyć przypomnienia na potrzeby planowania zadań do wykonania lub przeglądania zawartości w późniejszym czasie. O określonej godzinie lub w konkretnej lokalizacji będą wyświetlane powiadomienia w odniesieniu do każdego przypomnienia.

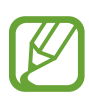

- Aby otrzymywać bardziej precyzyjne powiadomienia, połącz urządzenie z siecią Wi-Fi lub siecią telefonii komórkowej.
- Aby w pełni korzystać z funcji, należy zarejestrować konto Samsung i zalogować się do niego.
- Aby użyć lokalnych przypomnień, funkcja GPS musi być włączona.

#### **Uruchamianie aplikacji Reminder**

Aplikację Przypomnienia można uruchomić z ekranu Bixby Home.

- 1 Na ekranie startowym przeciągnij palcem w prawo. Wyświetlony zostanie ekran Bixby Home.
- 2 Na karcie **WPROWADZENIE** dotknij **NADCHODZĄCE PRZYPOMNIENIA**.

Wyświetlona zostanie strona wprowadzająca aplikacji Przypomnienia.

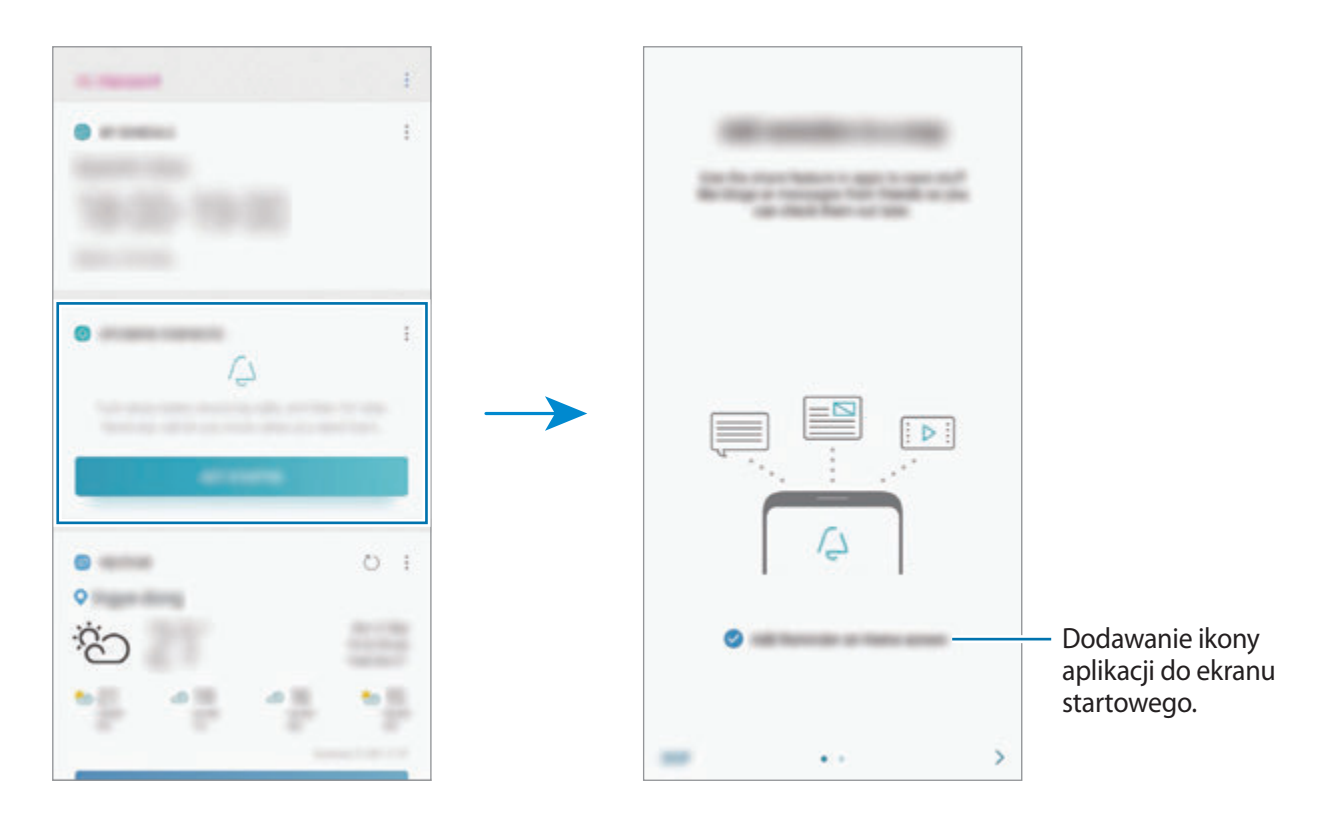

#### 3 Dotknij **POCZĄTEK**.

Jeśli zaznaczono **Dodawanie Reminder na ekranie startowym**, możesz z poziomu ekranu startowego uruchomić aplikację **Reminder** (**4**).

#### **Tworzenie przypomnień**

Przypomnienia można tworzyć różnymi metodami. Aplikacja Przypomnienie wyświetla alerty po utworzeniu przypomnienia z określonym ustawieniem godziny lub lokalizacji. Możesz też zapisywać różne zawartości, takie jak pojedyncze notatki lub adresy witryn, i przeglądać je później.

W poniższym przykładzie zostanie utworzone przypomnienie "Podlać kwiaty po powrocie do domu".

- 1 Uruchom aplikację **Reminder**.
- 2 Aby wprowadzić "Podlać kwiaty", dotknij **Napisz przypomnienie**.
- 3 Dotknij **Ustaw warunki** <sup>→</sup> **Wybierz miejsce** i ustaw lokalizację na dom.
- 4 Dotknij **KIEDY PRZYBYWAM DO** <sup>→</sup> **GOTOWE**.

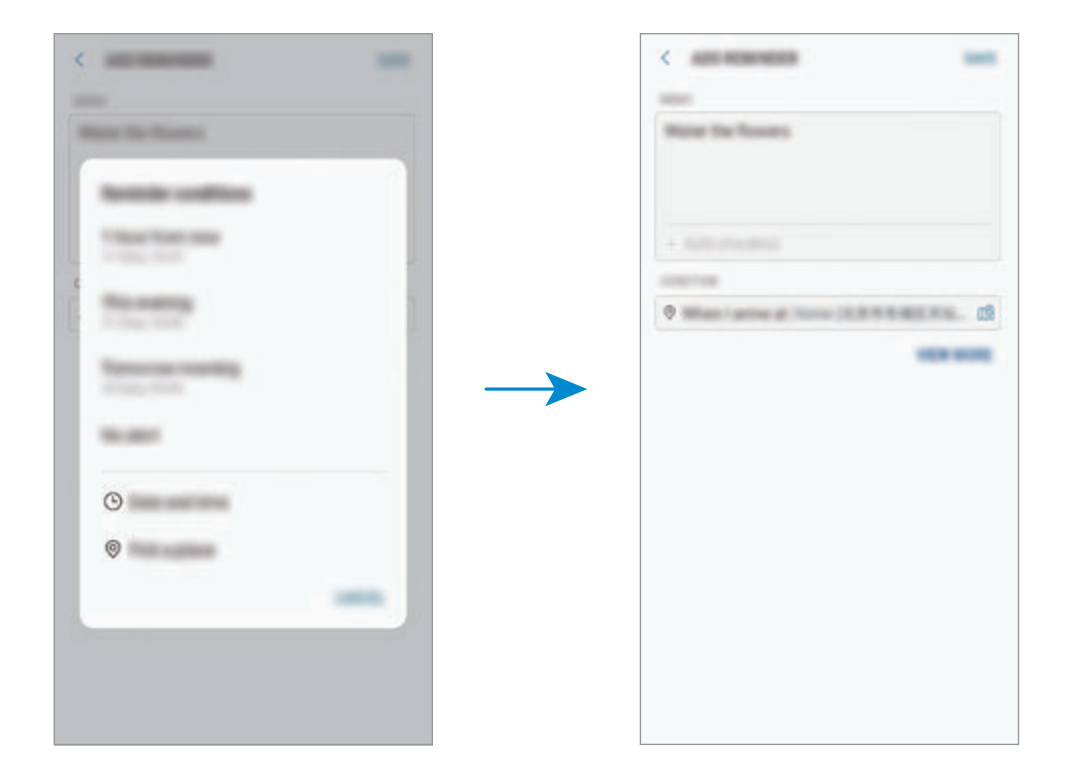

5 Dotknij **ZAPISZ**, aby zapisać przypomnienie.

Kiedy pojawisz się w domu, pojawi się powiadomienie "Podlać kwiaty".

**Tworzenie przypomnień przy użyciu Bixby**

Naciśnij i przytrzymaj klawisz Bixby i powiedz "Przypomnij mi, żebym podlał kwiaty, gdy wrócę do domu".

Aplikacja Bixby zapisze wypowiedziane słowa jako przypomnienie.

#### **Sprawdzanie powiadomień o przypomnieniach**

Wyskakujące okienko z przypomnieniem zostanie wyświetlone w ustawionym czasie lub lokalizacji. Dotknij **UKOŃCZ** lub **DRZEMKA**.

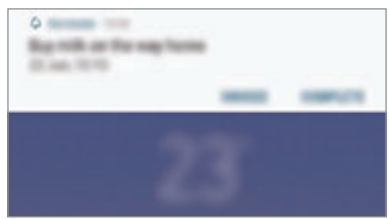

#### **Wyświetlanie listy przypomnień**

Uruchom aplikację **Reminder**, aby wyświetlić listę przypomnień. Aby wyświetlić szczegóły przypomnienia, wybierz przypomnienie.

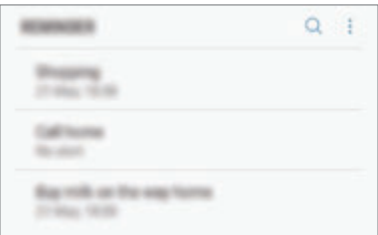

**Edytowanie szczegółów przypomnień**

Szczegóły przypomnienia, takie jak częstotliwość, data i czas lub lokalizacja, możne dodawać i edytować.

- 1 Na liście przypomnień wybierz przypomnienie, które chcesz edytować, i dotknij **EDYTUJ**. Możesz również przeciągnąć przypomnienie w prawo i dotknąć **Edytuj**.
- 2 Edytuj warunki i dotknij **ZAPISZ**.

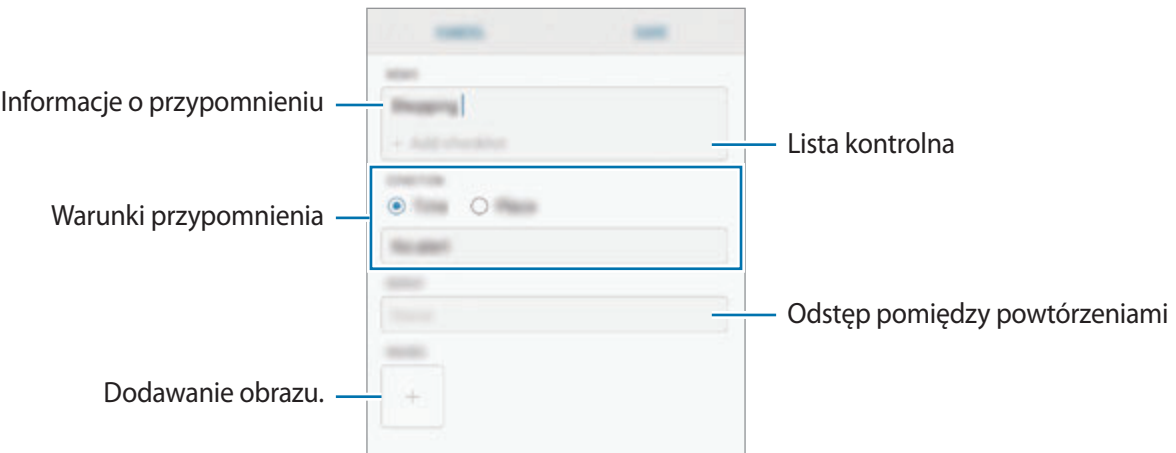

#### **Zakańczanie przypomnień**

Przypomnienia, o których nie musisz już pamiętać, oznaczaj jako zakończone.

Na liście przypomnień wybierz przypomnienie i dotknij **UKOŃCZ**. Ewentualnie przeciągnij przypomnienie w lewo.

**Przywracanie przypomnień**

Zakończone przypomnienia można przywracać.

1 Na liście przypomnień dotknij <sup>→</sup> **Ukończono** <sup>→</sup> **EDYTUJ**.

2 Zaznacz elementy do przywrócenia i dotknij **PRZYWRÓĆ**.

Przypomnienia zostaną dodane na liście przypomnień i otrzymasz przypomnienie w ustawionym czasie.

#### **Usuwanie przypomnień**

Aby usunąć przypomnienie, przeciągnij je w prawo i dotknij **Usuń**. Aby usunąć kilka przypomnień, dotknij przypomnienia i przytrzymaj je, zaznacz przypomnienia do usunięcia, a następnie dotknij **USUŃ**.

# **Telefon**

### **Wstęp**

Ta aplikacja służy do wykonywania lub odbierania połączeń głosowych i wideo.

### **Nawiązywanie połączeń**

- 1 Uruchom aplikację **Telefon** i wprowadź numer telefonu. Jeśli na ekranie nie pojawi się klawiatura, dotknij (...), aby ją otworzyć.
- 2 Dotknij , aby nawiązać połączenie głosowe, lub dotknij , aby nawiązać połączenie wideo.

W przypadku modeli z dwiema kartami SIM dotknij **e lub e "**aby wykonać połączenie głosowe.

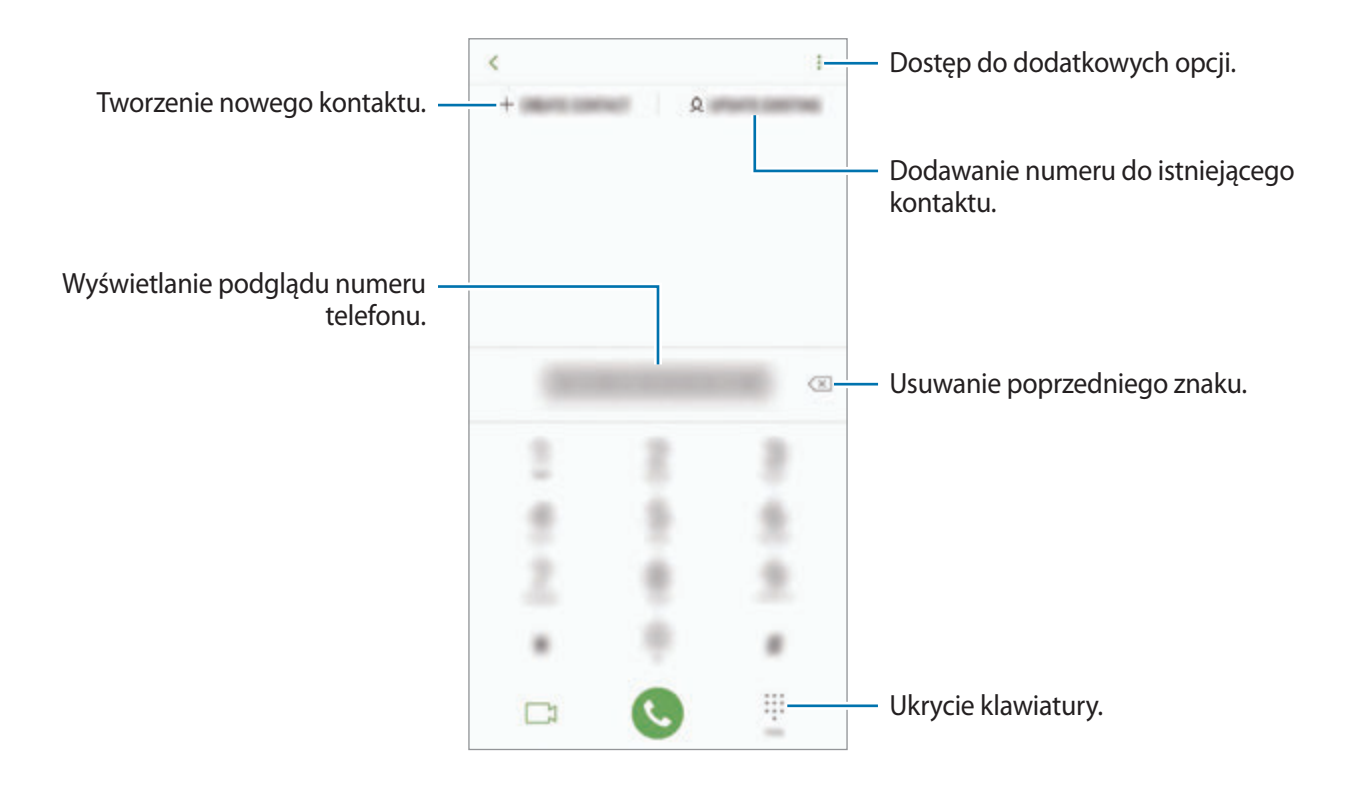

#### **Wykonywanie połączeń z dzienników połączeń lub listy kontaktów**

Dotknij **OSTATNIE** lub **KONTAKTY**, a następnie przeciągnij palcem w prawo po kontakcie lub numerze telefonu, aby nawiązać połączenie.

Jeśli ta funkcja jest wyłączona, uruchom aplikację **Ustawienia**, dotknij **Zaawansowane funkcje**, a następnie dotknij przełącznika **Przeciągnij, aby zadz./wys.wiad.**, aby go włączyć.

#### **Korzystanie z szybkiego wybierania**

Istnieje możliwość ustawienia numerów szybkiego wybierania, aby szybko nawiązywać połączenia.

Aby ustawić szybkie wybieranie dla numeru, dotknij **KONTAKTY → • → Numery szybk. wybierania**, wybierz numer szybkiego wybierania, a następnie dodaj numer telefonu.

Aby nawiązać połączenie, dotknij numeru szybkiego wybierania na klawiaturze i przytrzymaj go. W przypadku numerów szybkiego wybierania większych od 10 dotknij pierwszych cyfr numeru, a następnie dotknij ostatniej cyfry i przytrzymaj ją.

Na przykład: jeśli jako numer szybkiego wybierania ustawiono **123**, dotknij **1**, dotknij **2**, a następnie dotknij i przytrzymaj **3**.

#### **Wykonywanie połączeń przy zablokowanym ekranie.**

Na zablokowanym ekranie przeciągnij  $\mathbb{C}$  poza okrąg.

#### **Nawiązywanie połączenia międzynarodowego**

- 1 Dotknij +, aby otworzyć klawiaturę, jeśli nie zostanie ona wyświetlona na ekranie.
- 2 Dotknij i przytrzymaj **0**, aż zostanie wyświetlony znak **+**.
- $3$  Wpisz numer kierunkowy kraju i miejscowości oraz numer telefonu, a następnie dotknij $\odot$ .

Modele z dwiema kartami SIM: wpisz numer kierunkowy kraju i miejscowości oraz numer telefonu, a następnie dotknij **de lub te**.

### **Odbieranie połączeń**

#### **Odbieranie połączenia**

Podczas sygnału połączenia przychodzącego przeciągnij $\mathbb Q$  poza duży okrąg.

#### **Odrzucanie połączenia**

Podczas sygnału połączenia przychodzącego przeciągnij o poza duży okrąg.

Aby wysłać wiadomość po odrzuceniu połączenia przychodzącego, przeciągnij pasek **WYŚLIJ WIADOMOŚĆ** w górę. Możliwe jest wysyłanie wiadomości tekstowych lub naklejek podczas odrzucania połączenia. Jeżeli wybrano **Dodaj przypomnienie**, zostanie dodane przypomnienie o odrzuconym połączeniu na godzinę do przodu.

Aby utworzyć różne wiadomości o odrzucaniu połączeń, uruchom aplikację **Telefon**, dotknij <u>•</u> → **Ustawienia** → **Wiadomości szybkiego odrzucania**, wprowadź wiadomość i dotknij .

#### **Nieodebrane połączenia**

Jeśli nie odbierzesz połączenia, ikona  $\geq$  zostanie wyświetlona na pasku stanu. Otwórz panel powiadomień, aby wyświetlić listę nieodebranych połączeń. Możesz też uruchomić aplikację **Telefon** i dotknij **OSTATNIE**, aby wyświetlić nieodebrane połączenia.

### **Blokowanie numerów telefonu**

Istnieje możliwość blokowania połączeń od określonych numerów dodanych do listy blokowania.

1 Uruchom aplikację **Telefon** i dotknij <sup>→</sup> **Ustawienia** <sup>→</sup> **Blokuj numery**.

2 Dotknij  $\mathbb Q$ , wybierz kontakty, a następnie dotknij **GOTOWE**.

Aby ręcznie wprowadzić numer, dotknij **Wprowadź numer telefonu**, wprowadź numer telefonu, a następnie dotknij $(+)$ .

W przypadku próby kontaktu z zablokowanych numerów nie otrzymasz powiadomień. Połączenia będą rejestrowane w spisie połączeń.

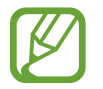

Można również zablokować połączenia przychodzące od osób, których numer telefonu nie wyświetla się. Dotknij przełącznika **Blokuj nieznanych dzwoniących**, aby włączyć tę funkcję.

### **Opcje dostępne w trakcie połączeń**

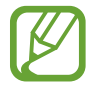

Jeżeli obszar wokół tylnego aparatu i czujnika odcisków palców jest zakryty, podczas rozmowy mogą pojawić się niepożądane dźwięki. Zdejmij akcesoria, takie jak folia lub naklejki zabezpieczające ekran, umieszczone wokół obszaru tylnego aparatu.

#### **W trakcie połączenia głosowego**

Dostępne są następujące czynności:

- $\cdot$  : Dostep do dodatkowych opcji.
- **Dodaj połączenie**: nawiązywanie drugiego połączenia. Pierwsze połączenie zostanie wstrzymane. Po zakończeniu drugiego połączenia pierwsze połączenie zostanie przywrócone.
- **Dod. głośn.**: zwiększenie głośności.
- **Bluetooth**: przełączanie na zestaw słuchawkowy Bluetooth, jeśli jest połączony z urządzeniem.
- **Głośnik**: włączanie lub wyłączanie trybu głośnomówiącego. Podczas korzystania z głośnika trzymaj urządzenie z dala od uszu.
- **Wycisz**: wyłączanie mikrofonu, aby nie być słyszanym przez rozmówcę.
- **Klawiatura** / **Ukryj**: otwarcie lub zamknięcie klawiatury.
- **•** : Zakończenie bieżącego połączenia.

#### **W trakcie połączenia wideo**

Dotknij ekranu, aby użyć następujących opcji:

- $\cdot$  : Dostęp do dodatkowych opcji.
- **Aparat**: wyłączanie aparatu, aby nie być widzianym przez rozmówcę.
- **Przeł.**: przełączanie między przednim a tylnym aparatem.
- $\cdot$   $\cdot$  : Zakończenie bieżącego połączenia.
- **Wycisz**: wyłączanie mikrofonu, aby nie być słyszanym przez rozmówcę.
- **Głośnik**: włączanie lub wyłączanie trybu głośnomówiącego. Podczas korzystania z głośnika trzymaj urządzenie z dala od uszu.

### **Dodawanie numeru telefonu do kontaktu**

#### **Dodawanie numeru telefonu do kontaktów za pomocą klawiatury**

- 1 Uruchom aplikację **Telefon**.
- 2 Wprowadź numer.

Jeśli na ekranie nie pojawi się klawiatura, dotknij , aby ją otworzyć.

3 Dotknij **UTWÓRZ KONTAKT**, aby utworzyć nowy kontakt, lub **AKT. ISTNIEJĄCY**, aby dodać numer do istniejącego kontaktu.

#### **Dodawanie numeru telefonu do kontaktów z listy połączeń**

- 1 Uruchom aplikację **Telefon** i dotknij **OSTATNIE**.
- 2 Dotknij zdjęcia rozmówcy lub dotknij numeru telefonu <sup>→</sup> **Szczegóły**.
- 3 Dotknij **Utwórz kontakt**, aby utworzyć nowy kontakt, lub **Akt. istniejący**, aby dodać numer do istniejącego kontaktu.

### **Dodawanie tagu do numeru telefonu**

Istnieje możliwość dodawania tagów do numerów telefonów bez zapisywania ich w Kontaktach. Pozwala to na wyświetlanie informacji o dzwoniącym bez zapisywania jego numeru w Kontaktach.

- 1 Uruchom aplikację **Telefon** i dotknij **OSTATNIE**.
- 2 Dotknij numeru telefonu <sup>→</sup> **Szczegóły**.
- 3 Dotknij **Dodaj etykietę**, wprowadź go, a następnie dotknij **GOTOWE**.

Kiedy z tego numeru zostanie wykonane połączenie, tag wyświetli się pod numerem.

# **Kontakty**

### **Wstęp**

Ta aplikacja służy do tworzenia nowych kontaktów lub zarządzania kontaktami na urządzeniu.

### **Dodawanie kontaktów**

#### **Tworzenie nowego kontaktu**

- <sup>1</sup> Uruchom aplikację Kontakty, dotknij **in**, a następnie wybierz lokalizację przechowywania.
- 2 Wprowadź informacje o kontakcie.

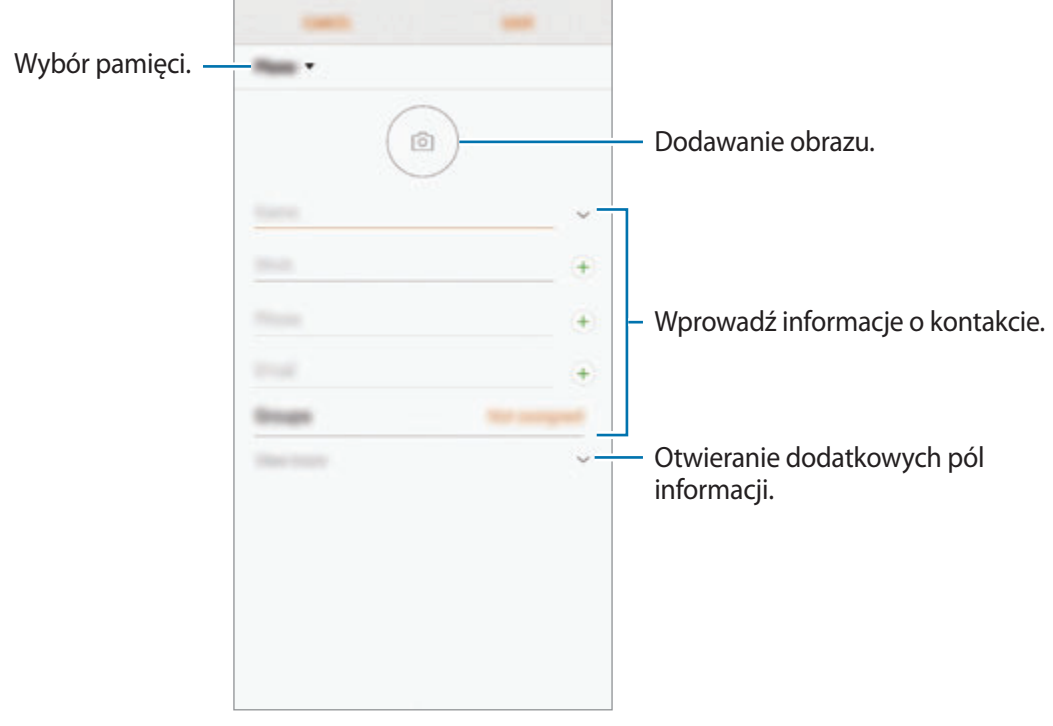

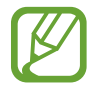

Rodzaje informacji, które można zapisać, różnią się w zależności od wybranej pamięci.

#### 3 Dotknij **ZAPISZ**.

#### **Importowanie kontaktów**

Kontakty możesz dodawać, importując je z innych pamięci do swojego urządzenia.

- 1 Uruchom aplikację **Kontakty** i dotknij <sup>→</sup> **Zarządzanie kontaktami** <sup>→</sup> **Importuj/Eksportuj kontakty** → **IMPORTUJ**.
- 2 Wybierz pamięć, z której mają zostać zaimportowane kontakty.
- 3 Zaznacz pliki VCF lub kontakty, które mają zostać zaimportowane, a następnie dotknij **GOTOWE**.
- 4 Wybierz lokalizację przechowywania, w której mają zostać zapisane kontakty, i dotknij **IMPORTUJ**.

#### **Synchronizowanie kontaktów z kontami internetowymi**

Kontakty w urządzeniu można zsynchronizować z kontaktami online zapisanymi na kontach internetowych, takich jak konto Samsung.

- 1 Uruchom aplikację **Ustawienia**, dotknij **Chmura i konta** <sup>→</sup> **Konta** i wybierz konto do synchronizacji.
- 2 Dotknij **Synchronizuj konto** i dotknij przełącznika **Synchronizuj Kontakty**, aby włączyć tę funkcję.

W przypadku konta Samsung dotknij  $\stackrel{\bullet}{\bullet}$  → Ustawienia synchronizacji, a następnie dotknij przełącznika **Kontakty**, aby włączyć funkcję.

### **Wyszukiwanie kontaktów**

Uruchom aplikację **Kontakty**.

Użyj jednej z następujących metod wyszukiwania:

- Przewiń listę kontaktów w górę lub w dół.
- Przeciągnij palcem po wykazie po prawej stronie listy kontaktów, aby szybko ją przewinąć.
- Dotknij pola wyszukiwania w górnej części listy kontaktów i ekranu i wprowadź kryteria wyszukiwania.

Dotknij zdjęcia kontaktu lub dotknij nazwy kontaktu → **Szczegóły**. Następnie wykonaj jedną z poniższych czynności:

- **: Dodawanie do ulubionych kontaktów.**
- $\mathcal{C}/\mathcal{C}$ : Nawiązywanie połączenia głosowego lub wideo.
- $\cdot$   $\Box$ : Tworzenie wiadomości.
- $\cdot$   $\Box$ : Tworzenie wiadomości e-mail.

### **Udostępnianie kontaktów**

Istnieje możliwość udostępniania kontaktów innym osobom, korzystając z różnych opcji udostępniania.

- 1 Uruchom aplikację **Kontakty** i dotknij <sup>→</sup> **Udostępnij**.
- 2 Wybierz kontakty i dotknij **UDOSTĘPNIJ**.
- 3 Wybierz metodę udostępniania.

### **Zapisywanie i udostępnianie profilu**

Istnieje możliwość zapisywania i udostępniania innym informacji o profilu, takich jak, takich jak zdjęcie i komunikat statusu, za pomocą funkcji udostępniania profilu.

- 
- Funkcja udostępniania profilu może nie być dostępna w zależności od regionu i operatora sieci.
- Funkcia udostepniania profilu jest dostepna tylko w przypadku osób z kontaktów, które na swoich urządzeniach włączyły funkcję udostępniania profilu.
- 1 Uruchom aplikację **Kontakty** i wybierz swój profil.
- 2 Dotknij **EDYTUJ**, edytuj profil i dotknij **ZAPISZ**.
- 3 Dotknij <sup>→</sup> **Udostępnianie profilu**, a następnie dotknij przełącznika, aby włączyć funkcję. Aby skorzystać z funkcji udostępniania profilu, numer telefonu musi być zweryfikowany.

Zaktualizowane informacje o profilu kontaktu można wyświetlić w aplikacji **Kontakty**.

Aby zmienić zakres kontaktów, którym profil ma być udostępniany, dotknij **Udostępnianie za pomocą**, wybierz pozycje do udostępnienia, a następnie wybierz opcję.

### **Tworzenie grup**

Można dodawać grupy, takie jak rodzina lub znajomi, oraz zarządzać kontaktami wg grup.

- 1 Uruchom aplikację **Kontakty** i dotknij **Grupy** <sup>→</sup> **UTWÓRZ**.
- 2 Wprowadź nazwę grupy.

Aby ustawić dzwonek grupy, dotknij **Dzwonek grupy** i wybierz dzwonek.

- 3 Dotknij **Dodaj członka grupy**, wybierz kontakty do dodania do grupy, a następnie dotknij **GOTOWE**.
- 4 Dotknij **ZAPISZ**.

#### **Wysyłanie wiadomości grupowej**

Można wysyłać wiadomość grupową do wszystkich członków grupy jednocześnie.

Uruchom aplikację **Kontakty**, dotknij **Grupy**, wybierz grupę, a następnie dotknij → **Wysyłanie wiadomości**.

### **Scalanie powielonych kontaktów**

Podczas importu kontaktów z innych pamięci lub synchronizacji kontaktów z innymi kontami lista kontaktów może zawierać powielone kontakty. W celu łatwiejszego zarządzania listą kontaktów powielone kontakty można scalić.

1 Uruchom aplikację **Kontakty** i dotknij <sup>→</sup> **Zarządzanie kontaktami** <sup>→</sup> **Scal kontakty**.

2 Zaznacz kontakty i dotknij **SCAL**.

### **Usuwanie kontaktów**

- 1 Uruchom aplikację **Kontakty** i dotknij <sup>→</sup> **Usuń**.
- 2 Wybierz kontakty i dotknij **USUŃ**.

Aby usunąć kontakty pojedynczo, otwórz listę kontaktów i dotknij zdjęcia kontaktu lub dotknij nazwy kontaktu → **Szczegóły**. Następnie dotknij → **Usuń**.

## **Wiadomości**

### **Wstęp**

Możesz wysyłać i przeglądać wiadomości pogrupowane według rozmów.

### **Wysyłanie wiadomości**

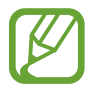

- Za wysyłanie wiadomości podczas korzystania z roamingu mogą być naliczane dodatkowe opłaty.
- Maksymalna dopuszczalna liczba znaków w wiadomości SMS zależy od operatora sieci. Jeżeli wiadomość przekroczy maksymalną liczbę znaków, telefon ją podzieli.
- Wprowadzając treść wiadomości ze znakami narodowymi, automatycznie nastąpi zmiana kodowania na Unicode. Użycie kodowania Unicode spowoduje zmniejszenie maksymalnej liczby znaków w wiadomości o około połowę.
- 1 Uruchom aplikację **Wiadomości** i dotknij .
- 2 Dodaj odbiorców i dotknij **ROZPOCZNIJ**.
- 3 Wpisywanie wiadomości.

Żeby nagrać i przesłać wiadomość głosową, dotknij i przytrzymaj U<sub>n</sub>, powiedz swoją wiadomość, a następnie puść palec. Ikona nagrywania pojawi się wyłącznie przy ukrytej klawiaturze.

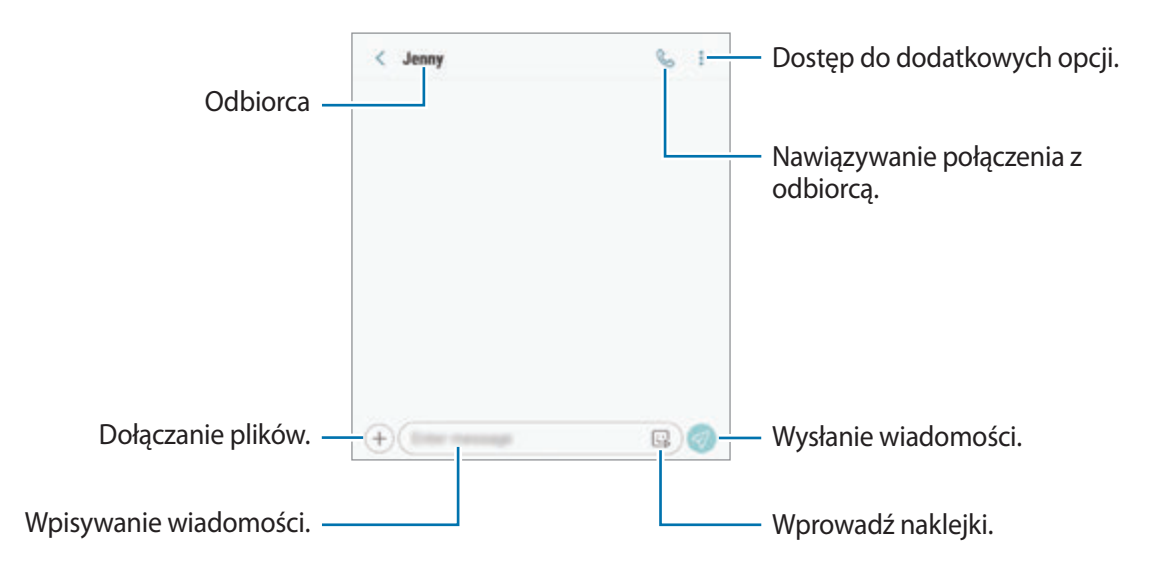

4 Dotknij $\bigcirc$ , aby wysłać wiadomość.

Modele z dwiema kartami SIM: dotknij  $\mathcal{D}_1$  lub  $\mathcal{D}_2$ , aby wysłać wiadomość.

#### **Wysyłanie naklejek Moja ikona emoji**

Istnieje możliwość przesyłania w wiadomościach naklejek Moja ikona emoji wyglądających tak samo jak użytkownik.

Tworząc wiadomość, dotknij  $\bigcirc$  lub  $\bigcirc$  na klawiaturze Samsung i dotknij ikony Moja ikona emoji. Zostaną wyświetlone naklejki Moja ikona emoji. Wybierz awatar, który chcesz udostępnić.

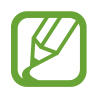

Naklejki Moja ikona emoji pojawią się, kiedy utworzysz je w aplikacji **Aparat**. Więcej informacji można znaleźć w rozdziale [Tworzenie Moich ikon emoji.](#page-130-0)

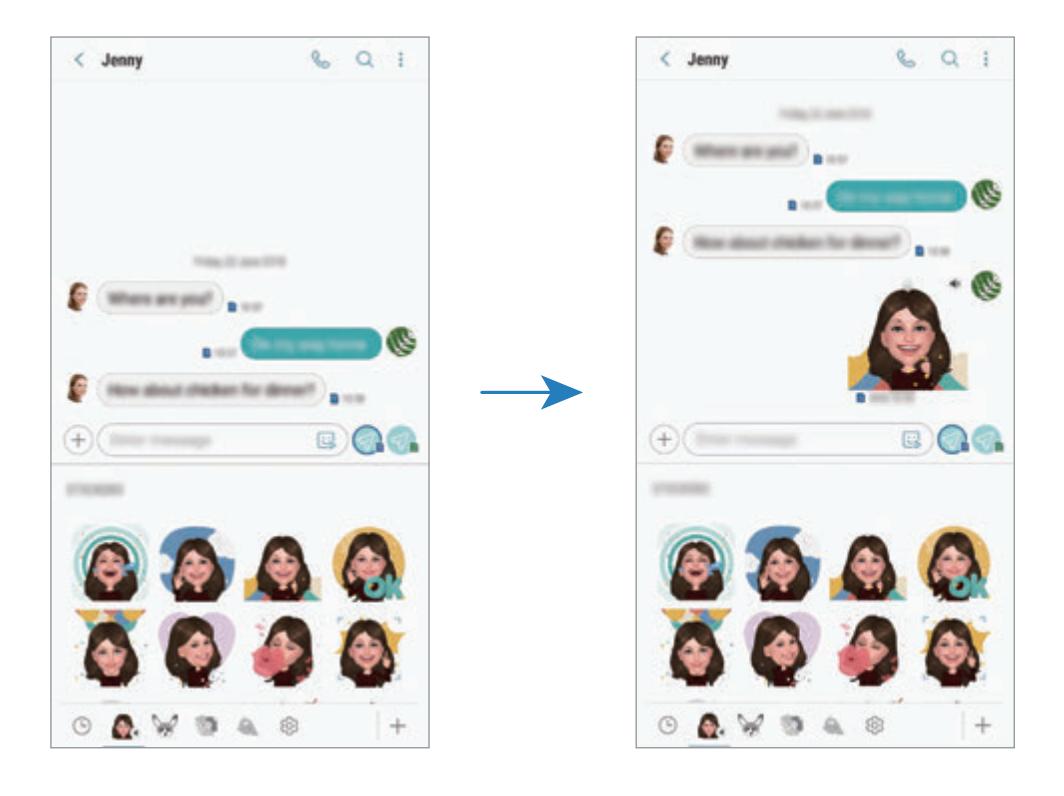
# **Przeglądanie wiadomości**

Wiadomości są grupowane w wątki według kontaktów.

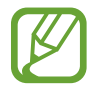

Za odbieranie wiadomości podczas korzystania z roamingu mogą być naliczane dodatkowe opłaty.

- 1 Uruchom aplikację **Wiadomości** i dotknij **WĄTKI**.
- 2 Wybierz kontakt z listy wiadomości.
- 3 Wyświetl konwersację.

Aby odpowiedzieć na wiadomość, dotknij **Wprowadź wiadomość**, wprowadź jej treść i dotknij  $\mathcal{D}$ . Modele z dwiema kartami SIM: dotknij  $\mathcal{D}$  lub  $\mathcal{D}$ .

Aby dostosować rozmiar czcionki, rozsuń lub zsuń dwa palce na ekranie.

# **Blokowanie niechcianych wiadomości**

Istnieje możliwość blokowania wiadomości od określonych numerów dodanych do listy blokowania.

- 1 Uruchom aplikację **Wiadomości** i dotknij <sup>→</sup> **Ustawienia** <sup>→</sup> **Blokuj numery i wiadomości** <sup>→</sup> **Blokuj numery**.
- 2 Dotknij **SKRZYNKA ODBIORCZA** i wybierz kontakt. Możesz też dotknąć **KONTAKTY**, wybrać je, a następnie dotknąć **GOTOWE**.

Aby ręcznie wprowadzić numer, dotknij **Wprowadź numer**, wprowadź numer telefonu, a następnie dotknij $\bigoplus$ .

# **Ustawianie powiadomień dla wiadomości**

Istnieje możliwość zmiany dźwięku, opcji wyświetlania i innych cech powiadomienia.

- 1 Uruchom aplikację **Wiadomości**, dotknij <sup>→</sup> **Ustawienia** <sup>→</sup> **Powiadomienia**, a następnie dotknij przełącznika, aby włączyć tę funkcję.
- 2 Zmień ustawienia powiadomień.

### **Wysyłanie przypomnienia o wiadomości**

Istnieje możliwość ustawienia alertu po upływie danego czasu, który przypomina o niesprawdzonych powiadomieniach. Jeśli ta funkcja nie jest włączona, uruchom aplikację **Ustawienia**, dotknij **Dostępność** → **Przypomnienie o powiadom.**, a następnie dotknij przełącznika, aby włączyć tę funkcję. Następnie dotknij przełącznika **Wiadomości**, aby włączyć funkcję.

# **Usuwanie wiadomości**

- 1 Uruchom aplikację **Wiadomości** i dotknij **WĄTKI**.
- 2 Wybierz kontakt z listy wiadomości.
- 3 Dotknij i przytrzymaj wiadomość, dotknij **Usuń**. Aby usunąć kilka wiadomości, zaznacz wiadomości do usunięcia.
- 4 Dotknij **USUŃ**.

# **Internet**

# **Wstęp**

Wyszukuj informacje w Internecie i oznaczaj ulubione strony, aby móc potem uzyskać łatwiejszy dostęp do nich.

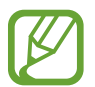

Zalecamy korzystanie z dedykowanych taryf lub pakietów danych, które umożliwiają korzystanie z transmisji danych i pozwolą uniknąć dodatkowych kosztów z tym związanych. Włączony telefon, może być na stałe podłączony do Internetu i automatycznie synchronizować się z usługami opartymi na transmisji danych.

# **Przeglądanie stron WWW**

- 1 Otwórz folder **Samsung** i uruchom aplikację **Internet**.
- 2 Dotknij pola adresu.
- 3 Wprowadź adres strony WWW lub słowo kluczowe, a następnie dotknij **Idź**.
- Aby wyświetlić paski narzędzi, przeciągnij nieznacznie palcem w dół na ekranie.

Aby szybko przełączać się między kartami, przeciągnij w lewo lub prawo po polu adresu.

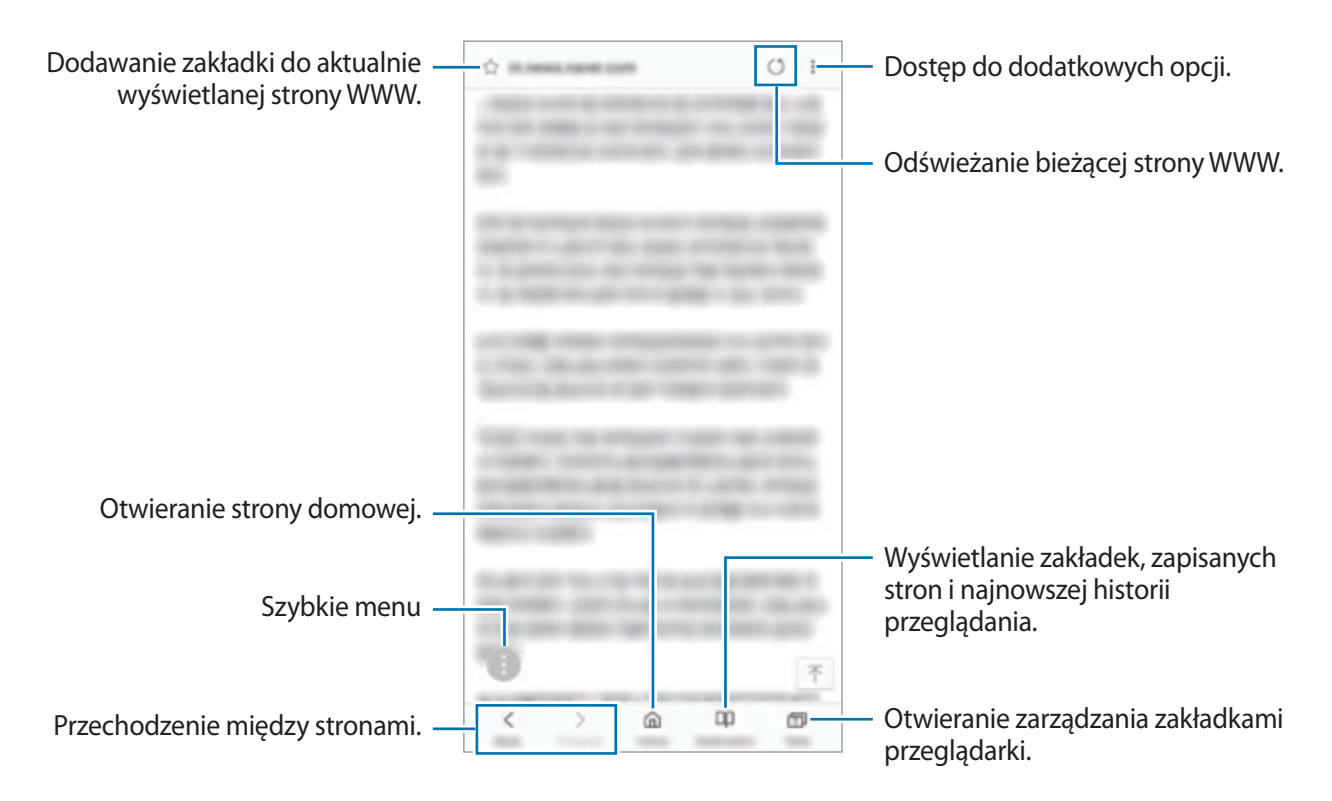

# **Korzystanie z trybu prywatnego**

W trybie prywatnym możesz osobno zarządzać otwartymi zakładkami, stronami w ulubionych i zapisanymi stronami. Tryb prywatny możesz zabezpieczyć hasłem i odciskiem palca lub tęczówką.

### **Włączanie trybu prywatnego**

Na pasku narzędzi na dole ekranu dotknij **Karty** → **WŁĄCZ TRYB CHRONIONY**. Jeżeli korzystasz z tej funkcji po raz pierwszy, ustal, czy w przypadku trybu prywatnego będziesz używać hasła.

W trybie prywatnym urządzenie zmieni kolor pasków narzędzi.

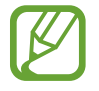

W trybie prywatnym nie możesz korzystać z niektórych funkcji, takich jak przechwytywanie ekranu.

### **Zmiana ustawień bezpieczeństwa**

Możesz zmienić hasło lub metodę blokowania.

Dotknij → **Ustawienia** → **Prywatność** → **Bezpieczeństwo tr. chronionego** → **Zmień hasło**. Aby ustawić swój zarejestrowany odcisk palca lub tęczówki jako metodę blokowania używaną oprócz hasła, dotknij przełącznika **Certyfikaty** lub **Tęczówki**, aby włączyć funkcję. Więcej informacji na temat używania odcisków palców i tęczówki: [Rozpoznawanie odcisków palców](#page-251-0) lub [Rozpoznawanie](#page-246-0)  [tęczówki.](#page-246-0)

## **Wyłączanie trybu prywatnego**

Na pasku narzędzi na dole ekranu dotknij **Karty** → **WYŁĄCZ TRYB CHRONIONY**.

# **E-mail**

# **Konfigurowanie kont e-mail**

Przy pierwszym otwarciu **E-mail** należy skonfigurować konto e-mail.

- 1 Otwórz folder **Samsung** i uruchom aplikację **E-mail**.
- 2 Wprowadź adres e-mail i hasło, a następnie dotknij **ZALOGUJ**. Aby ręcznie zarejestrować konto e-mail, dotknij **KONFIG. RĘCZNA**.
- 3 Postępuj zgodnie z instrukcjami wyświetlanymi na ekranie, aby zakończyć proces instalacji.

Aby skonfigurować inne konto e-mail, dotknij — →  $\textcircled{3}$  → Dodaj konto.

W przypadku posiadania więcej niż jednego konta e-mail można ustawić jedno konto jako domyślne. Dotknij  $\equiv \rightarrow \textcircled{3} \rightarrow \bullet$  Ustaw konto domyślne.

# **Wysyłanie wiadomości e-mail**

- 1 Dotknij **(2)**, aby utworzyć wiadomość e-mail.
- 2 Dodaj odbiorców i wprowadź temat oraz tekst.
- 3 Dotknij **WYŚLIJ**, aby wysłać wiadomość.

# **Odczytywanie wiadomości e-mail**

Gdy aplikacja **E-mail** jest otwarta, urządzenie automatycznie będzie pobierać nowe wiadomości e-mail. Aby ręcznie pobierać wiadomości, przeciągnij palcem w dół na górnej części listy e-maili. Dotknij wiadomość e-mail na ekranie, aby ją przeczytać.

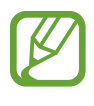

Jeśli synchronizacja wiadomości e-mail jest wyłączona, nie można pobrać nowych wiadomości. Aby włączyć synchronizację wiadomości e-mail, dotknij  $\equiv \rightarrow \text{ } \text{ } \text{ } \text{ } \Rightarrow \text{ }$ nazwa konta, a następnie dotknij przełącznika **Synchronizuj konto**, aby włączyć funkcję.

# **Aparat**

# **Wstęp**

Ta aplikacja służy do robienia zdjęć i nagrywania filmów przy użyciu różnych trybów i ustawień.

#### **Zwyczaje przy używaniu aparatu**

- Nie należy robić zdjęć ani nagrywać filmów z osobami, które nie wyraziły na to zgody.
- Nie należy robić zdjęć ani nagrywać filmów, które są prawnie zabronione.
- Nie należy robić zdjęć ani nagrywać filmów w miejscach, gdzie taka czynność może naruszyć czyjąś prywatność.

# **Uruchamianie aparatu**

Poniżej przedstawiono różne sposoby uruchamiania funkcji Aparat:

- Uruchom aplikację **Aparat**.
- Dwukrotnie szybko naciśnij klawisz zasilania.
- Na zablokowanym ekranie przeciągnij **od poza okrąg.** 
	- Niektóre metody mogą nie być dostępne w zależności od regionu i operatora sieci.
	- Niektóre funkcje aparatu są niedostępne po uruchomieniu aplikacji **Aparat** z poziomu ekranu blokady lub wyłączonego ekranu, gdy ustawiona jest metoda blokowania ekranu.
	- Jeśli wykonywane zdjęcia wydają się rozmazane, wyczyść obiektyw aparatu i spróbuj ponownie.

# **Fotografia podstawowa**

### **Robienie zdjęć lub nagrywanie filmów**

- 1 Dotknij obrazu na ekranie podglądu w miejscu, w którym ma być ustawiona ostrość.
- 2 Dotknij  $\bigcirc$ , aby zrobić zdjęcie, lub dotknij  $\bigcirc$ , aby nagrać film.

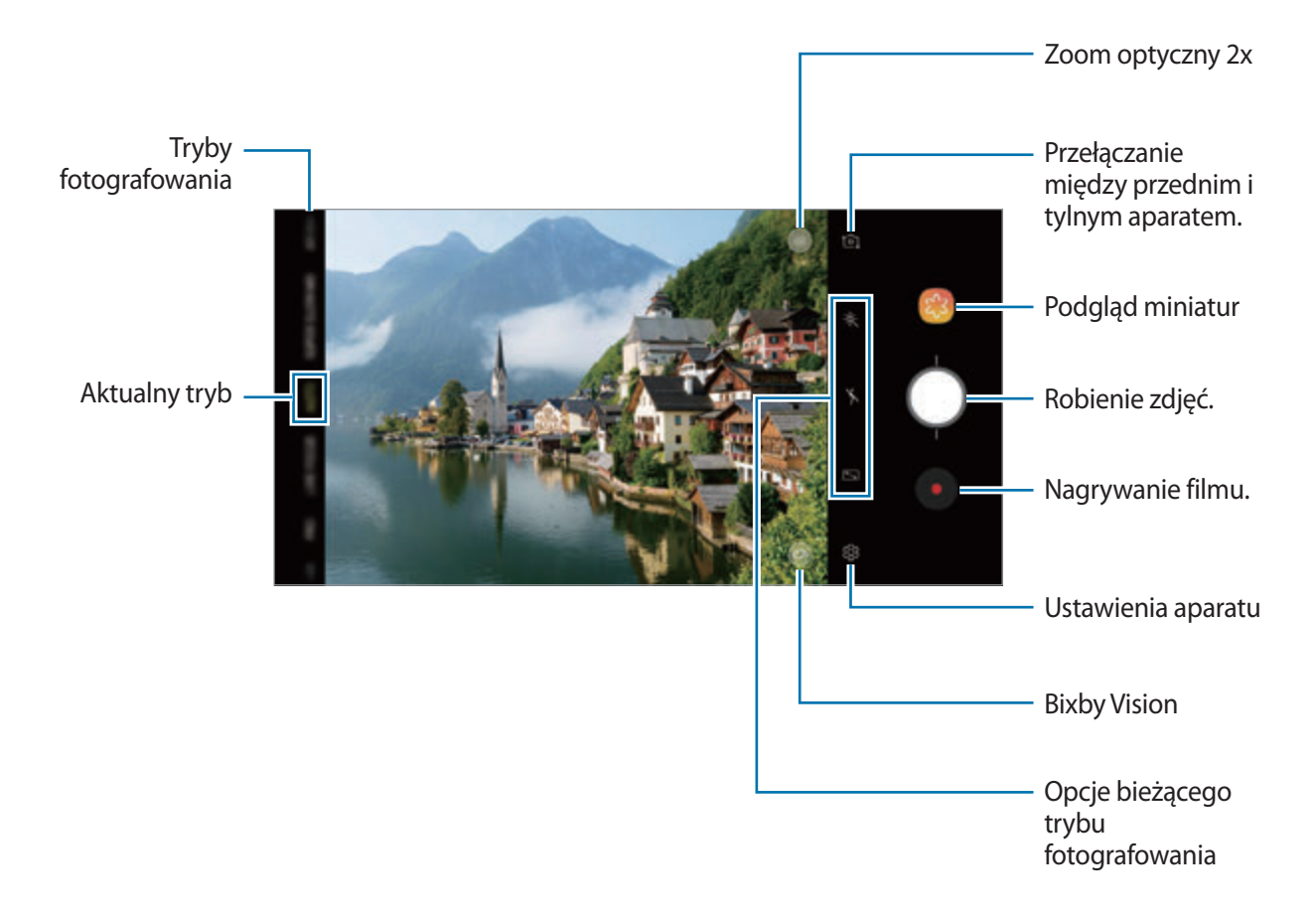

- Aby dostosować jasność zdjęć lub wideo, dotknij ekranu. Po wyświetleniu paska dostosowania przeciągnij ikonę  $\cdot$  na pasku w kierunku  $+$  lub  $-$ .
- Aby zrobić zdjęcie podczas nagrywania filmu, dotknij  $\circledcirc$ .
- Aby zmienić ustawienia ostrości w trakcie nagrywania filmu, dotknij ekranu w miejscu, w którym ma być ustawiona ostrość. Aby użyć trybu automatycznego ustawiania ostrości, dotknij **.**
- Ekran podglądu może się różnić w zależności od trybu fotografowania i aparatu, który jest używany.
	- Aparat wyłącza się automatycznie, gdy nie jest używany.
	- Upewnij się, że obiektyw nie jest uszkodzony ani zabrudzony. W przeciwnym razie urządzenie może nie działać poprawnie w niektórych trybach wymagających wysokiej rozdzielczości.
	- Aparat tego urządzenia jest wyposażony w obiektyw szerokokątny. Na zdjęciach szerokokątnych lub filmie mogą pojawić się drobne zniekształcenia i nie są one oznaką nieprawidłowego działania urządzenia.
	- Maksymalny czas nagrywania może ulec zmniejszeniu, jeśli nagrywasz wideo w wysokiej rozdzielczości.

# **Przybliżanie lub oddalanie**

Można przybliżać lub oddalać różnymi metodami.

- Odsuń od siebie dwa palce na ekranie, aby powiększyć jego część, lub zsuń je, aby ją pomniejszyć.
- Powiększeniem można sterować jednym palcem. Przeciągnij  $\bigcirc$  na pasku powiększenia w kierunku  $+$  lub  $-$ .
- Użyj powiększenia optycznego 2x, aby uzyskać wyraźne zdjęcia, nawet po powiększeniu odległych obiektów. Na ekranie podglądu dotknij (x2).
	- Funkcje powiększania są dostępne tylko podczas posługiwania się tylnym aparatem.
		- Jeżeli funkcja zoomu będzie używana przez długi czas podczas nagrywania filmu, jakość filmu może zostać obniżona, aby zapobiec przegrzewaniu urządzenia.
		- Powiększenie optyczne 2x może nie działać w przypadku słabego oświetlenia.

# **Edycja trybów fotografowania**

Możesz też edytować na ekranie podglądu listy trybów fotografowania.

- 1 Na ekranie podglądu dotknij  $& \circled{3} \rightarrow$  **Edytuj tryby aparatu → Aparat z tyłu** lub **Aparat z przodu**. Możesz też dotknąć na ekranie podglądu listy trybów fotografowania i przytrzymać ją.
- 2 Tryby zaznaczenia, które mają być używane.

Aby zmienić kolejność trybów fotografowania, przeciągnij $\circledcirc$  w inne miejsce.

Lista trybów fotografow ania

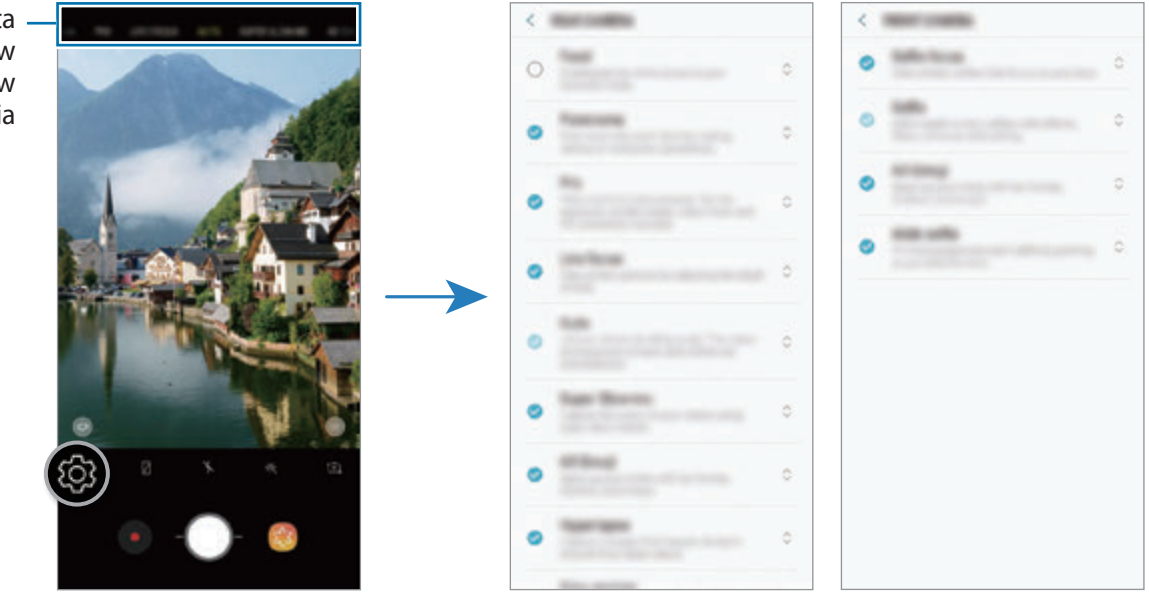

Tylny aparat Przedni aparat

# **Dodanie kolejnego przycisku aparatu**

Istnieje możliwość dodania w pożądanej lokalizacji na ekranie kolejnego przycisku aparatu, żeby wygodniej robić zdjęcia.

 $Przeciągnij$  na ekran podglądu.

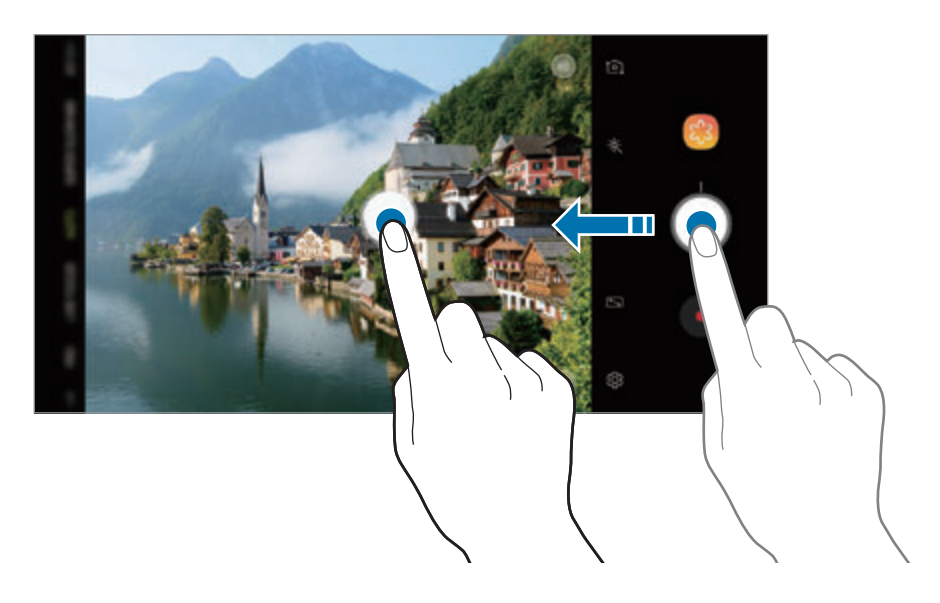

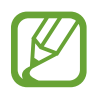

Jeżeli nie został dodany kolejny przycisk aparatu, na ekranie podglądu dotknij  $\ddot{Q}$ , a następnie przełącznika **Pływający przycisk Aparat**, aby włączyć tę funkcję.

### **Ustawianie czynności przycisku aparatu**

Istnieje możliwość zrobienia serii zdjęć i utworzenia z nich animacji GIF poprzez dotknięcie przycisku aparatu i przytrzymanie go.

Na ekranie podglądu dotknij ۞→ **Przytrzym. przycisk Aparatu, by** i wybierz czynność, z której chcesz skorzystać.

- **Zrób zdjęcie**: zrób zdjęcie.
- **Zrób zdjęcia seryjne**: rób zdjęcia seriami.
- **Utwórz plik GIF**: utwórz animację GIF z wykonanych kolejno zdjęć.

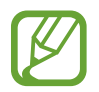

Funkcje **Zrób zdjęcia seryjne** oraz **Utwórz plik GIF** są dostępne tylko w niektórych trybach fotografowania.

# **Korzystanie z funkcji ostrości i ekspozycji**

**Blokowanie ustawiania ostrości (AF) i ekspozycji (AE)**

Możesz zablokować ostrość lub ekspozycję na wybranym obszarze, aby uniemożliwić automatyczne dostosowywanie aparatu w zależności od zmian obiektów lub źródeł światła.

Dotknij obszaru, w którym ma być ustawiona ostrość, i przytrzymaj go; w obszarze wyświetlona zostanie ramka AF/AE, a ustawienia ostrości i ekspozycji zostaną zablokowane. Ustawienie pozostanie zablokowane nawet po wykonaniu zdjęcia.

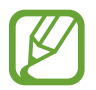

Ta funkcja jest dostępna tylko w trybie **AUTOMATYCZNY** oraz **PRO**.

**Oddzielanie obszaru ustawiania ostrości od obszaru ekspozycji**

Można oddzielać obszar ustawiania ostrości od obszaru ekspozycji.

Dotknij i zablokuj ekran podglądu. Na ekranie pojawi się ramka AF/AE. Przeciągnij ramkę na obszar, w którym chcesz oddzielić obszar ostrości od obszaru ekspozycji.

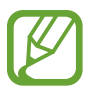

Ta funkcja jest dostępna tylko w trybie **PRO**.

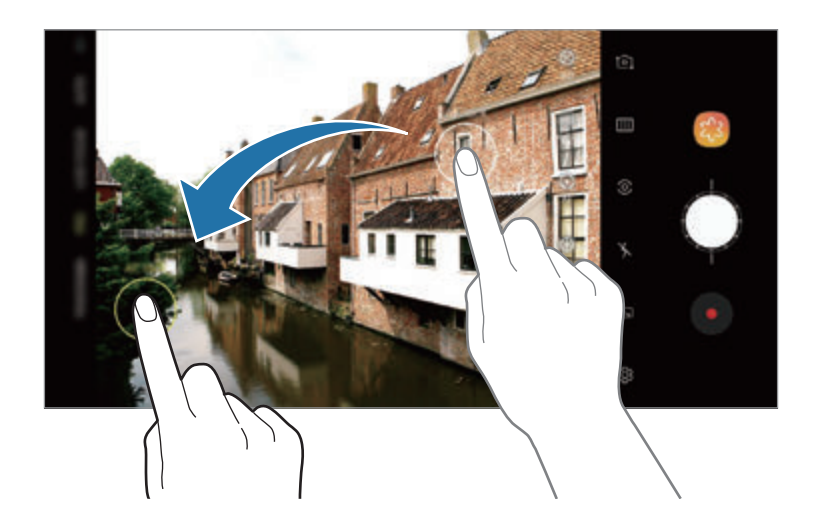

# **Inteligentny aparat**

## **Optymalizator scenerii**

Urządzenie automatycznie dostosuje ustawienia kolorów po rozpoznaniu obiektu lub sceny, takich jak ludzie, jedzenie lub scena nocna.

Gdy aparat rozpozna obiekt lub scenę, na ekranie pojawi się ikona i zastosowany zostanie zoptymalizowany kolor.

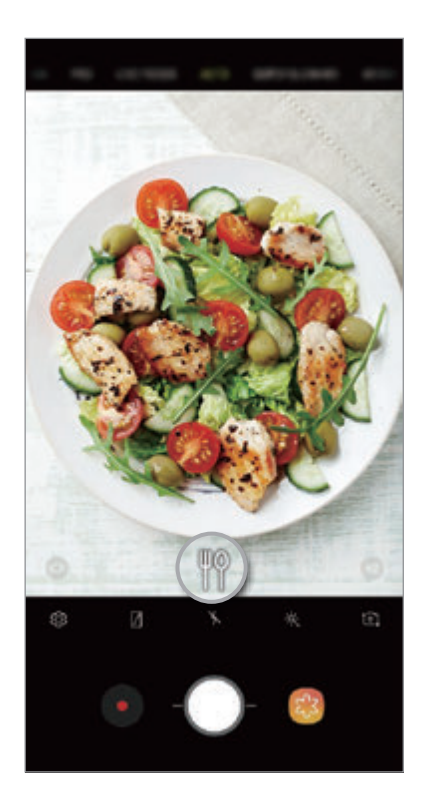

- Ta funkcja jest dostępna tylko w trybie **AUTOMATYCZNY**.
	- Aby nie korzystać z tej funkcji, dotknij  $\oslash$  na ekranie podglądu i dotknij przełącznika **Optymalizator scenerii**, aby go wyłączyć.

## **Wykrywanie wad**

Jeśli zdjęcie zostanie źle zrobione, urządzenie powiadomi o konieczności ponownego zrobienia zdjęcia.

Gdy ktoś mruga lub jest rozmyty na zdjęciach, lub gdy na obiektywie znajdują się smugi, po wykonaniu zdjęcia zostanie wyświetlone powiadomienie.

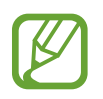

Aby nie korzystać z tej funkcji, dotknij  $\oslash$  na ekranie podglądu i dotknij przełącznika **Wykrywanie wad**, aby go wyłączyć.

# **B.ZWOLN.TEMPO**

Bardzo duże spowolnienie to funkcja, która umożliwia wolne nagrywanie przemijających wspomnień, tak aby można je było później oglądać. Po nagraniu filmu automatycznie zostanie dodany podkład muzyczny.

#### **Jak nagrywać w bardzo dużym spowolnieniu?**

Film w bardzo dużym spowolnieniu można nagrywać w trybach Ujęcie seryjne i Ujęcie pojedyncze. Na ekranie podglądu dotknij  $\overline{\textcircled{c}}$  → **Bardzo zwolnione tempo** i wybierz czynność, z której chcesz skorzystać.

- **Jedno ujęcie**: nagrywanie krótkiego filmu przez uchwycenie jednego momentu w bardzo dużym spowolnieniu.
- **Wiele ujęć**: nagrywanie filmu i uchwycenie wielu momentów w bardzo dużym spowolnieniu.

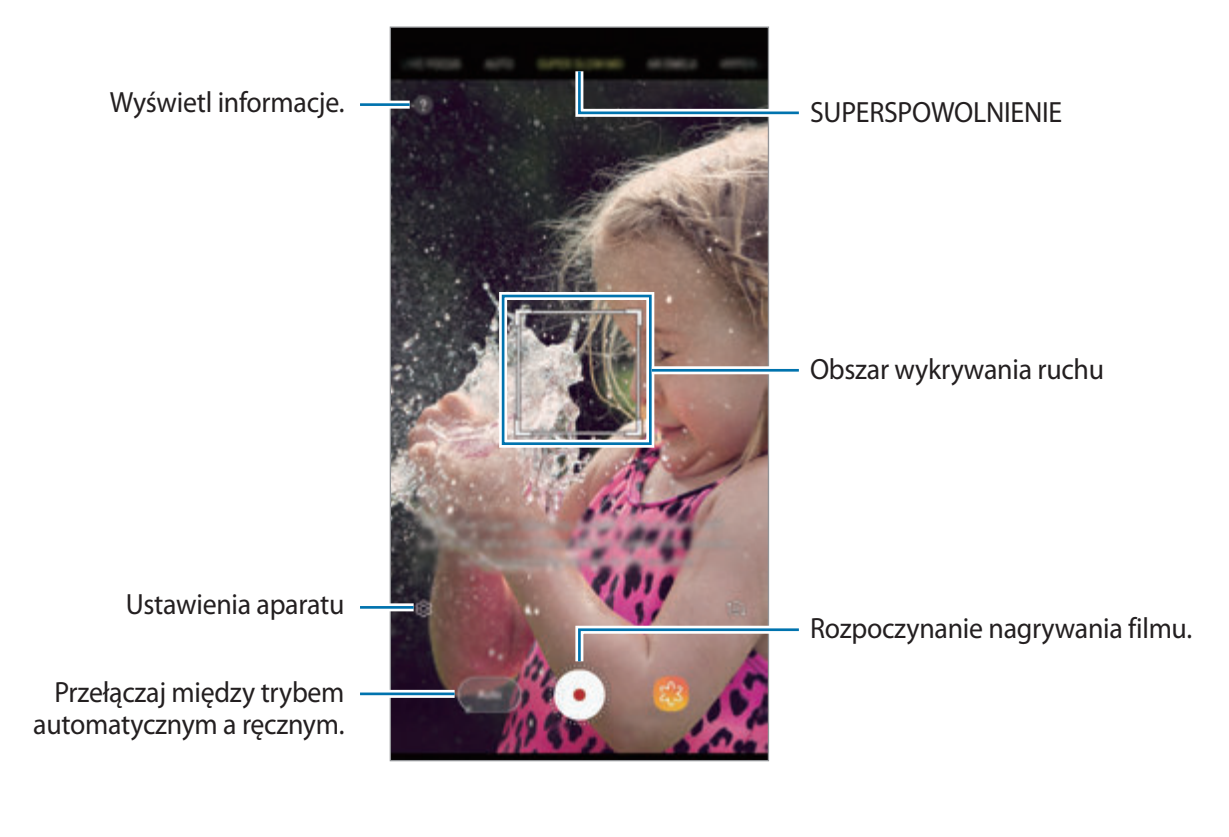

Tej funkcji należy używać w miejscach o wystarczającej ilości światła. Podczas nagrywania obrazu wewnątrz pomieszczeń przy niewystarczającym lub słabym oświetleniu mogą wystąpić niektóre z poniższych sytuacji:

- Ekran może być ciemny z powodu małej ilości światła.
- W pewnych warunkach oświetleniowych, np. w świetle fluorescencyjnym, ekran może migotać.
- Nagrywanie w bardzo dużym spowolnieniu może włączyć się w nieodpowiednim momencie, jeżeli spełnione zostaną następujące warunki:
	- Urządzenie się trzęsie.
	- Inny przedmiot porusza się w pobliżu obiektu w obszarze wykrywania ruchu.
	- W kadrze jest migające światło, takie jak lampa fluoroscencyjna.
	- Hałasy w trakcie nagrywania przy słabym świetle.

#### **Nagrywanie filmów wideo w bardzo dużym spowolnieniu w trybie pojedynczego ujęcia**

Nagrywaj krótkie filmy poprzez uchwycenie pojedynczego momentu, w którym obiekt porusza się.

1 Na liście trybów nagrywania dotknij **B.ZWOLN.TEMPO**.

### 2 Wybierz tryb **Autom.** lub **Ręcznie**.

- **Autom.**: kiedy w obszarze wykrywania ruchu zostanie wykryty ruch, urządzenie uchwyci moment w superspowolnieniu.
- **Ręcznie**: możesz uchwycić wybrany moment w bardzo dużym spowolnieniu.

# $3$  Dotknij $\odot$ .

Urządzenie uchwyci moment w superspowolnieniu i zapisze jako krótki film.

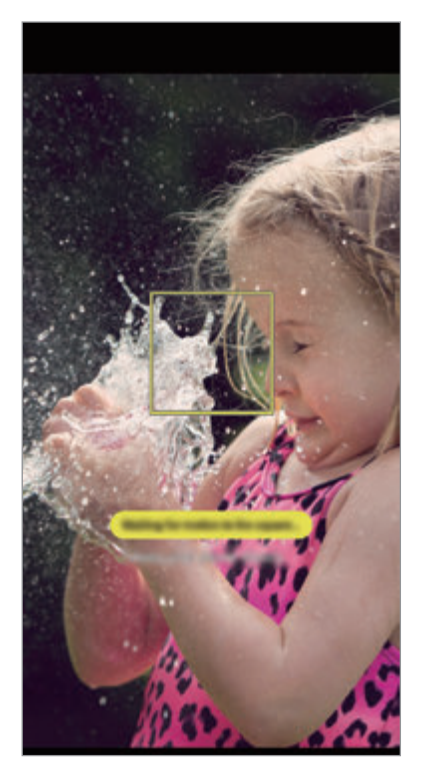

Automatyczne zdjęcia pojedyncze Ręczne zdjęcia pojedyncze

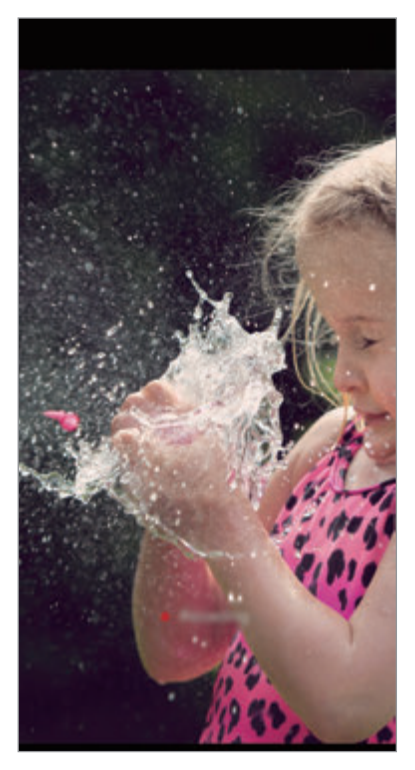

### **Nagrywanie filmów wideo w bardzo dużym spowolnieniu w trybie ujęcia seryjnego**

Podczas nagrywania filmu można uchwycić momenty w superspowolnieniu, w których obiekt porusza się.

- 1 Na liście trybów nagrywania dotknij **B.ZWOLN.TEMPO**.
- 2 Na ekranie podglądu dotknij  $\bigotimes$ → Bardzo zwolnione tempo → Wiele ujęć i dotknij dwukrotnie przycisku Wstecz.
- 3 Wybierz tryb **Autom.** lub **Ręcznie**.
	- **Autom.**: kiedy w obszarze wykrywania ruchu zostanie wykryty ruch, urządzenie uchwyci moment w superspowolnieniu.
	- **· Ręcznie**: aby użyć funkcji bardzo dużego spowolnienia do ujęć, dotknij ⊘.
- $4$  Dotknij  $\odot$ , aby rozpocząć nagrywanie filmu. W jednym filmie można zastosować spowolnienie do 20 razy.
- $5$  Dotknij  $\odot$ , aby zakończyć nagrywanie filmu.

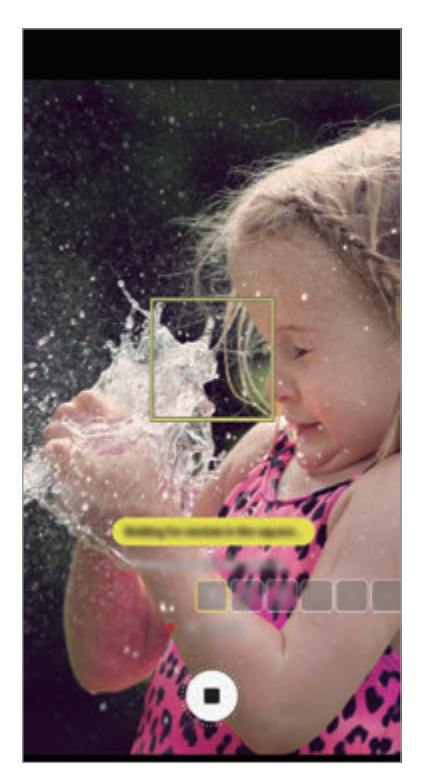

Automatyczne zdjęcia seryjne Ręczne zdjęcia seryjne

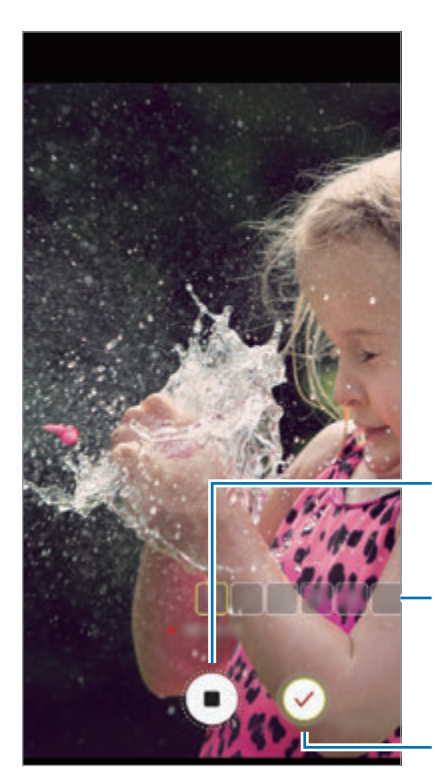

Kończenie nagrywania filmu.

Liczba razy gdy zastosowano superspowolnienie

Ujęcia w bardzo dużym spowolnieniu.

## **Zmiana obszaru wykrywania ruchu**

Aby przenieść obszar wykrywania ruchu, dotknij obszaru w obrębie ramki, a następnie przeciągnij go do nowej lokalizacji. Aby zmienić wielkość obszaru, dotknij rogu ramki, a następnie przeciągnij.

### **Odtwarzanie filmów w superspowolnieniu**

Wybierz film w superspowolnieniu i dotknij  $\mathbb{C}(\mathbb{C})$ .

Odtwarzaniu filmu będzie towarzyszyła losowo wybrana muzyka w tle.

Aby przechwycić obraz podczas odtwarzania filmu wideo, dotknij $[\Xi]$ .

**Edycja filmów w superspowolnieniu**

Na ekranie odtwarzania możesz edytować film i zapisać go jako oddzielny plik lub udostępnić go.

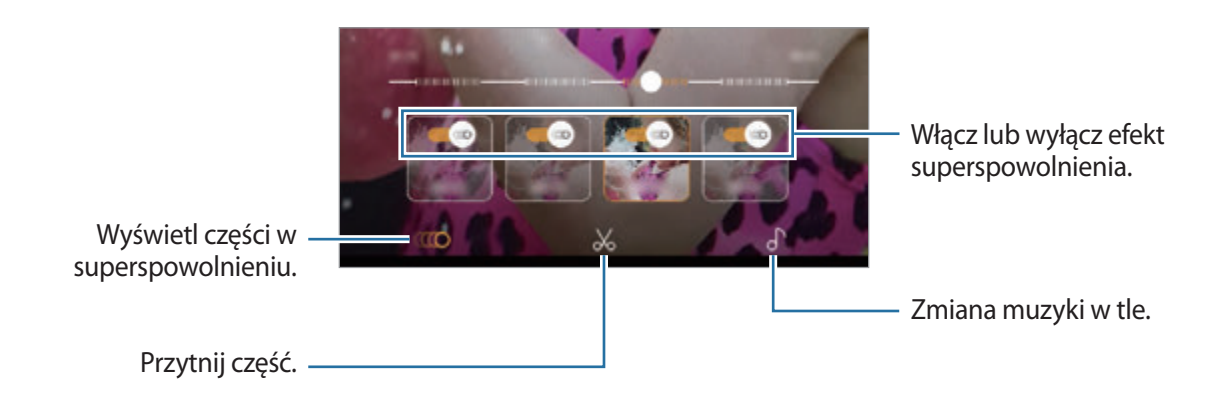

- **(100)**: Wybór i wyświetlanie części filmu w bardzo dużym spowolnieniu. Jeśli chcesz wyłączyć efekt superspowolnienia, dotknij . Dotknięcie i przytrzymanie sekcji umożliwia zapisanie jej jako oddzielnego pliku lub udostępnienie.
- $\mathcal{C}$ : Przytnij żądaną część. Przeciągnij punkt początkowy i końcowy do wybranych punktów, aby wybrać część, która ma pozostać.

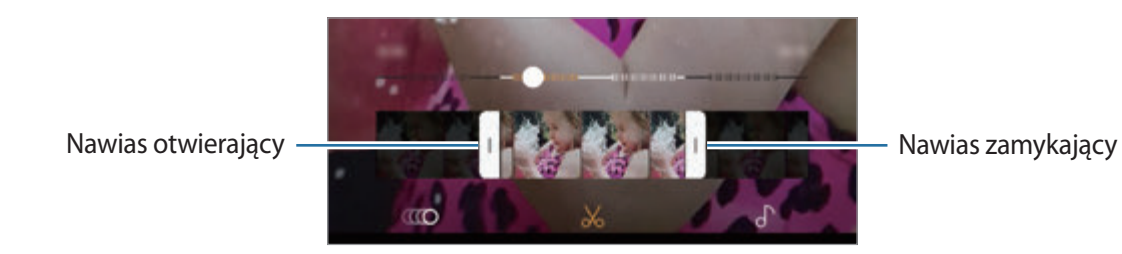

 $\int$ : Zmiana muzyki w tle.

# **Udostępnianie klipów w bardzo dużym spowolnieniu**

1 Wybierz film w superspowolnieniu i przeciągnij w górę na ekranie podglądu filmu. Pojawią się krótkie klipy z różnymi efektami.

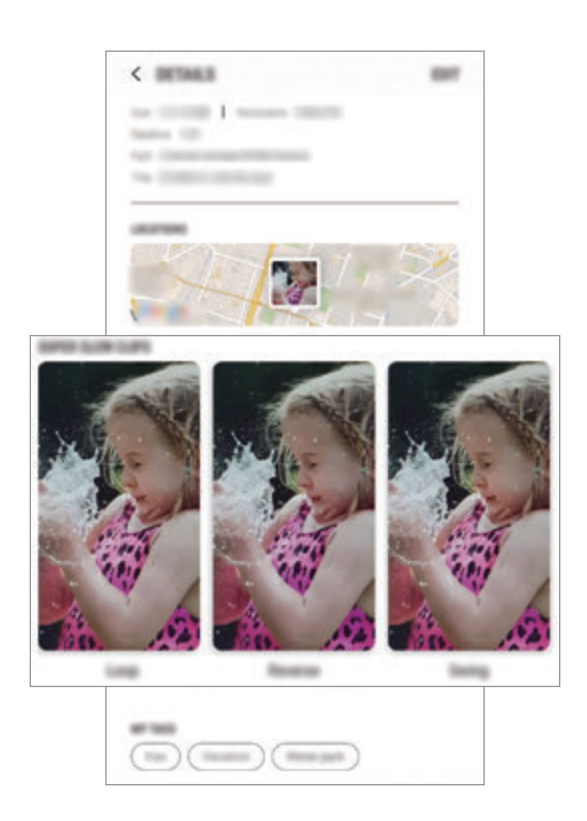

- 2 Wybierz wybrany klip i dotknij **UDOSTĘPNIJ**.
- 3 Wybierz format pliku i metodę udostępniania.
	- Niektóre serwisy społecznościowe i aplikacje wiadomości mogą nie obsługiwać funkcji udostępniania.
		- Funkcja ta jest dostępna jedynie dla nieedytowanych, oryginalnych filmów nagranych w superspowolnieniu.

# **LIVE FOCUS**

Podwójny aparat umożliwia robienie zdjęć o małej głębi ostrości, gdzie tło jest rozmyte, a temat zdjęcia jest wyraźnie widoczny. Ponadto funkcja Podwójne przechwycenie umożliwia jednoczesne zrobienie zdjęcia z przybliżeniem obiektu oraz zdjęcia szerokokątnego z większym tłem.

## **Robienie niesamowitych portretów za pomocą funkcji LIVE FOCUS**

Dostosuj poziom rozmycia tła na ekranie podglądu i zrób zdjęcie wyróżniające obiekt.

- Tej funkcji należy używać w miejscach o wystarczającej ilości światła.
- Rozmycie tła może nie zostać poprawnie zastosowane w następujących warunkach:
	- Urządzenie lub obiekt porusza się.
	- Fotografowany obiekt jest wąski lub przezroczysty.
	- Fotografowany obiekt ma podobny do tła kolor lub wzór.
	- Fotografowany obiekt lub tło są jednolite.
- 1 Na liście trybów nagrywania dotknij **LIVE FOCUS**.
- 2 Przeciągnij pasek dostosowania rozmycia tła w lewo lub w prawo i dostosuj poziom rozmycia.

3 Gdy na ekranie podglądu zostanie wyświetlona **Tryb Live focus gotowy.**, dotknij o, aby zrobić zdjęcie.

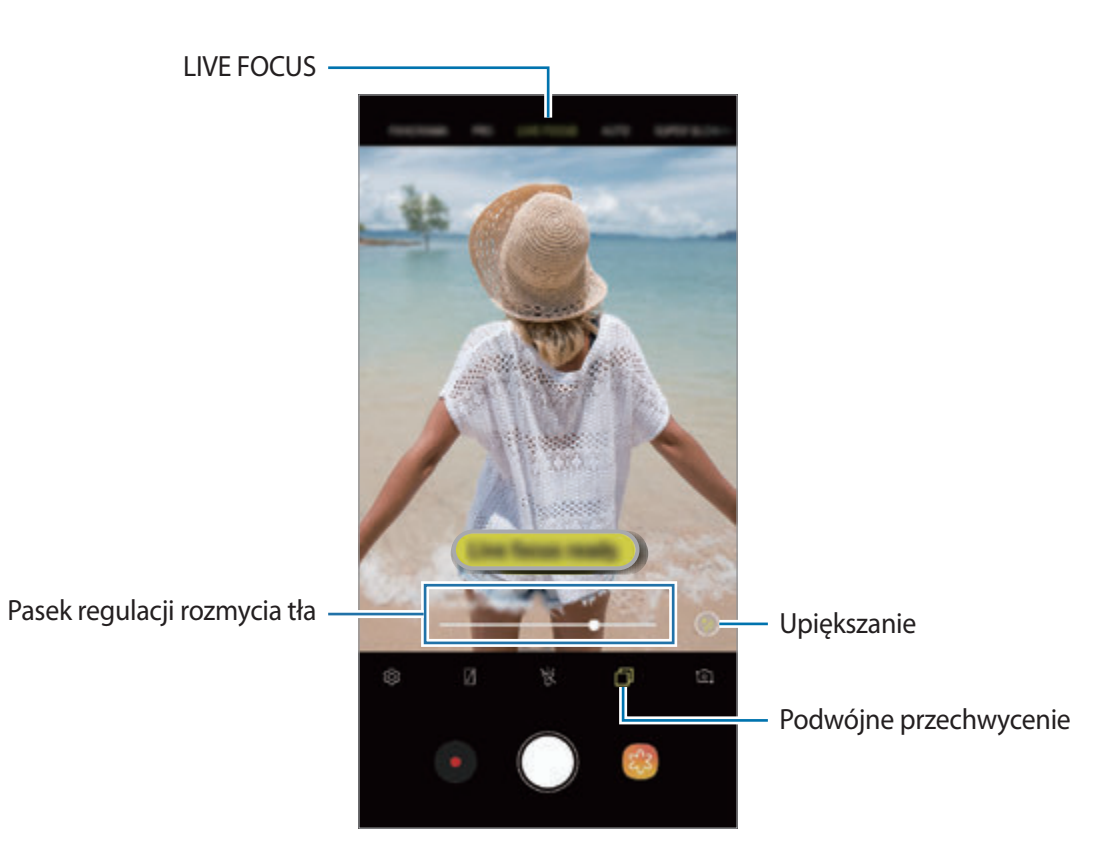

# **Edycja tła zdjęć z ustawianiem ostrości na żywo**

Możliwa jest także edycja poziomu rozmycia tła zdjęć robionych za pomocą funkcji Live focus. Kiedy w rozmytych punktach pojawi się światło w tle, możesz zmienić kształt rozmycia tła. Wybierz kształt, taki jak serce, gwiazda lub kwiat, żeby przyozdobić zdjęcie i sprawić, żeby wyglądało inaczej.

- 1 Wybierz zdjęcie zrobione przy użyciu funkcji LIVE FOCUS i dotknij **DOSTOSUJ ROZMYCIE TŁA**.
- 2 Jeśli chcesz zmienić poziom rozmycia tła, przeciągnij pasek jego regulacji w lewo lub w prawo. Żeby zmienić kształt rozmycia tła, przeciągnij listę efektów w lewo lub prawo i wybierz chciany efekt. Lista efektów pojawi się wyłącznie wtedy, gdy zdjęcie ma kształt rozmycia w tle.

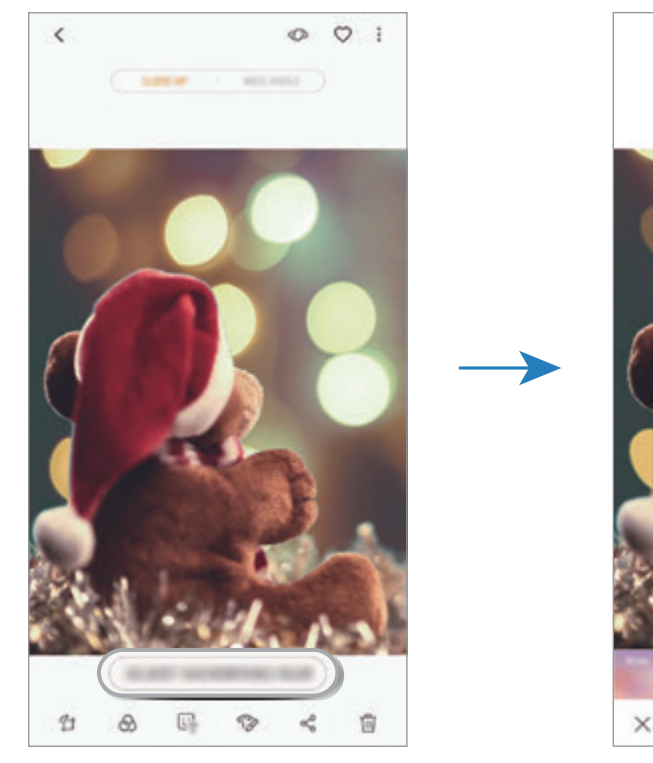

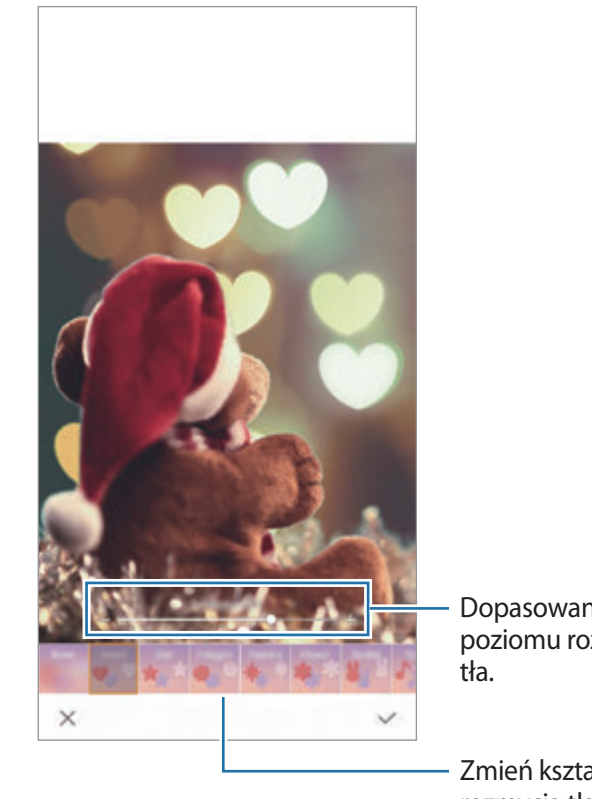

Dopasowanie poziomu rozmycia

Zmień kształt rozmycia tła.

 $3$  Dotknij  $\swarrow$ , aby zapisać zdjęcie.

### **Robienie zdjęcia ukrytego tła za pomocą funkcji Podwójne przechwycenie**

W jednym ujęciu można zrobić zarówno zdjęcie z przybliżeniem, jak i zdjęcie szerokokątne z większym tłem. Na ekranie podglądu można wyświetlić elementy tła, które były dotąd ukryte.

Na liście trybów nagrywania dotknij **LIVE FOCUS**. Upewnij się, że funkcja Podwójne przechwycenie jest włączona ( $\Box$ ), a następnie zrób zdjęcie. Wybierz zdjęcie i wyświetl zdjęcia z przybliżeniem i szerokokątne.

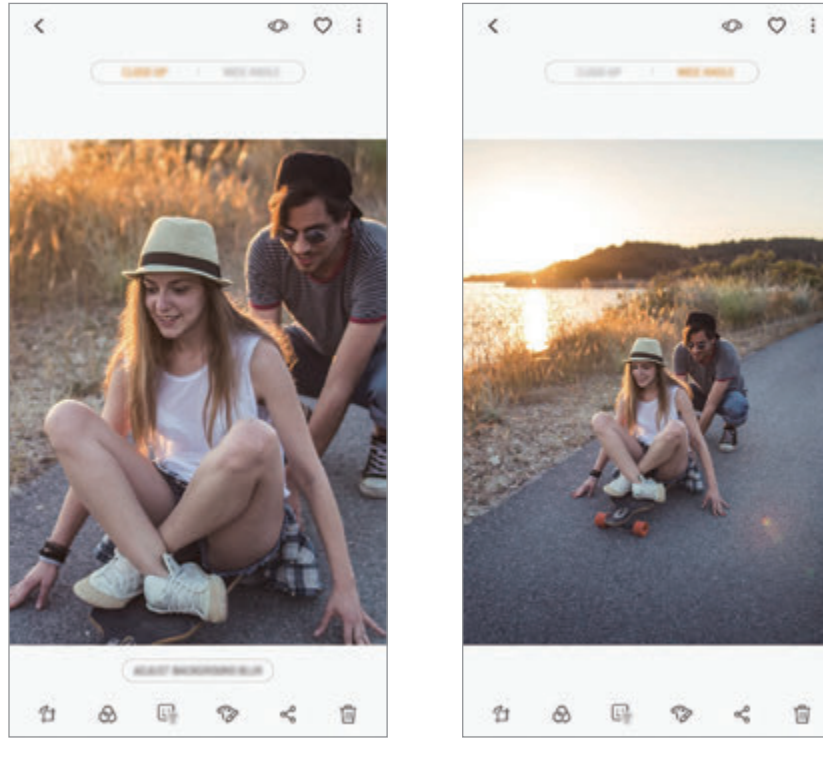

Zdjęcie z przybliżeniem Zdjęcie szerokokątne

# **IK. EMOJI AR**

Można utworzyć Moją ikonę emoji, wykorzystując własną twarz. Możesz teraz wysyłać naklejki zrobione przy użyciu Moich ikon emoji, aby ożywić każdą rozmowę.

Możesz robić zdjęcia i nagrywać filmy za pomocą IK. EMOJI AR, takich jak Moja ikona emoji lub naklejki na żywo, które naśladują wyrazy twarzy.

# **Tworzenie Moich ikon emoji**

Stwórz Moją ikonę emoji, która wygląda tak, jak Ty. Naklejki Moja ikona emoji wyrażające różne emocje zostaną stworzone automatycznie.

- 1 Na liście trybów nagrywania dotknij **IK. EMOJI AR** <sup>→</sup> **Utw. Moją emoji**.
- 2 Dopasuj twarz do ekranu dotknij $\bigcirc$ , żeby zrobić zdjęcie.
- 3 Wybierz płeć Mojej ikony emoji i dotknij **NASTĘPNY**.
- 4 Ozdób Moją ikonę emoji.

Aby edytować szczegóły, takie jak kolor oczu lub kształt twarzy, dotknij ...

5 Dotknij **ZAPISZ**.

Gdy pojawi się wyskakujące okno, zaznacz **Zapisz naklejki Mojej ikony emoji w Galerii** i dotknij **OK**.

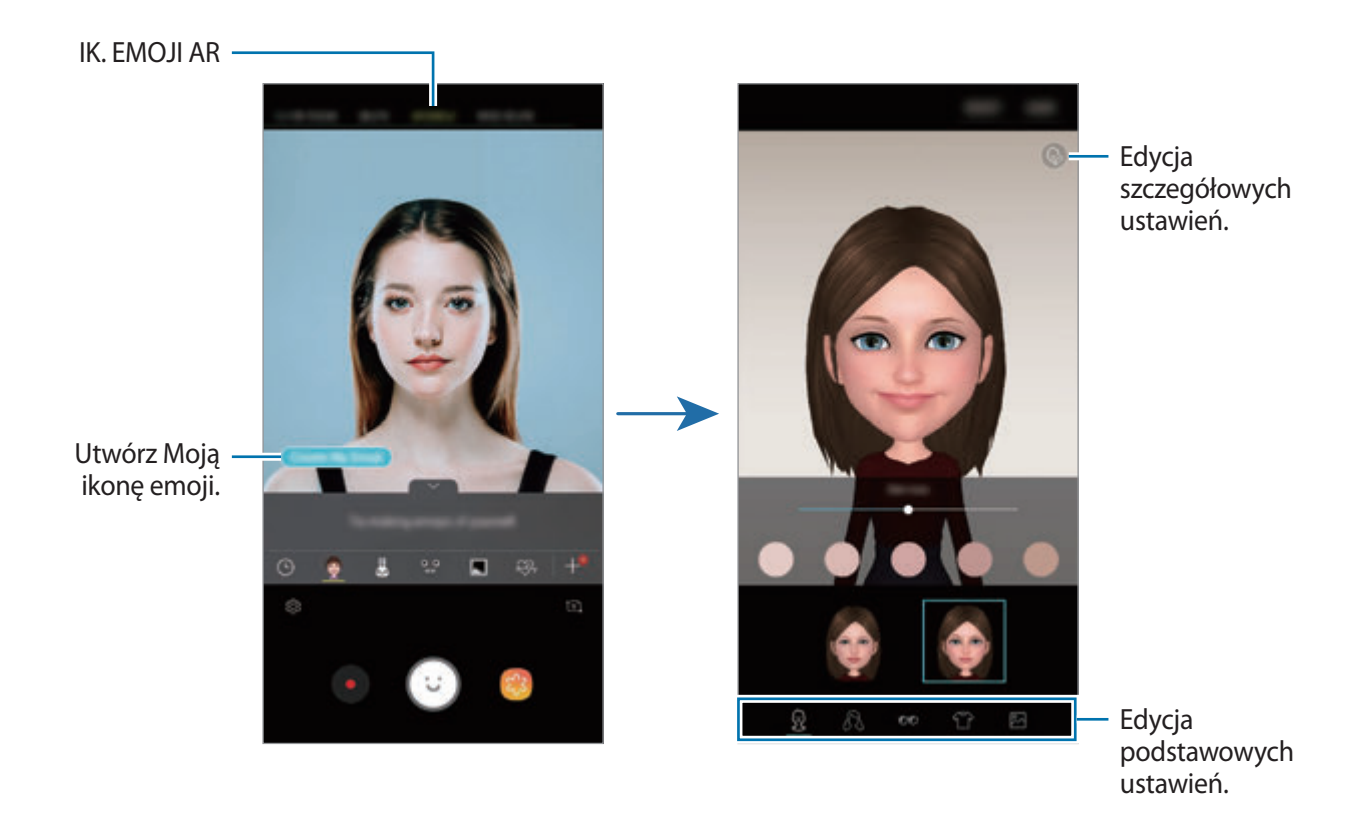

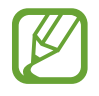

**IK. EMOJI AR** można stosować zarówno w aparatach przednich, jak i tylnych. Jeśli używasz tylnego aparatu, automatycznie przełączy się on na przedni aparat. Aby przełączać pomiędzy aparatami, przeciągnij dłonią w górę lub w dół lub dotknij <sup>1</sup>01.

Aplikacje i funkcje

**Usuwanie Mojej ikony emoji**

Dotknij Mojej ikony emoji do usunięcia i przytrzymaj ją, a następnie dotknij $\ominus$ .

#### **Wykonywanie zabawnych zdjęć przy użyciu IK. EMOJI AR**

Można robić zabawne zdjęcia lub nagrywać filmy, używając IK. EMOJI AR naśladujących wyrazy twarzy.

- 1 Na liście trybów nagrywania dotknij **IK. EMOJI AR**.
- 2 Wybierz żądaną IK. EMOJI AR.

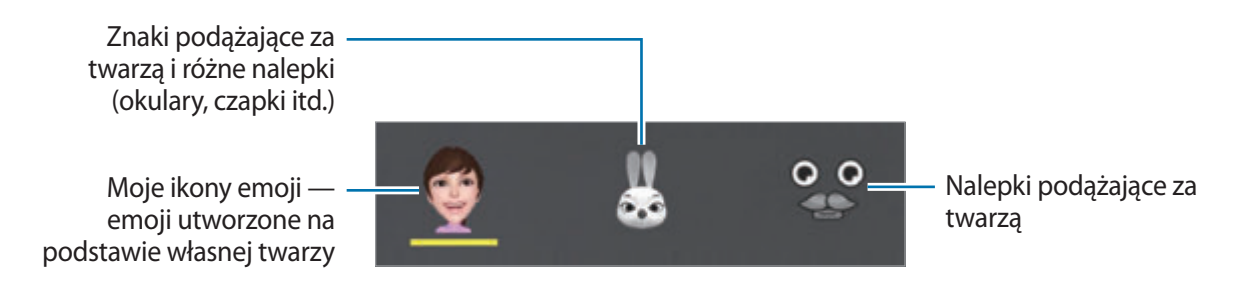

3 Dotknij (c), aby zrobić zdjęcie, lub dotknij (c), aby nagrać film.

Zrobione zdjęcia i nagrane filmy można przeglądać w **Galeria** i stamtąd je udostępniać.

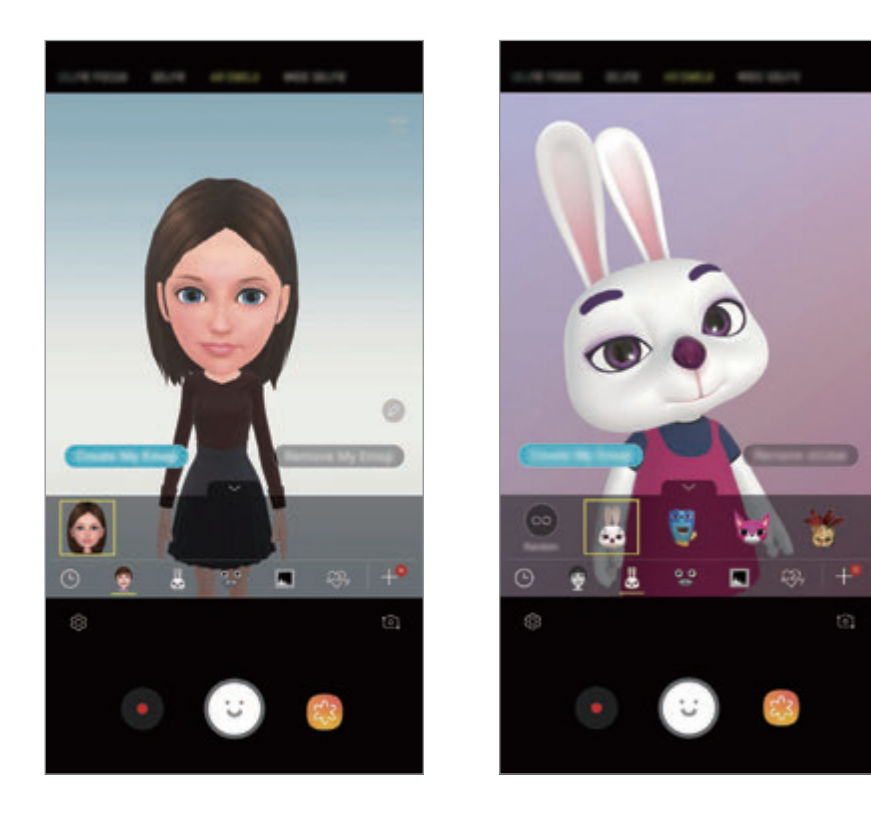

**Losowe umieszczanie naklejek**

Naklejki można umieszczać losowo zamiast wybierania ich z listy naklejek.

Dotykaj **Losowo** wielokrotnie, aż zostanie wyświetlona żądana naklejka.

## **Korzystanie z Mojej ikony emoji podczas rozmowy**

Możesz wykorzystać naklejki Moja ikona emocji podczas rozmowy przez wiadomości lub w serwisie społecznościowym.

- 1 Na klawiaturze Samsung dotknij $\overline{\mathbb{Q}}$ .
- 2 Dotknij Mojej ikony emoji.
- 3 Wybierz jedną z nalepek Moich ikon emoji.

Nalepka Moja ikona emoji zostanie wstawiona w treści.

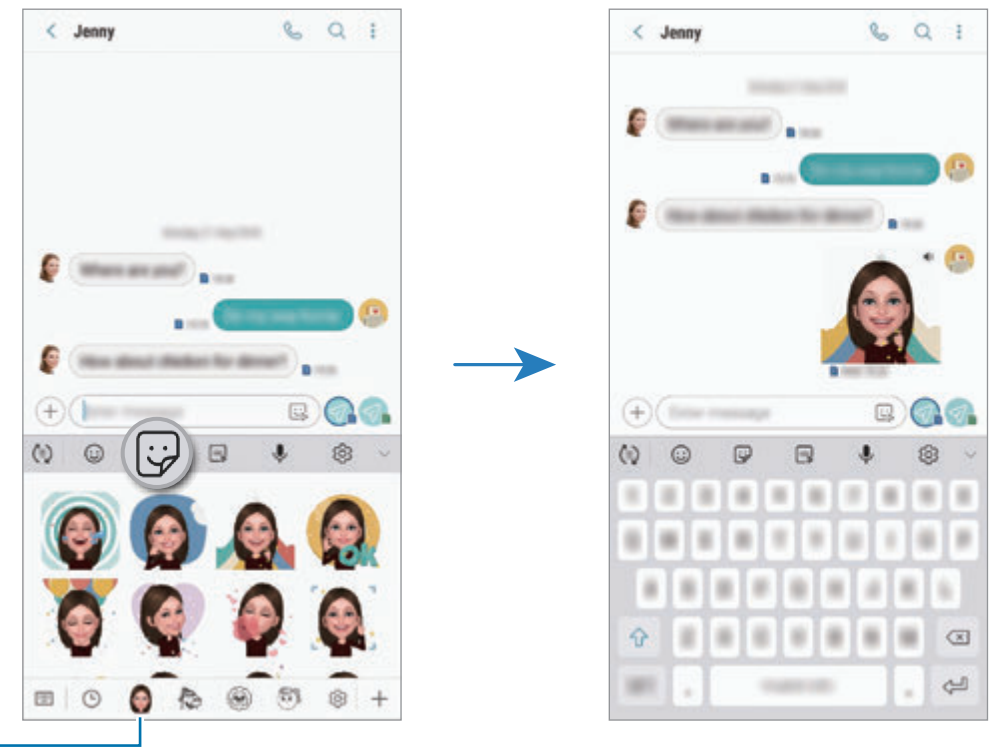

Moja ikona emoji

**Usuwanie naklejek Moja ikona emoji**

Na klawiaturze Samsung dotknij  $\bigcirc$ i dotknij  $\Diamond$  na dole klawiatury. Wybierz naklejki Moja ikona emoji, które chcesz usunąć, i dotknij **USUŃ**.

# **Używanie trybów fotografowania**

Żeby zmienić tryb fotografowania, przeciągnij listę trybów fotografowania w lewo lub prawo albo przesuń w lewo lub prawo na ekranie podglądu.

Wybierz tryb fotografowania.

### **Tryb automatyczny**

Tryb automatyczny umożliwia automatyczną ocenę warunków przez aparat i wybór optymalnego trybu fotografowania.

Na liście trybów fotografowania dotknij **AUTOMATYCZNY**.

# **Tryb profesjonalny**

Można robić zdjęcia i nagrywać filmy, ręcznie dostosowując różne opcje fotografowania, takie jak wartość ekspozycji oraz czułość ISO.

Na liście trybów fotografowania dotknij **PRO**. Wybierz opcje i dostosuj ustawienia, a następnie dotknij (), aby zrobić zdjęcie, lub dotknij (, aby nagrać film.

**Dostępne opcje**

<sup>(so</sup> : Wybór czułości ISO. To ustawienie kontroluje czułość aparatu na światło. Niskie wartości można stosować do nieruchomych i jasno oświetlonych obiektów. Wyższe wartości można stosować do poruszających się lub słabo oświetlonych obiektów. Ustawienie wyższej wartości ISO może jednak spowodować powstanie większego szumu na zdjęciach.

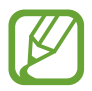

Jeśli szybkość migawki jest ustawiana ręcznie, nie można ustawić ustawienia ISO na **AUTO**.

•  $\bullet$ : Regulowanie szybkości migawki. Ustawienie mniejszej szybkości migawki pozwala na wpuszczenie większej ilości światła do aparatu, dzięki czemu zdjęcie jest jaśniejsze. Jest to idealne ustawienie w przypadku zdjęć nocnych lub zdjęć krajobrazu. Duża szybkość migawki powoduje wpuszczenie mniejszej ilości światła. Jest to idealne ustawienie w przypadku wykonywania zdjęć szybko poruszających się obiektów. Możesz wybrać wartość przysłony, która określi jasność i głębokość pola. Dotknij **F1.5** lub **F2.4**.

• : Wybór tonu koloru. Aby stworzyć swój własny ton koloru, dotknij **Ton 1** lub **Ton 2**.

- $\odot$  : Zmiana trybu ostrości. Przeciągnij pasek dostosowania w stronę  $\bigotimes$  lub  $\bigwedge$ , aby ręcznie ustawić ostrość. Aby przełączyć na tryb automatycznego ustawiania ostrości, dotknij **MANUAL**.
- **WE: Można wybrać właściwy balans bieli, aby obrazy miały realistyczny zakres kolorów.** Istnieje możliwość ustawienia temperatury kolorów. Dotknij  $K$  i przeciągnij palcem po pasku temperatury kolorów.
- $\bullet$ : Dostosowanie wartości ekspozycji do warunków oświetleniowych. Służy do określenia ilości światła, która dociera do przetwornika obrazu w aparacie. Przy słabym oświetleniu należy wybrać wyższą wartość ekspozycji.

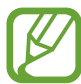

Jeśli szybkość migawki jest ustawiana ręcznie, nie można zmienić wartości ekspozycji. Wartość ekspozycji zostanie zmieniona i zostanie wyświetlona na podstawie ustawienia szybkości migawki.

## **Tryb panoramy**

Używając trybu panoramy, można zrobić serię zdjęć, a następnie połączyć je w celu utworzenia szerokiego kadru.

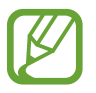

Aby uzyskać najlepsze zdjęcia w trybie panoramy, przestrzegaj następujących zasad:

- Przemieszczaj aparat powoli w jednym kierunku.
- Utrzymuj obraz w kadrze na wizjerze aparatu. Jeżeli podglądany obraz nie mieści się w standardowej ramce lub nie przemieszczasz urządzenia, automatycznie przestanie ono robić zdjęcia.
- Unikaj fotografowania niewyróżniającego się tła, na przykład czystego nieba lub jednolitej ściany.
- 1 Na liście trybów fotografowania dotknij **PANORAMA**.
- 2 Dotknij  $\bigcirc$  i powoli przesuń urządzenie w jednym kierunku.
- $3$  Dotknij  $\odot$ , aby przestać robić zdjęcia.

#### **Wykonywanie ruchomych zdjęć panoramicznych**

Możesz zrobić, a następnie wyświetlić zdjęcie panoramiczne w ruchu.

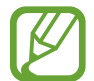

Podczas wykonywania ruchomych zdjęć panoramicznych nie będzie nagrywany dźwięk.

- 1 Na ekranie podglądu panoramy upewnij się, że funkcja ruchu jest włączona ( ), i wykonaj ruchome zdjęcie panoramiczne.
- 2 Na ekranie podglądu dotknij miniatury podglądu.
- 3 Dotknij **WYŚWIETL PANORAMĘ W RUCHU**.

Zostanie uruchomiona uchwycona ruchoma panorama.

4 Przechyl urządzenie lub przeciągnij palcem po ekranie, żeby obracać uchwyconą ruchomą panoramą.

Aby zapisać ruchomą panoramę jako plik filmu, dotknij **ZAPISYWANIE FILMU**.

## **Tryb Hyperlapse**

Nagrywanie scenek, takich jak przechodzący ludzie czy mijane samochody, i wyświetlanie ich jako filmy w przyspieszonym tempie.

- 1 Na liście trybów fotografowania dotknij **HYPERLAPSE**.
- 2 Dotknij  $\mathbb{C}_{\mathbf{A}}^{\bullet}$ i wybierz opcję klatek na sekundę.

Jeżeli ustawisz opcję klatek na sekundę na **Automatyczny**, urządzenie automatycznie dostosuje liczbę klatek na sekundę wraz ze zmieniającym się tempem scenki.

- $3$  Dotknij  $\odot$ , aby rozpocząć nagrywanie.
- **4** Dotknij  $\bullet$ , aby zatrzymać nagrywanie.
- 5 Na ekranie podglądu dotknij miniaturę podglądu i dotknij $\mathbb{C}$  w celu wyświetlenia filmu.

# **Tryb Jedzenie**

Fotografowanie potraw w żywszych kolorach.

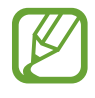

Żeby korzystać z tego trybu, musisz najpierw dodać go do listy trybów fotografowania. Na ekranie podglądu dotknij  $\overline{\text{Q}}$  → **Edytuj tryby aparatu → Aparat z tyłu**, a następnie zaznacz **Żywność**.

- 1 Na liście trybów fotografowania dotknij **ŻYWNOŚĆ**.
- 2 Dotknij ekranu i przeciągnij okrągłą ramkę na obszar, aby go podświetlić.

Obszar poza okrągłą ramką będzie niewyraźny.

Aby zmienić rozmiar okrągłej ramki, przeciągnij jej krawędź.

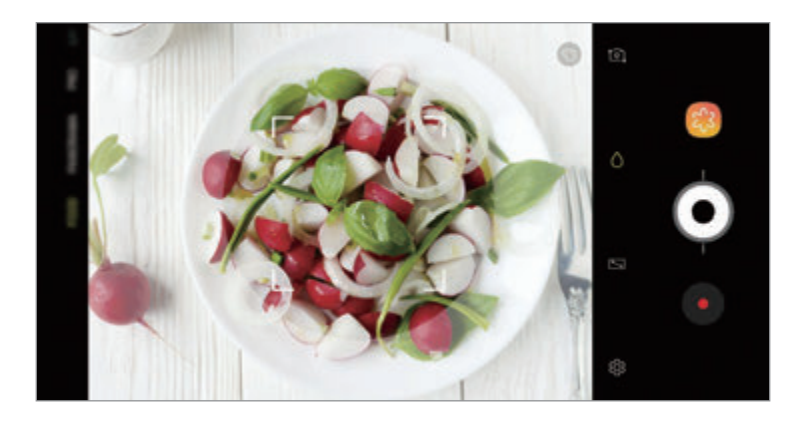

- $3$  Dotknij  $\odot$  i przeciągnij pasek dostosowania w celu ustawienia tonu koloru.
- $4$  Dotknij  $\odot$ , aby zrobić zdjęcie.

# **Tryb spowolnienia ruchu**

Nagrywaj pliki wideo do przeglądania w trybie spowolnionym. Możesz określić fragmenty nagrania, które mają być odtwarzane w spowolnieniu.

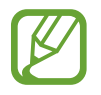

Żeby korzystać z tego trybu, musisz najpierw dodać go do listy trybów fotografowania. Na ekranie podglądu dotknij  $\overline{\text{Q}}$ } → **Edytuj tryby aparatu → Aparat z tyłu**, a następnie zaznacz **Zwolnione tempo**.

- 1 Na liście trybów nagrywania dotknij **ZWOLNIONE TEMPO**.
- 2 Dotknij •, aby rozpocząć nagrywanie.
- $3$  Po zakończeniu nagrywania dotknij $\odot$ , aby zakończyć.
- 4 Na ekranie podglądu dotknij miniatury podglądu.
- $5$  Dotknij  $(10)$ .

Najszybsza część filmu zostanie ustawiona jako część spowolniona, po czym zostanie uruchomione odtwarzanie filmu. W zależności od filmu zostaną utworzone automatycznie maksymalnie dwa fragmenty spowolnione.

 $\dot{Z}$ eby edytować fragment spowolniony, przeciągnij  $\triangle$  w lewo lub prawo.

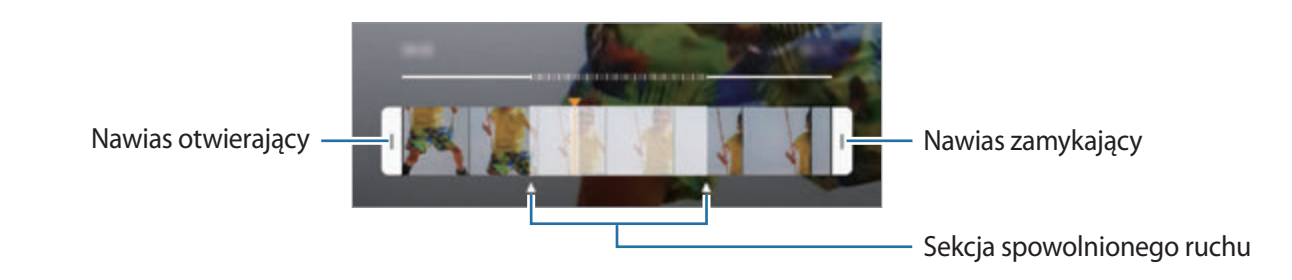

# **Tryb autoportretu**

Wykonuj autoportrety przy użyciu przedniego aparatu. Na ekranie można podglądać różne efekty upiększające.

- 1 Na ekranie podglądu przeciągnij palcem w górę lub w dół lub dotknij 10, aby przełączyć na przedni aparat w celu wykonania autoportretu.
- 2 Na liście trybów fotografowania dotknij **AUTOPORTRET**.
- 3 Zwróć twarz w kierunku przedniego obiektywu aparatu.
- $4$  Dotknij  $\bigcirc$ , aby zrobić zdjęcie.

Możesz także umieścić dłoń w obiektywie przedniego aparatu. Po wykryciu dłoni uruchomi się odliczanie wsteczne. Kiedy upłynie czas, zostanie zrobione zdjęcie.

#### **Stosowanie upiększania**

Istnieje możliwość modyfikowania rysów twarzy, takich jak odcień skóry czy kształt twarzy przed wykonaniem autoportretu. Możesz także wypróbować różnego rodzaju makijaże na twarzy.

- 1 Na ekranie podglądu dotknij ...
- $2$  Wybierz opcje, aby zastosować efekty upiększania na twarzy i zrób sobie zdjęcie.

# **Tryb ostrości selfie**

Rób selfie, które koncentrują się na twarzy poprzez rozmycie tła.

- 1 Na ekranie podglądu przeciągnij palcem w górę lub w dół lub dotknij  $[2]$ , aby przełączyć na przedni aparat w celu wykonania autoportretu.
- 2 Na liście trybów nagrywania dotknij **OSTR. AUTOP.**
- 3 Zwróć twarz w kierunku przedniego obiektywu aparatu.
- $4$  Dotknij , aby zrobić zdjęcie.

Możesz także umieścić dłoń w obiektywie przedniego aparatu. Po wykryciu dłoni uruchomi się odliczanie wsteczne. Kiedy upłynie czas, zostanie zrobione zdjęcie.

**Stosowanie upiększania**

Przed zrobieniem własnych portretów możesz zmienić odcień skóry.

- 1 Na ekranie podglądu dotknij
- 2 Wybierz opcje, aby zastosować efekty upiększania na twarzy i zrób sobie zdjęcie.
	- **Kolor**: dopasowanie odcienia koloru ekranu.
	- **Kolor cery**: sprawienie, aby odcień skóry był jaśniejszy i bardziej jednolity.

### **Tryb szerokiego autoportretu**

Wykonaj szeroki autoportret, aby ująć w kadrze więcej osób i nie pominąć nikogo.

- 1 Na ekranie podglądu przeciągnij palcem w górę lub w dół lub dotknij 10, aby przełączyć na przedni aparat w celu wykonania autoportretu.
- 2 Na liście trybów nagrywania dotknij **SZER. AUTOP.**
- 3 Zwróć twarz w kierunku przedniego obiektywu aparatu.
- $4$  Dotknij  $\bigcirc$ , aby zrobić zdjęcie.

Możesz także umieścić dłoń w obiektywie przedniego aparatu. Po wykryciu dłoni uruchomi się odliczanie wsteczne. Kiedy upłynie czas, zostanie zrobione zdjęcie.

5 Powoli obracaj urządzenie w lewo, a następnie w prawo, lub odwrotnie, aby zrobić szeroki autoportret.

Kiedy biała ramka zostanie przesunięta do końca okna wizjera, urządzenie wykona dodatkowe zdjęcia.

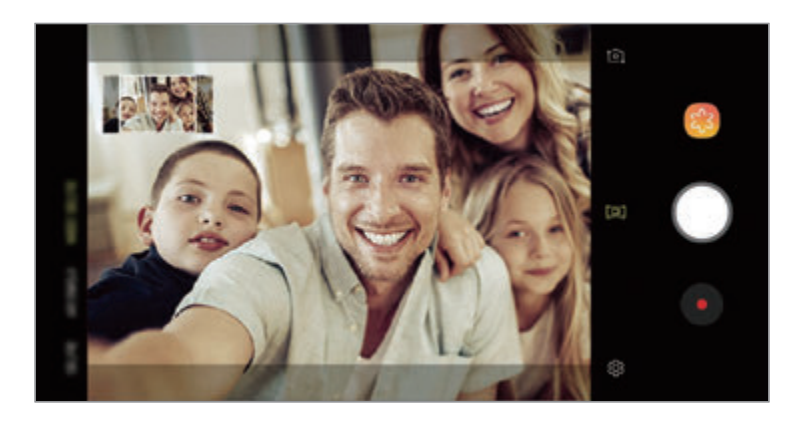

- Uważaj, aby zachować białą ramkę wewnątrz okna wizjera.
	- Fotografowane obiekty nie powinny się poruszać w trakcie wykonywania szerokich autoportretów.
	- Górne i dolne części obrazu wyświetlanego na ekranie podglądu mogą zostać usunięte ze zdjęcia w zależności od warunków fotografowania.

#### **Robienie ruchomego autoportretu panoramicznego**

Możesz zrobić, a następnie wyświetlić ruchomy autoportret panoramiczny.

- 
- Podczas wykonywania szerokiego autoportretu z ruchem dźwięk nie zostanie zarejestrowany.
- W zależności od warunków wykonywania zdjęcia ruch może nie zostać zapisany.
- 1 Na ekranie podglądu autoportretu panoramicznego sprawdź, czy została włączona funkcja ruchu ( $\Box$ ) i zrób ruchomy autoportret panoramiczny.
- 2 Na ekranie podglądu dotknij miniatury podglądu.
- 3 Dotknij **SZEROKOKĄTNY AUTOPORTRET W RUCHU**.

Zostanie odtworzony uchwycony autoportret panoramiczny.

4 Przechyl urządzenie lub przeciągnij palcem po ekranie, żeby obrócić uchwycony ruchomy autoportret panoramiczny.

Aby zapisać szeroki autoportret jako plik filmu, dotknij **ZAPISYWANIE FILMU**.

# **Dostosowywanie ustawień aparatu**

## **Opcje bieżącego trybu fotografowania**

Na ekranie podglądu użyj poniższych opcji.

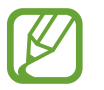

Dostępne opcje mogą się różnić w zależności od trybu fotografowania i aparatu, który jest używany.

- $\cdot$   $\sqrt{2}$ : Włączanie i wyłączanie podglądu pełnoekranowego.
- $\mathbb{C}_{\mathbf{A}}^{\bullet}$ : Wybór klatek na sekundę.
- $\cdot$  : Włączenie lub wyłączenie flesza.
- 米: Wybór filtra do zastosowania podczas wykonywania zdjęć lub nagrywania filmów.
- $\{\odot\}$ : Wybór opcji pomiaru. Ten parametr określa sposób obliczania wartości oświetlenia.  $\odot$ **centralny ważony** — do obliczenia ekspozycji używane jest światło w centralnej części kadru. **punktowy** — do obliczenia ekspozycji używane jest światło w wąskim centralnym obszarze kadru. **[** $\diamond$ **] matrycowy** uśrednia wartości dla całej sceny.
- **[:::]** : Zmień obszar ostrości w trybie automatycznego ustawiania ostrości. **[:::] wielopunktowy** ustawia ostrość w kilku obszarach w ramce. Pojawią się liczne prostokąty, które wskażą obszary z ustawioną ostrością. **centralny** ustawia ostrość na środku ramki.
- **B** : Utwórz zdjęcia ruchomej panoramy lub szerokokątne selfie, które można odtwarzać jako filmy wideo. Możesz wyświetlić ruchome zdjęcia z różnych ujęć poprzez przechylenie urządzenia lub przeciągnięcie palcem na ekranie.
- $\dot{\mathbb{W}}$ : Włączenie lub wyłączenie flesza.
- **: W trybie ŻYWNOŚĆ** ustawianie ostrości na obiekcie wewnątrz okrągłej ramki i rozmycie obrazu poza ramką.
- : Włączenie lub wyłączenie funkcji Podwójne przechwycenie.

### **Ustawienia aparatu**

Na ekranie podglądu dotknij  $\ddot{\text{Q}}$ . Niektóre opcje mogą nie być dostępne w zależności od trybu fotografowania.

#### **APARAT Z TYŁU**

• **Rozmiar obrazu**: wybór rozdzielczości zdjęć. Ustawienie wyższej rozdzielczości pozwala uzyskać zdjęcia lepszej jakości, ale będą one zajmowały więcej miejsca w pamięci.

Dotknij przełącznika **Zapisz pliki RAW i JPEG**, aby urządzenie zapisywało zdjęcia jako nieskompresowane pliki RAW (format pliku DNG) w trybie profesjonalnym. W plikach RAW przechowywane są wszystkie dane zdjęcia, zapewniając najlepszą jakość zdjęć, ale format ten zajmuje więcej pamięci.

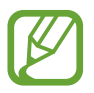

Podczas korzystania z tej funkcji każde zdjęcie jest zapisywane w dwóch formatach, DNG oraz JPG.

• **Rozmiar filmu**: wybór rozdzielczości filmów. Ustawienie wyższej rozdzielczości pozwala uzyskać filmy lepszej jakości, ale będą one zajmowały więcej miejsca w pamięci.

Jeśli włączysz funkcję **Wysoka wydajność wideo**, możesz nagrywać filmy w formacie High Efficiency Video Codec (HEVC). Filmy HEVC zostaną zapisane jako pliki skompresowane w celu oszczędności pamięci urządzenia.

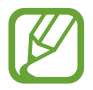

- Nie ma możliwości odtwarzania filmów HEVC na innych urządzeniach lub udostępniania ich w sieci.
- Filmów w superspowolnieniu i spowolnieniu nie można nagrywać w formacie HEVC.
- **Optymalizator scenerii**: ustaw urządzenie tak, aby automatycznie dostosowywało ustawienia kolorów w zależności od obiektu lub sceny.
- **Samowyzwalacz**: wybór długości opóźnienia przed automatycznym wykonaniem zdjęcia przez aparat.
- **HDR (bogate kolory)**: robienie zdjęć w bogatych barwach i z wieloma szczegółami nawet w jasnych i ciemnych miejscach.

**Śledzenie AF**: ustawienie urządzenia, aby śledziło i automatycznie ustawiało ostrość na wybranym obiekcie. Po wybraniu obiektu na ekranie podglądu urządzenie ustawia ostrość na tym obiekcie, nawet jeśli obiekt porusza się lub jeśli zmienione zostanie położenie aparatu.

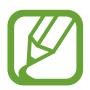

- Gdy ta funkcja jest włączona, nie można korzystać z funkcji Stabilizacji wideo.
- Śledzenie obiektu może się nie powieść w następujących przypadkach:
	- Obiekt jest zbyt duży lub zbyt mały.
	- Obiekt nadmiernie się porusza.
	- Obiekt jest podświetlony z tyłu lub zdjęcie robione jest w ciemnym otoczeniu.
	- Kolory lub wzory na obiekcie i tle są takie same.
	- Na fotografowanym obiekcie występują poziome wzory (na przykład żaluzje).
	- Aparat nadmiernie drga.
	- Rozdzielczość wideo jest wysoka.
	- Podczas przybliżania lub oddalania za pomocą powiększenia optycznego 2x.
- **Bardzo zwolnione tempo:** wybór sposobu nagrywania wideo z bardzo dużym spowolnieniem.

#### **APARAT Z PRZODU**

- **Rozmiar obrazu**: wybór rozdzielczości zdjęć. Ustawienie wyższej rozdzielczości pozwala uzyskać zdjęcia lepszej jakości, ale będą one zajmowały więcej miejsca w pamięci.
- **Rozmiar filmu**: wybór rozdzielczości filmów. Ustawienie wyższej rozdzielczości pozwala uzyskać filmy lepszej jakości, ale będą one zajmowały więcej miejsca w pamięci.

Jeśli włączysz funkcję **Wysoka wydajność wideo**, możesz nagrywać filmy w formacie High Efficiency Video Codec (HEVC). Filmy HEVC zostaną zapisane jako pliki skompresowane w celu oszczędności pamięci urządzenia.

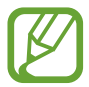

Nie ma możliwości odtwarzania filmów HEVC na innych urządzeniach lub udostępniania ich w sieci.

- **Samowyzwalacz**: wybór długości opóźnienia przed automatycznym wykonaniem zdjęcia przez aparat.
- **HDR (bogate kolory)**: robienie zdjęć w bogatych barwach i z wieloma szczegółami nawet w jasnych i ciemnych miejscach.
- **Zapisz obrazy jak na podglądzie**: odwrócenie obrazu w celu uzyskania lustrzanego odbicia fotografowanej sceny w przypadku wykonywania zdjęć przednim aparatem.
- **Pokaż dłoń**: ustaw urządzenie tak, aby wykonywało zdjęcie po rozpoznaniu dłoni przez aparat.
- **Korekcja kształtów twarzy**: twarz wyświetlana na krawędziach ekranu podglądu będzie zniekształcona. Włącz tę opcję, aby skorygować kształt twarzy. Po korekcji kształtu tło może wydawać się nieznacznie zniekształcone.

#### **WSPÓLNE**

- **Edytuj tryby aparatu**: wyświetlanie dostępnych trybów fotografowania lub edycja listy trybów fotografowania.
- **Wykrywanie wad**: ustawienie odbioru powiadomień, gdy ktoś mruga lub jest rozmazany na zdjęciach lub gdy na obiektywie znajdują się smugi.
- **Zdjęcie w ruchu**: ustaw urządzenie, aby wykonało krótki klip na kilka sekund przed dotknięciem . To pozwala na uchwycenie momentu, który mógł umknąć. Aby wyświetlić film, dotknij miniatury podglądu i dotknij **ODTWÓRZ ZDJĘCIE W RUCHU**. Aby przechwycić nieruchomy obraz z klipu wideo, dotknij ekranu, aby zatrzymać odtwarzanie, i dotknij **PRZECHW.** Ta funkcja jest dostępna tylko w trybie **AUTOMATYCZNY** i **AUTOPORTRET**.
- **Stabilizacja wideo**: aktywacja funkcji stabilizacji powoduje ograniczenie lub wyeliminowanie rozmytych zdjęć na skutek poruszenia aparatem podczas nagrywania wideo.

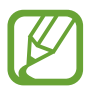

Jeżeli funkcja **Śledzenie AF** jest aktywowana, nie można używać tej funkcji.

- **Linie siatki**: wyświetlenie w wizjerze linii pomocniczych ułatwiających skomponowanie zdjęcia podczas wybierania obiektów.
- **Etykiety lokalizacji:** dodawanie etykiety GPS do zdjęcia.

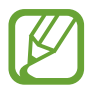

- Jakość sygnału GPS może ulec pogorszeniu w miejscach zakłóceń sygnału, na przykład między budynkami, na obszarach nisko położonych lub w niekorzystnych warunkach pogodowych.
- Podczas przekazywania zdjęć do Internetu może być na nich widoczna Twoja lokalizacja. Aby tego uniknąć, wyłącz opcję dodawania etykiet lokalizacji.
- **Przejrzyj zdjęcia**: ustawienie urządzenia pozwalające wyświetlać zdjęcia po ich wykonaniu.
- **Szybkie uruchamianie**: ustawianie urządzenia tak, aby aparat był uruchamiany po szybkim dwukrotnym naciśnięciu klawisza zasilania.

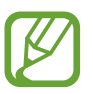

Dostępność tej funkcji zależy od regionu i operatora sieci.

- **Położenie pamięci**: wybór lokalizacji pamięci do zapisywania. Ta funkcja jest wyświetlana po włożeniu karty pamięci.
- **Sterowanie głosem**: ustawienie urządzenia tak, aby zdjęcia lub filmy były wykonywane na polecenie głosowe. Aby wykonać autoportret, możesz także wypowiedzieć "Smile", "Cheese", "Capture" lub "Shoot". Aby nagrać film, wypowiedz "Nagraj film".
- **Pływający przycisk Aparat**: dodawanie przycisku aparatu, który można umieścić w dowolnym miejscu na ekranie.
- **Przytrzym. przycisk Aparatu, by**: wybór czynności do wykonania, kiedy dotkniesz przycisku aparatu i przytrzymasz go.
- **Naciśnij klawisz głośności, aby**: ustawienie, czy klawisz głośności ma służyć do sterowania funkcją powiększania/pomniejszania lub migawką.
- **Zeruj ustawienia:** resetowanie ustawień aparatu.
- **Kontakt z nami**: możliwość zadania pytania lub wyświetlenia często zadawanych pytań. Więcej informacji można znaleźć w rozdziale [Samsung Members](#page-167-0).
- **Aparat informacje**: wyświetlanie wersji aplikacji aparatu oraz informacji prawnych.

# **Galeria**

## **Wstęp**

Obrazy i filmy zapisane w urządzeniu można wyświetlać. Obrazy i filmy można również porządkować w formie albumów lub tworzyć z nich historie.

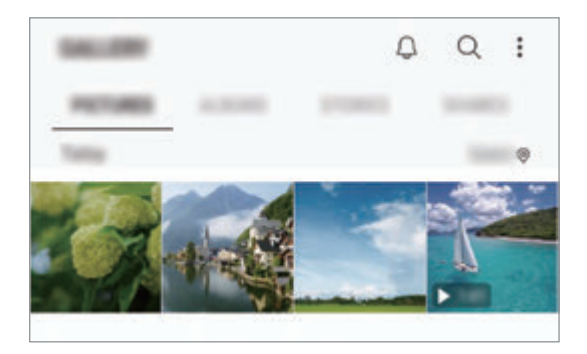

# **Przeglądanie obrazów**

1 Uruchom aplikację **Galeria** i dotknij **OBRAZY**.

## 2 Wybierz obraz.

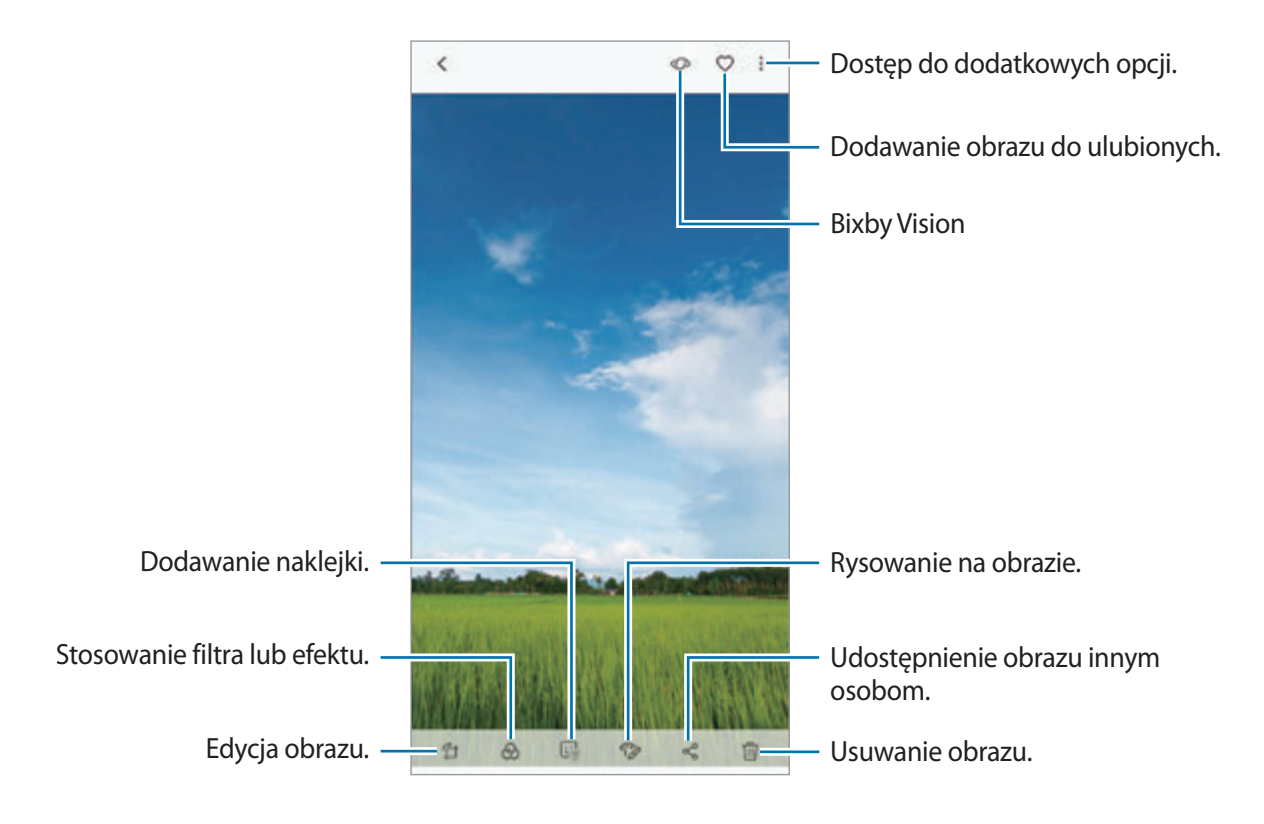

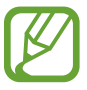

Przy użyciu kilku obrazów możesz utworzyć film, animację GIF lub kolaż. Na liście dotknij: → **Utwórz film**, **Utwórz GIF** lub **Utwórz kolaż**, a następnie wybierz obrazy.

### **Wyszukiwanie obrazów**

Uruchom aplikację **Galeria** i dotknij pole  $\mathbb{Q}$ , aby wyświetlić obrazy posortowane według kategorii, takich jak typy, lokalizacji lub dokumenty.

Aby wyszukiwać obrazy poprzez wpisywanie słów kluczowych, dotknij pola wyszukiwania.

## **Edycja tła zdjęć z ustawianiem ostrości na żywo**

Możliwa jest edycja poziomu rozmycia tła zdjęć robionych za pomocą funkcji LIVE FOCUS. Jeśli w rozmytych punktach pojawi się światło w tle zdjęć z ustawieniem ostrości na żywo, możesz zmienić kształt rozmycia tła.

Uruchom aplikację **Galeria**, wybierz zdjęcie zrobione przy użyciu funkcji Live focus, dotknij **DOSTOSUJ ROZMYCIE TŁA**, aby edytować poziom rozmycia lub zmienić kształt rozmycia tła.

## **Wyświetlanie zdjęć zrobionych przy użyciu funkcji Podwójne przechwycenie**

Wyświetl zdjęcia z przybliżeniem i szerokokątne zrobione przy użyciu funkcji Podwójnego przechwycenia.

Uruchom aplikację **Galeria**, wybierz zdjęcie wykonane przy użyciu funkcji Podwójne przechwycenie, a następnie dotknij **SZEROKOKĄTNY** lub **ZBLIŻENIE**.

#### **Wysyłanie wiadomości na żywo**

Ręczne pisanie lub rysowanie obrazu i wysyłanie go w postaci animowanego pliku.

- 1 Uruchom aplikację **Galeria** i wybierz obraz.
- 2 Dotknij <sup>→</sup> **Udostępnij w Wiadomości odręcznej**.
- $3$  W oknie wiadomości na żywo wybierz obszar, który ma zostać użyty jako obraz tła, i dotknij **GOTOWE**.
- 4 Tworzenie wiadomości na żywo. Więcej informacji można znaleźć w rozdziale Wiadomość [odręczna.](#page-72-0)

# **Oglądanie filmów**

- 1 Uruchom aplikację **Galeria** i dotknij **OBRAZY**.
- 2 Wybierz film, który chcesz odtworzyć. Pliki filmów są wyświetlane z ikoną $\triangleright$ na miniaturze podglądu.
- $3$  Dotknij , aby odtwarzać film.

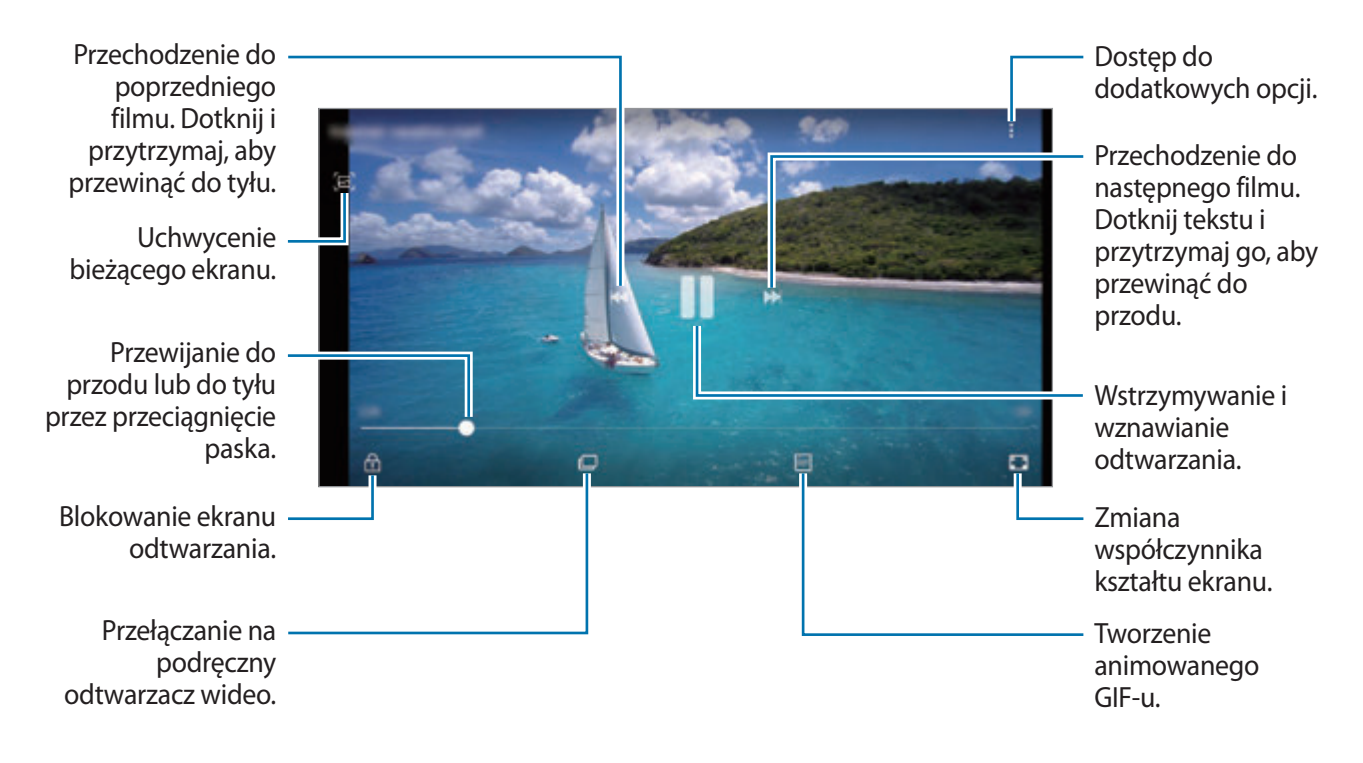

Przeciągnij palcem w dół lub w górę po lewej stronie ekranu odtwarzania, aby dostosować jasność lub przeciągnij palcem w górę lub w dół po prawej stronie ekranu odtwarzania, aby dostosować głośność.

Aby przewinąć do tyłu lub do przodu, przeciągnij palcem w lewo lub w prawo na ekranie odtwarzania.

## **Korzystanie z funkcji poprawy jakości filmów**

Dzięki poprawie jakości obrazu i dźwięku zapisane filmy mogą mieć jaśniejsze i bardziej nasycone kolory. Uruchom aplikację **Ustawienia**, dotknij **Zaawansowane funkcje**, a następnie dotknij przełącznika **Poprawianie wideo**, aby włączyć tę funkcję.

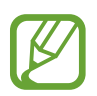

- Ta funkcja dostępna jest tylko w niektórych aplikacjach.
- Korzystanie z tej funkcji zwiększa zużycie baterii.

# **Wyświetlanie szczegółów obrazów i filmów**

Możesz wyświetlać szczegóły plików, takie jak ludzie, lokalizacje i informacje podstawowe. W przypadku istnienia automatycznie utworzonych treści, takich jak historia lub GIF, one także zostaną wyświetlone.

Wyświetlając obraz lub na ekranie podglądu filmu, przeciągnij w górę na ekranie. Pojawią się szczegóły na temat plików.

Możesz także wyświetlić powiązane treści, dotykając informacji na ekranie.

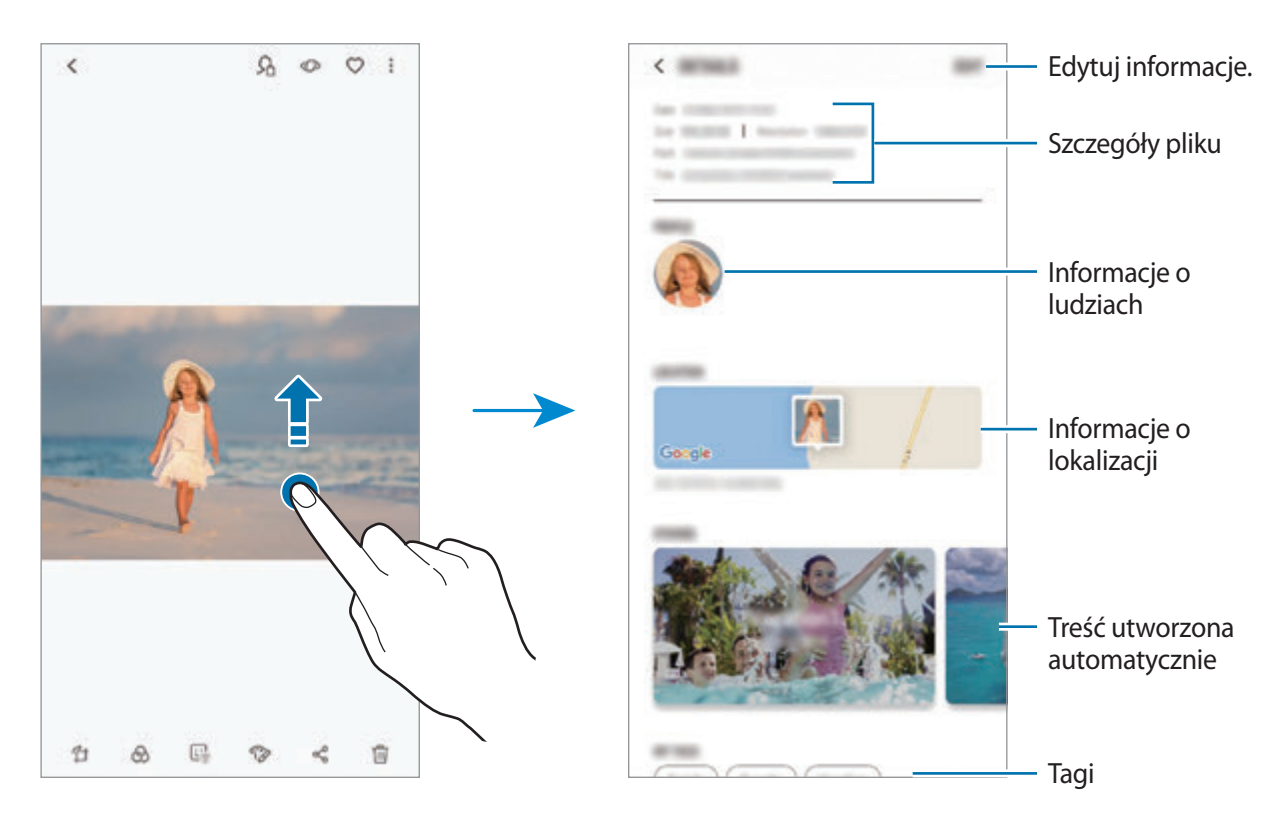

# **Wyświetlanie albumów**

Możesz wyświetlać zdjęcia i filmy posortowane według folderów lub albumów. Utworzone filmy, animacje GIF lub kolaże będą również umieszczane w folderach na liście albumów. Uruchom aplikację **Galeria**, dotknij **ALBUMY**, a następnie wybierz album.

### **Ukrywanie albumów**

Istnieje możliwość ukrywania albumów.

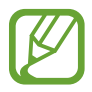

Nie możesz ukrywać albumów stworzonych domyślnie, takich jak albumy **Aparat** i **Zrzuty ekranu**.

- 1 Uruchom aplikację **Galeria** i dotknij **ALBUMY**.
- 2 Dotknij $\frac{1}{2}$   $\rightarrow$  Ukryj lub odkryj albumy.
- 3 Wybierz albumy do ukrycia i dotknij **STOSUJ**.

Aby ponownie wyświetlić albumy, dotknij → **Ukryj lub odkryj albumy**, usuń zaznaczenie albumów do wyświetlenia, a następnie dotknij **STOSUJ**.

# **Wyświetlanie historii**

Po uchwyceniu lub zapisaniu obrazów i filmów urządzenie odczyta ich etykiety daty i lokalizacji, posortuje obrazy i filmy, a następnie utworzy historie. W celu automatycznego utworzenia historii musisz uchwycić lub zapisać kilka obrazów i filmów.

Uruchom aplikację **Galeria**, dotknij **HISTORIE**, a następnie wybierz historię.

## **Tworzenie historii**

Tworzone historie mogą mieć różne motywy.

- 1 Uruchom aplikację **Galeria** i dotknij **HISTORIE**.
- 2 Dotknij <sup>→</sup> **Utwórz historię**.
- 3 Zaznacz obrazy lub filmy, które mają zostać uwzględnione w historii, a następnie dotknij **GOTOWE**.
- 4 Wprowadź tytuł historii i dotknij **UTWÓRZ**.

Aby dodać obrazy lub filmy do historii, wybierz ją i dotknij **DODAJ**.

Aby usunąć obrazy lub filmy z historii, wybierz historię, dotknij • → **Edytuj**, zaznacz obrazy lub filmy, które mają zostać usunięte, a następnie dotknij • → Usuń z historii.

## **Usuwanie historii**

- 1 Uruchom aplikację **Galeria** i dotknij **HISTORIE**.
- 2 Dotknij historii do usunięcia i przytrzymaj ją, a następnie dotknij **USUŃ**.

# **Udostępnianie albumów**

Twórz albumy i udostępniaj je rodzinie i znajomym zapisanym w kontaktach. Mogą oni przeglądać wspólne albumy na urządzeniach zalogowanych na konto Samsung, takich jak smartfony, telewizory czy lodówki.

- 
- Numer telefonu musi być zweryfikowany, żeby można było skorzystać z tej funkcji.
- Funkcja jest dostępna po zarejestrowaniu konta Samsung i zalogowaniu się do niego.
- Za udostępnianie pobieranie plików za pomocą sieci telefonii komórkowej mogą zostać naliczone dodatkowe opłaty.

## **Tworzenie albumów do udostępniania**

1 Uruchom aplikację **Galeria** i dotknij **UDOSTĘPNIONO**.

Podczas pierwszego korzystania z tej funkcji dotknij **WPROWADZENIE** i zaakceptuj warunki korzystania z niej przez Samsung Social.

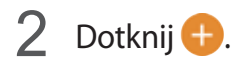

#### Aplikacje i funkcje

- 3 Wprowadź tytuł albumu.
- 4 Wybierz grupę do udostępniania.

Aby utworzyć grupę, dotknij **Dodaj grupę**, wprowadź nazwę grupy i wybierz kontakty, które mają zostać dodane do grupy.

5 Dotknij **GOTOWE**.

Odbiorcy otrzymają powiadomienie.

### **Dodawanie zdjęć lub filmów do albumu**

- 1 Uruchom aplikację **Galeria** i dotknij **UDOSTĘPNIONO**.
- 2 Wybierz album, aby dodawać obrazy lub filmy.
- 3 Dotknij **DODAJ** i zaznacz obrazy lub filmy, które chcesz dodać.
- 4 Dotknij **GOTOWE**.

# **Synchronizacja obrazów i filmów z Samsung Cloud**

Podczas synchronizacji aplikacji **Galeria** z usługą Samsung Cloud w usłudze Samsung Cloud zapisywane będą również zdjęcia i filmy. Obrazy i filmy zapisane w Samsung Cloud można wyświetlać w aplikacji **Galeria** oraz na innych urządzeniach.

Uruchom aplikację **Galeria**, dotknij → **Ustawienia**, a następnie dotknij przełącznika **Samsung Cloud**, aby włączyć tę funkcję. Aplikacja **Galeria** i Samsung Cloud zostaną zsynchronizowane.

# **Usuwanie obrazów lub filmów**

## **Usuwanie obrazu lub filmu**

Wybierz obraz lub film i dotknij m na dole ekranu.

#### **Usuwanie wielu obrazów i filmów**

- 1 Na ekranie Galeria dotknij obrazu lub filmu do usunięcia i przytrzymaj go.
- 2 Zaznacz obrazy i filmy do usunięcia.
- 3 Dotknij **USUŃ**.

# **Always On Display**

Możesz zawsze wyświetlić informacje, takie jak zegar lub kalendarz, albo sterować odtwarzaniem muzyki na ekranie, gdy jest wyłączony.

Możesz też sprawdzić powiadomienia o nowych wiadomościach lub nieodebranych połączeniach.

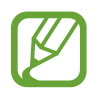

- Jasność ekranu Always On Display może się zmieniać automatycznie w zależności od oświetlenia.
- Jeżeli czujnik na górze urządzenia zostanie zakryty na pewien okres, ekran Always On Display zostanie wyłączony.

#### **Otwieranie powiadomień na ekranie Always On Display**

Po otrzymaniu powiadomień, na przykład o wiadomościach, nieodebranych połączeniach lub aplikacjach, ikony powiadomień będą wyświetlane na ekranie Always On Display. Dwukrotnie dotknij ikony powiadomienia, aby wyświetlić jego treść.

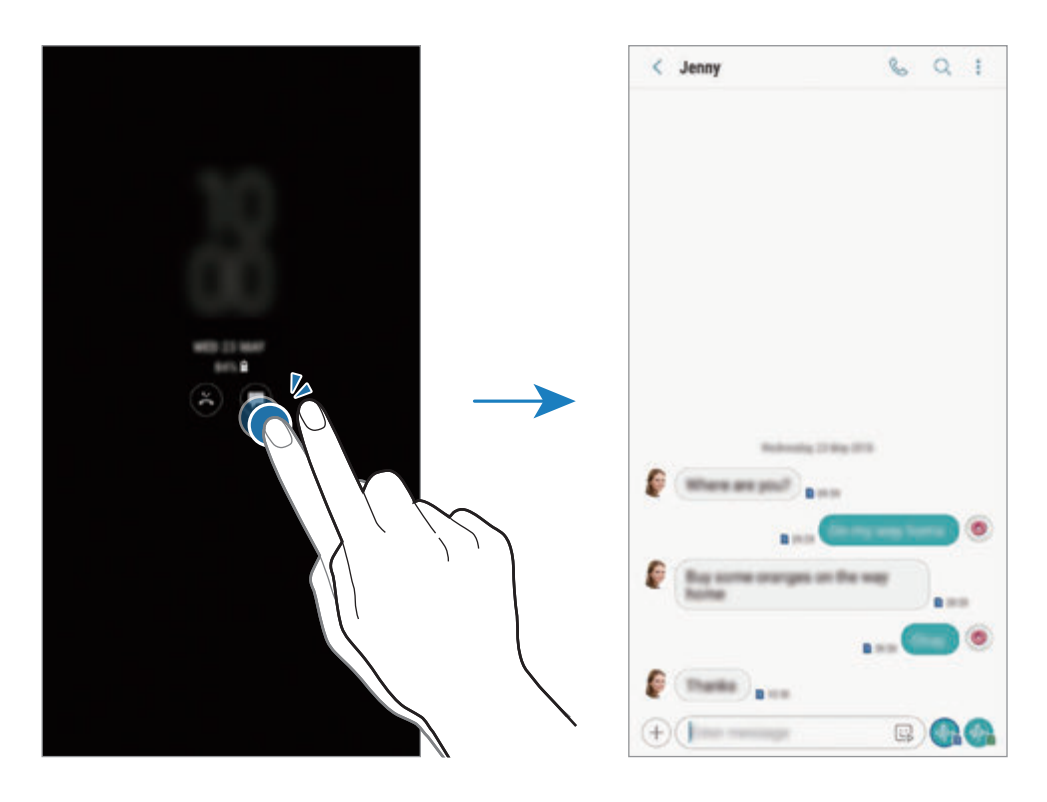

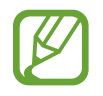

Jeśli ekran jest zablokowany, musisz go odblokować, aby wyświetlić powiadomienia.

## **Sterowanie odtwarzaniem muzyki na ekranie Always On Display**

Istnieje możliwość sterowania odtwarzaniem muzyki na ekranie Always On Display, bez włączania ekranu.

- 1 Uruchom aplikację **Ustawienia**, dotknij **Ekran blokady** <sup>→</sup> **Elementy FaceWidget**, a następnie dotknij przełącznika **Kontroler muzyki**, aby włączyć funkcję.
- 2 Aby sterować odtwarzaniem muzyki na ekranie Always On Display, dotknij dwukrotnie zegara.
- 3 Przeciągnij palcem w lewo lub w prawo na zegarze, aby przełączyć na sterownik muzyki.
- $4$  Dotknij ikon, aby sterować odtwarzaniem.

### **Wyświetlanie obrazu na ekranie Always On Display**

Możesz wyświetlić obraz na ekranie Always On Display. Możesz także wyświetlić animację GIF.

- 1 Uruchom aplikację **Ustawienia** <sup>→</sup> **Ekran blokady** <sup>→</sup> **Styl zegara**.
- 2 Przeciągnij listę typów w lewo i wybierz ikonę z obrazem.
- 3 Dotknij **Dodawanie obrazu** i wybierz zdjęcie. Żeby wstawić animację GIF, dotknij **Dodaj GIF** i wybierz plik.
- 4 Dotknij **GOTOWE**.

### **Zmiana harmonogramu funkcji Always On Display**

Uruchom aplikację **Ustawienia**, dotknij **Ekran blokady** → **Always On Display** → **Ustawian. harmonogramu**, a następnie ustaw godzinę początkową i końcową.

Aby ekran Always On Display był wyświetlany zawsze, dotknij przełącznika **Zawsze wyświetlaj** w celu włączenia tej funkcji.

## **Wyłączanie funkcji Always On Display**

Uruchom aplikację **Ustawienia**, dotknij **Ekran blokady**, a następnie dotknij przełącznika **Always On Display**, aby włączyć tę funkcję.

Aplikacje i funkcje

# **Ekran krawędziowy**

# **Wstęp**

Dostęp do ulubionych aplikacji, funkcji i kontaktów można szybko uzyskać z różnych paneli zakrzywionego ekranu.

## **Korzystanie z paneli zakrzywionego ekranu**

Przeciągnij uchwyt panelu zakrzywionego ekranu w stronę środka ekranu. Następnie przeciągnij w lewo lub w prawo, aby przełączać pomiędzy panelami zakrzywionego ekranu.

Jeżeli nie jest widoczny uchwyt panelu zakrzywionego ekranu, uruchom aplikację **Ustawienia**, dotknij **Wyświetlacz** → **Ekran krawędziowy**, a następnie dotknij przełącznika **Panele przy kraw.**, aby włączyć funkcję.

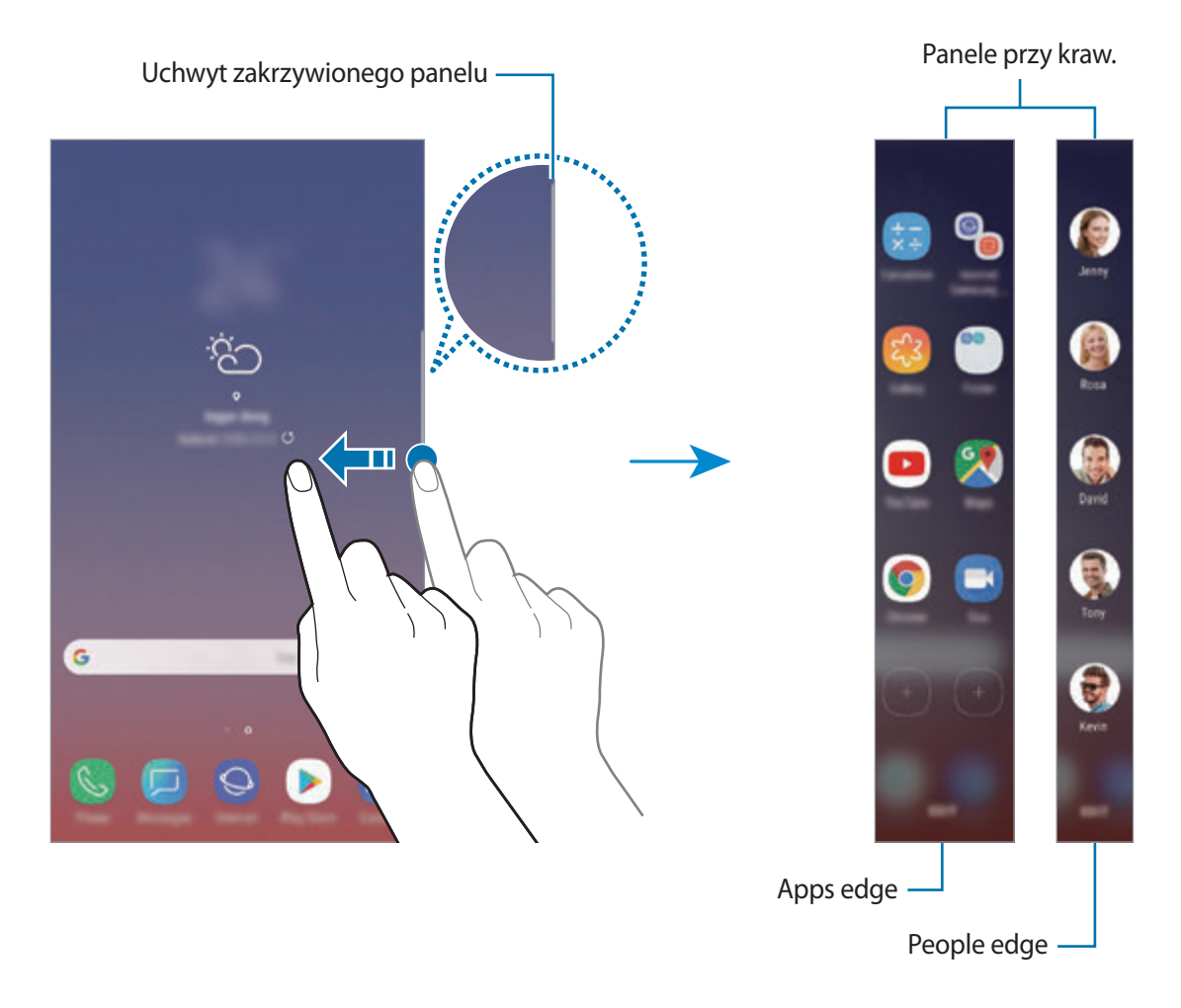

#### **Edytowanie paneli zakrzywionego ekranu**

Istnieje możliwość wyboru lub edycji paneli do wyświetlania na zakrzywionym ekranie.

- 1 Przeciągnij uchwyt panelu zakrzywionego ekranu w stronę środka ekranu.
- 2 Dotknij,  $\bullet$  żeby otworzyć ekran ustawień zakrzywionego panelu.
- 3 Zaznacz panele zakrzywionego ekranu do wyświetlenia. Aby edytować panel, dotknij **EDYTUJ**. Aby pobrać dodatkowe panele, dotknij → **Pobierz**.

Aby zmienić układ paneli, dotknij  $\stackrel{\bullet}{\bullet} \rightarrow$  **Zmień kolejność** i przeciągnij < > do innej lokalizacji.

#### **Konfigurowanie uchwytu panelu zakrzywionego ekranu**

Istnieje możliwość zmiany lokalizacji, rozmiaru, przezroczystości lub ustawień wibracji uchwytu. Przeciągnij uchwyt panelu zakrzywionego ekranu w stronę środka ekranu. Następnie dotknij  $\bigotimes \rightarrow \frac{1}{2}$ → **Uchw. Pan. przy krawędzi**.

# **Apps edge**

Szybkie uruchamianie często używanych aplikacji.

- 1 Przeciągnij uchwyt panelu zakrzywionego ekranu w stronę środka ekranu.
- 2 Przeciągnij w lewo lub w prawo, aby otworzyć panel Apps edge.
- 3 Wybierz aplikację, którą chcesz uruchomić.

## **Edycja panelu Apps edge**

- Aby dodać aplikacje, dotknij $(+)$  na panelu i dotknij aplikacji na liście aplikacji.
- Aby utworzyć folder w panelu, dotknij  $(+)$  na panelu, dotknij aplikacji z listy i przytrzymaj ją, a następnie przeciągnij ją do panelu Apps edge. Upuść aplikację, gdy wokół aplikacji wyświetlona zostanie ramka folderu.
- Aby usunąć aplikację, dotknij aplikacji na panelu i przytrzymaj ją, a następnie przeciągnij do części **Usuń** u góry panelu.
- Aby zmienić kolejność aplikacji, dotknij aplikacji i przytrzymaj ją, a następnie przeciągnij ją w nowe miejsce.

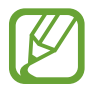

Możesz także edytować panel Apps edge poprzez dotknięcie **EDYTUJ**.

# **People edge**

Dodawanie ulubionych kontaktów do panelu People edge, aby szybko nawiązywać z nimi kontakt i wyświetlać powiadomienia otrzymane od nich.

- 1 Przeciągnij uchwyt panelu zakrzywionego ekranu w stronę środka ekranu.
- 2 Przeciągnij w lewo lub w prawo, aby otworzyć panel People edge.

## **Dodawanie kontaktów do panelu People edge**

Dodaj często używane kontakty do panelu People edge i ustaw je jako kontakty priorytetowe.

Dotknij (+) i wybierz kontakt z listy ulubionych lub dotknij WYBÓR KONTAKTÓW, wybierz kontakty, a następnie dotknij **GOTOWE**.

## **Edycja panelu People edge**

- Aby usunąć kontakt, dotknij i przytrzymaj jego ikonę oraz przeciągnij go do części **Usuń** u góry ekranu.
- Aby zmienić kolejność kontaktów, dotknij i przytrzymaj ikonę kontaktu oraz przeciągnij go do nowego miejsca.

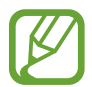

Możesz także edytować panel People edge poprzez dotknięcie **EDYTUJ**.

### **Kontaktowanie się z osobami z panelu People edge**

Otwórz panel People edge i dotknij kontaktu. Na ekranie pojawią się przyciski komunikacji. Dotknij wybranego przycisku, aby zadzwonić lub wysłać wiadomość do kontaktu.

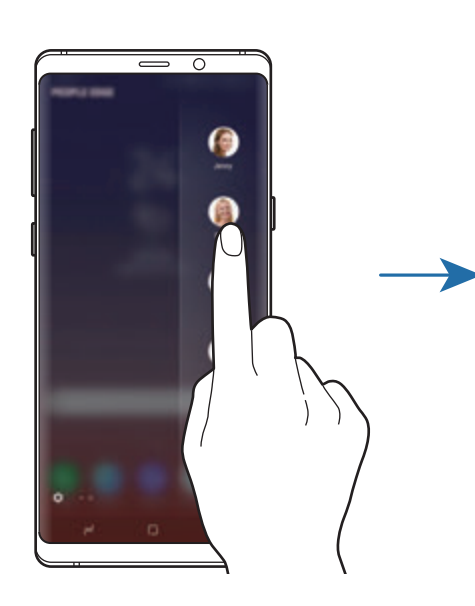

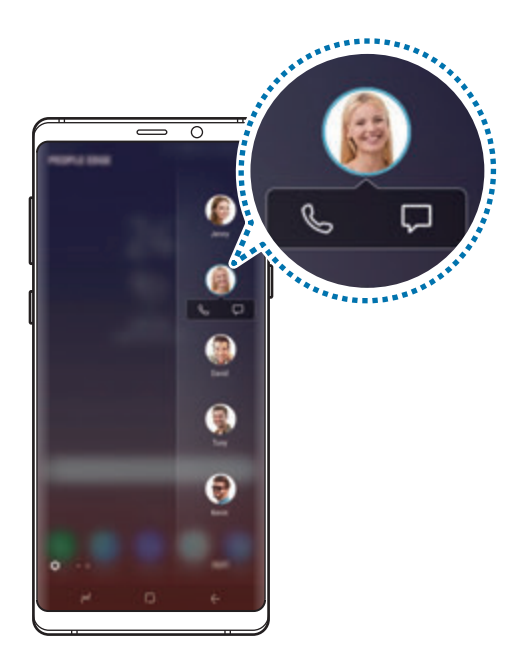

# **Podświetlenie krawędziowe**

Możesz ustawić urządzenie tak, żeby podświetlić zakrzywiony ekran i wyświetlić wyskakujące okno po otrzymaniu powiadomień, takich jak nowe wiadomości.

Nawet gdy ekran urządzenia skierowany jest w dół, krawędzie ekranu podświetlą się, żeby powiadomić o połączeniu lub nowych powiadomieniach. Kiedy pojawi się wyskakujące okno podczas korzystania z aplikacji, przeciągnij je w dół, żeby szybko wyświetlić treść i wykonać dostępne czynności.

### **Zarządzanie powiadomieniami sygnalizowanymi przez podświetlenie zakrzywionego ekranu**

- 1 Uruchom aplikację **Ustawienia**, dotknij **Wyświetlacz** <sup>→</sup> **Ekran krawędziowy** <sup>→</sup> **Podświetlenie krawędziowe**.
- 2 Dotknij **Zarządzaj powiadomieniami**, a następnie dotknij przełączników obok aplikacji, których powiadomienia mają być sygnalizowane przez podświetlanie zakrzywionego ekranu.

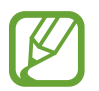

W zależności od typów powiadomień niektóre powiadomienia mogą nie wyświetlać się jako podświetlenie krawędzi.

## **Szybka odpowiedź**

Możesz odrzucać połączenia przychodzące przy użyciu indywidualnie skonfigurowanych wiadomości. Gdy ekran urządzenia jest skierowany w dół, dotknij palcem czujnika tętna z tyłu urządzenia i przytrzymaj go przez dwie sekundy, aby odrzucać połączenia.

Uruchom aplikację **Ustawienia**, dotknij **Wyświetlacz** → **Ekran krawędziowy** → **Podświetlenie krawędziowe** → • → Szybka odpowiedź, a następnie dotknij przełącznika, aby włączyć funkcję.

Aby edytować domyślną wiadomość o odrzuceniu połączenia, dotknij tekstu wiadomości w części **WIADOMOŚĆ SZYBK. ODPOW.**

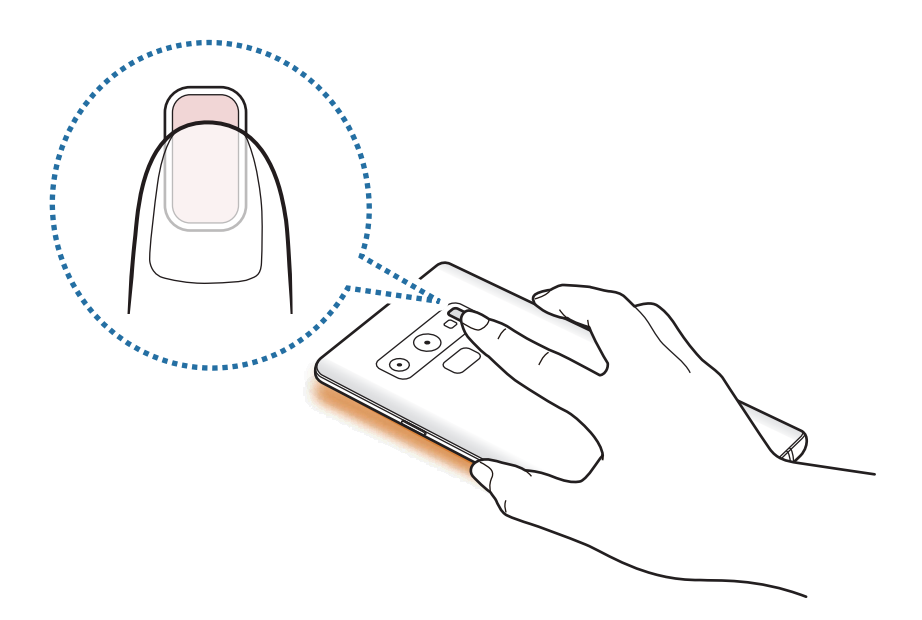

# **Wiele okien**

# **Wstęp**

Funkcja Wiele okien umożliwia uruchomienie dwóch aplikacji jednocześnie na podzielonym ekranie. Istnieje również możliwość uruchomienia kilku aplikacji jednocześnie w wyskakujących oknach.

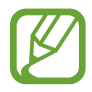

Niektóre aplikacje mogą nie obsługiwać tej funkcji.

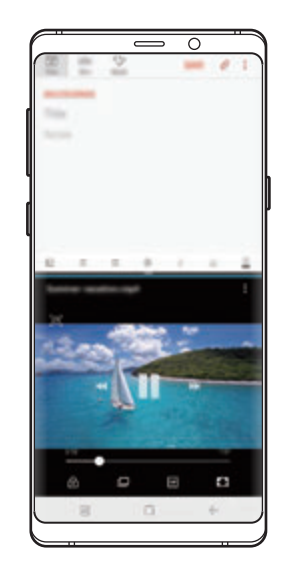

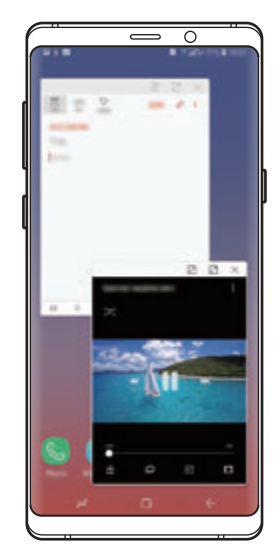

Widok podzielonego ekranu Widok wyskakującego okna

# **Widok podzielonego ekranu**

- 1 Dotknij przycisk ostatnie, aby otworzyć listę ostatnio używanych aplikacji.
- 2 Przeciągnij palcem w górę lub w dół i dotknij $\Xi$ na oknie ostatnio używanej aplikacji. Wybrana aplikacja zostanie uruchomiona w górnym oknie.

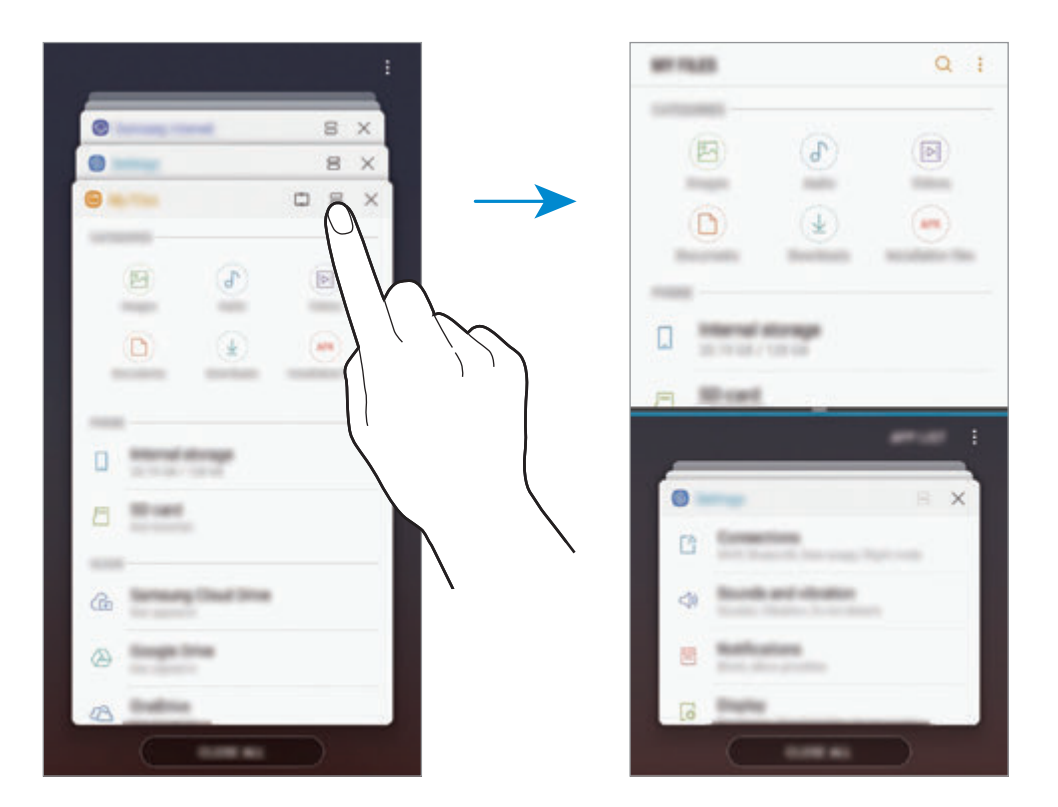

3 W dolnym oknie przeciągnij palcem w górę lub w dół, aby wybrać inną aplikację do uruchomienia.

Aby uruchomić aplikację spoza listy ostatnio używanych aplikacji, dotknij **LIST.APL.** i wybierz aplikację.

## **Korzystanie z dodatkowych opcji**

Dotknij paska pomiędzy oknami aplikacji, aby uzyskać dostęp do dodatkowych opcji.

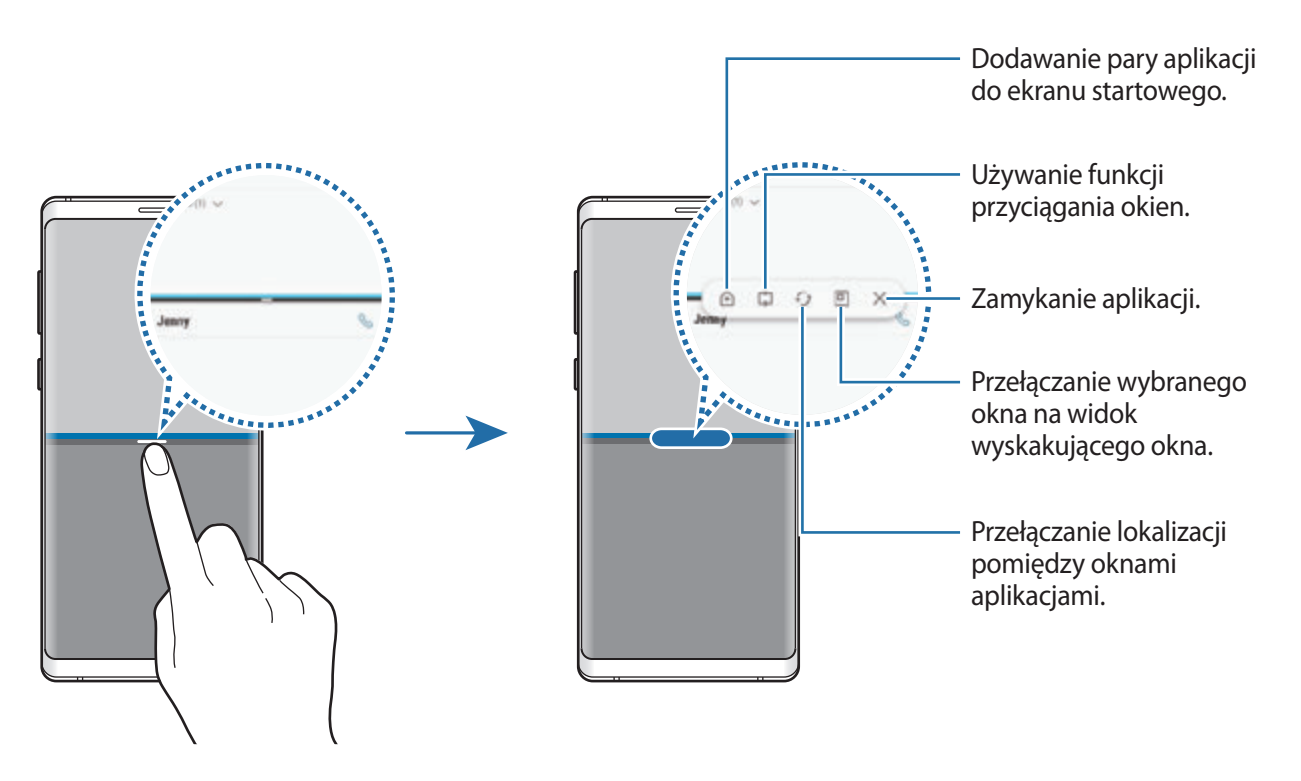

#### **Dostosowywanie rozmiaru okna**

Przeciągając pasek dzielący dwa okna aplikacji w górę i w dół, można regulować wielkość okien.

Przeciągnięcie paska pomiędzy oknami aplikacji do górnej lub dolnej krawędzi ekranu spowoduje zmaksymalizowanie okna.

### **Minimalizowanie widoku podzielonego ekranu**

Dotknij przycisku ekranu startowego, aby zminimalizować widok podzielonego ekranu. Na pasku stanu wyświetlona zostanie ikona  $\Xi$ . Aplikacja w dolnym oknie zostanie zamknięta, a aplikacja w górnym oknie pozostanie otwarta w zminimalizowanym widoku podzielonego ekranu.

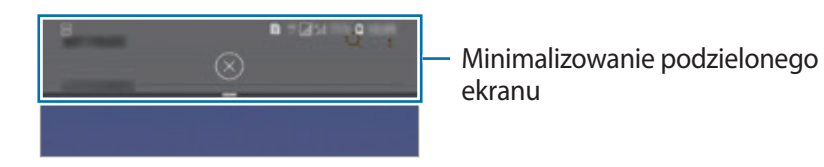

Aby zamknąć zminimalizowany widok podzielonego ekranu, dotknij $(x)$ .

## **Górne okno**

Istnieje możliwość wybrania obszaru i przypięcia go na górze ekranu oraz korzystania z innych aplikacji w dolnym oknie.

- 1 Dotknij przycisk ostatnie, aby otworzyć listę ostatnio używanych aplikacji.
- 2 Dotknij i przeciągnij ramkę do obszaru, do którego chcesz ją przypiąć. Aby dostosować rozmiar ramki, przeciągnij w górę lub w dół.
- 3 Dotknij **GOTOWE**.

Wybrane okno aplikacji zostanie przypięte na górze ekranu. Aby odpiąć okno, przeciągnij pasek pomiędzy oknami aplikacji.

4 W dolnym oknie przeciągnij palcem w górę lub w dół, aby wybrać inną aplikację do uruchomienia.

# **Dodawanie par aplikacji do ekranu startowego**

Po dodaniu par aplikacji do ekranu startowego można uruchamiać jednym dotknięciem dwie aplikacje w widoku dzielonego ekranu.

Dotknij paska pomiędzy oknami aplikacji, a następnie dotknij $\hat{A}$ ).

Bieżaca para aplikacii zostanie dodany do ekranu startowego.

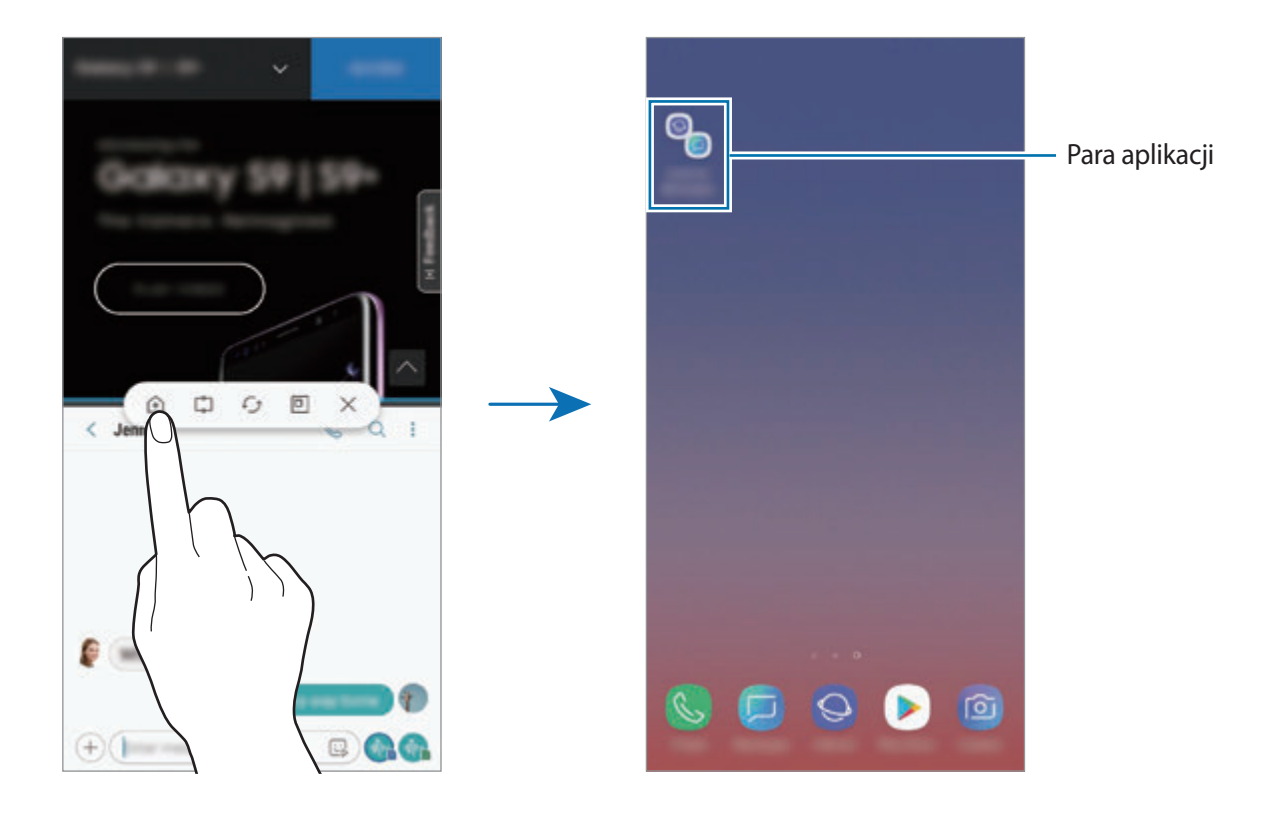

# **Widok wyskakującego okna**

- 1 Dotknij przycisk ostatnie, aby otworzyć listę ostatnio używanych aplikacji.
- 2 Przeciągnij palcem w górę lub w dół, dotknij okna aplikacji i przytrzymaj je, a następnie przeciągnij je do **Upuść tutaj, aby uzyskać widok wyskakującego okna**.

Ekran aplikacji zostanie wyświetlony w wyskakującym oknie.

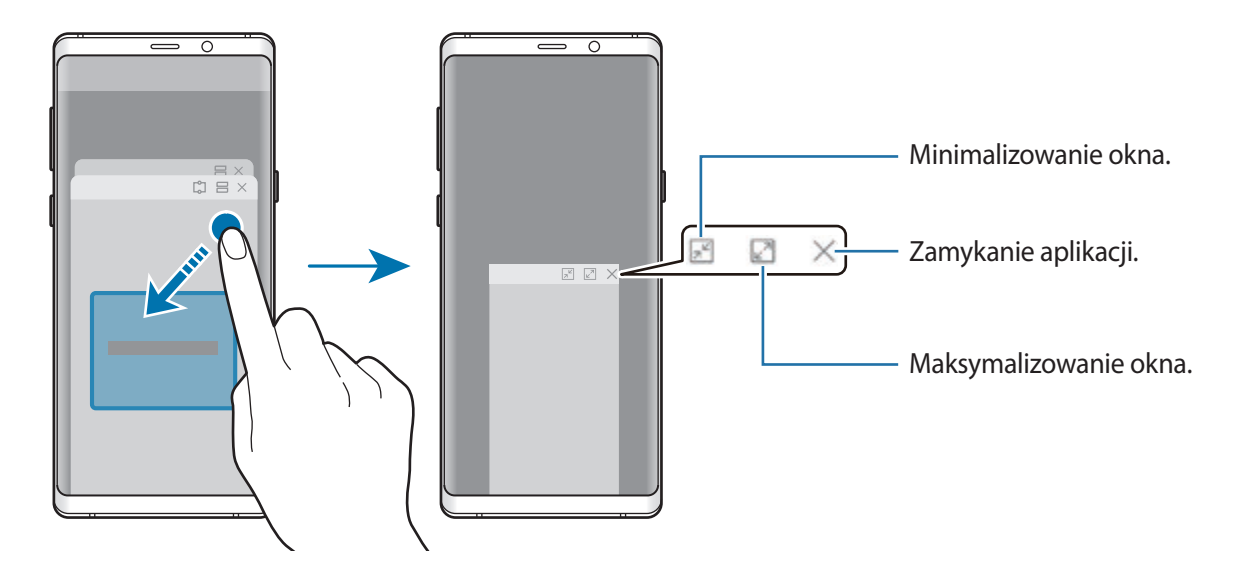

### **Przesuwanie wyskakujących okien**

Aby przenieść wyskakujące okno, dotknij paska narzędzi okna i przeciągnij go do nowej lokalizacji.

### **Wyświetlanie powiadomień w oknie podręcznym**

Po otrzymaniu powiadomienia, gdy świeci zakrzywiony ekran, można szybko wyświetlić jego zawartość i wykonać dostępne czynności, otwierając okno podręczne. Na przykład w przypadku otrzymania wiadomości podczas oglądania filmu lub gry w grę możesz wyświetlić wiadomość i odpowiedzieć na nią bez przełączania ekranu.

Po otrzymaniu powiadomienia, gdy świeci zakrzywiony ekran, w trakcie używania aplikacji, przeciągnij powiadomienie w dół.

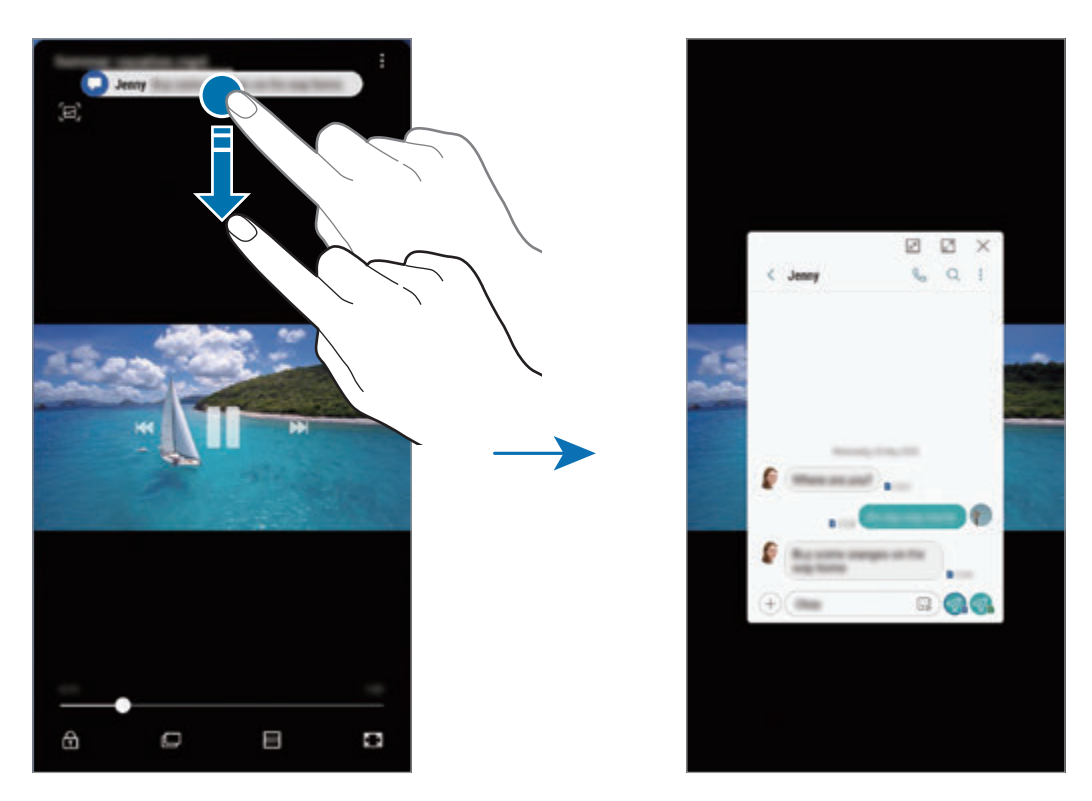

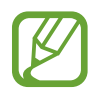

Funkcja ta jest dostępna wyłącznie przy aplikacjach obsługujących Wiele okien i funkcje podświetlania krawędzi. Żeby wyświetlić obsługiwane aplikacje, uruchom aplikację **Ustawienia**, dotknij **Wyświetlacz** → **Ekran krawędziowy** → **Podświetlenie krawędziowe** → **Zarządzaj powiadomieniami**.

# **Samsung Gear**

Samsung Gear to aplikacja umożliwiająca zarządzanie noszonym urządzeniem Gear. W przypadku połączenia urządzenia z urządzeniem Gear można dostosować ustawienia i aplikacje urządzenia Gear.

Otwórz folder **Samsung** i uruchom aplikację **Samsung Gear**.

Dotknij **ROZPOCZNIJ PODRÓŻ**, aby połączyć urządzenie z urządzeniem Gear. Postępuj zgodnie z instrukcjami wyświetlanymi na ekranie, aby zakończyć konfigurację. Więcej informacji na temat sposobu podłączania Gear do urządzenia i korzystania z niego znajduje się w instrukcji obsługi Gear.

# <span id="page-167-0"></span>**Samsung Members**

Aplikacja **Samsung Members** oferuje klientom usługi pomocy technicznej, takie jak diagnozowanie problemów z urządzeniem. Użytkownicy mogą przesyłać pytania i raporty dotyczące błędów. Poza tym można również wymieniać się informacjami z innymi członkami społeczności użytkowników telefonów Galaxy lub wyświetlać najnowsze doniesienia i wskazówki dotyczące telefonów Galaxy. Aplikacja **Samsung Members** może pomóc w rozwiązywaniu problemów, które mogą wystąpić podczas korzystania z urządzenia.

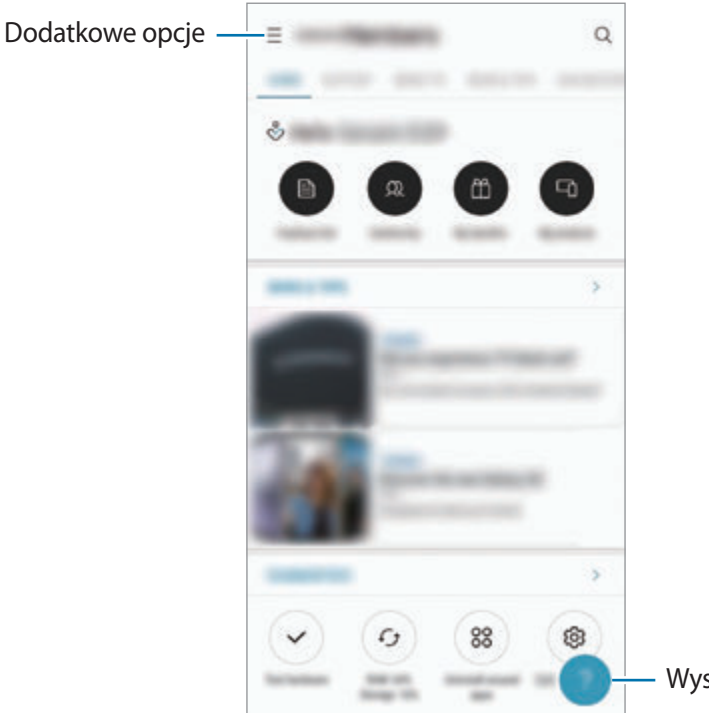

- Wysyłanie informacji zwrotnej.
- Dostępność aplikacji i obsługiwanych funkcji może zależeć od regionu lub operatora sieci.
	- Aby przesłać opinię lub umieścić komentarze, musisz zarejestrować konto Samsung i zalogować się na nim. Więcej informacji można znaleźć w rozdziale [Konto Samsung.](#page-36-0)

# **Samsung Notes**

# **Wstęp**

Notatki można tworzyć, wprowadzając tekst przy użyciu klawiatury bądź pisząc odręcznie lub rysując na ekranie. Do notatek można również wstawiać obrazy lub nagrania głosowe.

## **Tworzenie notatek**

- 1 Uruchom aplikację **Samsung Notes** i dotknij .
- 2 Wybierz metodę wprowadzania na górze ekranu i napisz notatkę.

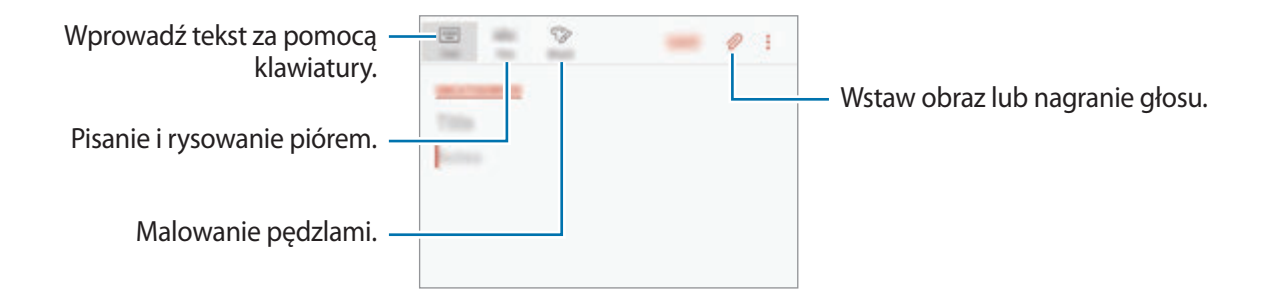

3 Po zakończeniu redagowania notatki dotknij **ZAPISZ**.

## **Tworzenie notatek pisanych odręcznie**

Na ekranie redagowania notatek dotknij **Rysik**, aby pisać lub rysować rysikiem S Pen.

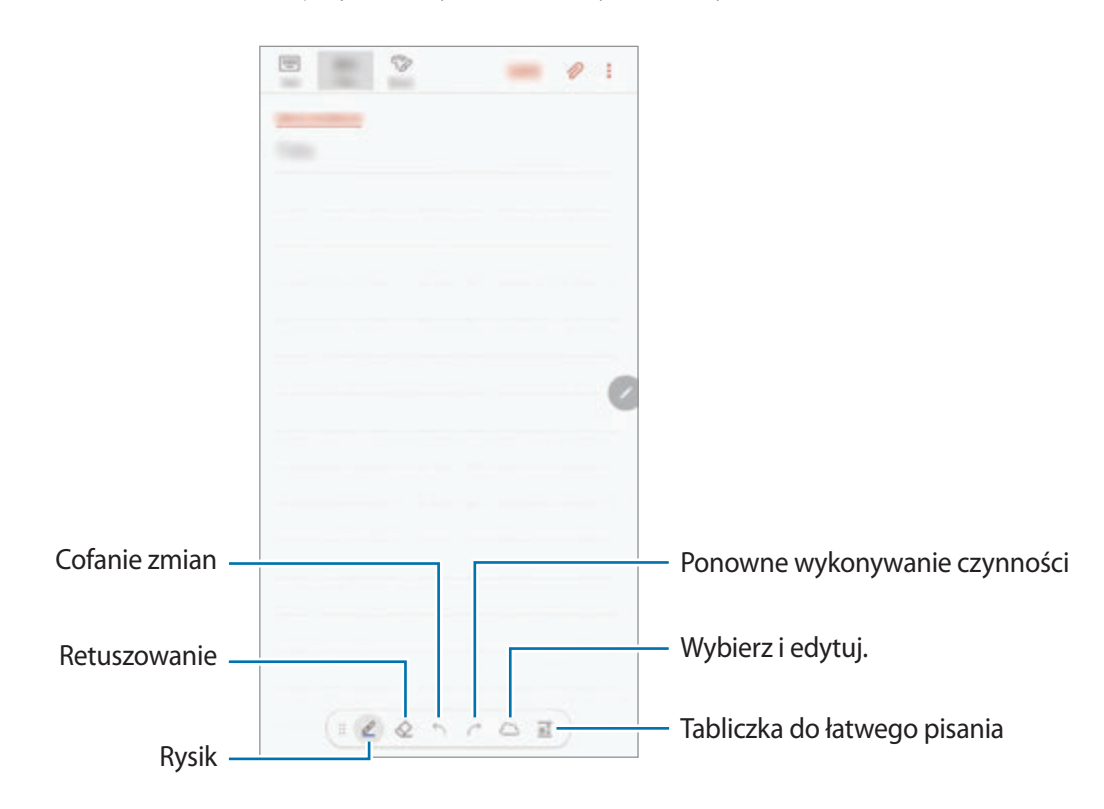

#### **Zmiana ustawień pisaka**

Podczas pisania lub rysowania na ekranie dotknij e, aby zmienić typ pisaka, grubość linii lub kolor pisaka.

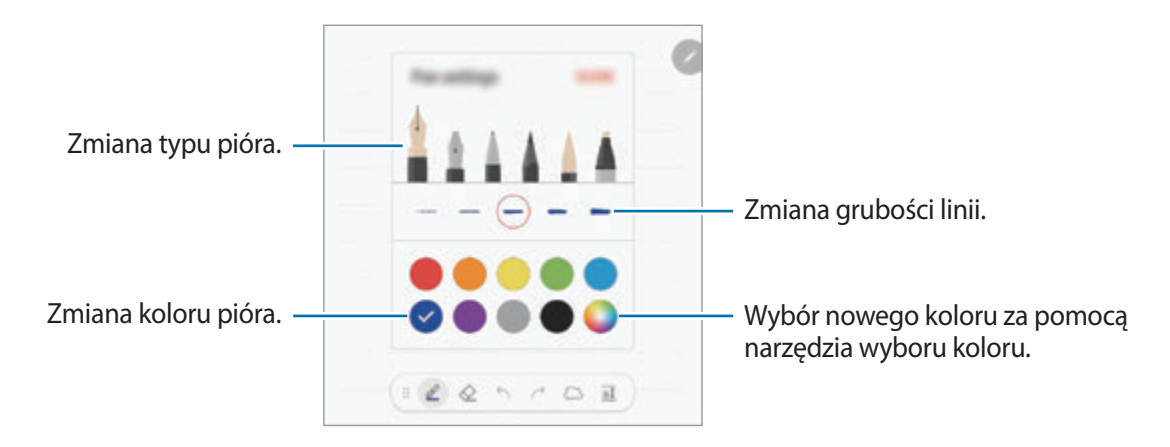

## **Korzystanie z gumki**

Aby z notatki usunąć pismo odręczne, dotknij  $\Diamond$  i wybierz obszar do wymazania. Ewentualnie wybierz obszar, jednocześnie trzymając naciśnięty przycisk rysika S Pen.

Aby zmienić typ gumki, ponownie dotknij $\diamondsuit$ .

- **Wymazuj znaki**: wymazywanie wybranych linii.
- **Wymaż dotknięty obszar**: wymazywanie wybranego obszaru. Rozmiar gumki można dostosować poprzez przeciągnięcie paska dostosowania rozmiaru.
- **USUŃ WSZ.**: usunięcie całej notatki.

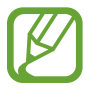

Nawet przy użyciu małej gumki dokładne wymazanie wybranego obszaru może nie być możliwe.

## **Korzystanie z tabliczki do łatwego pisania**

Tabliczki do łatwego pisania można używać, aby ułatwić sobie pisanie odręczne.

Podczas pisania lub rysowania na tabliczce do łatwego pisania pismo odręczne będzie automatycznie dostosowywane i wprowadzane między wierszami pola wprowadzania.

Na ekranie tworzenia notatki dotknij  $\overline{a\mathbb{I}}$ . Pole wprowadzania zostanie powiększone i wyświetlone jako tabliczka do łatwego pisania.

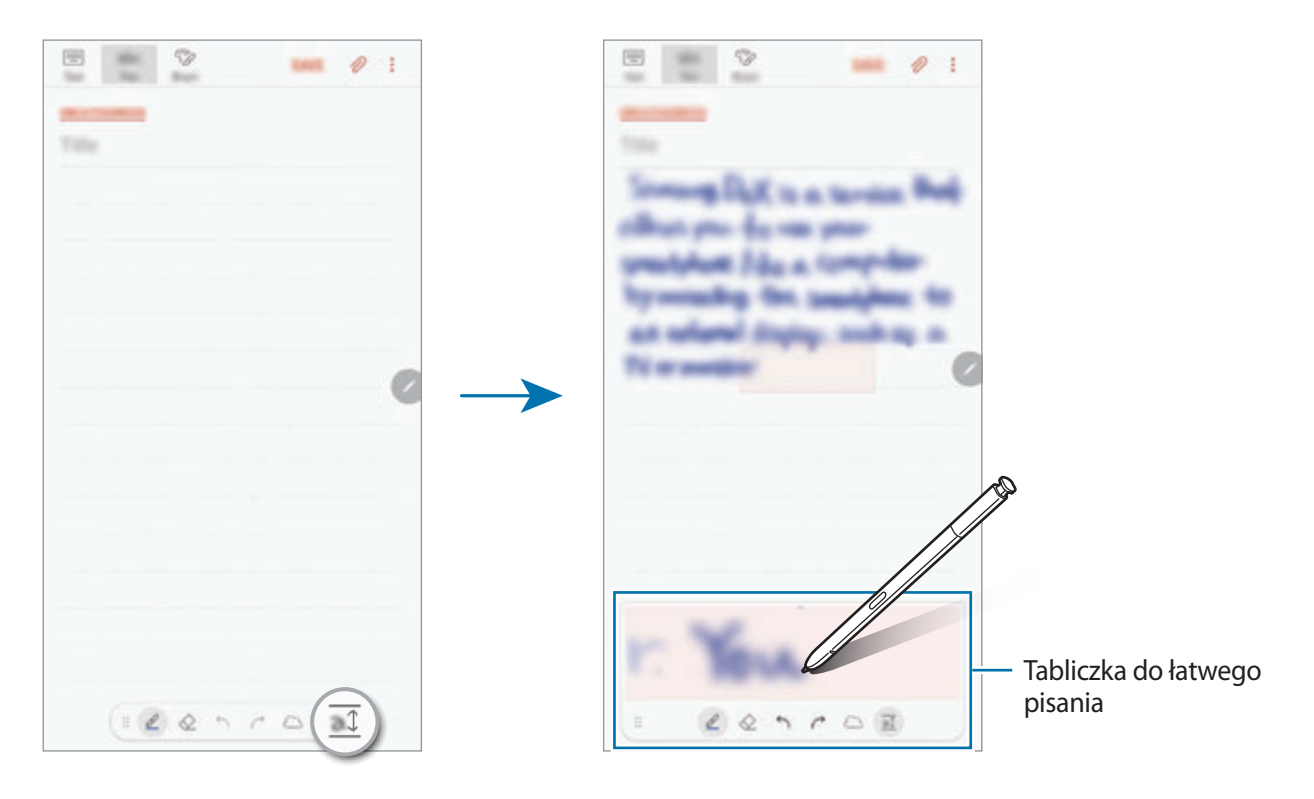

#### **Edytowanie notatek napisanych ręcznie**

Notatki napisane ręcznie można edytować za pomocą różnych opcji edytowania, takich jak wycinanie, przenoszenie, zmiana rozmiaru lub przekształcanie.

- 1 Jeśli w notatce znajduje się tekst napisany ręcznie, dotknij  $\langle \rangle$ . Aby zmienić kształt wybranego elementu, ponownie dotknij ......
- 2 Dotknij wprowadzanej zawartości lub narysuj linię dookoła niej, aby ją wybrać.

Aby przenieść wprowadzoną zawartość do innego miejsca, wybierz ją i przeciągnij do nowej lokalizacji.

Aby zmienić rozmiar wybranego elementu, dotknij go i przeciągnij róg wyświetlonej ramki.

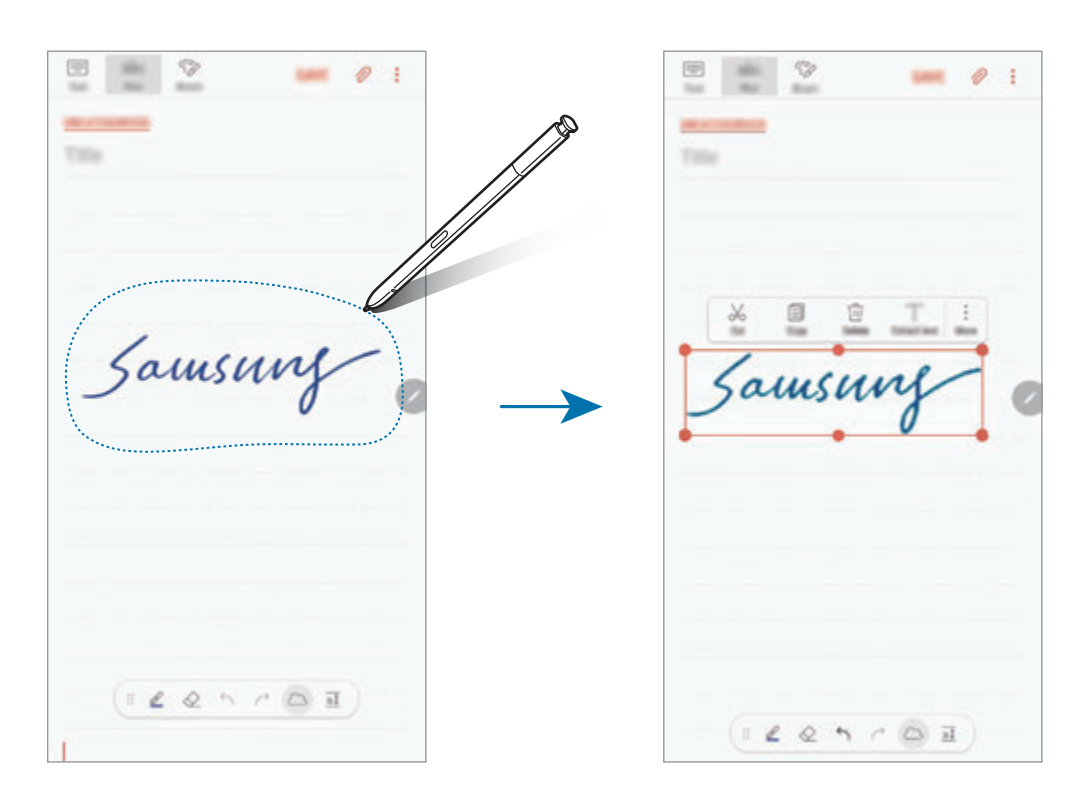

- 3 Wprowadzaną zawartość można edytować przy użyciu dostępnych opcji.
	- **Wytnij**: wycinanie wprowadzonej zawartości. Aby wkleić ją do innego miejsca, dotknij miejsca i przytrzymaj je, a następnie dotknij **Wklej**.
	- **Kopiuj**: kopiowanie wprowadzonej zawartości. Aby wkleić ją do innego miejsca, dotknij miejsca i przytrzymaj je, a następnie dotknij **Wklej**.
	- **Usuń**: usuwanie wprowadzonej zawartości.
	- **Wyodrębn. tekst**: wyodrębnienie tekstu z wybranego obszaru. Aby wkleić lub skopiować tekst do notatki, dotknij **WKLEJ DO NOTATKI** lub **KOPIUJ**.
	- **Więcej** → **Przejdź do przodu**: przeniesienie wprowadzanej zawartości na pierwszy plan.
	- **Więcej** → **Przejdź do tyłu**: przeniesienie wprowadzanej zawartości na drugi plan.

# **Malowanie pędzlami**

Na ekranie tworzenia notatki dotknij **Pędzel**, aby malować różnymi pędzlami.

Po zakończeniu malowania dotknij **GOTOWE**, aby wstawić namalowany obraz do notatki.

Namalowane obrazy możesz przesłać do serwisu PENUP i udostępnić je innym użytkownikom.

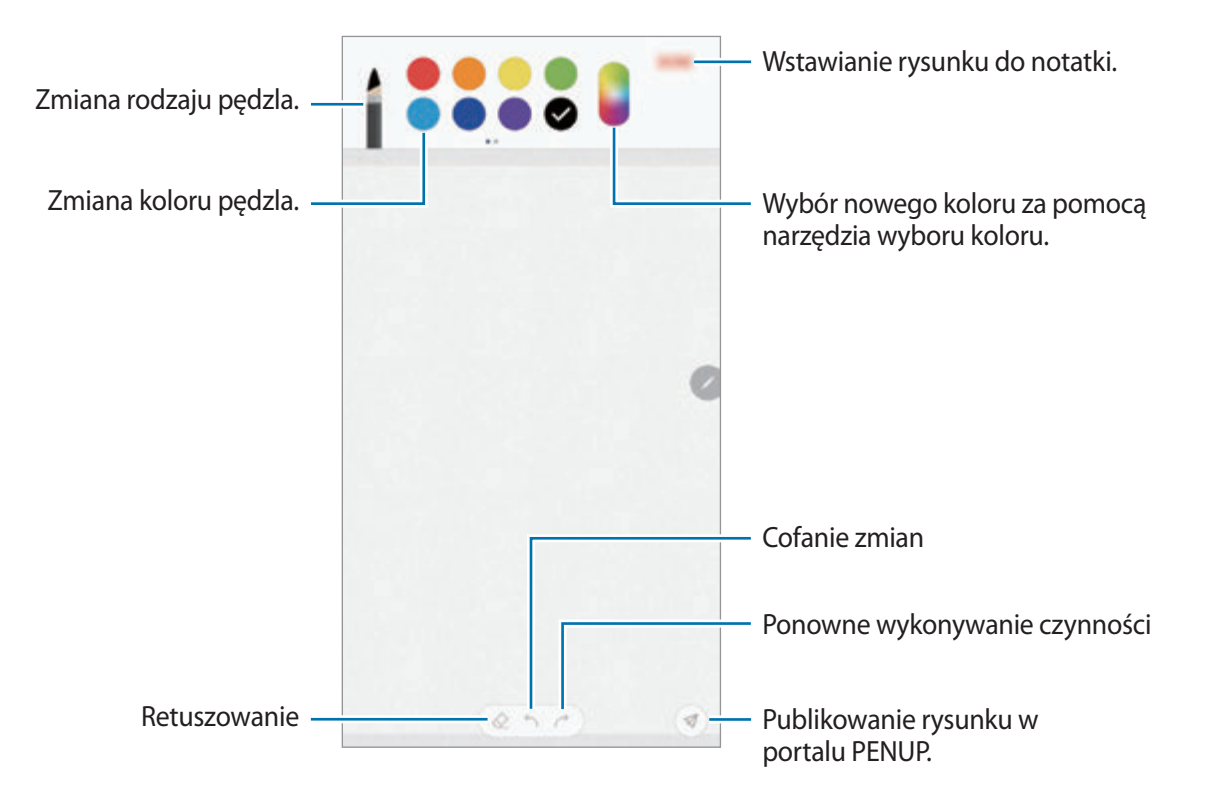

## **Wstawianie obrazów do notatki**

Na ekranie tworzenia notatki dotknij **⊘ → Obraz**. Dotknij **APARAT** → ○, aby zrobić zdjęcie, lub **GALERIA** lub **INNE**, aby wybrać obraz. Obraz zostanie wstawiony do tworzonej notatki.

## **Wstawianie nagrań głosowych do notatki**

Na ekranie tworzenia notatki dotknij **⊘ → Głos**, aby nagrać głos. Dotknij , aby zatrzymać nagrywanie. Nagranie głosowe zostanie wstawione do tworzonej notatki.

## **Przypinanie notatek do ekranu startowego**

Notatkę można przypiąć do ekranu startowego, aby szybko ją wyświetlić lub otworzyć i edytować.

- 1 Uruchom aplikację **Samsung Notes**.
- 2 Wybierz notatkę i dotknij <sup>→</sup> **Przypnij do ekranu startowego**.

Notatka zostanie dodana do ekranu startowego.

Jeśli chcesz przenieść notatkę na ekranie startowym lub zmienić jej rozmiar, dotknij jej i przytrzymaj. Aby zastąpić notatkę inną, dotknij ۞ → **ZMIEŃ NOTATKĘ**.

# **Zapisywanie notatki jako przypomnienia**

Można zapisać notatkę jako przypomnienie, aby móc przejrzeć ją później.

- 1 Uruchom aplikację **Samsung Notes**.
- 2 Wybierz notatkę i dotknij <sup>→</sup> **Wyślij do aplik. Reminder**.

Notatka zostanie zapisana jako przypomnienie.

# **Usuwanie notatek**

- 1 Uruchom aplikację **Samsung Notes**.
- 2 Dotknij i przytrzymaj notatkę, która ma zostać usunięta. Aby usunąć kilka notatek, zaznacz więcej notatek do usunięcia.
- 3 Dotknij fij.

# **PENUP**

# **Wstęp**

PENUP to portal społecznościowy umożliwiający udostępnianie obrazów namalowanych przy użyciu rysika S Pen. Umożliwia przesyłanie obrazów, wyświetlanie obrazów innych użytkowników oraz dostęp do przydatnych wskazówek artystycznych.

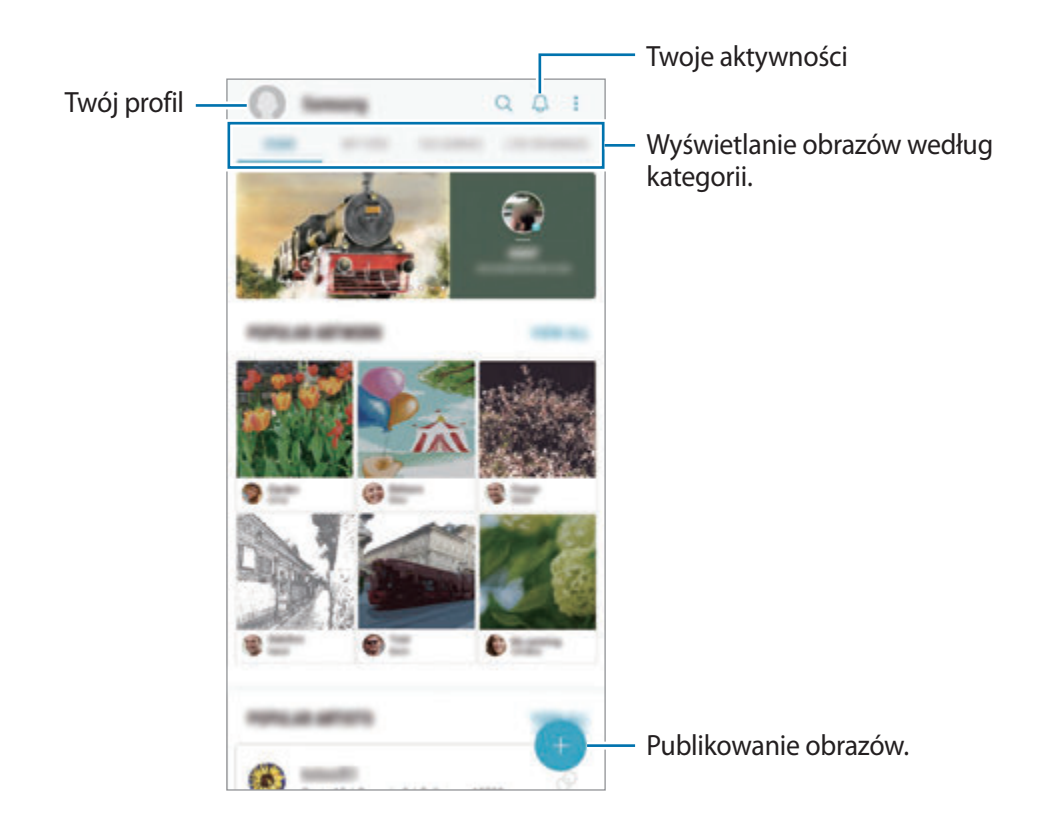

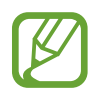

W portalu PENUP można zalogować się przy użyciu konta Samsung lub innych kont SNS.

# **Publikowanie Twojego dzieła**

Obrazy namalowane w aplikacji **Samsung Notes** lub w innych aplikacjach do rysowania można przesyłać do portalu PENUP.

- 1 Otwórz folder **Samsung**, uruchom aplikację **PENUP**, a następnie dotknij
- 2 Aby umieścić pracę z folderu **Galeria**, dotknij **Z Galerii**, wybierz obraz do umieszczenia, a następnie dotknij **GOTOWE**.

Aby umieścić nową pracę, dotknij **Rysowanie**, narysuj własny obraz, a następnie dotknij **GOTOWE** → **Zapisz i opublikuj**.

Aby umieścić nowy szkic, dotknij **Robocze**, ukończ obraz, a następnie dotknij **GOTOWE** → **Zapisz i opublikuj**.

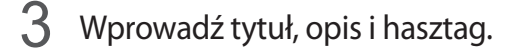

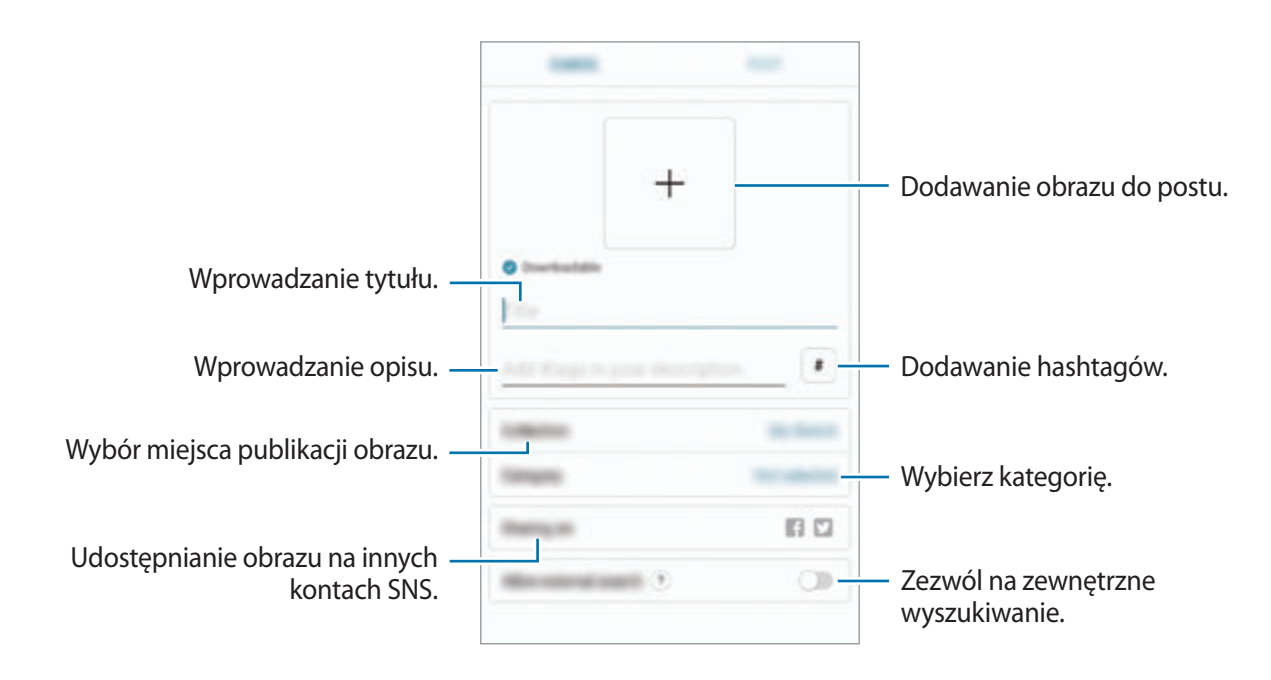

## 4 Dotknij **PUBLIKUJ**.

## **Umieszczanie obrazów z innych aplikacji**

Aby umieścić obraz z aplikacji **Galeria** lub z innej aplikacji do rysowania, wybierz obraz z aplikacji, a następnie dotknij < → **PENUP.** 

# **Wyświetlanie dzieł**

Możesz przeglądać obrazy innych osób, komentować je, a nawet oznaczać jako ulubione. Obraz możesz również pobrać lub ustawić jako tapetę.

Otwórz folder **Samsung**, uruchom aplikację **PENUP**, a następnie wybierz post, który chcesz wyświetlić.

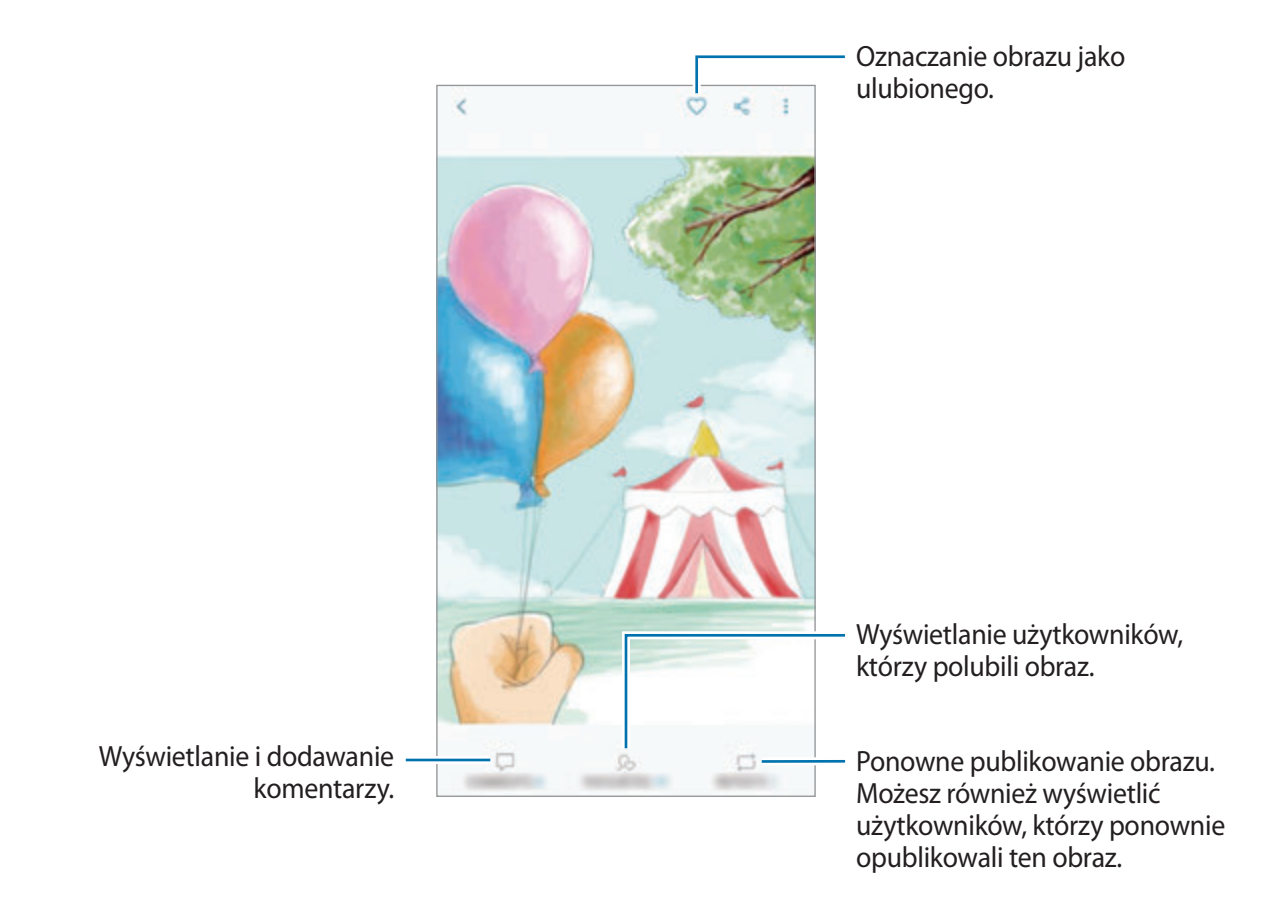

Aby pobrać obraz, dotknij → **Pobierz**. Pobrane obrazy zostaną zapisane w aplikacji **Galeria**. Możesz pobierać jedynie obrazy, których twórca wyraził na to zgodę.

## **Kolorowanie obrazów**

Używając różnych kolorów, stwórz własną pracę.

- 1 Otwórz folder **Samsung**, uruchom aplikację **PENUP**, a następnie dotknij **KOLOROWANIE**.
- 2 Wybierz obraz.
- 3 Dotknij **ZACZNIJ KOLOROWANIE**.

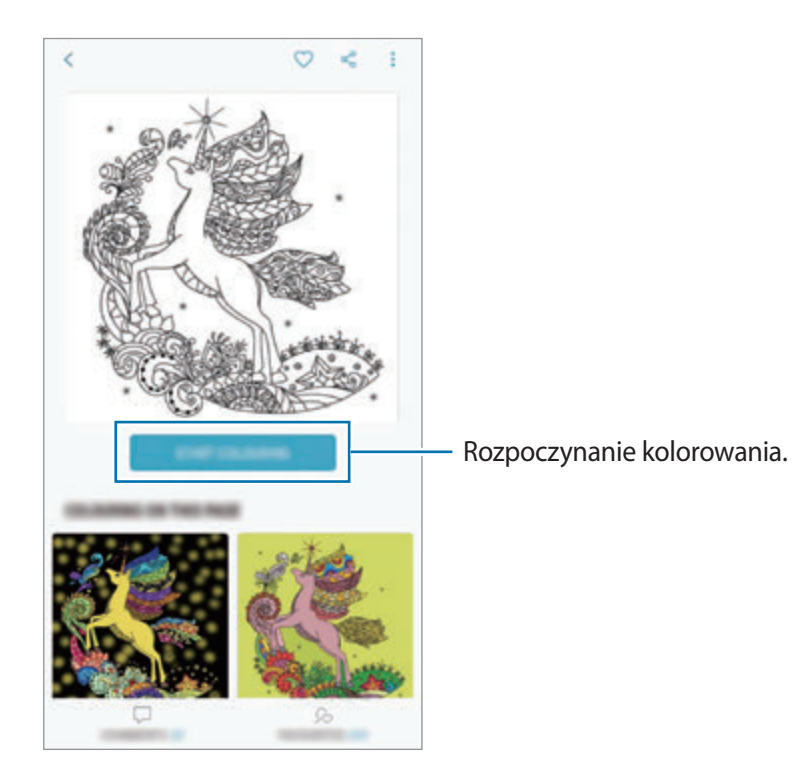

4 Po zakończeniu dotknij **GOTOWE**.

# **RYSUNKI NA ŻYWO**

Rysuj podczas oglądania filmu na żywo, który pokazuje proces tworzenia obrazu. Możesz łatwo narysować ładny obraz.

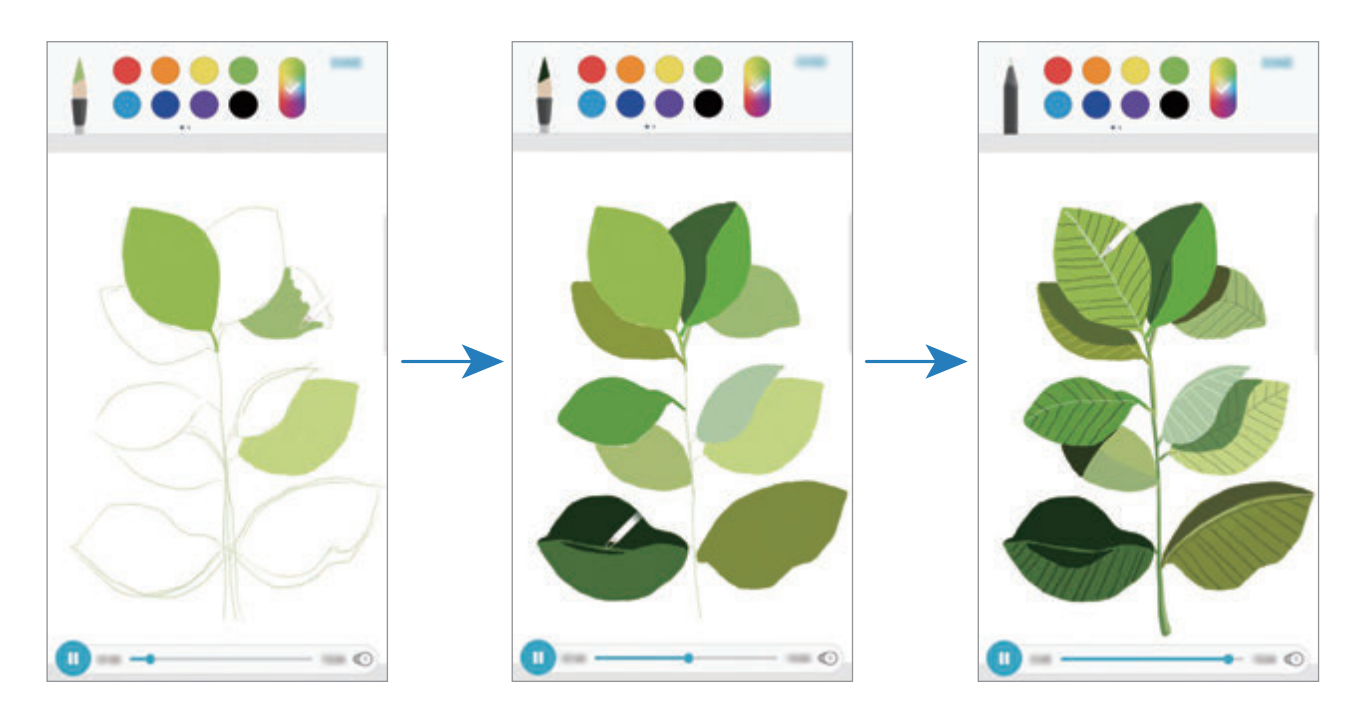

- 1 Otwórz folder **Samsung**, uruchom aplikację **PENUP**, a następnie dotknij **RYSUNKI NA ŻYWO**.
- 2 Wybierz obraz.
- 3 Dotknij **NAUCZ SIĘ RYSOWAĆ**.
- 4 Aby narysować obraz, dotknij  $\blacksquare$ , aby wstrzymać odtwarzanie. Można zmienić prędkość odtwarzania, dotykając  $\textcircled{1}.$
- $5$  Po zakończeniu dotknij $\boxed{P_0}$ .

Oryginalny obraz zostanie ukryty, a narysowany będzie dla Ciebie widoczny.

# **Rysowanie na zdjęciu**

Rysuj obrazy na zdjęciach i zachowaj je jako swoje własne dzieła sztuki. Wybierz zdjęcie z **Galeria** lub zrób zdjęcie i rysuj na nich. Po zakończeniu rysowania można zobaczyć narysowany obraz, ukrywając zdjęcie.

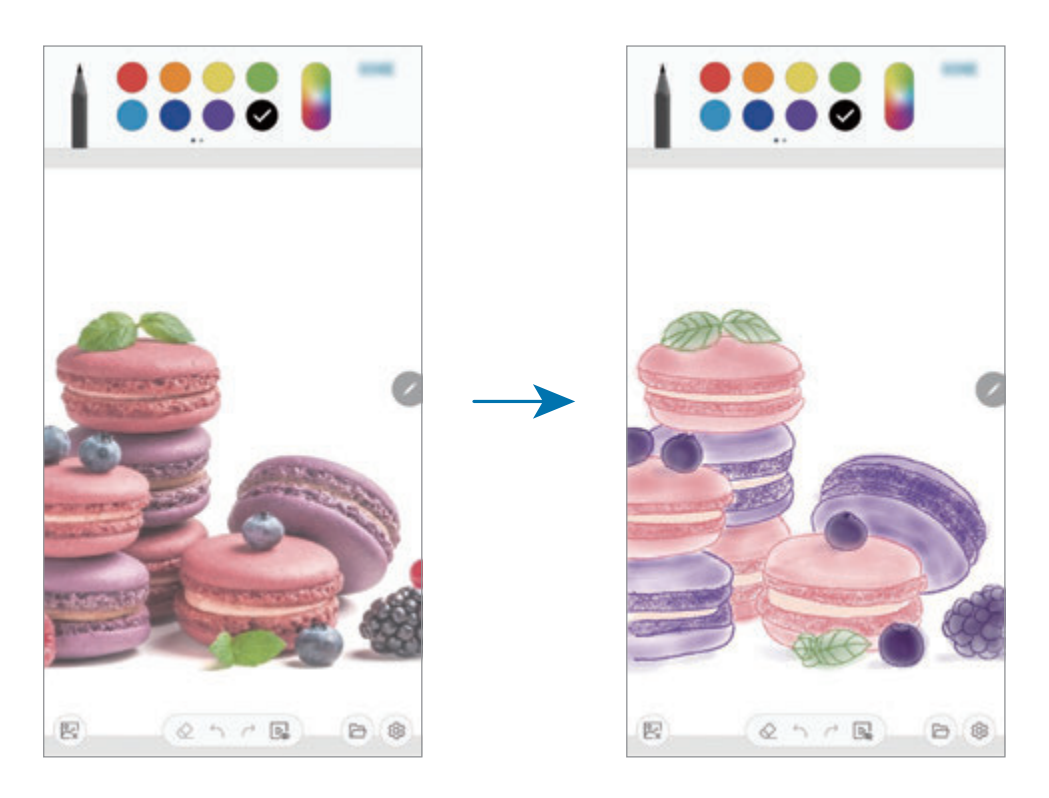

- 1 Otwórz folder **Samsung** i uruchom aplikację **PENUP**.
- 2 Dotknij  $\rightarrow$  Rysowanie  $\rightarrow$   $\circledR$ .
- 3 Dotknij **Zrób zdjęcie**, zrób zdjęcie, a następnie dotknij **OK**. Możesz również dotknąć **Wybierz z Galerii**, a następnie wybrać zdjęcie.
- 4 Wybierz obszar, który chcesz narysować, wyreguluj poziom przezroczystości, a następnie dotknij **ZAPISZ**.

Wybrany obszar zostanie dodany jako tło.

- 5 Rysowanie na zdjęciu.
- $6$  Po zakończeniu dotknij  $\mathbb{R}$ .

Oryginalne zdjęcie zostanie ukryte i będzie widoczny narysowany obraz.
## **Kalendarz**

Ta aplikacja umożliwia zarządzanie harmonogramem przez wprowadzanie nadchodzących zdarzeń lub zadań w terminarzu.

#### **Tworzenie zdarzeń**

- 1 Uruchom aplikację **Kalendarz** i dotknij lub dotknij dwukrotnie daty. Jeśli dla daty zapisano już zdarzenia lub zadania, dotknij daty i dotknij .
- 2 Wprowadź szczegóły zdarzenia.

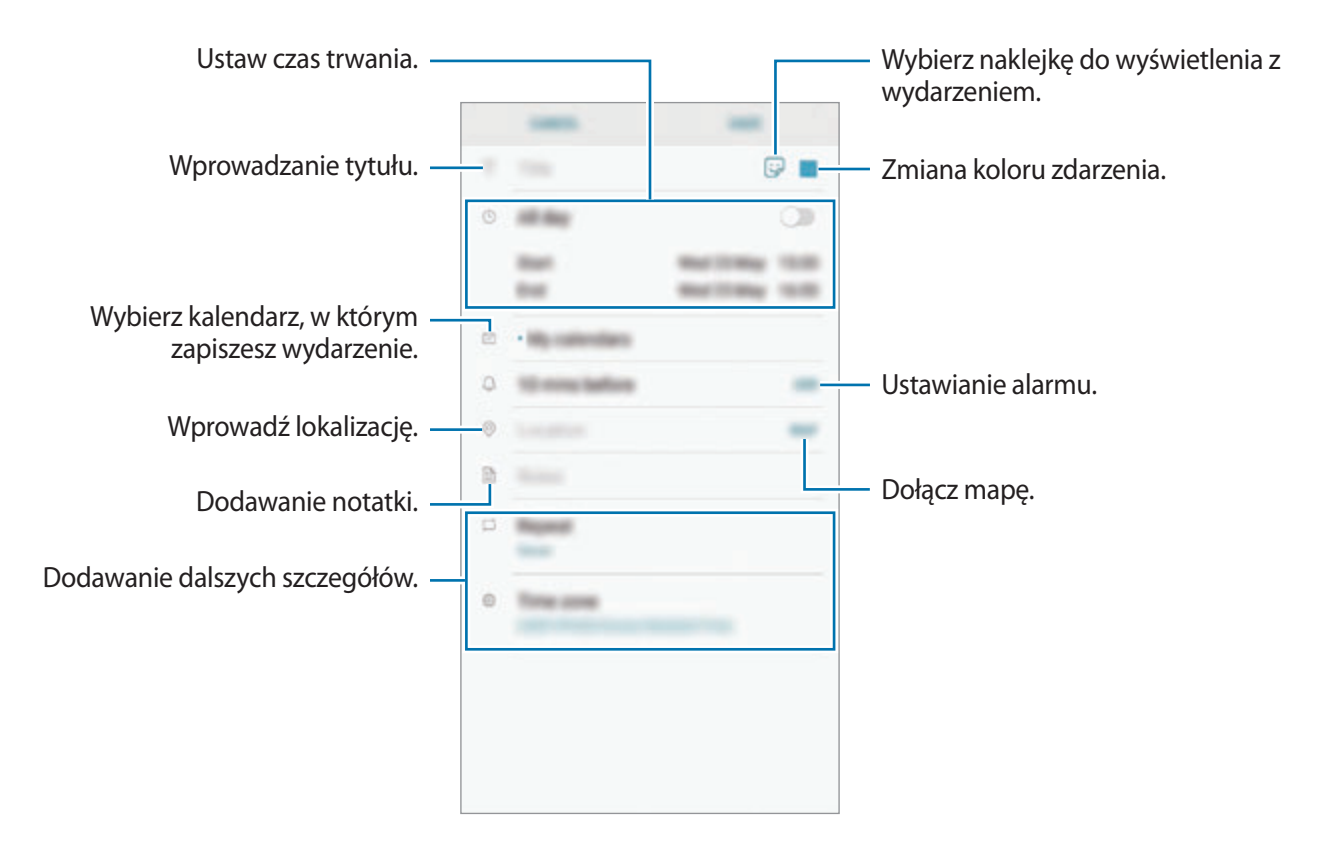

3 Dotknij **ZAPISZ**, aby zapisać zdarzenie.

### **Tworzenie zadań**

- 1 Uruchom aplikację **Kalendarz** i dotknij **WYŚWIETL** <sup>→</sup> **Zadania**.
- 2 Dotknij **i** i wpisz szczegóły zadania.
- 3 Dotknij **ZAPISZ**, aby zapisać zadanie.

#### **Synchronizowanie zdarzeń i zadań z kontami**

- 1 Uruchom aplikację **Ustawienia**, dotknij **Chmura i konta** <sup>→</sup> **Konta** i wybierz konto do synchronizacji.
- 2 Dotknij **Synchronizuj konto** i dotknij przełącznika **Synchronizuj Kalendarz**, aby włączyć tę funkcję.

W przypadku konta Samsung dotknij → **Ustawienia synchronizacji**, a następnie dotknij przełącznika **Kalendarz**, aby włączyć funkcję.

Aby dodać konta do synchronizacji, uruchom aplikację **Kalendarz** i dotknij → **Zarządzaj kalendarzami** → **Dodaj konto**. Następnie wybierz konto, z którym chcesz synchronizować dane, i zaloguj się na nim. Gdy konto jest dodane, zostanie wyświetlone na liście.

# **Samsung Health**

## **Wstęp**

Aplikacja Samsung Health pomaga zarządzać swoją formą i kondycją. Umożliwia ona ustalenie celów treningowych, sprawdzanie postępów oraz śledzenie formy i kondycji. Istnieje również możliwość porównania zapisów krokomierza z danymi innych użytkowników Samsung Health, rywalizacji ze znajomymi oraz wyświetlania wskazówek dotyczących zdrowia.

## **Korzystanie z aplikacji Samsung Health**

Otwórz folder **Samsung** i uruchom aplikację **Samsung Health**. W przypadku pierwszego uruchomienia tej aplikacji lub jej ponownym uruchomieniu po resecie danych postępuj zgodnie z instrukcjami wyświetlanymi na ekranie w celu ukończenia konfiguracji.

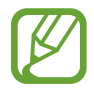

Niektóre funkcje mogą nie być dostępne w zależności od regionu.

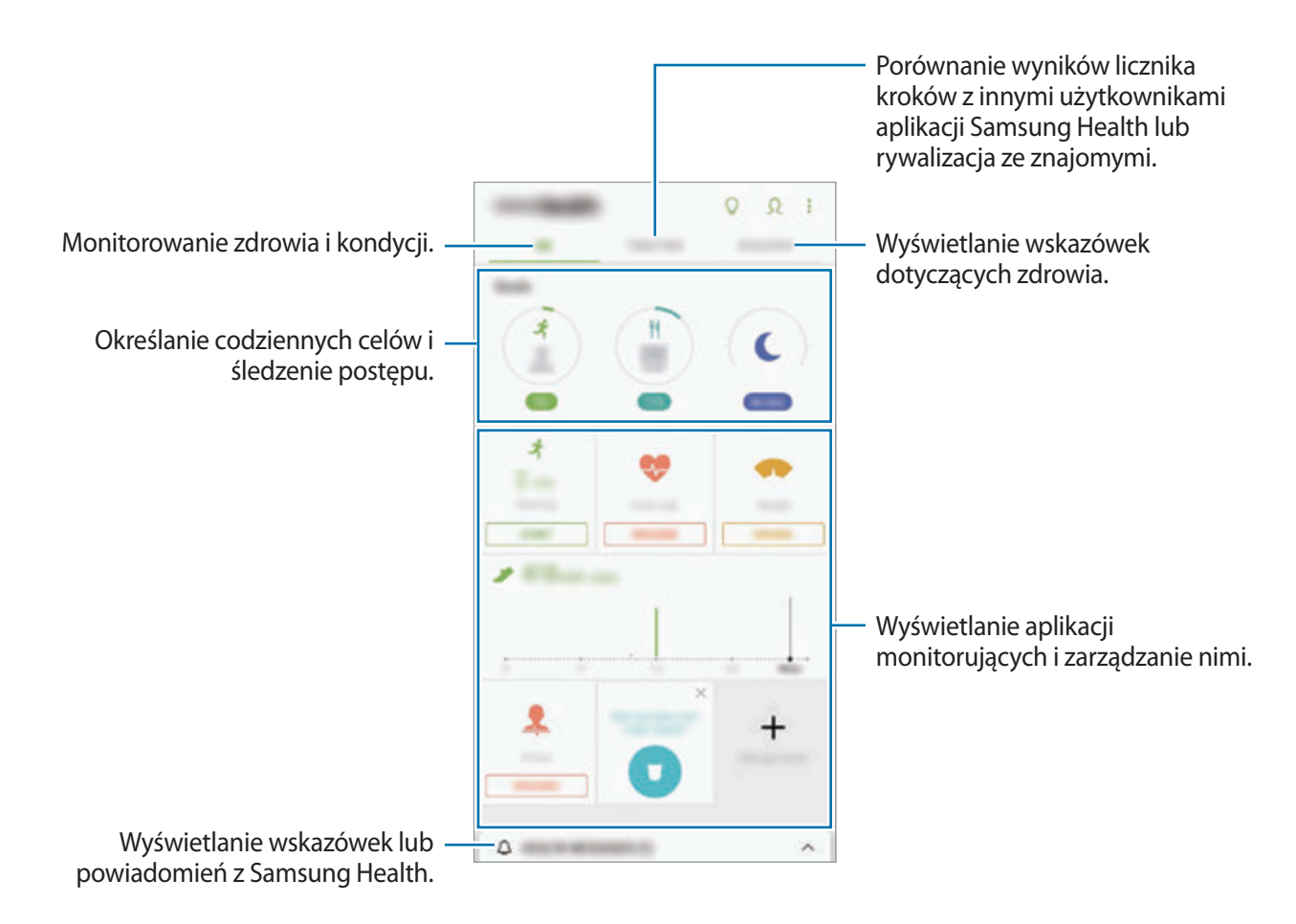

Aby dodać elementy do ekranu Samsung Health, dotknij  $\cdot \rightarrow$  **Zarządzaj elementami**, a następnie wybierz elementy.

- **CELE**: określ swoje codzienne cele kondycyjne i śledź swój postęp.
- **PROGRAMY:** korzystaj z programów ćwiczeń, które możesz dopasować do swoich potrzeb.
- **OGÓLNE MONITOROWANIE**: monitorowanie aktywności, spożywanego pokarmu oraz wymiarów ciała.
- **MONITOROWANIE ĆWICZEŃ**: dodawanie aplikacji monitorujących różne ćwiczenia i monitorowanie aktywności.

### **Cele**

Możesz wyznaczać cele zarządzania wagą lub prowadzenia bardziej zrównoważonego trybu życia. Po ustawieniu celów możesz śledzić swój postęp lub wyświetlać wskazówki na ekranie Samsung Health.

Na ekranie Samsung Health dotknij **USTAWIANIE CELÓW**. Możesz też dotknąć → **Zarządzaj elementami** i wybrać **Zarządzanie wagą** lub **Zrównoważony styl życia**.

#### **RAZEM**

Funkcja Razem umożliwia skonfigurowanie celów dla liczby kroków oraz rywalizację ze znajomymi. Możesz zaprosić znajomych na wspólny spacer, ustawić cele dla liczby kroków, współzawodniczyć w wyzwaniach i wyświetlać ranking na **Tab. wyników z l. kroków**.

Na ekranie Samsung Health dotknij **RAZEM**.

#### **Kroki**

Dzięki tej funkcji na urządzeniu liczone są wykonane kroki oraz przebyty dystans.

Na ekranie Samsung Health dotknij krokomierza.

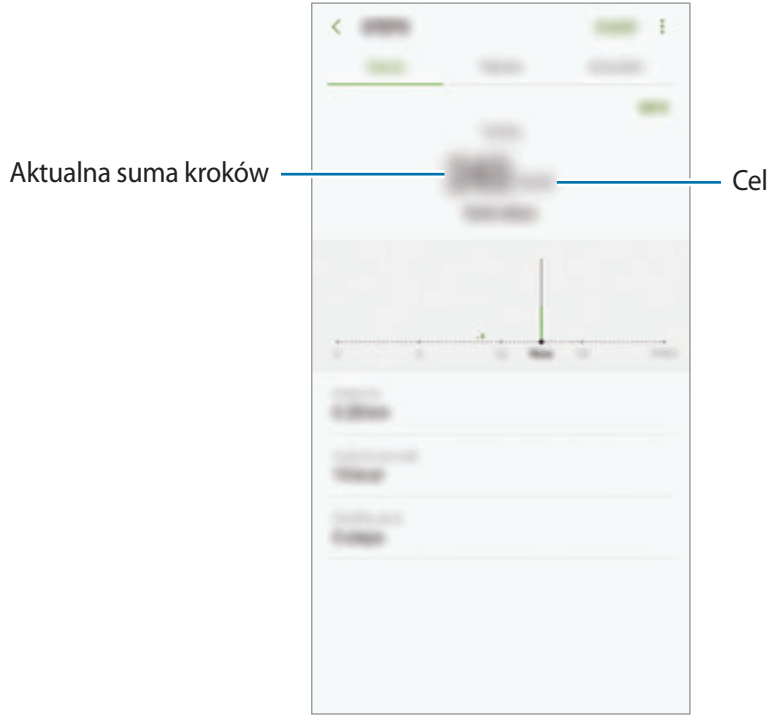

- 
- Liczba kroków może być wyświetlana z niewielkim opóźnieniem podczas monitorowania kroków przez aplikację monitorującą. Może też wystąpić niewielkie opóźnienie, zanim w okienku wyskakującym zostanie napisane, że cel został osiągnięty.
- W przypadku używania aplikacji monitorującej kroki podczas podróży pociągiem lub samochodem, wibracje mogą wpływać na liczbę kroków.

#### **Puls**

Mierzenie tętna i zapisywanie wyników.

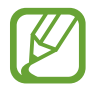

Aplikacja monitorująca tętno jest przeznaczona wyłącznie do celów informacyjnych i rekreacyjnych i nie powinna być stosowana do diagnozy chorób i innych schorzeń ani do leczenia chorób, łagodzenia ich objawów i zapobiegania im.

#### **Przed rozpoczęciem mierzenia tętna zapoznaj się z poniższymi uwagami:**

- Odpocznij przez 5 minut przed rozpoczęciem pomiaru.
- Jeśli pomiar różni się w znaczącym stopniu od oczekiwanego tętna, odpocznij przez 30 minut, a następnie ponownie dokonaj pomiaru.
- Zimą lub w zimnej pogodzie utrzymuj ciało w cieple podczas mierzenia tętna.
- Palenie lub picie alkoholu przed dokonywaniem pomiaru może spowodować, że tętno będzie inne, niż zazwyczaj.
- Nie należy rozmawiać, ziewać ani głęboko oddychać podczas wykonywania pomiaru tętna. Nieprzestrzeganie tego zalecenia może spowodować niedokładny pomiar.
- Pomiary tętna mogą się różnić w zależności od metody i środowiska pomiaru i środowiska.
- Jeśli czujnik tętna nie działa, upewnij się, że nic nie przesłania czujnika. Jeśli problem z czujnikiem tętna wciąż występuje, odwiedź Centrum Serwisowe firmy Samsung.
- 1 Na ekranie Samsung Health, dotknij aplikacji monitorującej tętno i dotknij **POMIAR**, aby rozpocząć pomiar tętna.
- 2 Umieść palec na czujniku tętna z tyłu urządzenia.

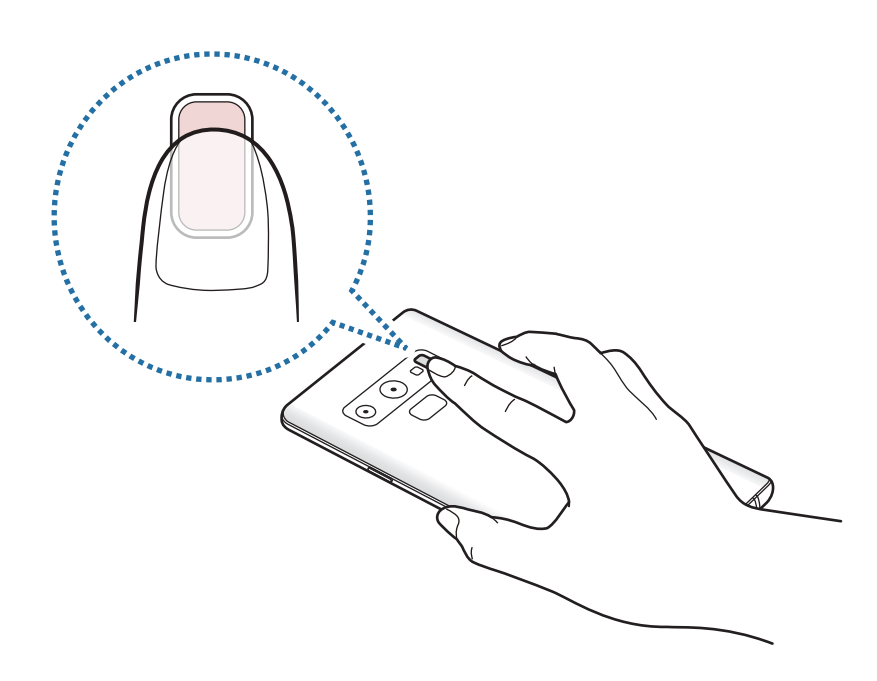

 $3$  Po chwili bieżący na ekranie zostanie wyświetlone bieżące tętno. Zdejmij palec z czujnika tętna.

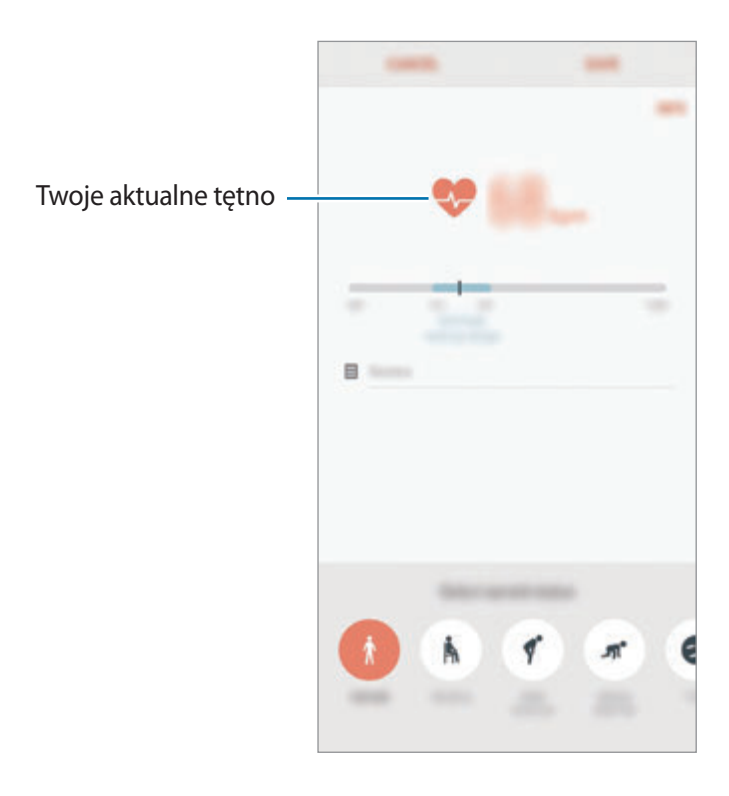

## **Dodatkowe informacje**

- Celem aplikacji Samsung Health jest pomoc w utrzymaniu kondycji i dobrego samopoczucia i nie powinna być stosowana do diagnozy chorób i innych schorzeń ani do leczenia chorób, łagodzenia ich objawów i zapobiegania im.
- Dostępne funkcje, właściwości i zastosowania aplikacji Samsung Health mogą różnić się w zależności od kraju stosowania ze względu na różne miejscowe przepisy i regulacje prawne. Przed użyciem zapoznaj się z funkcjami i aplikacjami dostępnymi w twoim regionie.
- Aplikacje i obsługa Samsung Health mogą ulec zmianie lub zostać zniesione bez uprzedzenia.
- Dane zbierane są wyłącznie do celów świadczenia żądanych usług, w tym dodatkowe dane mające decydujące znaczenie dla polepszenia zdrowia, synchronizacji danych, analizy danych i statystyki, lub w celu rozwoju lub ulepszenia wachlarza usług. (Niemniej jednak w przypadku logowania się do konta Samsung za pomocą aplikacji Samsung Health dane użytkownika mogą zostać zapisane na serwerze w charakterze kopii zapasowej.) Dane osobowe mogą być przechowywane, aż przestanie to być wymagane. Dane osobowe przechowywane przez Samsung Health można skasować, używając opcji Wymaż dane osobowe w menu Ustawienia. Wszelkie dane udostępniane za pomocą sieci społecznościowych albo przesyłane do urządzeń pamięci masowej należy usuwać osobno.
- Możesz udostępniać i/lub synchronizować swoje dane z dodatkowymi usługami Samsung lub wybranymi kompatybilnymi usługami zewnętrznymi, jak również z wszelkimi innymi powiązanymi urządzeniami. Dostęp do informacji Samsung Health poprzez dodatkowe usługi lub urządzenia stron trzecich jest dozwolony jedynie za twoją wyraźną zgodą.
- Użytkownicy ponoszą pełną odpowiedzialność za niewłaściwe użycie danych udostępnionych w sieciach społecznych lub przeniesionych do innych urządzeń. Udostępniając własne dane osobowe, należy zachować szczególną ostrożność.
- Jeśli urządzenie jest podłączone do urządzeń pomiarowych, upewnij się, że łączność działa poprawnie. W przypadku połączenia bezprzewodowego, np. Bluetooth, na pracę urządzenia mogą mieć wpływ zakłócenia elektroniczne wywoływane przez inne urządzenia. Nie należy używać urządzenia w pobliżu urządzeń emitujących fale radiowe.
- Przed przystąpieniem do użytkowania należy zapoznać się z warunkami korzystania oraz polityką prywatności Samsung Health.

# **Dyktafon**

## **Wstęp**

Użyj różnych trybów nagrywania w różnych sytuacjach. Urządzenie może zamieniać twój głos w tekst oraz rozróżnia różne źródła dźwięku.

## **Nagrywanie głosu**

- 1 Otwórz folder **Samsung** i uruchom aplikację **Dyktafon**.
- 2 Dotknij  $\bullet$ , aby rozpocząć nagrywanie. Powiedz coś do mikrofonu.

Dotknij (III), aby wstrzymać nagrywanie.

Podczas nagrywania głosu możesz wstawić zakładkę, dotykając **ZAKŁADKA**.

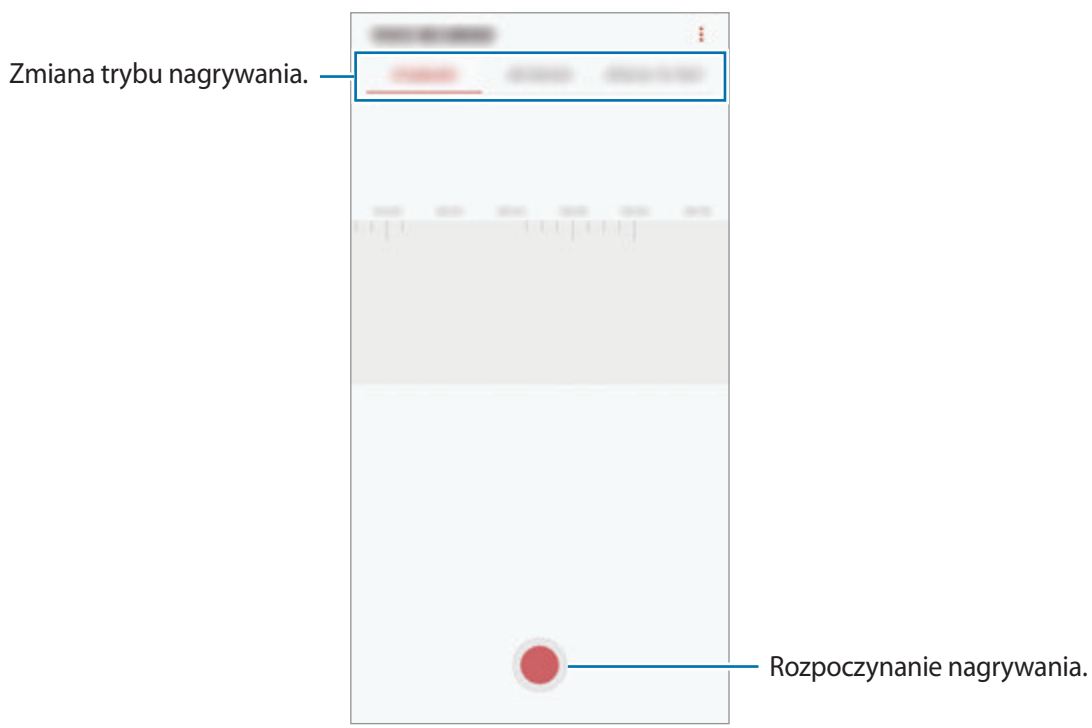

- 3 Dotknij , aby zatrzymać nagrywanie.
- 4 Wprowadź nazwę pliku i dotknij **ZAPISZ**.

## **Zmiana trybu nagrywania**

Otwórz folder **Samsung** i uruchom aplikację **Dyktafon**.

W górnej części ekranu dyktafonu wybierz tryb.

- **STANDARDOWY**: normalny tryb nagrywania.
- **WYWIAD**: urządzenie nagrywa dźwięk z góry i z dołu urządzenia z dużą głośnością, jednocześnie redukując głośność z boków.
- **MOWA NA TEKST**: urządzenie nagrywa głos użytkownika, jednocześnie zamieniając go na tekst wyświetlany na ekranie. Aby uzyskać najlepsze rezultaty, umieść urządzenie blisko ust i mów głośno i wyraźnie w cichym miejscu.

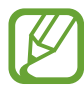

Jeśli język systemowy notatki głosowej nie jest taki sam, jak język, w którym mówisz, Twój głos nie zostanie wykryty przez urządzenie. Przed użyciem tej funkcji, dotknij bieżący język, aby ustawić język systemowy notatki głosowej.

## **Odtwarzanie wybranych nagrań głosowych**

Podczas analizowania nagrań wywiadów możesz wyciszyć niektóre źródła dźwięku w nagraniu lub anulować ich wyciszenie.

- 1 Otwórz folder **Samsung** i uruchom aplikację **Dyktafon**.
- 2 Dotknij **LISTA** i wybierz nagranie głosowe nagrane w trybie wywiadu.
- 3 Aby wyciszyć określone źródła dźwięku, dotknij dla odpowiedniego kierunku, z którego dźwięk ma zostać wyciszony.

Ikona zmieni się na  $\Box$ , a dźwięk zostanie wyciszony.

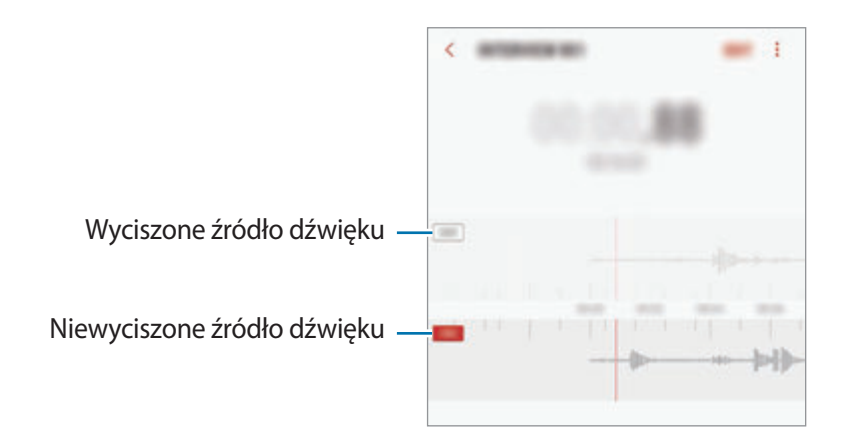

# **Moje pliki**

Uzyskaj dostęp do różnych plików zapisanych na urządzeniu lub w innych miejscach, takich jak usługa chmury.

Otwórz folder **Samsung** i uruchom aplikację **Moje pliki**.

Wyświetl pliki przechowywane w każdym obszarze pamięci.

Aby zwolnić pamięć w urządzeniu, dotknij → **Zyskaj więcej miejsca**.

Aby wyszukać pliki lub foldery, dotknij  $Q$ .

# **Zegar**

## **Wstęp**

Ustawiaj alarmy, sprawdź aktualny czas w wielu miastach na całym świecie, zmierz czas wydarzenia lub ustaw określoną długość.

## **ALARM**

Uruchom aplikację **Zegar** i dotknij **ALARM**.

#### **Ustawianie alarmów**

Dotknij **na liście alarmów, ustaw czas alarmu, wybierz dni, w które alarm ma się powtarzać, ustaw** różne inne opcje alarmu, a następnie dotknij **ZAPISZ**.

Aby otworzyć klawiaturę w celu wprowadzenia czasu alarmu, dotknij pola wprowadzania czasu.

Jeśli chcesz włączyć lub wyłączyć alarm, dotknij przełącznika obok alarmu na liście alarmów.

### **Wyłączanie alarmów**

Dotknij **PORZUĆ**, aby zatrzymać alarm. Jeśli wcześniej włączono opcję drzemki, dotknij **DRZEMKA**, aby powtórzyć alarm po upływie określonego czasu.

Aplikacje i funkcje

#### **Usuwanie alarmów**

Dotknij alarmu do usunięcia i przytrzymaj go, a następnie dotknij **USUŃ**.

## **CZAS NA ŚWIECIE**

Uruchom aplikację **Zegar** i dotknij **CZAS NA ŚWIECIE**.

#### **Tworzenie zegarów**

Dotknij **(+)**, wpisz nazwę miasta lub wybierz miasto na mapie świata, a następnie dotknij **DODAJ**. Aby skorzystać z konwertera stref czasowych, dotknij (-).

#### **Usuwanie zegarów**

Dotknij zegara i przytrzymaj go, zaznacz zegary do usunięcia, a następnie dotknij **USUŃ**.

## **STOPER**

- 1 Uruchom aplikację **Zegar** i dotknij **STOPER**.
- 2 Dotknij **START**, aby zarejestrować czas zdarzenia. Aby rejestrować czasy okrążeń podczas mierzenia czasu wydarzenia, dotknij **POMIAR**.
- 3 Dotknij **ZATRZYMAJ**, aby zatrzymać liczenie czasu. Aby ponownie uruchomić mierzenie czasu, dotknij **WZNÓW**. Aby wyzerować czasy okrążeń, dotknij **ZERUJ**.

## **CZASOMIERZ**

1 Uruchom aplikację **Zegar** i dotknij **CZASOMIERZ**.

Aby dodać często używany timer, dotknij  $\mathbb{Z}_t$ , ustaw czas trwania i nazwę, a następnie dotknij **DODAJ**.

2 Ustaw czas trwania, a następnie dotknij **START**.

Aby otworzyć klawiaturę w celu wprowadzenia czasu trwania, dotknij pola wprowadzania czasu trwania.

3 Dotknij **PORZUĆ**, gdy odliczanie czasu się zakończy.

# **Kalkulator**

Wykonuj proste lub skomplikowane obliczenia.

Uruchom aplikację **Kalkulator**.

Aby wyświetlić kalkulator naukowy, obróć urządzenie do orientacji poziomej. Jeśli funkcja **Obróć**  autom. jest wyłączona, dotknij  $\sqrt[n]{n}$  aby wyświetlić kalkulator naukowy.

Aby wyświetlić historię obliczeń, dotknij **HISTORIA**. Aby zamknąć panel historii obliczeń, dotknij **KLAWIATURA**.

Aby wyczyścić historię, dotknij **HISTORIA** → **WYCZYŚĆ HISTORIĘ**.

Aby użyć narzędzia konwersji jednostek, dotknij [mm]. Różne wartości, takie jak powierzchnia, długość lub temperatura, można konwertować na inne jednostki.

# **Game Launcher**

## **Wstęp**

Aplikacja Game Launcher zapewnia wspólne miejsce na gry pobrane ze **Sklep Play** i **Galaxy Apps** w celu uzyskania do nich łatwego dostępu. Możesz ustawić w urządzeniu tryb gier, żeby łatwiej było w nie grać.

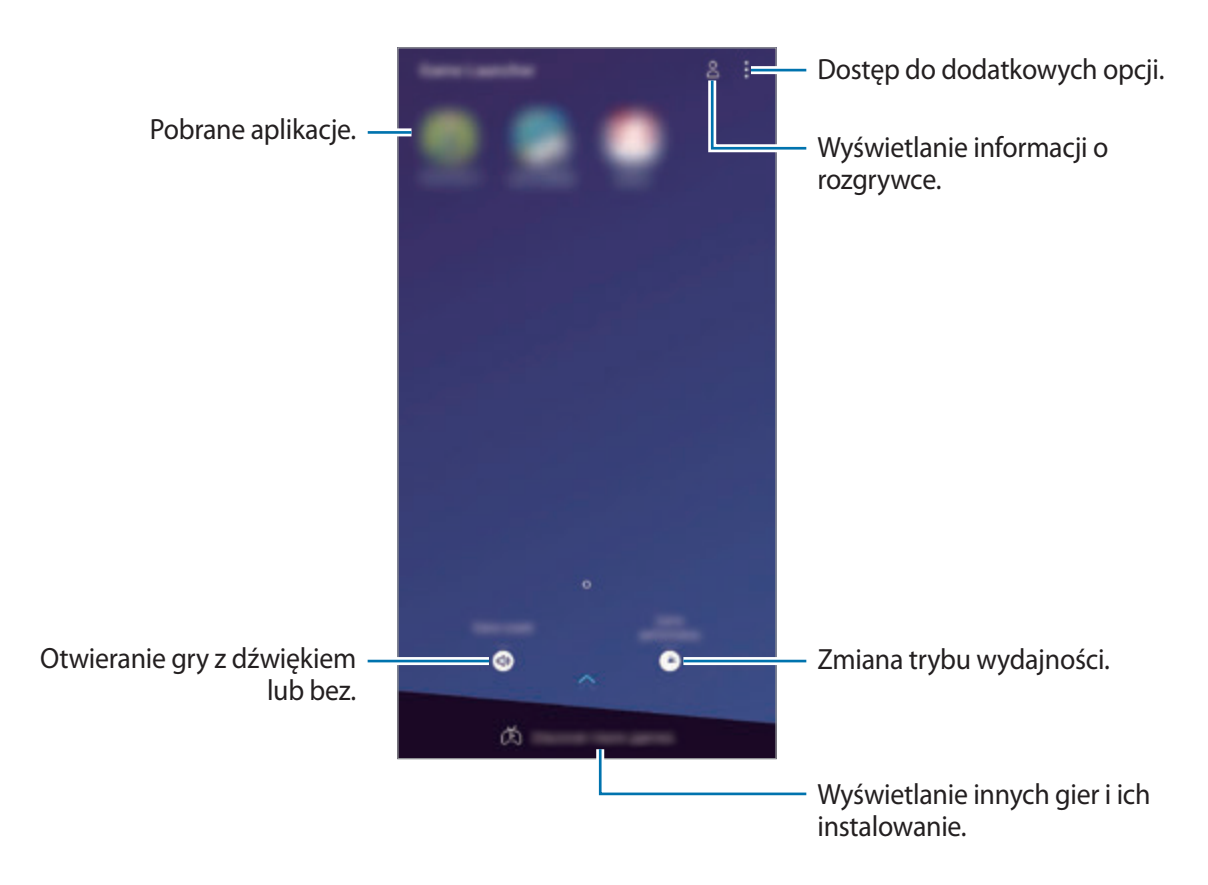

## **Korzystanie z Game Launcher**

1 Uruchom aplikację **Game Launcher**.

Jeżeli aplikacja **Game Launcher** nie pojawia się, uruchom aplikację **Ustawienia**, dotknij **Zaawansowane funkcje** → **Gry**, a następnie dotknij przełącznika **Game Launcher**, aby włączyć tę funkcję.

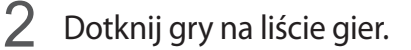

Żeby znaleźć więcej gier, przesuń ekran w górę.

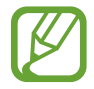

Gry pobrane ze **Sklep Play** i **Galaxy Apps** zostaną automatycznie wyświetlone na ekranie Game Launcher. Jeżeli nie widzisz swoich gier, dotknij •→ **Dodaj grę**.

#### **Usuwanie gry z Game Launcher**

Dotknij gry i przytrzymaj ją, a następnie dotknij **Usuń**.

## **Zmiana trybu wydajności**

Istnieje możliwość zmiany trybu wydajności gry.

Uruchom aplikację **Game Launcher** dotknij **Wydajność gry** i przeciągnij pasek, aby wybrać żądany tryb.

- **Oszczędzanie energii**: pozwala oszczędzać energię baterii podczas grania w gry.
- **Równowaga**: równoważy wydajność i czas pracy baterii.
- **Lepsza wydajność**: koncentruje się na zapewnieniu najlepszej możliwej wydajności podczas grania w gry.

Aby zmienić ustawienia dla każdej gry, dotknij przełącznika **Ustawienia dla poszczególnych gier**, aby je aktywować.

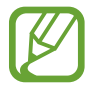

Wydajność baterii może się różnić w zależności od gry.

## **Korzystanie z Game Tools**

W panelu Game Tools można korzystać z różnych opcji podczas grania w grę. Aby otworzyć panel Game Tools, dotknij  $\langle \cdot \rangle$ na pasku nawigacyjnym. Jeśli pasek nawigacyjny jest ukryty, przeciągnij palcem z dołu ekranu w górę, aby go wyświetlić.

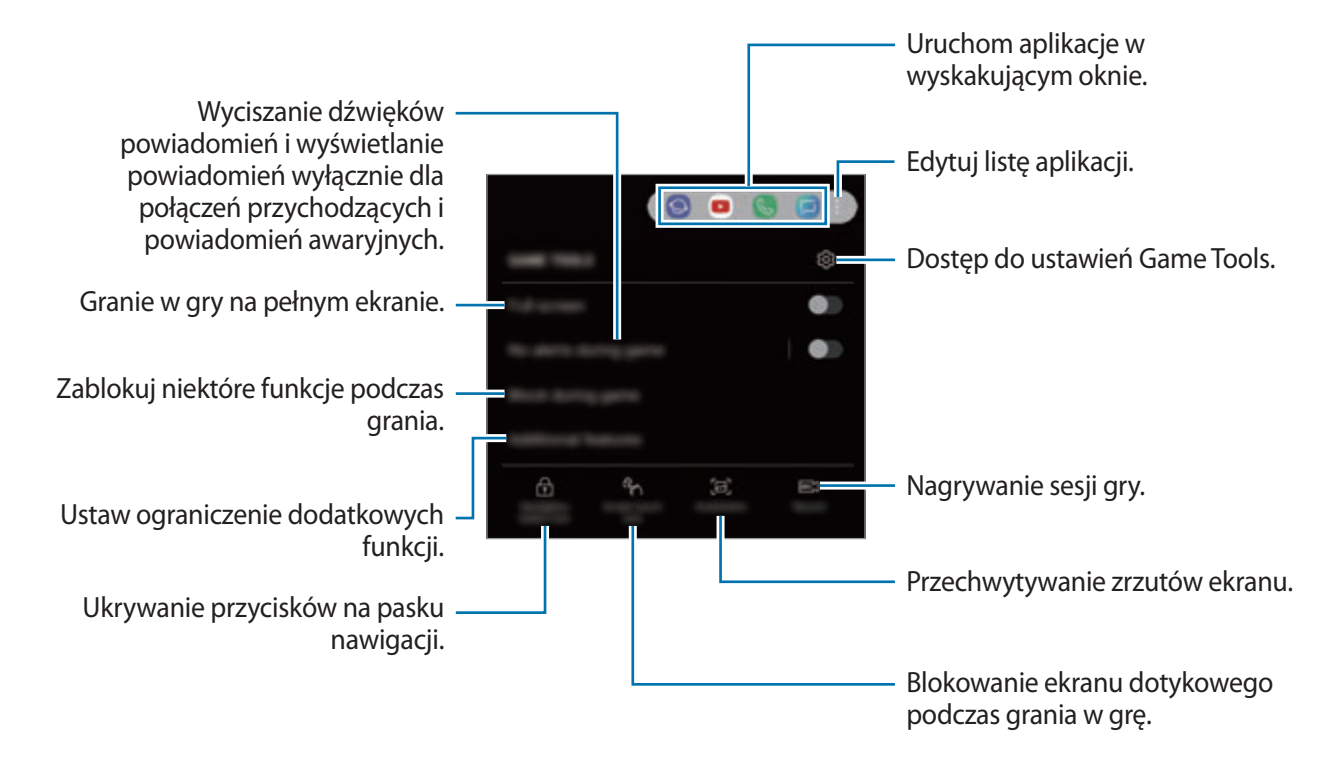

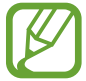

Dostępność opcji może się różnić w zależności od gry.

#### **Blokowanie powiadomień w czasie gier**

Dotknij  $(\cdot)$ , a następnie dotknij przełącznika **Brak alertów w grze**, aby go włączyć. Urządzenie wyciszy dźwięki powiadomień i będzie wyświetlać powiadomienia wyłącznie dla połączeń przychodzących i alertów awaryjnych, aby nikt nie zakłócał Ci zabawy w trakcie gry. Kiedy otrzymasz połączenie przychodzące, u góry ekranu pojawi się małe powiadomienie.

# **SmartThings**

## **Wstęp**

Istnieje możliwość szybkiego i łatwego łączenia z urządzeniami w pobliżu, takimi jak zestawy słuchawkowe Bluetooth lub inne smartfony. Z poziomu smartfona można też sterować i zarządzać telewizorami, urządzeniami domowymi lub produktami Internet rzeczy (IoT).

- **Łączenie z urządzeniami w pobliżu**: łączenie się z urządzeniami w pobliżu, takimi jak zestawy słuchawkowe Bluetooth lub urządzenia do noszenia, oraz łatwe i szybkie łączenie z nimi.
- **Rejestrowanie sprzętów domowych oraz sterowanie nimi**: rejestrowanie inteligentnych lodówek, zmywarek, klimatyzatorów, oczyszczaczy powietrza, telewizorów oraz urządzeń Internetu rzeczy na smartfonie oraz wyświetlanie ich stanu lub sterowanie nimi z poziomu ekranu smartfona.
- **Otrzymywanie powiadomień**: otrzymywanie powiadomień z podłączonych urządzeń na smartfonie. Na przykład po skończonym praniu możesz otrzymać powiadomienie na smartfon.

Otwórz folder **Samsung** i uruchom aplikację **SmartThings**. Pojawi się pulpit.

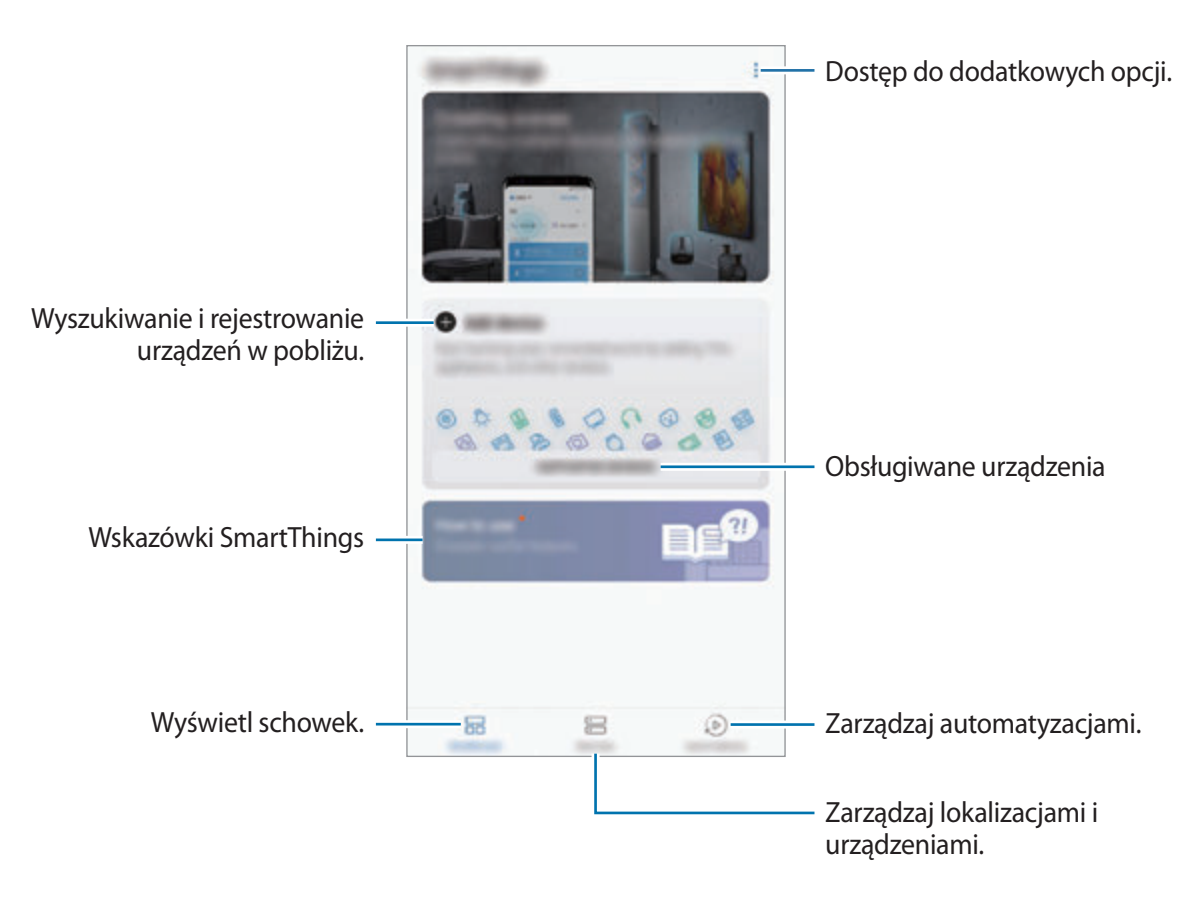

- 
- Żeby skorzystać z aplikacji SmartThings, smartfon oraz inne urządzenia muszą być połączone z siecią Wi-Fi lub siecią komórkową.
- Aby w pełni korzystać z aplikacji SmartThings, należy zarejestrować konto Samsung i zalogować się do niego.
- Urządzenia, z którymi możesz się połączyć, mogą się różnić w zależności od operatora sieci lub regionu. Aby zobaczyć listę urządzeń, z którymi możesz się połączyć, otwórz folder **Samsung**, uruchom aplikację **SmartThings**, a następnie dotknij **OBSŁUGIWANE URZĄDZENIA**.
- Dostępne funkcje mogą się różnić w zależności od podłączonego urządzenia.
- Błędy lub usterki podłączonych urządzeń nie są objęte gwarancją firmy Samsung. W przypadku wystąpienia błędów lub usterek na podłączonych urządzeniach należy skontaktować się z producentem urządzenia.

## **Łączenie z pobliskimi urządzeniami**

Istnieje możliwość szybkiego i łatwego łączenia z urządzeniami w pobliżu, takimi jak zestawy słuchawkowe Bluetooth.

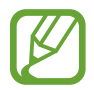

Metody połączenia mogą różnić się w zależności od typu połączonych urządzeń lub udostępnionej zawartości.

- 1 Otwórz folder **Samsung** i uruchom aplikację **SmartThings**.
- 2 Na pulpicie dotknij **Dodaj urządzenie**.
- $3$  Wybierz urządzenie z listy i nawiąż z nim połączenie, postępując zgodnie z instrukcjami na ekranie.

## **Korzystanie ze sprzętów domowych, telewizorów oraz produktów IoT**

Istnieje możliwość wyświetlania stanu inteligentnych sprzętów domowych, telewizorów oraz produktów IoT na ekranie smartfona. Urządzenia można grupować wg lokalizacji i dodawać reguły do łatwego i wygodnego sterowania urządzeniami.

#### **Łączenie urządzeń**

- 1 Otwórz folder **Samsung** i uruchom aplikację **SmartThings**.
- 2 Na pulpicie dotknij **Dodaj urządzenie**.
- 3 Wybierz urządzenie z listy.

Jeśli na liście nie ma urządzenia, dotknij **pod RECZNE DODAWANIE URZĄDZENIA** i wybierz typ urządzenia. Możesz też dotknąć **Szukaj** oraz wprowadzić nazwę urządzenia lub modelu.

4 Aby zarejestrować urządzenia, postępuj zgodnie z instrukcjami wyświetlanymi na ekranie.

#### **Wyświetlanie podłączonych urządzeń i sterowanie nimi**

Urządzenia można wyświetlać i sterować nimi. Na przykład możesz sprawdzić składniki w lodówce lub zmienić głośność telewizora.

- 1 Otwórz folder **Samsung**, uruchom aplikację **SmartThings**, a następnie dotknij **Urządzenia**. Wyświetlona zostanie lista podłączonych urządzeń.
- 2 Wyświetl stan urządzeń z listy.

Aby sterować urządzeniami, wybierz urządzenie. Kiedy zostanie pobrany sterownik urządzenia dostarczany z wybranym urządzeniem, będzie można sterować danym urządzeniem.

### **Dodawanie urządzeń i scen według lokalizacji**

Istnieje możliwość dodawania urządzeń według lokalizacji, wyświetlania listy urządzeń w danej lokalizacji oraz sterowania nimi. Można również dodać scenę do lokalizacji, aby sterować jednocześnie kilkoma urządzeniami.

**Dodawanie lokalizacji**

- 1 Otwórz folder **Samsung**, uruchom aplikację **SmartThings**, a następnie dotknij **Urządzenia** <sup>→</sup> **WSZYSTKIE URZĄDZENIA** → **Dodaj lokalizację**.
- 2 Wprowadź nazwę lokalizacji.

Żeby ustalić lokalizację, dotknij **Położenie geograficzne**, żeby wybrać lokalizację na mapie, i dotknij **GOTOWE**.

#### 3 Dotknij **ZAPISZ**.

Twoja lokalizacja zostanie dodana.

Żeby dodać urządzenia do lokalizacji, dotknij **DODAJ URZĄDZENIE** i postępuj zgodnie z instrukcjami na ekranie, żeby zarejestrować urządzenia.

Urządzenia zostaną dodane do lokalizacji.

#### **Dodawanie scen**

Dzięki dodawaniu sceny i zarejestrowaniu do niej urządzeń można kontrolować kilka urządzeń jednocześnie za pomocą jednego dotknięcia przycisku lub poleceń głosowych.

Otwórz folder **Samsung**, uruchom aplikację **SmartThings**, wybierz lokalizację, dotknij → **Dodaj scenę**, a następnie ustaw opcje sceny. Dla sceny można ustawić nazwę, ikonę oraz urządzenia.

### **Dodawanie automatyzacji**

Możesz także ustawić automatyzację, żeby automatycznie obsługiwać urządzenia w zależności od wcześniej ustawionej godziny, stanu urządzeń lub innych ustawień.

Na przykład można dodać automatyzację tak, aby urządzenia audio włączyły się automatycznie o 7:00 rano.

- 1 Otwórz folder **Samsung**, uruchom aplikację **SmartThings**, a następnie dotknij **Automatyzacje** → **DODAWANIE AUTOMATYZACJI**.
- 2 Wybierz lokalizację, w której ma być uruchomiona automatyzacja.
- 3 Ustaw warunki aktywacji tej automatyzacji.
- 4 Dotknij **DODAJ**, a następnie **Wtedy** i ustaw działania, które chcesz wykonać.

Żeby otrzymać powiadomienie, kiedy automatyzacja jest uruchomiona, dotknij **Powiadamiaj mnie** i wprowadź komunikat.

5 Dotknij **ZAPISZ**.

### **Otrzymywanie powiadomień**

Możesz otrzymywać powiadomienia z podłączonych urządzeń na smartfonie. Na przykład po skończonym praniu możesz otrzymać powiadomienie na smartfon.

Aby włączyć odbieranie powiadomień na urządzeniach, otwórz folder **Samsung**, uruchom aplikację **SmartThings**, dotknij • → **Powiadomienia → • → Ustawienia powiadamiania**, a następnie dotknij przełączników obok żądanych urządzeń.

# **Udostępnianie zawartości**

Udostępnij treści, korzystając z różnych opcji udostępniania. Poniżej przedstawiono przykładowe czynności związane z udostępnianiem obrazów.

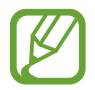

Za udostępnianie pobieranie plików za pomocą sieci telefonii komórkowej mogą zostać naliczone dodatkowe opłaty.

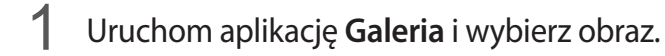

2 Dotknij  $\leq$  i wybierz sposób udostępnienia, np. wiadomość lub e-mail.

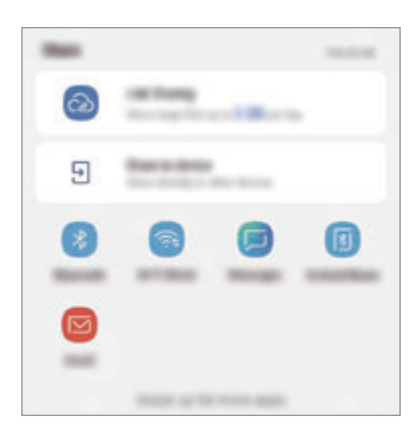

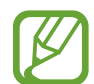

Jeśli dysponujesz historią komunikacji lub udostępniania, osoby, z którymi się kontaktowano, zostaną wyświetlone w panelu opcji udostępniania. Aby bezpośrednio udostępnić im treści za pośrednictwem odpowiedniej aplikacji, wybierz ikonę osoby. Jeśli funkcja nie jest włączona, uruchom aplikację **Ustawienia**, dotknij **Zaawansowane funkcje**, a następnie dotknij przełącznika **Udostępnianie bezpośrednie**, aby włączyć funkcję.

### **Korzystanie z dodatkowych funkcji**

- **Udostępnian. łącza**: udostępnianie dużych plików. Wczytaj pliki na serwer do przechowywania danych firmy Samsung i udostępniaj je innym za pomocą łącza lub kodu. Numer telefonu musi być zweryfikowany, żeby można było skorzystać z tej funkcji.
- **Udostępnij urządzeniu**: udostępnianie zawartości urządzeniom znajdującym się w pobliżu przy użyciu technologii Wi-Fi Direct lub Bluetooth lub urządzeń obsługujących SmartThings. Można też wyświetlać zawartość z urządzenia na dużym ekranie, podłączając urządzenie do telewizora lub monitora obsługującego funkcję Screen Mirroring.

Gdy obraz jest wysyłany do urządzeń odbiorców, na ich urządzeniu wyświetlone zostanie powiadomienie. Dotknij powiadomienia, aby wyświetlić lub pobrać obraz.

# **Samsung DeX**

## **Wstęp**

Samsung DeX to usługa umożliwiająca korzystanie ze smartfona tak, jak z komputera poprzez podłączenie go do zewnętrznego wyświetlacza, takiego jak telewizor lub monitor. Korzystając z Samsung DeX możesz jednocześnie korzystać ze swojego smartfona.

Smartfon można podłączyć do zewnętrznego wyświetlacza za pomocą adaptera HDMI (USB typu C na HDMI) lub DeX Pad. Poniżej przedstawiono sposób korzystania z adaptera HDMI.

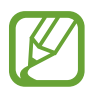

- Wszystkie akcesoria sprzedawane są oddzielnie.
- Należy używać wyłącznie oficjalnych akcesoriów dostarczonych przez firmę Samsung, które są obsługiwane przez Samsung DeX. Problemy z wydajnością lub awarie spowodowane używaniem oficjalnie nieobsługiwanych akcesoriów nie są objęte gwarancją.

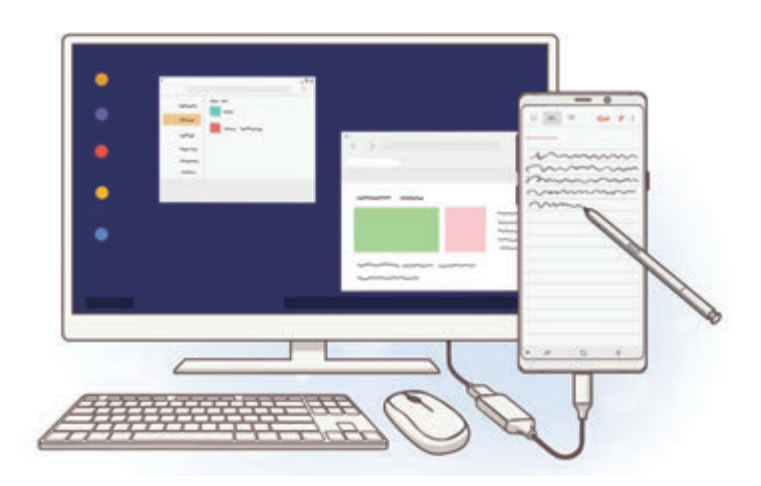

## **Uruchamianie aplikacji Samsung DeX**

- 1 Podłącz adapter HDMI do smartfona.
- 2 Podłącz kabel HDMI do adaptera HDMI oraz do portu HDMI telewizora lub monitora.

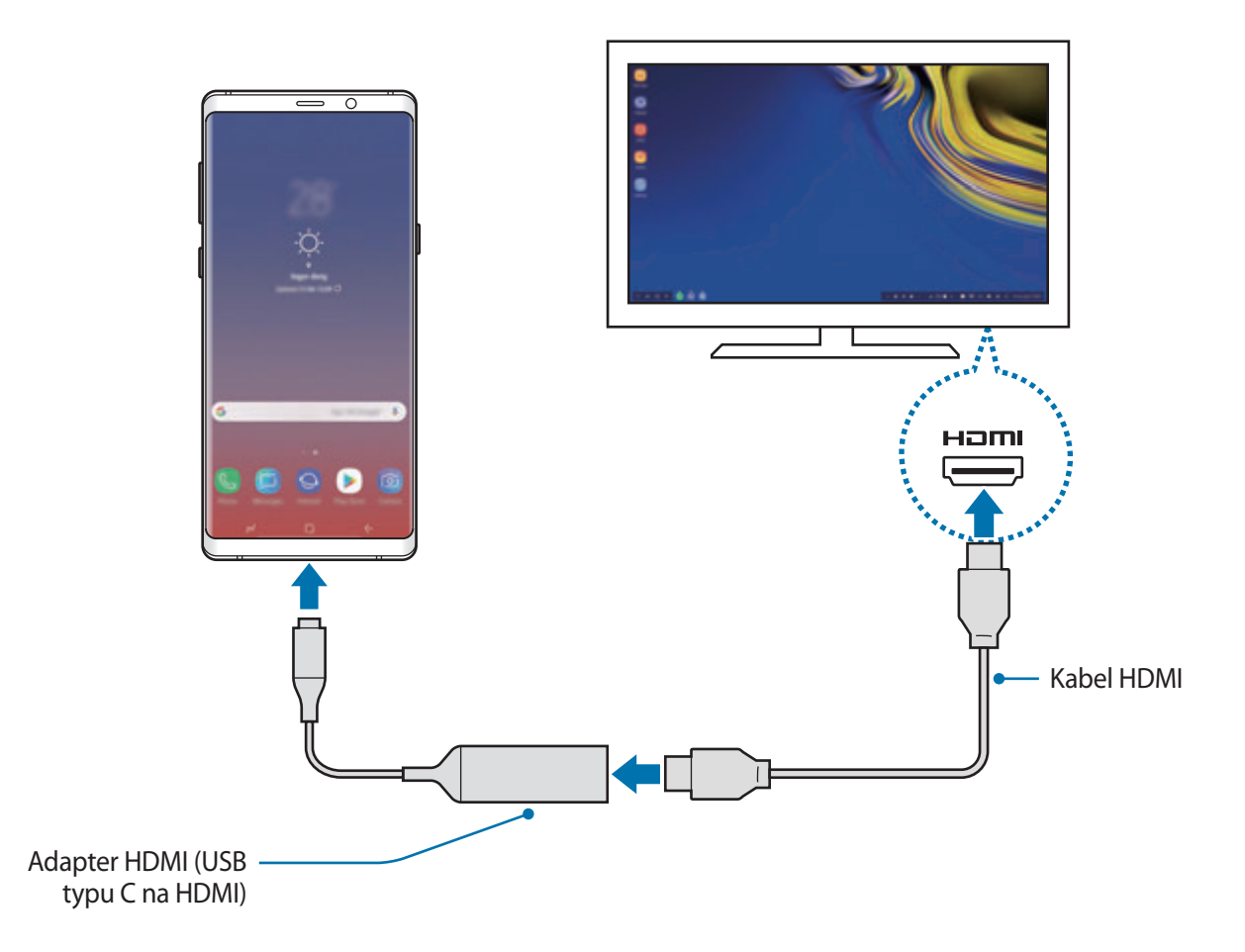

#### 3 Na ekranie smartfona dotknij **URUCHOM APLIKACJĘ SAMSUNG DeX**.

Bez zmiany ekranu smartfona na połączonym telewizorze lub monitorze zostanie wyświetlony ekran Samsung DeX.

- 
- Jeżeli dotkniesz **PRZEŁĄCZ NA ODBICIE LUSTRZANE**, na podłączonym telewizorze lub monitorze będzie wyświetlany taki sam obraz jak na ekranie smartfona.
- Pierwszy wybrany tryb ekranu będzie stosowany do wszystkich następnych połączeń.

### **Podłączanie urządzeń poprzez DeX Pad**

1 Podłącz ładowarkę do portu ładowarki podkładki DeX Pad (USB typu C).

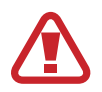

Korzystaj wyłącznie z ładowarek zatwierdzonych przez firmę Samsung, które obsługują funkcję szybkiego ładowania.

2 Podłącz jeden koniec kabla HDMI do portu HDMI podkładki DeX Pad, a następnie podłącz drugi koniec kabla do portu HDMI telewizora lub monitora.

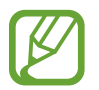

Należy używać wyłącznie kabla HDMI dostarczonego z urządzeniem DeX Pad. W przeciwnym wypadku urządzenie DeX Pad może nie działać prawidłowo.

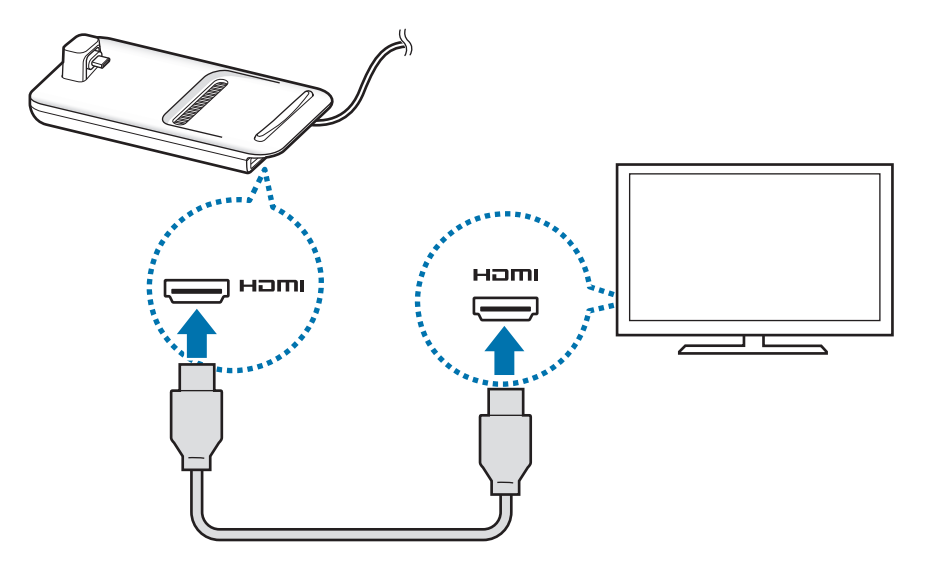

3 Podłącz złącze wielofunkcyjne smartfona do złącza urządzenia przenośnego (USB typu C) na podkładce DeX Pad.

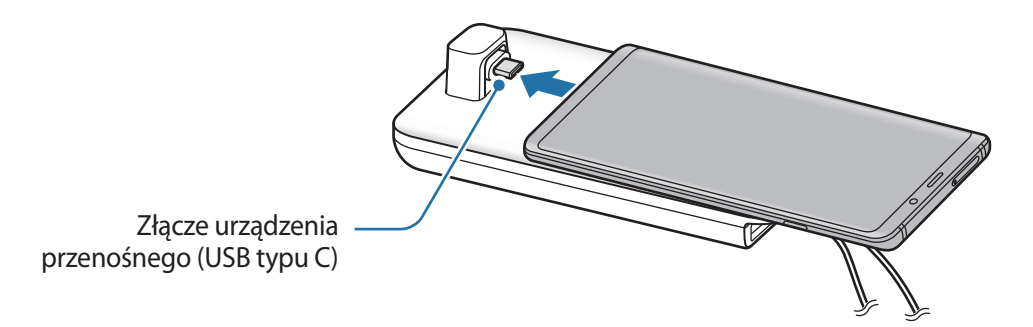

• Dopilnuj, żeby smartfon był ustawiony poziomo w stosunku do złącza. W przeciwnym razie podkładka DeX Pad i smartfon może ulec uszkodzeniu.

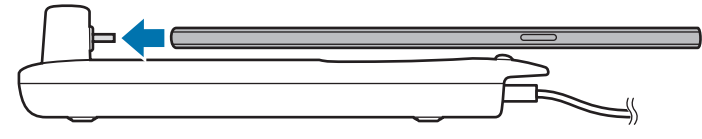

• W przypadku podłączania smartfona z założonym etui jego podłączenie do podkładki DeX Pad lub uruchomienie trybu Samsung DeX może nie być możliwe w zależności od etui. Przed użyciem zdejmij pokrywę.

## **Kontrolowanie ekranu Samsung DeX**

#### **Sterowanie za pomocą zewnętrznej klawiatury i myszy**

Możesz użyć klawiatury/myszy bezprzewodowej. Więcej informacji można znaleźć w instrukcji obsługi urządzenia.

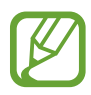

- Wskaźnik myszy można ustawić tak, aby przepływał z ekranu zewnętrznego do ekranu smartfona. Uruchom aplikację **Ustawienia**, wybierz **Samsung DeX** → **Mysz/panel dotykowy**, a następnie wybierz przełącznik **Wskaźnik przepływa na ekr. tel.**, aby go aktywować.
- Można również korzystać z klawiatury zewnętrznej na ekranie smartfona.

#### **Używanie smartfona jako panelu dotykowego**

Smartfona można używać jako panelu dotykowego i obsługiwać go palcami lub rysikiem S Pen.

Na smartfonie przeciągnij w dół z góry ekranu, aby otworzyć panel powiadomień, a następnie dotknij **Użyj telefonu jako touchpada**.

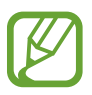

- Panelu dotykowego można używać tylko w przypadku korzystania z trybu Samsung DeX.
- Jeśli etui smartfona ma pokrywę przednią, otwórz ją, żeby korzystać ze smartfona jako panelu dotykowego. Jeśli pokrywa przednia jest zamknięta, panel dotykowy może nie funkcjonować prawidłowo.
- Jeśli ekran smartfona zostanie wyłączony, naciśnij klawisz zasilania, aby włączyć ekran.

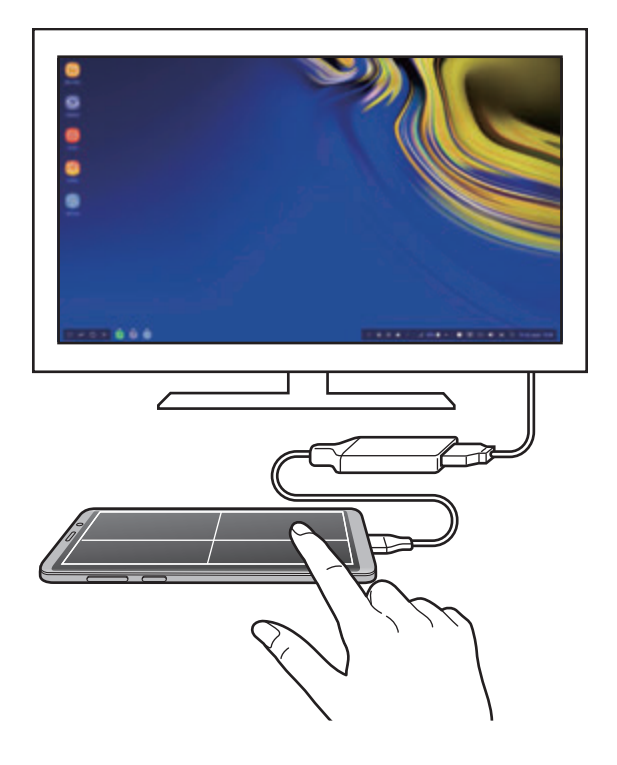

**Ustawianie panelu dotykowego**

Kiedy korzystasz ze smartfona jako panelu dotykowego, możesz ustawić go poziomo lub pionowo. Aby obrócić panel dotykowy, obróć smartfon lub dwukrotnie dotknij  $\textcircled{\tiny{\textcircled{\tiny\textcirc}}}$ .

**Korzystanie ze smartfona podczas korzystania z panelu dotykowego**

Aplikacji na smartfonie można używać nawet wtedy, gdy jest on używany jako panel dotykowy. Naciśnij przycisk ekranu startowego, aby przejść do ekranu startowego, a następnie wybierz aplikacje, których chcesz używać.

**Pisanie i rysowanie na panelu dotykowym za pomocą rysika S Pen**

Rysik S Pen umożliwia pisanie odręczne lub rysowanie na panelu dotykowym.

Obróć panel dotykowy do pozycji horyzontalnej i odłącz rysik S Pen od urządzenia. Tabliczka rysika S Pen zostanie wyświetlona na panelu dotykowym.

### **Korzystanie z klawiatury ekranu**

Kiedy wpisujesz tekst, aby wysyłać wiadomości, tworzyć notatki lub wykonywać inne zadania, klawiatura ekranowa pojawi się automatycznie na ekranie smartfona bez podłączania zewnętrznej klawiatury.

Jeśli klawiatura nie jest wyświetlana, wybierz  $\mathbb{E}$  na pasku narzędzi szybkiego dostępu.

## **Korzystanie z aplikacji Samsung DeX**

Korzystaj z funkcji smartfona w środowisku interfejsu podobnym do komputera. Możesz wykonywać wiele zadań, uruchamiając wiele aplikacji jednocześnie. Możesz też sprawdzać powiadomienia i stan smartfona.

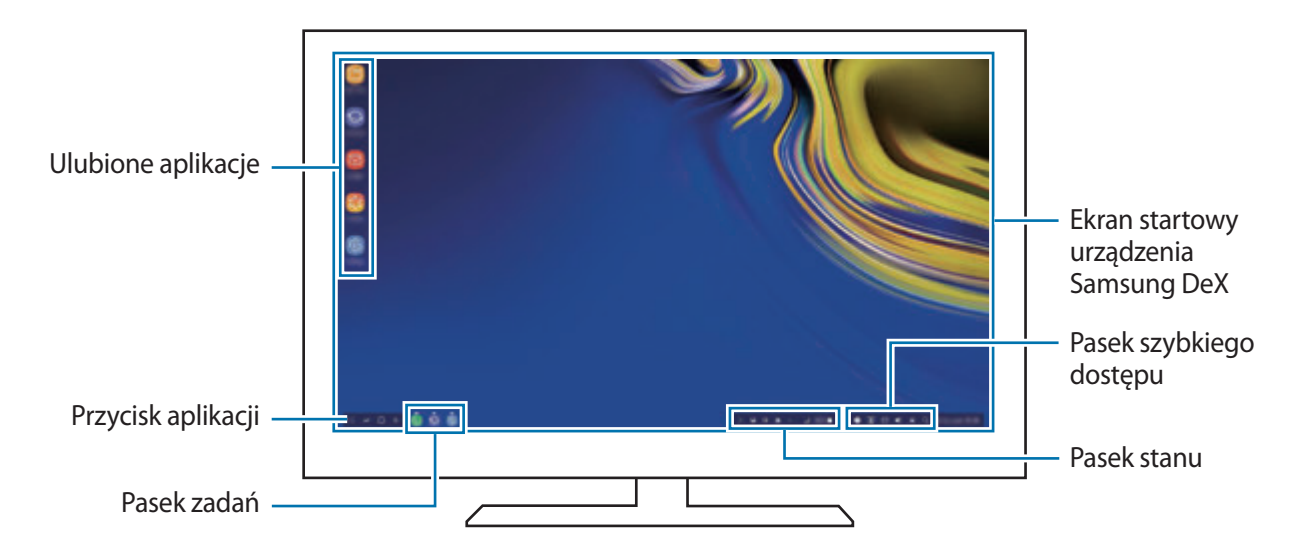

- Podczas uruchamiania lub zamykania aplikacji Samsung DeX mogą zostać zamknięte uruchomione aplikacje.
	- Niektóre aplikacie lub funkcie mogą być niedostepne podczas korzystania z aplikacii Samsung DeX.
	- Aby dostosować ustawienia ekranu, użyj ustawień wyświetlania podłączonego telewizora lub monitora.
	- Usłyszysz sygnał dźwiękowy z głośnika smartfona. Aby zmienić domyślne wyjście audio, uruchom aplikację **Ustawienia**, wybierz **Samsung DeX**, a następnie wybierz przycisk **Ustaw domyślne wyjście audio**, aby je aktywować.
- Aplikacje ulubione: dodawanie często używanych aplikacji do ekranu startowego, aby móc je szybko uruchamiać.
- Przycisk Aplikacje: przeglądanie i uruchamianie aplikacji zainstalowanych na smartfonie. Aby zainstalować aplikacje zoptymalizowane na potrzeby trybu Samsung DeX, wybierz **Apps for Samsung DeX**.
- Pasek zadań: przeglądanie aktualnie uruchomionych aplikacji.
- Pasek stanu: przeglądanie powiadomień i stanu smartfona. Ikony stanu mogą się różnić w zależności od stanu smartfona. Po wybraniu  $\triangle$  zostaną wyświetlone przyciski szybkich ustawień. Możesz włączyć lub wyłączyć określone funkcje smartfona, używając przycisków szybkich ustawień.

Aby przełączyć na tryb screen mirroring, wybierz **← PRZEŁĄCZ NA ODBICIE LUSTRZANE**.

• Pasek szybkiego dostępu: używanie szybkich narzędzi, takich jak klawiatura ekranu, sterowanie głośnością lub wyszukiwanie.

#### **Jednoczesne korzystanie z wyświetlacza zewnętrznego i smartfona**

Podczas korzystania z Samsung DeX można jednocześnie korzystać z oddzielnych aplikacji na wyświetlaczu zewnętrznym i smartfonie.

Na przykład podczas oglądania filmu na podłączonym telewizorze lub monitorze można utworzyć notatkę na smartfonie.

Na podłączonym telewizorze lub monitorze uruchom aplikację do uruchamiania na ekranie Samsung DeX. Następnie uruchom kolejną aplikację na smartfonie.

#### **Blokowanie ekranu Samsung DeX**

Aby zablokować zewnętrzny wyświetlacz i ekran smartfona podczas korzystania z Samsung DeX, wybierz **n**a pasku narzędzi szybkiego dostępu.

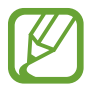

Podczas korzystania z Samsung DeX nie można zablokować zewnętrznego wyświetlacza i ekranu smartfona, naciskając klawisz zasilania.

#### **Granie w gry na dużym ekranie**

Obraz z gier ze smartfona można wyświetlać na dużym ekranie. Na podłączonym telewizorze lub monitorze uruchom aplikację **Game Launcher**.

## **Kończenie aplikacji Samsung DeX**

Po odłączeniu smartfona od podłączonego telewizora lub monitora Samsung DeX zostanie wyłączony.

Odłącz smartfon od adaptera HDMI.

# **Aplikacje Google**

Firma Google dostarcza aplikacje rozrywkowe, społecznościowe i biznesowe. Do dostępu do niektórych aplikacji może być wymagane konto Google.

Aby wyświetlić więcej informacji na temat aplikacji, skorzystaj z menu pomocy każdej aplikacji.

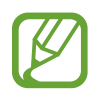

Niektóre aplikacje mogą być niedostępne lub mieć inne nazwy w zależności od regionu i operatora sieci.

### **Chrome**

Ta aplikacja umożliwia wyszukiwanie informacji i przeglądanie stron internetowych.

#### **Gmail**

Ta aplikacja umożliwia wysyłanie i odbieranie wiadomości e-mail za pośrednictwem usługi Google Mail.

#### **Mapy**

Ta aplikacja umożliwia znalezienie własnej lokalizacji na mapie świata i wyświetlanie informacji o lokalizacji dla różnych miejsc wokół Ciebie.

### **Muzyka Play**

Ta aplikacja umożliwia odkrywanie, słuchanie i udostępnianie muzyki na urządzeniu. Możesz przesłać do chmury kolekcje muzyki znajdujące się na Twoim urządzeniu i uzyskać do nich dostęp później.

### **Filmy Play**

Kupuj lub wypożyczaj filmy, na przykład filmy fabularne i programy telewizyjne, w sklepie **Sklep Play**.

#### **Dysk**

Ta aplikacja umożliwia przechowywanie zawartości w chmurze, uzyskiwanie do niej dostępu z dowolnego miejsca i udostępnianie jej innym.

### **YouTube**

Ta aplikacja umożliwia oglądanie oraz tworzenie filmów, a także udostępnianie ich innym.

### **Zdjęcia**

Z jednego miejsca możesz zarządzać zdjęciami i filmami z różnych źródeł, a także wyszukiwać je i edytować.

### **Google**

Ta aplikacja umożliwia szybkie wyszukiwanie elementów w Internecie lub na urządzeniu.

### **Duo**

Nawiązywanie prostych połączeń wideo.

# **Ustawienia**

# **Wstęp**

Dostosuj ustawienia urządzenia. Możesz bardziej spersonalizować swoje urządzenie poprzez skonfigurowanie różnych opcji ustawień.

Uruchom aplikację **Ustawienia**.

Aby wyszukiwać ustawienia poprzez wpisywanie słów kluczowych, dotknij **Szukaj**.

# **Połączenia**

## **Opcje**

Ustawienia można zmieniać dla różnych połączeń, np. funkcji Wi-Fi i Bluetooth.

Na ekranie Ustawienia dotknij **Połączenia**.

- **Wi-Fi**: włączenie funkcji Wi-Fi umożliwia połączenie z punktem dostępu sieci Wi-Fi, zapewniając dostęp do Internetu i innych urządzeń sieciowych. Więcej informacji można znaleźć w rozdziale [Wi-Fi.](#page-212-0)
- **Bluetooth**: funkcji Bluetooth można użyć do wymiany danych lub plików multimedialnych z innymi urządzeniami z włączoną funkcją Bluetooth. Więcej informacji można znaleźć w rozdziale [Bluetooth](#page-215-0).
- **Widoczność telefonu**: umożliwienie innym urządzeniom wyszukanie tego urządzenia w celu udostępniania treści. Po włączeniu tej funkcji urządzenie będzie widoczne dla innych urządzeń, na których wybrano opcję Przesyłanie plików na urządzenie.
- **Licznik danych**: śledzenie ilości przesyłanych danych i dostosowanie ustawienia limitu danych. Ustaw urządzenie tak, aby automatycznie wyłączało połączenie danych mobilnych, jeżeli ilość wykorzystanych danych osiągnie określony limit.

Można też aktywować funkcję oszczędzania danych, aby uniemożliwić niektórym aplikacjom działającym w tle wysyłanie lub odbieranie danych. Więcej informacji można znaleźć w rozdziale [Oszczędzanie danych.](#page-217-0)

**Tryb offline**: ustawienie urządzenia tak, aby wszystkie jego funkcje bezprzewodowe były wyłączone. Można korzystać wyłącznie z usług urządzenia innych niż sieciowe.

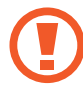

Należy przestrzegać przepisów linii lotniczych oraz poleceń personelu samolotu. Jeśli używanie urządzenia jest dozwolone, należy pamiętać o włączeniu trybu samolotowego.

- **NFC i płatności**: ustawienie urządzenia, tak aby możliwy był odczyt znaczników komunikacji o krótkim zasięgu (NFC, Near Field Communication), które zawierają informacje o produkcie. Ta funkcja może również służyć do dokonywania płatności, np. kupowania biletów w środkach komunikacji lub na imprezy, po pobraniu właściwej aplikacji. Więcej informacji można znaleźć w rozdziale [NFC i płatności.](#page-218-0)
- **Router Wi-Fi i udost. internetu**: używanie urządzenia jako routera Wi-Fi, co umożliwia udostępnianie transmisji danych sieci komórkowych innym urządzeniom, gdy połączenie sieciowe nie jest dostępne. Połączenia można nawiązywać za pomocą Wi-Fi, USB lub Bluetooth. Więcej informacji można znaleźć w rozdziale [Router Wi-Fi i udost. internetu](#page-220-0).
- **Sieci komórkowe**: konfigurowanie ustawień sieci komórkowej.
- **Menedżer kart SIM** (modele z dwiema kartami SIM): aktywowanie kart SIM lub USIM oraz zmiana ustawień karty SIM. Więcej informacji można znaleźć w rozdziale [Menedżer kart SIM](#page-222-0)  [\(modele z dwiema kartami SIM\)](#page-222-0).
- **Lokalizacja**: zmiana ustawienia uprawnień związanych z informacjami o lokalizacji.
- **Więcej ustawień połączenia**: dostosowanie ustawień umożliwia sterowanie innymi funkcjami. Więcej informacji można znaleźć w rozdziale [Więcej ustawień połączenia.](#page-222-1)

### <span id="page-212-0"></span>**Wi-Fi**

Aktywacja funkcji Wi-Fi umożliwia połączenie z punktem dostępu sieci Wi-Fi, zapewniając dostęp do Internetu i innych urządzeń sieciowych.

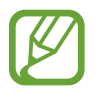

Gdy nie używasz funkcji Wi-Fi, wyłącz ją, aby oszczędzać energię baterii.

### **Podłączanie do sieci Wi-Fi**

1 Na ekranie Ustawienia dotknij **Połączenia** <sup>→</sup> **Wi-Fi**, a następnie dotknij przełącznika, aby go włączyć.

2 Wybierz sieć z listy sieci Wi-Fi.

Sieci, w których jest wymagane podanie hasła, są wyświetlane z ikoną kłódki. Wprowadź hasło i dotknij **POŁĄCZ**.

- 
- Gdy urządzenie raz połączy się z pewną siecią Wi-Fi, będzie łączyło się z nią ponownie za każdym razem, gdy ta sieć będzie dostępna, bez konieczności podawania hasła. Aby uniemożliwić automatyczne łączenie urządzenia z siecią, wybierz sieć z listy sieci i dotknij **ZAPOMNIJ**.
	- Jeśli nie można połączyć się z siecią Wi-Fi, uruchom ponownie funkcję Wi-Fi urządzenia lub ruter Wi-Fi.

### **Wi-Fi Direct**

Funkcja Wi-Fi Direct umożliwia bezpośrednie połączenie urządzeń przez sieć Wi-Fi bez konieczności stosowania punktu dostępu.

- 1 Na ekranie Ustawienia dotknij **Połączenia** <sup>→</sup> **Wi-Fi**, a następnie dotknij przełącznika, aby go włączyć.
- 2 Dotknij **Wi-Fi Direct**.

Wyszczególnione zostaną wykryte urządzenia.

Jeżeli urządzenie, z którym chcesz się połączyć nie znajduje się na liście, zażądaj włączenia na nim funkcji Wi-Fi Direct.

3 Wybierz urządzenie do połączenia.

Urządzenia zostaną podłączone, gdy drugie urządzenie zaakceptuje połączenie przez Wi-Fi Direct.

#### Ustawienia

#### **Wysyłanie i odbieranie danych**

Istnieje możliwość udostępniania danych, takich kontakty lub pliki multimedialne, innym urządzeniom. Następujące działania stanowią przykład wysyłania obrazu do innego urządzenia.

- 1 Uruchom aplikację **Galeria** i wybierz obraz.
- 2 Dotknij <
<sub>c</sub> → Wi-Fi Direct, a następnie wybierz urządzenie, na które chcesz przesłać obraz.
- 3 Zaakceptuj żądanie połączenia funkcji Wi-Fi Direct na drugim urządzeniu.

Jeśli urządzenia są już połączone, obraz zostanie przesłany do innego urządzenia bez przechodzenia przez procedurę żądania połączenia.

**Kończenie połączenia z urządzeniem**

- 1 Na ekranie Ustawienia dotknij **Połączenia** <sup>→</sup> **Wi-Fi**.
- 2 Dotknij **Wi-Fi Direct**.

Na urządzeniu w formie listy wyświetlane zostaną połączone urządzenia.

3 Dotknij nazwę urządzenia, aby rozłączyć urządzenia.

## <span id="page-215-0"></span>**Bluetooth**

Funkcji Bluetooth można użyć do wymiany danych lub plików multimedialnych z innymi urządzeniami z włączoną funkcją Bluetooth.

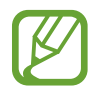

- Firma Samsung nie ponosi odpowiedzialności za utratę, przechwycenie ani nieprawidłowe użycie danych wysyłanych lub odbieranych za pośrednictwem łączności Bluetooth.
- Należy zawsze sprawdzać, czy dane są odbierane i udostępniane zaufanym oraz odpowiednio zabezpieczonym urządzeniom. Jeżeli między urządzeniami znajdują się przeszkody, zakres działania może się zmniejszyć.
- Niektóre urządzenia, szczególnie te, których nie przetestowała lub nie zaakceptowała grupa Bluetooth SIG, mogą nie współpracować z tym urządzeniem.
- Nie należy używać funkcji Bluetooth w sposób niezgodny z prawem, np. do tworzenia pirackich kopii plików lub przechwytywania komunikacji do celów komercyjnych. Firma Samsung nie ponosi odpowiedzialności za skutki niezgodnego z prawem używania funkcji Bluetooth.

### **Łączenie z innymi urządzeniami Bluetooth**

1 Na ekranie Ustawienia dotknij **Połączenia** <sup>→</sup> **Bluetooth**, a następnie dotknij przełącznika, aby go włączyć.

Wyszczególnione zostaną wykryte urządzenia.

2 Wybierz urządzenie do połączenia.

Jeżeli urządzenie, z którym chcesz się połączyć nie znajduje się na liście, ustaw urządzenie tak, żeby weszło w tryb parowania Bluetooth. Szczegółowe informacje znajdują się w instrukcji obsługi innego urządzenia.

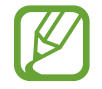

Twoje urządzenie jest widoczne dla innych urządzeń w momencie otwarcia ekranu ustawień Bluetooth.

3 Zaakceptuj połączenie Bluetooth na swoim urządzeniu, aby potwierdzić. Urządzenia zostaną podłączone, gdy drugie urządzenie zaakceptuje połączenie Bluetooth.
### **Wysyłanie i odbieranie danych**

W wielu aplikacjach jest obsługiwane przesyłanie danych za pomocą funkcji Bluetooth. Istnieje możliwość udostępniania danych, takich kontakty lub pliki multimedialne, innym urządzeniom Bluetooth. Następujące działania stanowią przykład wysyłania obrazu do innego urządzenia.

- 1 Uruchom aplikację **Galeria** i wybierz obraz.
- 2 Dotknij  $\leqslant^{\circ} \rightarrow$  **Bluetooth**, a następnie wybierz urządzenie, na które chcesz przesłać obraz.

Jeśli urządzenie zostało połączone z danym urządzeniem wcześniej, wystarczy dotknąć nazwy urządzenia; nie ma konieczności potwierdzania wygenerowanego automatycznie klucza dostepu.

Jeżeli urządzenie, z którym chcesz się połączyć nie znajduje się na liście, zażądaj włączenia opcji widoczności na urządzeniu.

 $3$  Zaakceptuj żądanie połączenia Bluetooth na drugim urządzeniu.

### **Dual audio**

Istnieje możliwość podłączenia do smartfona maksymalnie dwóch urządzeń audio Bluetooth. Podłącz dwa zestawy słuchawkowe Bluetooth lub głośniki, aby korzystać z nich jednocześnie.

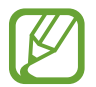

Aby korzystać z tej funkcji, urządzenia audio Bluetooth, które chcesz podłączyć, muszą obsługiwać funkcję **Multimedia audio**.

1 Na ekranie Ustawienia dotknij **Połączenia** <sup>→</sup> **Bluetooth**, a następnie dotknij przełącznika, aby go włączyć.

Wyszczególnione zostaną wykryte urządzenia.

2 Dotknij <sup>→</sup> **Zaawansowane**, dotknij przełącznika **Dual audio**, aby włączyć tę funkcję, a następnie dotknij przycisku Wstecz.

3 Wybierz urządzenie do połączenia.

Jeśli urządzenie, które chcesz połączyć, nie znajduje się na liście, włącz na nim opcję widoczności lub wejdź na urządzeniu w tryb parowania Bluetooth. Dodatkowe informacje znajdują się w instrukcji obsługi urządzenia.

- 4 Dotknij & przy połączonym urządzeniu, a następnie dotknij przełącznika **Multimedia audio**, aby włączyć tę funkcję.
- 5 Wybierz inne urządzenie z listy i włącz na nim funkcję **Multimedia audio**.

#### **Anulowanie połączenia urządzeń Bluetooth**

- 1 Na ekranie Ustawienia dotknij **Połączenia** <sup>→</sup> **Bluetooth**. Na urządzeniu w formie listy wyświetlane są połączone urządzenia.
- 2 Dotknij $\circled{3}$  obok nazwy urządzenia, aby anulować połączenie.
- 3 Dotknij **Anuluj powiązanie**.

## **Oszczędzanie danych**

Użycie danych można obniżyć, uniemożliwiając niektórym aplikacjom działającym w tle wysyłanie lub odbieranie danych.

Na ekranie Ustawienia dotknij **Połączenia** → **Licznik danych** → **Oszczędzanie danych** i dotknij przełącznika, aby włączyć funkcję.

Po włączeniu funkcji oszczędzania danych na pasku stanu wyświetlana będzie ikona  $\mathbb{A}$ .

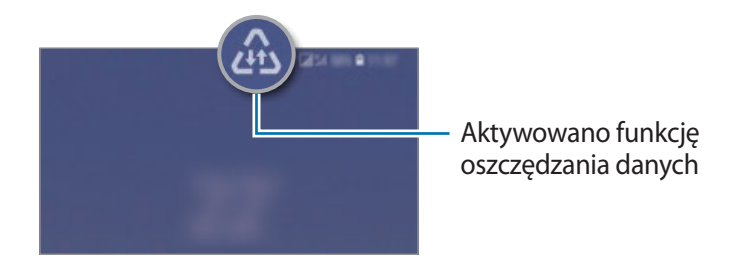

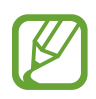

Aby wybrać aplikacje, które będą mogły używać danych bez ograniczeń, dotknij **Zezw. apl. przy wł. Oszcz. dan.**

## **NFC i płatności**

To urządzenie umożliwia odczyt znaczników komunikacji o krótkim zasięgu (NFC, Near Field Communication), które zawierają informacje o produkcie. Ta funkcja może również służyć do dokonywania płatności, np. kupowania biletów w środkach komunikacji lub na imprezy, po pobraniu właściwej aplikacji.

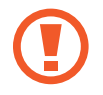

Urządzenie zawiera wbudowaną antenę NFC. Z urządzeniem należy obchodzić się ostrożnie, aby nie uszkodzić anteny NFC.

#### **Odczytywanie informacji z tagów NFC**

Funkcja NFC służy do przesyłania obrazów lub kontaktów do innych urządzeń oraz do odczytywania informacji o produktach z tagów NFC.

- 1 Na ekranie Ustawienia dotknij **Połączenia**, a następnie dotknij przełącznika **NFC i płatności**, aby go włączyć.
- 2 Umieść obszar anteny NFC znajdujący się z tyłu urządzenia w pobliżu tagu NFC. Pojawią się informacje z tagu.

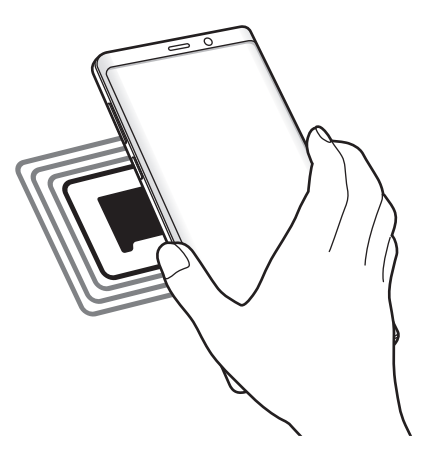

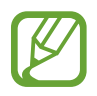

Upewnij się, że ekran urządzenia jest włączony i odblokowany. W przeciwnym razie urządzenie nie będzie odczytywało tagów NFC ani odbierało danych.

#### **Dokonywanie płatności przy użyciu funkcji NFC**

Aby można było używać funkcji NFC podczas zakupów, należy zarejestrować się w usłudze mobilnych płatności. Aby się zarejestrować lub uzyskać szczegółowe informacje na temat usługi, skontaktuj się z operatorem sieci.

- 1 Na ekranie Ustawienia dotknij **Połączenia**, a następnie dotknij przełącznika **NFC i płatności**, aby go włączyć.
- 2 Dotknij obszarem anteny NFC z tyłu urządzenia czytnika kard NFC.

Aby określić domyślną aplikację do obsługi płatności, otwórz ekran ustawień i dotknij **Połączenia** → **NFC i płatności** → **Dotknij i zapłać** → **PŁATNOŚĆ**, a następnie wybierz aplikację.

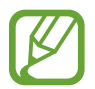

Lista usług płatności może nie zawierać wszystkich dostępnych aplikacji płatniczych.

#### **Wysyłanie danych za pomocą funkcji NFC**

Można zezwolić na wymianę danych w momencie dotknięcia anteną NFC urządzenia anteny NFC innego urządzenia.

- 1 Na ekranie Ustawienia dotknij **Połączenia** <sup>→</sup> **NFC i płatności**, a następnie dotknij przełącznika, aby go włączyć.
- 2 Dotknij przełącznika **Android Beam**, aby włączyć funkcje.
- $3$  Wybierz element i dotknij anteny NFC drugiego urządzenia anteną NFC swojego urządzenia.

4 Gdy na ekranie zostanie wyświetlony komunikat **Dotknij, aby przesłać.**, dotknij ekranu urządzenia, aby wysłać element.

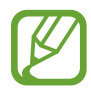

Jeśli oba urządzenia podejmą próbę jednoczesnego wysyłania danych, przesyłanie może się nie powieść.

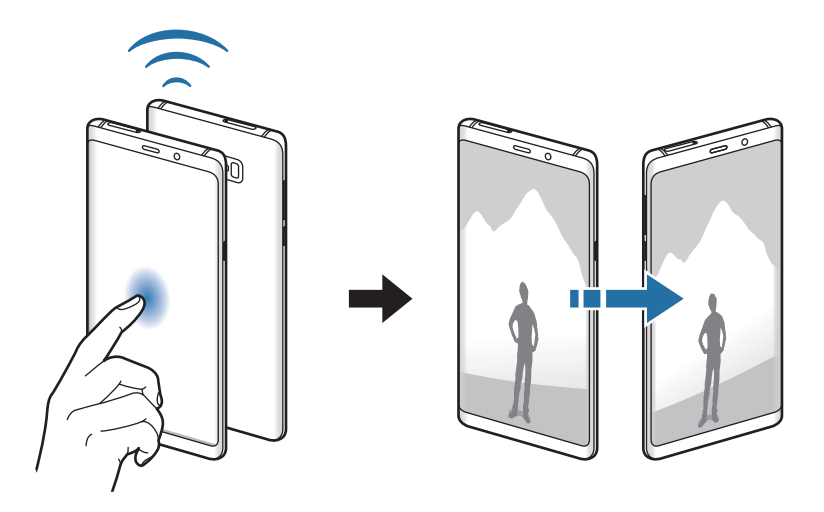

## **Router Wi-Fi i udost. internetu**

Urządzenie może pełnić funkcję routera Wi-Fi, co umożliwia udostępnianie transmisji danych sieci komórkowych innym urządzeniom, jeśli dostępne jest połączenie sieciowe. Połączenia można nawiązywać za pomocą Wi-Fi, USB lub Bluetooth.

Na ekranie Ustawienia dotknij **Połączenia** → **Router Wi-Fi i udost. internetu**.

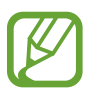

Za korzystanie z tej funkcji mogą być naliczane dodatkowe opłaty.

- **Router Wi-Fi**: router Wi-Fi umożliwia udostępnianie połączenia transmisji danych komputerom lub innym urządzeniom.
- **Router Bluetooth**: po włączeniu funkcji udostępniania transmisji danych sieci komórkowych przez Bluetooth można udostępniać transmisję danych innym urządzeniom za pomocą funkcji Bluetooth.
- **Router USB**: po włączeniu funkcji udostępniania transmisji danych przez USB można udostępniać transmisję danych sieci komórkowych komputerom za pomocą funkcji USB. Po podłączeniu do komputera urządzenie pełni dla komputera funkcję bezprzewodowego modemu.

#### **Korzystanie z routera Wi-Fi**

Urządzenie może pełnić funkcję routera Wi-Fi, co umożliwia udostępnianie transmisji danych sieci komórkowych innym urządzeniom.

- 1 Na ekranie Ustawienia dotknij **Połączenia** <sup>→</sup> **Router Wi-Fi i udost. internetu** <sup>→</sup> **Router Wi-Fi**.
- 2 Dotknij przełącznik, aby go włączyć.

Ikona  $\hat{\mathbb{R}}$  zostanie wyświetlone na pasku stanu. Twoje urządzenie będzie wyświetlane na liście sieci Wi-Fi w innych urządzeniach.

Aby ustawić hasło do routera Wi-Fi, dotknij → **Konfiguracja Routera Wi-Fi** i wybierz poziom zabezpieczeń. Następnie wpisz hasło i dotknij **ZAPISZ**.

 $3$  Na ekranie drugiego urządzenia wyszukaj i wybierz swoje urządzenie na liście sieci Wi-Fi.

• Jeśli router Wi-Fi nie został odnaleziony, na urządzeniu dotknij → **Konfiguracja Routera Wi-Fi**, zaznacz **Pokaż opcje zaawansowane**, a następnie odznacz **Ukryj urządzenie** i **Użyj pasma 5 GHz, gdy jest dostępne**.

• Jeśli inne urządzenie nie może się połączyć z routerem Wi-Fi, na urządzeniu dotknij $\frac{3}{2}$ → **Dozwolone urządzenia** i dotknij przełącznik **Tylko dozwolone urządzenia**, aby je wyłączyć.

4 Podłączone urządzenie zostanie połączone z Internetem za pośrednictwem transmisji danych sieci komórkowych.

## **Menedżer kart SIM (modele z dwiema kartami SIM)**

Służy do aktywowania kart SIM lub USIM oraz zmieniania ustawień karty SIM. Więcej informacji można znaleźć w rozdziale [Korzystanie z dwóch kart SIM lub USIM \(modele z dwiema kartami SIM\)](#page-27-0). Na ekranie Ustawienia dotknij **Połączenia** → **Menedżer kart SIM**.

- **Połączenia**: wybór karty SIM lub USIM do połączeń głosowych.
- **SMS**: wybór karty SIM lub USIM do wiadomości.
- **Dane komórkowe**: wybór karty SIM lub USIM, która będzie używana przez usługi transmisji danych.
- **Potwierdź kartę SIM do połączeń**: ustaw urządzenie tak, aby wyświetlane było wyskakujące okienko wyboru karty SIM lub USIM podczas oddzwaniania lub dzwonienia z poziomu wiadomości. Wyskakujące okienko będzie wyświetlane tylko, jeśli karta SIM lub USIM użyta do poprzedniego połączenia lub wiadomości różni się od preferowanej karty SIM lub USIM.
- **Dwie karty SIM zawsze włączone**: to ustawienie zezwala urządzeniu na wykrywanie połączeń przychodzących z drugiej karty SIM lub USIM w trakcie połączenia.

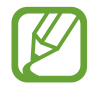

Kiedy ta funkcja jest włączona, mogą zostać naliczone dodatkowe opłaty za przekazywanie połączeń w zależności od kraju lub operatora sieci.

## **Więcej ustawień połączenia**

Dostosowanie ustawień umożliwia sterowanie innymi funkcjami połączenia.

Na ekranie Ustawienia dotknij **Połączenia** → **Więcej ustawień połączenia**.

- **Skanow. urządz. w pobliżu**: ustawianie urządzenia tak, aby znalazło w pobliżu urządzenia, z którymi będzie mogło się połączyć.
- **Drukowanie**: konfiguracja ustawień dla wtyczek drukarki zainstalowanych na urządzeniu. Aby drukować pliki, możesz wyszukiwać dostępne drukarki lub dodać drukarkę ręcznie. Więcej informacji można znaleźć w rozdziale [Drukowanie](#page-223-0).
- **MirrorLink**: ta funkcja służy do sterowania aplikacjami standardu MirrorLink na monitorze centralnym samochodu. Więcej informacji można znaleźć w rozdziale [MirrorLink.](#page-224-0)
- **Przyspieszenie pobierania**: ta funkcja umożliwia szybsze pobieranie plików o rozmiarze większym niż 30 MB jednocześnie za pomocą sieci Wi-Fi i sieci komórkowych. Więcej informacji można znaleźć w rozdziale [Przyspieszenie pobierania.](#page-225-0)
- **VPN**: konfiguracja sieci wirtualnych (VPN) w urządzeniu w celu podłączenia się do prywatnej sieci szkoły lub firmy.
- **Ethernet**: po podłączeniu adaptera Ethernet możesz korzystać z sieci przewodowej i konfigurować jej ustawienia.

#### <span id="page-223-0"></span>**Drukowanie**

Skonfiguruj ustawienia dla wtyczek drukarki zainstalowanych na urządzeniu. Możesz połączyć urządzenie z drukarką za pomocą połączenia Wi-Fi lub Wi-Fi Direct w celu drukowania obrazów lub dokumentów.

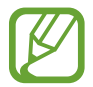

Niektóre drukarki mogą nie być zgodne z urządzeniem.

**Dodawanie dodatków plug-in drukarki**

W celu połączenia drukarek z urządzeniem należy dodać dodatki plug-in dla drukarek.

- 1 Na ekranie Ustawienia dotknij **Połączenia** <sup>→</sup> **Więcej ustawień połączenia** <sup>→</sup> **Drukowanie** <sup>→</sup> **Dodaj usługę**.
- 2 Wyszukaj dodatek plug-in drukarki w **Sklep Play**.
- 3 Wybierz dodatek plug-in drukarki.
- 4 Wybierz wtyczkę drukarki i dotknij przełącznik, aby go włączyć. Urządzenie automatycznie wyszuka drukarki podłączone do tej samej sieci Wi-Fi co urządzenie.
- 5 Wybierz drukarkę do dodania.

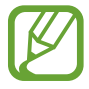

Aby dodać drukarki ręcznie, dotknij → **Dodaj drukarkę**.

#### **Drukowanie zawartości**

Podczas przeglądania zawartości, np. obrazów lub dokumentów, otwórz listę opcji, dotknij **Drukuj** → → **Wszystkie drukarki…**, a następnie wybierz drukarkę.

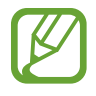

Metody drukowania mogą różnić się w zależności od typu zawartości.

### <span id="page-224-0"></span>**MirrorLink**

Ekran urządzenia można wyświetlić na monitorze jednostki głównej pojazdu.

Ta funkcja służy do połączenia urządzenia z pojazdem w celu sterowania aplikacjami standardu MirrorLink na monitorze centralnym samochodu.

Na ekranie Ustawienia dotknij **Połączenia** → **Więcej ustawień połączenia** → **MirrorLink**.

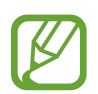

Twoje urządzenie jest zgodne z samochodami, które obsługują wersję 1.1 standardu MirrorLink lub nowsze.

**Łączenie urządzenia z samochodem za pomocą standardu MirrorLink**

W przypadku korzystania z tej funkcji po raz pierwszy połącz urządzenie z siecią Wi-Fi lub siecią telefonii komórkowej.

- 1 Połącz swoje urządzenie z samochodem za pomocą funkcji Bluetooth. Więcej informacji można znaleźć w rozdziale [Łączenie z innymi urządzeniami Bluetooth.](#page-215-0)
- 2 Połącz urządzenie z samochodem za pomocą kabla USB.

Po podłączeniu możesz uzyskiwać dostęp do aplikacji obsługujących standard MirrorLink na swoim urządzeniu za pomocą monitora centralnego samochodu.

**Kończenie połączenia MirrorLink**

Odłącz kabel USB od urządzenia i samochodu.

### <span id="page-225-0"></span>**Przyspieszenie pobierania**

Ustawienie urządzenia, aby szybciej pobierało pliki o rozmiarze większym niż 30 MB jednocześnie za pomocą sieci Wi-Fi i sieci komórkowych. Mocny sygnał Wi-Fi sprawia, że pobieranie jest szybsze.

Na ekranie Ustawienia dotknij **Połączenia** → **Więcej ustawień połączenia** → **Przyspieszenie pobierania**.

- 
- Ta funkcja może nie być obsługiwana przez niektóre urządzenia.
- Za pobieranie plików za pomocą sieci telefonii komórkowej mogą zostać naliczone dodatkowe opłaty.
- Podczas pobierania dużych plików urządzenie może się nagrzewać. Jeśli temperatura urządzenia przekroczy ustawiony poziom, funkcja zostanie wyłączona.
- Niestabilność sygnałów sieci może negatywnie wpłynąć na szybkość i wydajność tej funkcji.
- Jeśli sieć Wi-Fi i połączenia z sieciami komórkowymi mają znacząco różną szybkość transmisji danych, na urządzeniu może być używane tylko najszybsze połączenie.
- Ta funkcja obsługuje protokół HTTP (Hypertext Transmission Protocol) w wersji 1.1 oraz protokół HTTPS (Hypertext Transmission Protocol Secure). Tej funkcji nie można używać w przypadku innych protokołów, takich jak FTP.

# **Dźwięki i wibracja**

## **Opcje**

W urządzeniu można zmieniać ustawienia różnych dźwięków.

Na ekranie Ustawienia dotknij **Dźwięki i wibracja**.

- **Tryb dźwięku**: ustawienie korzystania z trybu dźwięku, trybu wibracji lub trybu cichego.
- **Wibr. podczas dzwonienia**: ustawianie sygnalizacji połączeń przychodzących wibracjami i odtworzeniem dźwięku dzwonka.
- **Użyj klaw. głośn. dla multimed.**: włączenie regulacji poziomu głośności multimediów po naciśnięciu klawisza głośności.
- **Głośność**: zmiana poziomu głośności dzwonków, muzyki i filmów, dźwięków systemowych i powiadomień.
- **Intensywność wibracji**: dostosowanie intensywności wibracji.
- **Dzwonek**: zmiana dzwonka połączenia.
- **Wzór wibracji**: wybieranie wzoru wibracji.
- **Dźwięki powiadomień**: zmiana dźwięku powiadomienia.
- **Nie przeszkadzać**: ustawienie urządzenia tak, aby wyciszane były połączenia przychodzące, dźwięki powiadomień oraz multimediów, z uwzględnieniem określonych wyjątków.
- **Dźwięki dotknięcia**: włączenie w urządzeniu sygnalizowania dźwiękiem wybierania aplikacji lub opcji na ekranie dotykowym.
- **Dźwięki blokow. ekranu**: ustawienie dźwięków przy blokowaniu lub odblokowywaniu ekranu dotykowego.
- **Dźwięk ładowania**: ustawianie urządzenia tak, aby emitowało dźwięk, kiedy jest podłączone do ładowarki.
- **Wibracja**: ustawienie urządzenia tak, aby wibrowało po dotknięciu przycisków na pasku nawigacyjnym lub przy innych czynnościach, takich jak dotykanie i przytrzymywanie elementów.
- **Tony klawiat. wybierania**: ustawienie sygnalizowania dźwiękiem dotknięcia przycisków klawiatury.
- **Dźwięk klawiatury**: ustawianie sygnalizowania dźwiękiem dotknięcia klawisza.
- **Wibracja klawiatury**: ustawianie sygnalizowania wibracjami dotknięcia klawisza.
- **Jakość dźwięku i efekty:** konfiguracja dodatkowych ustawień dźwięku.

Możesz także włączyć tryb dźwięku surround. Więcej informacji można znaleźć w rozdziale [Dolby Atmos \(dźwięk surround\)](#page-226-0).

• **Osobny dźwięk aplikacji**: ustawianie odtwarzania dźwięku multimediów z konkretnej aplikacji na podłączonym głośniku Bluetooth lub osobnym zestawie słuchawkowym, niezależnie od dźwięku z innych aplikacji.

Na przykład można słuchać aplikacji Nawigacja za pośrednictwem głośnika urządzenia, a słuchać dźwięku z aplikacji Muzyka na głośniku Bluetooth pojazdu.

## <span id="page-226-0"></span>**Dolby Atmos (dźwięk surround)**

Wybierz tryb dźwięku surround zoptymalizowany do różnych typów dźwięku, takich jak filmów, muzyki i głosu. Dzięki Dolby Atmos możesz doświadczyć dźwięku przepływającego dokoła Ciebie.

Na ekranie ustawień dotknij **Dźwięki i wibracja** → **Jakość dźwięku i efekty** → **Dolby Atmos**, dotknij wtyczki, żeby ją włączyć, a następnie wybierz tryb.

# **Powiadomienia**

Zmiana ustawień powiadomień dla każdej aplikacji.

Na ekranie Ustawienia dotknij **Powiadomienia**.

Aby wyświetlić ikony odznak, dotknij przełącznika **Wskaźniki ikon aplikacji** w celu włączenia funkcji. Aby zmienić styl odznaki, dotknij **Wskaźniki ikon aplikacji**.

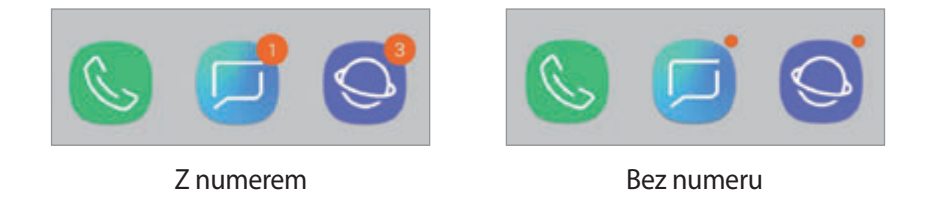

Aby dostosować ustawienia powiadomień dla większej liczby aplikacji, dotknij **ZAAWANSOWANE** i wybierz aplikację.

# **Wyświetlacz**

## **Opcje**

Istnieje możliwość zmiany ustawień wyświetlacza i ekranu startowego.

Na ekranie Ustawienia dotknij **Wyświetlacz**.

- **Jasność**: regulowanie jasności wyświetlacza.
- **Automatyczna jasność**: włączanie śledzenia zmian jasności i stosowania ich automatycznie w podobnych warunkach oświetleniowych.
- **Filtr światła niebiesk.**: możliwość włączenia filtra niebieskiego światła i zmiany jego ustawień. Więcej informacji można znaleźć w rozdziale [Filtr światła niebiesk.](#page-228-0)
- **Czcionka i powiększenie ekranu**: zmiana ustawienia powiększenia ekranu lub rozmiaru i stylu czcionki.
- **Tryb ekranu**: zmiana trybu ekranu, aby dostosować kolor i kontrast wyświetlacza. Więcej informacji można znaleźć w rozdziale [Zmiana trybu ekranu lub dostosowywania koloru](#page-229-0)  [wyświetlacza](#page-229-0).
- **Rozdzielczość ekranu**: zmiana rozdzielczości ekranu. Więcej informacji można znaleźć w rozdziale [Rozdzielczość ekranu](#page-230-0).
- **Ekran startowy**: zmiana wielkości siatki w celu wyświetlania większej lub mniejszej liczby elementów na ekranie startowym i nie tylko.
- **Aplikacje na pełnym ekranie**: wybór aplikacji, które używane będą na pełnym ekranie.
- **Tryb ułatwienia**: przełączenie na prostszy wygląd z możliwością wyświetlenia większych ikon i prostszego układu na ekranie startowym.
- **Ramki ikon**: ustawianie wyświetlania zacienionego tła, aby ikony wyróżniały się.
- **Ekran krawędziowy**: zmiana ustawień zakrzywionego ekranu. Więcej informacji można znaleźć w rozdziale [Ekran krawędziowy.](#page-156-0)
- **Wskaźnik LED**: włączanie wskaźnika LED podczas ładowania baterii, w przypadku otrzymania powiadomień lub nagrywania głosu przy wyłączonym ekranie.
- **Pasek stanu**: dostosuj ustawienia wyświetlania powiadomień lub wskaźników na pasku stanu.
- **Pasek nawigacji**: zmiana ustawień paska nawigacyjnego. Więcej informacji można znaleźć w rozdziale [Pasek nawigacji \(przyciski\)](#page-43-0).
- **Wygaszenie ekranu**: ustawianie czasu oczekiwania urządzenia przed wyłączeniem podświetlenia wyświetlacza.
- **Blokuj przypadkowe dotknięcia**: zabezpieczenie ekranu urządzenia przed wykrywaniem dotykania, kiedy znajduje się w zaciemnionym miejscu np. kieszeni lub torbie.
- **Wygaszacz ekranu**: ustawienie urządzenia, tak aby podczas ładowania wyświetlany był wygaszacz ekranu. Więcej informacji można znaleźć w rozdziale [Wygaszacz ekranu](#page-231-0).

## <span id="page-228-0"></span>**Filtr światła niebiesk.**

Zmniejsz zmęczenie oczu redukując ilość błękitnego światła emitowanego przez ekran.

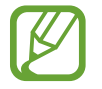

Podczas oglądania filmów HDR za pośrednictwem ekskluzywnych usług wideo HDR filtr niebieskiego światła nie zostanie zastosowany.

- 1 Na ekranie Ustawienia dotknij **Wyświetlacz** <sup>→</sup> **Filtr światła niebiesk.** i dotknij przełącznika **Włącz teraz**, aby włączyć funkcję.
- 2 Przeciągnij suwak, aby dostosować przezroczystość filtra.
- 3 Aby ustawić harmonogram stosowania filtra błękitnego światła, dotknij przełącznika **Włączanie według planu**, aby go aktywować i wybierz opcję.
	- **Od zachodu do wschodu słońca**: stosowanie filtra niebieskiego światła w nocy i wyłączanie go nad ranem, w zależności od bieżącej lokalizacji.
	- **Harmonogram niestandardowy**: ustawienie określonych godzin stosowania filtra niebieskiego światła.

## <span id="page-229-0"></span>**Zmiana trybu ekranu lub dostosowywania koloru wyświetlacza**

Wybierz tryb ekranu odpowiedni do oglądania filmów lub obrazów albo dostosuj kolory wyświetlacza do własnych preferencji. Po wybraniu trybu **Wyświetlacz w trybie adaptacyjnym** można dostosować balans kolorów wyświetlacza, używając wartości kolorów.

#### **Zmiana trybu ekranu**

Na ekranie Ustawienia dotknij **Wyświetlacz** → **Tryb ekranu** i wybierz żądany tryb.

- **Wyświetlacz w trybie adaptacyjnym**: optymalizacja zakresu kolorów, nasycenia i ostrości wyświetlacza. Balas kolorów wyświetlacza można też dostosowywać przy użyciu wartości kolorów.
- **Kino AMOLED**: tryb odpowiedni do oglądania filmów.
- **Zdjęcie AMOLED:** tryb odpowiedni do oglądania zdjęć.
- **Podstawowy**: ustawiany domyślnie i przeznaczony do ogólnych zastosowań.

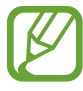

- Kolory wyświetlacza można dostosowywać wyłączenie w trybie **Wyświetlacz w trybie adaptacyjnym**.
- Tryb **Wyświetlacz w trybie adaptacyjnym** może być niezgodny z aplikacjami innych firm.
- Nie można zmieniać trybu ekranu podczas stosowania filtra jasnoniebieskiego.

#### **Optymalizowanie balansu kolorów trybu pełnoekranowego**

Możliwe jest zoptymalizowanie kolorów wyświetlacza przez regulację odcieni kolorów zgodnie z preferencjami.

Po przeciągnięciu paska regulacji kolorów w kierunku **Zimny** zwiększy się odcień koloru niebieskiego. Po przeciągnięciu paska w kierunku **Ciepły** zwiększy się odcień koloru czerwonego.

- 1 Na ekranie Ustawienia dotknij **Wyświetlacz** <sup>→</sup> **Tryb ekranu** <sup>→</sup> **Wyświetlacz w trybie adaptacyjnym**.
- 2 W obszarze **Balans koloru pełnego ekranu** zmień położenie paska regulacji kolorów. Balans kolorów ekranu zostanie zoptymalizowany.

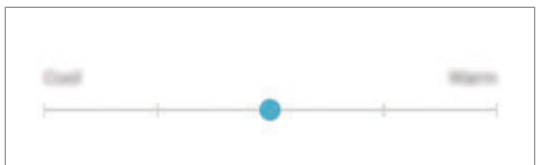

#### **Regulowanie odcienia ekranu według wartości koloru**

Zwiększ lub obniż określone odcienie kolorów, regulując osobno wartości **Czerwony**, **Zielony** lub **Niebieski**.

- 1 Na ekranie Ustawienia dotknij **Wyświetlacz** <sup>→</sup> **Tryb ekranu** <sup>→</sup> **Wyświetlacz w trybie adaptacyjnym**.
- 2 Zaznacz pole **Opcje zaawansowane**.
- 3 Zmień ustawienie paska **Czerwony**, **Zielony** lub **Niebieski** zgodnie ze swoimi preferencjami. Odcień ekranu zostanie wyregulowany.

## <span id="page-230-0"></span>**Rozdzielczość ekranu**

Ta opcja służy do zmiany rozdzielczości ekranu. Domyślnie ustawiono ją na FHD+. Wyższe rozdzielczości powodują, że odwzorowanie na wyświetlaczu jest bardziej żywe, ale przyczyniają się również do większego zużycia energii baterii.

- 1 Na ekranie Ustawienia dotknij **Wyświetlacz** <sup>→</sup> **Rozdzielczość ekranu**.
- 2 Przeciągnij suwak w celu wyregulowania rozdzielczości ekranu, a następnie dotknij **GOTOWE**. Po zmianie rozdzielczości niektóre z działających aplikacji mogą zostać zamknięte.

## <span id="page-231-0"></span>**Wygaszacz ekranu**

Możliwe jest skonfigurowanie wyświetlania obrazów jako wygaszacza ekranu, gdy ekran wyłączy się automatycznie. Wygaszacz ekranu będzie wyświetlany podczas ładowania urządzenia.

- 1 Na ekranie Ustawienia dotknij **Wyświetlacz** <sup>→</sup> **Wygaszacz ekranu** i dotknij przełącznika, aby włączyć funkcję.
- 2 Wybierz opcję.

Po wybraniu **Ramka do zdjęć** rozpocznie się pokaz slajdów z wybranymi obrazami. Jeżeli zostanie wybrana **Tablica ze zdjęciami**, wybrane obrazy będą wyświetlane jako małe karty nakładające się na siebie.

- $3$  Dotknij  $\oslash$ , aby wybrać albumy do wyświetlania obrazów.
- 4 Po zakończeniu dotknij przycisku Wstecz.

Aby wyświetlić podgląd opcji, dotknij **PODGLĄD**.

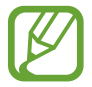

Po dotknięciu ekranu, gdy wyświetlany jest wygaszacz ekranu, ekran się włączy.

# **Tapety i motywy**

Istnieje możliwość zmiany ustawień tapety ekranu startowego i ekranu blokady, jak również zastosowania różnych motywów w urządzeniu.

Na ekranie Ustawienia dotknij **Tapety i motywy**.

- **Tapety**: zmiana ustawień tapety ekranu startowego oraz ekranu blokady.
- **Motywy**: zmiana tematu w urządzeniu.
- **Ikony**: zmiana stylu ikon.
- **ELEM. AOD**: wybór obrazu do wyświetlania na ekranie Always On Display.

# **Zaawansowane funkcje**

## **Opcje**

Włączanie opcji zaawansowanych i zmiana kontrolujących je ustawień.

Na ekranie Ustawienia dotknij **Zaawansowane funkcje**.

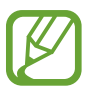

Nadmierne potrząsanie urządzeniem lub uderzanie w nie może sprawić, że w niektórych funkcjach wykorzystujących czujniki pojawią się niezamierzone treści.

- **Rysik S Pen**: zmiana ustawień korzystania z rysika S Pen. Zapoznaj się z rozdziałem [Funkcje](#page-63-0)  [rysika S Pen](#page-63-0), aby uzyskać więcej informacji o **Pilot S Pen**, **POLECENIE WSKAZYWANE**, **Air view** i **Notatka wył. ekr.**
- **Smart stay**: uniemożliwianie wyłączenia ekranu podczas patrzenia na niego.
- **Gry**: uruchomienie Game Launcher. Więcej informacji można znaleźć w rozdziale [Game](#page-192-0)  [Launcher](#page-192-0).
- **Tryb obsługi jedną ręką**: dla wygody użytkownika można uaktywnić tryb obsługi urządzenia jedną ręką.

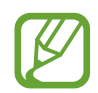

Dostępność tej funkcji zależy od regionu i operatora sieci.

- **Gesty czujnika palców**: ustawianie urządzenia tak, aby panel powiadomień był otwierany lub zamykany po przeciągnięciu w górę lub w dół po czujniku rozpoznawania odcisków palców. Ta funkcja nie jest dostępna, gdy czujnik wykrywa odcisk palca.
- **Szybko uruchom Aparat**: ustawianie urządzenia tak, aby aparat był uruchamiany po szybkim dwukrotnym naciśnięciu klawisza zasilania.

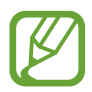

Dostępność tej funkcji zależy od regionu i operatora sieci.

- **Aplik. wspom. urządzenia**: wybór aplikacji asystenta urządzenia, która ma zostać uruchomiona po dotknięciu i przytrzymaniu ekranu startowego. Aplikacja asystenta urządzenia będzie gromadzić informacje o bieżącym ekranie oraz wyświetlać powiązane informacje, aplikacje i funkcje.
- **Wiele okien**: wybór metody uruchamiania funkcji Wiele okien.
- **Przechwytywanie inteligentne**: ustawianie urządzenia, aby można było przechwytywać bieżący ekran i obszar przewijalny, a następnie przyciąć je i od razu udostępnić zrzut ekranu.
- **Przeciągnij dłonią, aby przechwycić**: ustawianie rejestrowania zrzutu ekranu po przeciągnięciu dłonią po ekranie w lewo lub w prawo. Zapisane zrzuty możesz przeglądać w sekcji **Galeria**.

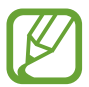

W niektórych aplikacjach i funkcjach nie można zapisać zrzutu ekranu.

- **Bezpośrednie połączenie**: ustawianie nawiązywania połączenia przez podniesienie i przytrzymanie urządzenia w pobliżu ucha podczas przeglądania danych szczegółowych wiadomości lub danych kontaktu.
- **Inteligentne powiadomienie**: powiadamianie o nieodebranych połączeniach lub nowych wiadomościach po podniesieniu urządzenia.

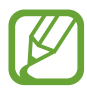

Ta funkcja może nie działać, jeśli ekran jest włączony lub urządzenie nie znajduje się na płaskiej powierzchni.

- **Łatwe wyciszenie**: ustawienie urządzenia, aby wyciszało połączenia przychodzące lub alarmy przy użyciu ruchów dłoni lub poprzez skierowanie ekranu urządzenia w dół.
- **Przeciągnij, aby zadz./wys.wiad.**: ustawienie urządzenia pozwalające wykonywać połączenia lub wysyłać wiadomości po przeciągnięciu palcem w lewo lub w prawo na liście kontaktów lub numerze telefonu w aplikacji **Telefon** lub **Kontakty**.
- **Podwójny komunikator**: instalowanie drugiej aplikacji i używanie dwóch osobnych kont w tej samej aplikacji komunikatora. Więcej informacji można znaleźć w rozdziale [Podwójny](#page-234-0)  [komunikator](#page-234-0).
- **Wysyłanie wiadomości SOS**: ustawienie w urządzeniu wysyłania wiadomości z prośbą o pomoc, po trzykrotnym naciśnięciu klawisza zasilania. Wraz z wiadomością możesz wysyłać także nagrania dźwiękowe.
- **Udostępnianie bezpośrednie**: urządzenie może wyświetlać na panelu opcji udostępniania osoby, z którymi się kontaktowano, dzięki czemu treści można udostępniać bezpośrednio.
- **Poprawianie wideo**: dzięki poprawie jakości obrazu i dźwięku zapisane filmy mogą mieć jaśniejsze i bardziej nasycone kolory.

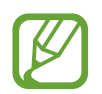

Ta funkcja może być niedostępna w niektórych aplikacjach.

• **Czułość dotyku**: zwiększanie czułości dotyku ekranu do stosowania z foliami ochronnymi na ekran.

## <span id="page-234-0"></span>**Podwójny komunikator**

Można zainstalować drugą aplikację i używać dwóch osobnych kont w tej samej aplikacji komunikatora.

- 1 Na ekranie Ustawienia dotknij **Zaawansowane funkcje** <sup>→</sup> **Podwójny komunikator**. Zostaną wyświetlone obsługiwane aplikacje.
- 2 Dotknij przełącznika aplikacji, aby zainstalować drugą aplikację.

Druga aplikacja zostanie zainstalowana. Ikona drugiej aplikacji będzie wyświetlana z **6**. Powiadomienia otrzymywane z drugiej aplikacji będą wyświetlane z 6, aby odróżnić je od powiadomień pierwszej aplikacji.

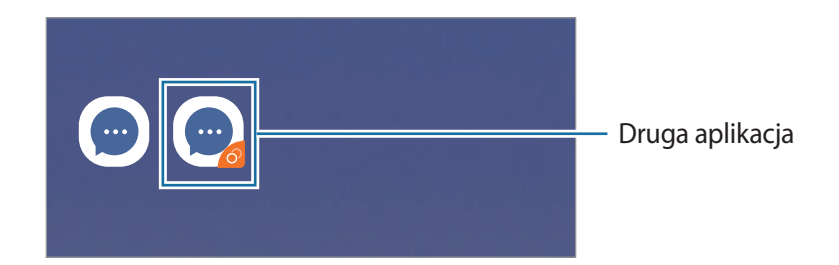

- Funkcja Dwa komunikatory jest dostępna tylko w przypadku wybranych aplikacji.
	- Niektóre funkcje aplikacji mogą być ograniczone w przypadku drugiej aplikacji.

#### **Odinstalowywanie drugiej aplikacji**

- 1 Na ekranie Ustawienia dotknij **Zaawansowane funkcje** <sup>→</sup> **Podwójny komunikator**.
- 2 Dotknij przełącznika aplikacji, która ma być wyłączona, i dotknij **WYŁĄCZ** lub **ODINSTALUJ**. Wszystkie dane powiązane z drugą aplikacją zostaną usunięte.

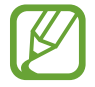

Odinstalowanie pierwszej aplikacji spowoduje też usunięcie drugiej aplikacji.

## **Konserwacja urządzenia**

Funkcja konserwacji urządzenia zapewnia informacje o stanie baterii, pamięci masowej, pamięci oraz bezpieczeństwie urządzenia. Możesz również optymalizować urządzenie ręcznie za jednym dotknięciem palca.

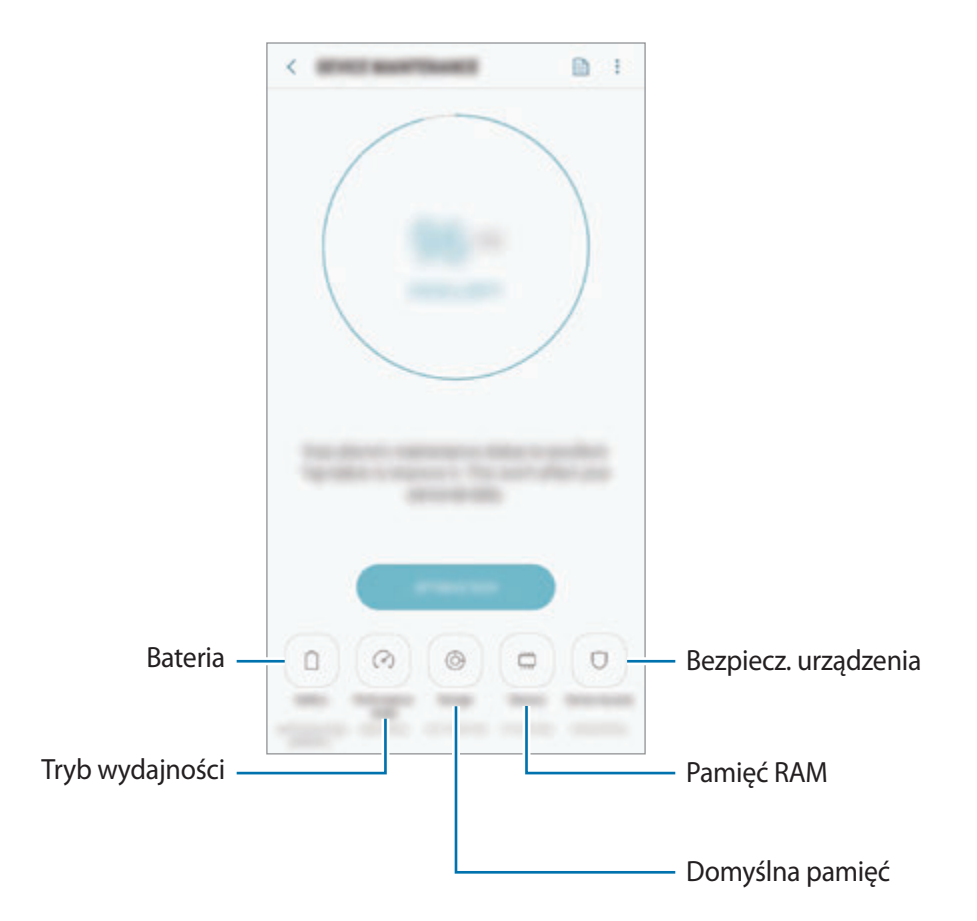

### **Korzystanie z funkcji szybkiej optymalizacji**

#### Na ekranie Ustawienia dotknij **Konserwacja urządzenia** → **NAPRAW TERAZ** lub **OPTYMALIZUJ TERAZ**.

Funkcja szybkiej optymalizacji usprawnia pracę urządzenia poprzez wykonanie poniższych działań.

- Czyszczenie części pamięci.
- Usunięcie niepotrzebnych plików i zamknięcie aplikacji uruchomionych w tle.
- Korygowanie problemów z nadmiernym wykorzystaniem baterii.
- Skanowanie aplikacji, które uległy awarii oraz złośliwego oprogramowania.

### **Bateria**

Sprawdzanie stanu naładowania baterii i pozostałego czasu użytkowania urządzenia. W przypadku urządzeń z niskim poziomem naładowania baterii oszczędzaj jej energię poprzez włączenie funkcji oszczędzania baterii.

Na ekranie Ustawienia dotknij **Konserwacja urządzenia** → **Bateria**.

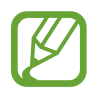

- Pozostały czas zużycia wyświetla czas, jaki pozostał do wyładowania baterii. Czas zużycia może być inny zależnie od ustawień urządzenia i warunków obsługi.
- Nie można otrzymywać powiadomień z niektórych aplikacji, które korzystają z trybu oszczędzania energii.

#### **Tryb oszczędzania energii**

- **ŚREDNI**: włączenie trybu oszczędzania energii umożliwia ograniczenie zużycia energii baterii.
- **MAKS.**: w trybie maksymalnego oszczędzania energii urządzenie ogranicza zużycie energii baterii, stosując ciemny motyw i ograniczając liczbę dostępnych aplikacji i funkcji. Połączenia sieciowe, z wyjątkiem sieci komórkowej, są wyłączane.

#### **Zarządzanie baterią**

Możesz oszczędzać energię uniemożliwiając aplikacjom działającym w tle korzystania z baterii, jeśli nie są one używane. Zaznacz aplikacje na liście aplikacji i dotknij **OSZCZ. EN.** Dodatkowo dotknij <u>•</u> → **Ustawienia zaawansowane** i ustaw **Monitor energii aplikacji**.

Możesz również ustawić urządzenie tak, aby bateria ładowała się szybciej. Dotknij • → Ustawienia **zaawansowane**, a następnie dotknij przełącznika **Szybkie ładowanie przew.**, aby włączyć funkcję.

### **Tryb wydajności**

Istnieje możliwość zmiany ustawień wydajności urządzenia w celu uzyskania najlepszej wydajności w zależności od sposobu korzystania, np. grania w gry lub odtwarzania muzyki.

Na ekranie Ustawienia dotknij **Konserwacja urządzenia** → **Tryb wydajności**.

- **Zoptymaliz. (zalecane)**: zrównoważone ustawienie zużycia baterii i rozdzielczości ekranu dla codziennego użytkowania.
- **Gra**: ulepszenie przeżyć płynących z grania poprzez poprawienie płynności działania gier.
- **Rozrywka**: zastosowanie dźwięku wyjątkowo wysokiej jakości, ulepszonych ustawień obrazu i najlepszych ustawień wyświetlacza, aby zapewnić lepsze doświadczenia płynące ze słuchania muzyki i oglądania filmów.
- **Wysoka wydajność**: zastosowanie najlepszych ustawień wyświetlacza.

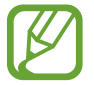

Zużycie energii baterii może się zwiększyć w zależności od używanego trybu.

#### **Domyślna pamięć**

Sprawdź stan używanej i dostępnej pamięci.

Na ekranie Ustawienia dotknij **Konserwacja urządzenia** → **Domyślna pamięć**.

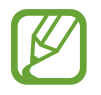

- Rzeczywista, dostępna pojemność pamięci wewnętrznej jest mniejsza niż podana wartość, ponieważ system operacyjny i domyślne aplikacje zajmują część pamięci. Dostępna pojemność może ulec zmianie po zaktualizowaniu urządzenia.
- Dostępną pojemność pamięci wewnętrznej urządzenia można sprawdzić w obszarze Dane techniczne w witrynie firmy Samsung.

#### **Zarządzanie pamięcią**

Aby usunąć pozostałe pliki, takie jak pliki z pamięci cache, dotknij **CZYŚĆ TERAZ**. Aby wykasować pliki lub odinstalować aplikacje, z których już nie korzystasz, wybierz kategorię w obszarze **DANE UŻYTKOWNIKA**. Następnie zaznacz elementy i dotknij **USUŃ** lub **ODINSTALUJ**.

#### **Pamięć RAM**

Na ekranie Ustawienia dotknij **Konserwacja urządzenia** → **Pamięć RAM**.

Aby przyspieszyć działanie urządzenia poprzez wstrzymanie uruchomionych w tle aplikacji, zaznacz aplikacje na liście aplikacji, a następnie dotknij **CZYŚĆ TERAZ**.

#### **Bezpiecz. urządzenia**

Sprawdź stan bezpieczeństwa urządzenia. Ta funkcja służy do skanowania urządzenia w poszukiwaniu szkodliwego oprogramowania.

Na ekranie Ustawienia dotknij **Konserwacja urządzenia** → **Bezpiecz. urządzenia** → **SKANUJ TELEFON**.

# **Aplikacje**

Zarządzanie aplikacjami urządzenia i zmiana ich ustawień. Możesz wyświetlić informacje dotyczące wykorzystania aplikacji, zmienić ustawienia dotyczące ich powiadomień lub uprawnień, jak również odinstalować lub wyłączyć zbędne aplikacje.

Na ekranie Ustawienia dotknij **Aplikacje**.

# **Ekran blokady**

## **Opcje**

Ustawienia ekranu blokady można zmieniać. Na ekranie Ustawienia dotknij **Ekran blokady**.

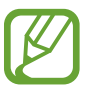

Dostępne opcje mogą się różnić w zależności od wybranej metody blokady ekranu.

- **Typ blokady ekranu**: zmiana metody blokowania ekranu.
- **Smart Lock**: ustawianie urządzenia, aby się odblokowywało po wykryciu zaufanych lokalizacji lub urządzeń. Więcej informacji można znaleźć w rozdziale [Smart Lock.](#page-239-0)
- **Ustawienia bezpiecznej blokady**: zmień ustawienia blokady ekranu dla wybranej metody blokowania.
- **Always On Display**: ustawianie urządzenia, aby wyświetlało informację, kiedy ekran jest wyłączony. Więcej informacji można znaleźć w rozdziale [Always On Display.](#page-154-0)
- **Styl zegara:** zmiana typu i koloru zegara na ekranie blokady.
- **Zegar dla roamingu**: zmień zegar, aby wyświetlić lokalną i macierzystą strefę czasową na zablokowanym ekranie podczas korzystania z roamingu.
- **Elementy FaceWidget**: zmiana ustawień dla elementów wyświetlanych na ekranie blokady.
- **Informacje kontaktowe:** włączenie pokazywania na ekranie blokady informacji kontaktowych, takich jak adres e-mail.
- **Powiadomienia**: ustawienie, czy powiadomienia mają być wyświetlane na ekranie blokady, i wybór, które powiadomienia mają być wyświetlane.
- **Skróty aplikacji:** wybór aplikacji, których skróty mają być wyświetlane na ekranie blokady.
- **Ekran blokady informacje**: wyświetlanie wersji ekranu blokady oraz informacji prawnych.

## <span id="page-239-0"></span>**Smart Lock**

Urządzenie można skonfigurować tak, aby odblokowywało się automatycznie i pozostawało odblokowane po wykryciu zaufanych lokalizacji lub urządzeń.

Przykładowo, jeżeli dom zostanie ustawiony jako zaufana lokalizacja, po przybyciu do domu urządzenie wykryje lokalizację i odblokuje się automatycznie.

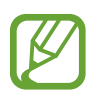

- Ta funkcja będzie dostępna po ustawieniu metody blokowania ekranu.
- Jeżeli urządzenie nie było używane przez cztery godziny lub po włączeniu urządzenia, musisz odblokować ekran, używając wzoru, kodu PIN lub hasła.
- 1 Na ekranie Ustawienia dotknij **Ekran blokady** <sup>→</sup> **Smart Lock**.
- 2 Odblokuj ekran, używając ustawionej wcześniej metody.
- 3 Wybierz opcję i postępuj zgodnie ze wskazówkami na ekranie, aby zakończyć konfigurację.

# **Biometria i zabezpieczenia**

## **Opcje**

Zmiana ustawień zabezpieczania urządzenia.

Na ekranie Ustawienia dotknij **Biometria i zabezpieczenia**.

- **Inteligentne skanowanie**: zarejestruj na urządzeniu zarówno twarz, jak i tęczówki, żeby wygodniej odblokować ekran. Więcej informacji można znaleźć w rozdziale [Inteligentne](#page-241-0)  [skanowanie.](#page-241-0)
- **Rozpoznawanie twarzy**: ustawienie urządzenia tak, aby ekran był odblokowywany po rozpoznaniu twarzy. Więcej informacji można znaleźć w rozdziale [Rozpoznawanie twarzy](#page-244-0).
- **Skaner tęczówki**: zarejestruj swoją tęczówkę, aby odblokować ekran. Więcej informacji można znaleźć w rozdziale [Rozpoznawanie tęczówki](#page-246-0).
- **Skaner odcisków palców**: zarejestruj swoje odciski palców, aby odblokować ekran. Więcej informacji można znaleźć w rozdziale [Rozpoznawanie odcisków palców.](#page-251-0)
- **Efekt przejścia na ekranie**: ustaw urządzenie tak, aby pokazywało efekt przejścia podczas odblokowywania ekranu, używając danych biometrycznych.
- **Google Play Protect**: włączenie sprawdzania pod kątem złośliwych aplikacji i zachowania oraz ostrzegania o potencjalnych zagrożeniach i ich usuwania.
- **Znajdź mój telefon**: włączenie lub wyłączenie funkcji Znajdź mój telefon. Wejdź na stronę Znajdź mój telefon (findmymobile.samsung.com), aby śledzić i kontrolować swoje skradzione urządzenie.

Możesz także włączyć usługę lokalizacji Google, aby podać bardziej dokładne informacje o lokalizacji urządzenia.

- **Aktualizacja zabezpieczeń**: wyświetlanie wersji oprogramowania urządzenia i sprawdzanie dostępności aktualizacji.
- **Zainstaluj nieznane aplikacje**: zezwolenie urządzeniu na instalowanie aplikacji z nieznanych źródeł.
- **Samsung Pass**: weryfikacja tożsamości w prosty i bezpieczny sposób przy użyciu danych biometrycznych. Więcej informacji można znaleźć w rozdziale [Samsung Pass.](#page-254-0)
- **Mój sejf**: możliwość utworzenia folderu zabezpieczonego chroniącego prywatne treści i aplikacje przed osobami postronnymi. Więcej informacji można znaleźć w rozdziale [Mój sejf](#page-258-0).
- **Monitor uprawnień aplikacji**: włączenie wyświetlania powiadomień, gdy wybrane uprawnienia są używane przez aplikacje, które nie są aktualnie używane. Można zarządzać ustawieniami każdej aplikacji i przeglądać ich historię użycia uprawnień.
- **Bezpieczne uruchamianie**: chroni urządzenie przez wymaganie kodu odblokowania ekranu po włączeniu urządzenia. Należy wprowadzić kod odblokowywania, aby uruchomić urządzenie oraz otrzymać wiadomości i powiadomienia.
- **Szyfrowanie karty pamięci**: włączenie w urządzeniu szyfrowania wszystkich plików na karcie pamięci.

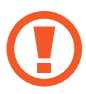

Po przywróceniu ustawień fabrycznych urządzenia przy włączonym tym ustawieniu, urządzenie nie odczyta zaszyfrowanych plików. Wyłącz to ustawienie przed przywróceniem ustawień fabrycznych urządzenia.

• **Inne ustawienia zabezpieczeń**: konfiguracja dodatkowych ustawień bezpieczeństwa.

## <span id="page-241-0"></span>**Inteligentne skanowanie**

Możesz łatwo i wygodnie odblokować ekran oraz zweryfikować swoją tożsamość, korzystając zarówno z twarzy, jak i tęczówek.

- 
- Dostępność tej funkcji zależy od regionu i operatora sieci.
- Jeśli metoda blokowania ekranu jest ustawiona na inteligentne skanowanie, nie można użyć twarzy i tęczówek do odblokowania ekranu po pierwszym włączeniu urządzenia. Aby móc użyć urządzenia, należy je odblokować przy użyciu wzoru, kodu PIN lub hasła ustalonego podczas rejestrowania twarzy i tęczówek. Dobrze zapamiętaj swój wzór, kod PIN lub hasło.
- Jeśli urządzenie nie rozpozna twoich tęczówek, odblokuj urządzenie przy użyciu wzoru, kodu PIN lub hasła ustawionego podczas rejestrowania tęczówek, a następnie ponownie zarejestruj tęczówki. Jeśli nie pamiętasz wzoru, kodu PIN lub hasła, z urządzenia można będzie skorzystać dopiero po jego zresetowaniu. Samsung nie ponosi odpowiedzialności za utratę jakichkolwiek danych lub problemy wynikające z zapomnienia kodów odblokowania.
- Jeśli metoda blokowania ekranu zostanie zmieniona na **Przeciągnij** lub **Brak**, które nie są bezpieczne, wszystkie dane biometryczne zostaną usunięte. Aby móc używać danych biometrycznych w aplikacjach lub funkcjach, musisz ponownie zarejestrować dane biometryczne.

## **Środki ostrożności dotyczące inteligentnego skanowania**

Przed użyciem inteligentnego skanowania weź pod uwagę następujące środki ostrożności.

- Z myślą o ochronie oczu podczas korzystania z funkcji rozpoznawania tęczówek ekran umieść w odległości co najmniej 20 cm od twarzy.
- Rozpoznawanie może się nie powieść, jeśli na ekranie zostaną umieszczone osłony ochronne (folia zapewniająca prywatność, osłony ze szkła hartowanego itd.).
- Nie używaj tej funkcji u niemowląt. Może to spowodować uszkodzenie wzroku.
- Każda osoba, u której występują zawroty głowy, ataki drgawek, utrata przytomności lub inne objawy związane z epilepsją, lub której najbliżsi członkowie rodziny cierpieli z powodu takich objawów, przed użyciem tej funkcji powinna zasięgnąć porady lekarza.
- Funkcja Inteligentne skanowanie nie jest przeznaczona do diagnostyki, terapii ani zabiegów medycznych.
- Może się zdarzyć, że telefon odblokuje osoba podobna do użytkownika.
- Dbaj o bezpieczeństwo telefonu, aby uniemożliwić innym osobom jego odblokowanie.

#### **Jak zapewnić lepsze rozpoznawanie twarzy i tęczówek?**

Telefon może nie rozpoznać tęczówek i twarzy, gdy:

aparat nie może uzyskać dobrego widoku twarzy lub oczu (np. założone okulary, soczewki kontaktowe, kapelusz, niedawna operacja oczu, schorzenie, brud, uszkodzenie aparatu lub nadmierny ruch).

#### **Rejestracja tęczówek i twarzy**

- 1 Na ekranie Ustawienia dotknij **Biometria i zabezpieczenia** <sup>→</sup> **Inteligentne skanowanie**.
- $2$  Odblokuj ekran, używając ustawionej wcześniej metody. Jeżeli metoda odblokowywania nie została wcześniej ustawiona, to zrób to teraz.
- 3 Przeczytaj instrukcje podane na ekranie i dotknij **KONTYNUUJ**.
- 4 Wybierz, czy nosisz okulary i dotknij **KONTYNUUJ**.
- 5 Zarejestruj twarz i tęczówki.

Więcej informacji znajduje się na [Rozpoznawanie twarzy](#page-244-0) i [Rozpoznawanie tęczówki](#page-246-0).

Gdy wyświetlony zostanie ekran odblokowania przy użyciu inteligentnego skanowania, dotknij **WŁĄCZ**, aby użyć twarzy i tęczówek do odblokowania ekranu.

#### **Usuwanie zarejestrowanych danych twarzy i tęczówki.**

Istnieje możliwość usunięcia zarejestrowanych danych twarzy i tęczówki.

- 1 Na ekranie Ustawienia dotknij **Biometria i zabezpieczenia** <sup>→</sup> **Inteligentne skanowanie**.
- 2 Odblokuj ekran, używając ustawionej wcześniej metody.
- 3 Dotknij **Usuń dane twarzy i tęczówek**.

Po usunięciu zarejestrowanych danych twarzy i tęczówki wszystkie związane z nimi funkcje zostaną również wyłączone.

#### **Odblokowywanie ekranu za pomocą inteligentnego skanowania**

Możesz odblokować ekran za pomocą twarzy i tęczówek, zamiast używać wzoru, kodu PIN lub hasła.

- 1 Na ekranie Ustawienia dotknij **Biometria i zabezpieczenia** <sup>→</sup> **Inteligentne skanowanie**.
- 2 Odblokuj ekran, używając ustawionej wcześniej metody.
- 3 Dotknij przełącznika odblokowania **Odblok. Inteligentne skanowanie**, aby włączyć funkcję.
- 4 Spójrz na zablokowany ekran.

Po rozpoznaniu twarzy i tęczówek można odblokować ekran bez korzystania z żadnych innych metod blokowania ekranu. Jeśli twarz i tęczówki nie zostaną rozpoznane, użyj wcześniej ustawionej metody blokowania ekranu.

### <span id="page-244-0"></span>**Rozpoznawanie twarzy**

Istnieje możliwość ustawienia urządzenia tak, aby ekran był odblokowywany po rozpoznaniu twarzy.

- 
- Jeśli metoda blokowania ekranu jest ustawiona na twarz, nie można użyć twarzy do odblokowania ekranu po pierwszym włączeniu urządzenia. Aby użyć urządzenia, należy je odblokować przy użyciu wzoru, kodu PIN lub hasła ustalonego podczas rejestrowania twarzy. Dobrze zapamiętaj swój wzór, kod PIN lub hasło.
- Jeśli metoda blokowania ekranu zostanie zmieniona na **Przeciągnij** lub **Brak**, które nie są bezpieczne, wszystkie dane biometryczne zostaną usunięte. Aby móc używać danych biometrycznych w aplikacjach lub funkcjach, musisz ponownie zarejestrować dane biometryczne.

# **Środki ostrożności dotyczące rozpoznawania twarzy**

Przed użyciem rozpoznawania twarzy do odblokowania urządzenia weź pod uwagę następujące środki ostrożności.

- Urządzenie może być odblokowane przez osobę lub przedmiot podobny do użytkownika.
- Funkcja rozpoznawania twarzy jest mniej bezpieczna od wzoru, kodu PIN lub hasła.

#### **Jak zapewnić lepsze rozpoznawanie twarzy?**

W przypadku korzystania z funkcji rozpoznawania twarzy pamiętaj o następujących kwestiach:

- Podczas rejestrowania zwróć uwagę na okulary, nakrycie głowy, maskę, brodę lub intensywny makijaż.
- Upewnij się, że jesteś w dobrze oświetlonym miejscu i że obiektyw aparatu jest czysty podczas rejestrowania.
- W celu uzyskania lepszych rezultatów upewnij się, że obraz nie jest zamazany.

#### **Rejestracja twarzy**

Aby lepiej zarejestrować obraz twarzy, należy to wykonać w pomieszczeniu, z dala od bezpośredniego światła słonecznego.

- 1 Na ekranie Ustawienia dotknij **Biometria i zabezpieczenia** <sup>→</sup> **Rozpoznawanie twarzy**.
- $2$  Odblokuj ekran, używając ustawionej wcześniej metody. Jeżeli metoda odblokowywania nie została wcześniej ustawiona, to zrób to teraz.
- 3 Wybierz, czy nosisz okulary i dotknij **KONTYNUUJ**.
- 4 Przytrzymaj urządzenie tak, aby ekran był skierowany w twoją stronę. Spójrz na ekran.

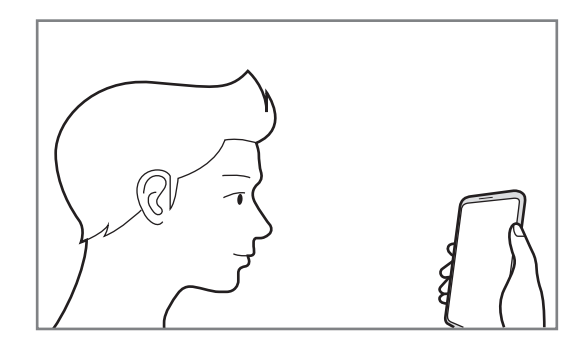

5 Umieść twarz wewnątrz ramki na ekranie.

Aparat zeskanuje Twoją twarz.

Gdy wyświetlony zostanie ekran blokady przy użyciu rysów twarzy, dotknij **WŁĄCZ**, aby użyć rysów twarzy do odblokowania ekranu.

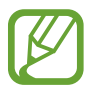

Jeśli odblokowywanie za pomocą rysów twarzy nie działa prawidłowo, dotknij **Usuń dane twarzy**, aby usunąć zarejestrowaną twarz, i zarejestruj twarz ponownie.

#### **Usuwanie zarejestrowanych danych twarzy**

Istnieje możliwość usunięcia zarejestrowanych danych twarzy.

- 1 Na ekranie Ustawienia dotknij **Biometria i zabezpieczenia** <sup>→</sup> **Rozpoznawanie twarzy**.
- 2 Odblokuj ekran, używając ustawionej wcześniej metody.
- 3 Dotknij **Usuń dane twarzy**.

Po usunięciu zarejestrowanej twarzy wszystkie związane z nią funkcje zostaną również wyłączone.

#### **Odblokowanie ekranu twarzą**

Możesz odblokować ekran za pomocą swoich rysów twarzy, zamiast używać wzoru, kodu PIN lub hasła.

- 1 Na ekranie Ustawienia dotknij **Biometria i zabezpieczenia** <sup>→</sup> **Rozpoznawanie twarzy**.
- 2 Odblokuj ekran, używając ustawionej wcześniej metody.

#### 3 Dotknij przełącznika **Odblokuj za pomocą twarzy**, aby włączyć funkcję.

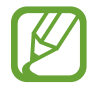

Aby ograniczyć możliwość rozpoznawania twarzy ze zdjęć lub filmów, dotknij przełącznika **Szybsze rozpoznawanie** aby wyłączyć funkcję. Może to spowodować zmniejszenie prędkości rozpoznawania twarzy.

#### Spójrz na zablokowany ekran.

Po rozpoznaniu twarzy można odblokować ekran bez korzystania z żadnych innych metod blokowania ekranu. Jeśli twarz nie zostanie rozpoznana, użyj wcześniej ustawionej metody blokowania ekranu.

### <span id="page-246-0"></span>**Rozpoznawanie tęczówki**

Funkcja rozpoznawania tęczówki wykorzystuje niepowtarzalne cechy tęczówek, takie jak kształt i wzór, do zwiększenia skuteczności zabezpieczeń urządzenia. Dane Twoich tęczówek można wykorzystać w różnych celach uwierzytelniania. Po zarejestrowaniu można ustawić wykorzystywanie tęczówek w urządzeniu do następujących funkcji:

- Samsung Pass (weryfikacja konta Samsung i logowanie sieciowe)
- Blokada ekranu
- Folder zabezpieczony
	- Dostępność tej funkcji zależy od regionu i operatora sieci.
		- Jeśli metoda blokowania ekranu jest ustawiona na tęczówki, nie można użyć tęczówek do odblokowania ekranu po pierwszym włączeniu urządzenia. Aby użyć urządzenia, należy je odblokować przy użyciu wzoru, kodu PIN lub hasła ustalonego podczas rejestrowania tęczówek. Dobrze zapamiętaj swój wzór, kod PIN lub hasło.
		- Jeśli urządzenie nie rozpozna twoich tęczówek, odblokuj urządzenie przy użyciu wzoru, kodu PIN lub hasła ustawionego podczas rejestrowania tęczówek, a następnie ponownie zarejestruj tęczówki. Jeśli nie pamiętasz wzoru, kodu PIN lub hasła, z urządzenia można będzie skorzystać dopiero po jego zresetowaniu. Samsung nie ponosi odpowiedzialności za utratę jakichkolwiek danych lub problemy wynikające z zapomnienia kodów odblokowania.
		- Jeśli metoda blokowania ekranu zostanie zmieniona na **Przeciągnij** lub **Brak**, które nie są bezpieczne, wszystkie dane biometryczne zostaną usunięte. Aby móc używać danych biometrycznych w aplikacjach lub funkcjach, musisz ponownie zarejestrować dane biometryczne.

## **Środki ostrożności dotyczące rozpoznawania tęczówek**

Przed użyciem rozpoznawania tęczówki weź pod uwagę następujące środki ostrożności.

- Z myślą o ochronie oczu podczas korzystania z funkcji rozpoznawania tęczówek ekran umieść w odległości co najmniej 20 cm od twarzy.
- Rozpoznawanie może się nie powieść, jeśli na ekranie zostaną umieszczone osłony ochronne (folia zapewniająca prywatność, osłony ze szkła hartowanego itd.).
- Nie używaj funkcji rozpoznawania tęczówki u niemowląt. Może to spowodować uszkodzenie wzroku.
- Każda osoba, u której występują zawroty głowy, ataki drgawek, utrata przytomności lub inne objawy związane z epilepsją, lub której najbliżsi członkowie rodziny cierpieli z powodu takich objawów, przed użyciem funkcji rozpoznawania tęczówek powinna zasięgnąć porady lekarza.
- Dane biometryczne gromadzone i przechowywane lokalnie przez skaner teczówek nie mogą być wykorzystywane do celów diagnostycznych, terapeutycznych ani zapobiegawczych.

#### **Jak zapewnić lepsze rozpoznanie tęczówek**

Telefon może nie rozpoznać oczu, gdy:

- aparat nie może uzyskać dobrego widoku tęczówek z różnych powodów (na przykład okulary, opuszczone powieki, niedawna operacja oczu, choroba, zabrudzenie, uszkodzenie aparatu lub nadmierny ruch).
- warunki oświetlenia znacznie różnią się od warunków, w których tęczówki zostały zarejestrowane (na przykład bezpośrednie promienie słoneczne).

Urządzenie umieść w odległości około 25–35 cm od twarzy, z ekranem skierowanym w swoją stronę.

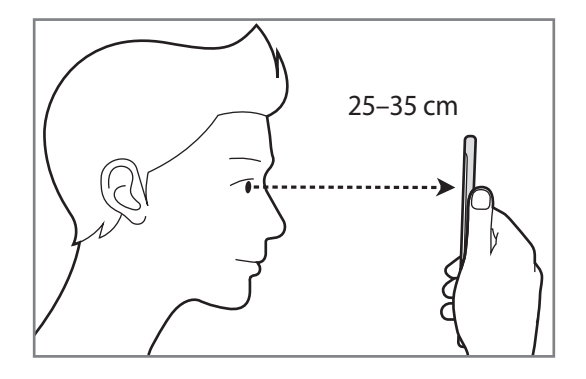

#### **Rejestrowanie tęczówek**

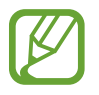

Urządzenie może zapisać dane dotyczące tęczówek tylko jednej osoby. Nie można zarejestrować więcej niż jednej pary tęczówek.

- 1 Na ekranie Ustawienia dotknij **Biometria i zabezpieczenia** <sup>→</sup> **Skaner tęczówki**.
- 2 Odblokuj ekran, używając ustawionej wcześniej metody. Jeżeli metoda odblokowywania nie została wcześniej ustawiona, to zrób to teraz.
- 3 Przeczytaj instrukcje podane na ekranie i dotknij **KONTYNUUJ**. Aby zarejestrować tylko jedną tęczówkę, dotknij **Zarej. tylko 1 tęczówkę**
- 4 Przytrzymaj urządzenie tak, aby ekran był skierowany w twoją stronę. Spójrz na ekran.

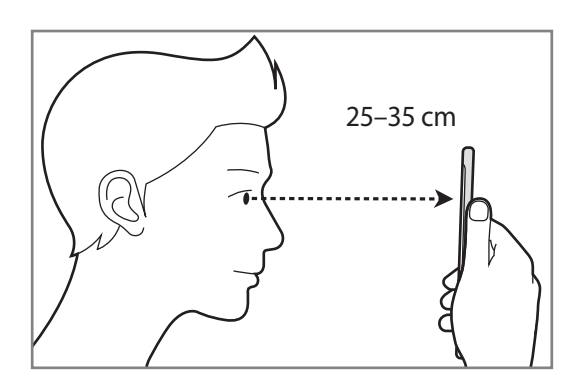

 $5$  Skieruj wzrok na wnętrze okręgów wyświetlanych na ekranie i szeroko otwórz oczy.

Aparat do rozpoznawania tęczówki rozpocznie skanowanie tęczówek.

Gdy wyświetlony zostanie ekran odblokowania przy użyciu tęczówek, dotknij **WŁĄCZ**, aby użyć tęczówek do odblokowania ekranu.

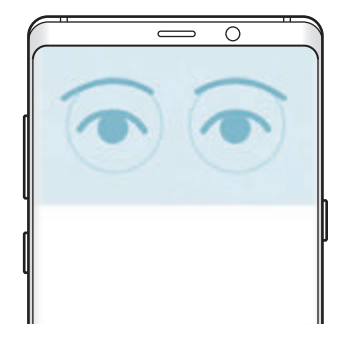

#### **Usuwanie zarejestrowanych danych tęczówki**

Istnieje możliwość usunięcia zarejestrowanych danych tęczówki.

- 1 Na ekranie Ustawienia dotknij **Biometria i zabezpieczenia** <sup>→</sup> **Skaner tęczówki**.
- 2 Odblokuj ekran, używając ustawionej wcześniej metody.
- 3 Dotknij **Usuń dane tęczówek**.

Po usunięciu zarejestrowanych danych tęczówki wszystkie związane z nimi funkcje zostaną również wyłączone.

#### **Korzystanie z aplikacji Samsung Pass**

Po zarejestrowaniu tęczówek oczu w Samsung Pass, możesz z łatwością używać ich w celu potwierdzenia swojej tożsamości lub logowania się na stronach. Więcej informacji można znaleźć w rozdziale [Samsung Pass.](#page-254-0)

#### **Odblokowanie ekranu tęczówkami**

Możesz odblokować ekran za pomocą tęczówek, zamiast używać wzoru, kodu PIN lub hasła.

- 1 Na ekranie Ustawienia dotknij **Biometria i zabezpieczenia** <sup>→</sup> **Skaner tęczówki**.
- 2 Odblokuj ekran, używając ustawionej wcześniej metody.
- 3 Dotknij przełącznika **Odblokuj za pomocą tęczówki**, aby włączyć funkcję.
- 4 Na zablokowanym ekranie przeciągnij palcem w dowolnym kierunku i ustaw oczy na wysokości okręgów na ekranie, aby przeskanować tęczówki.

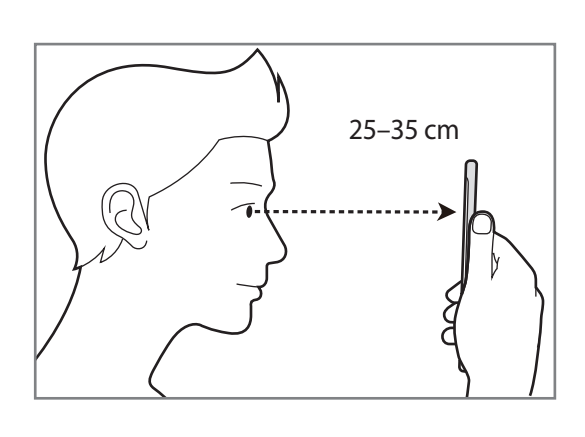

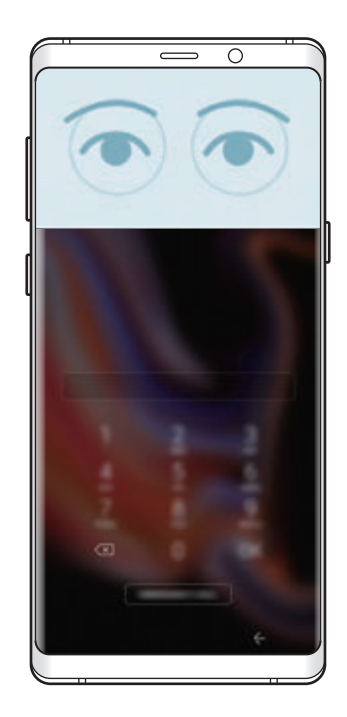

Aby odblokować ekran przy użyciu funkcji rozpoznawania tęczówki bez konieczności przeciągania palcem po zablokowanym ekranie, dotknij przełącznika **Rozpozn. tęczówki przy wł. ekr.**, aby go włączyć.

## <span id="page-251-0"></span>**Rozpoznawanie odcisków palców**

Aby rozpoznawanie odcisków palców działało, należy zapisać informacje o odcisku palcu w urządzeniu. Po zapisaniu można ustawić wykorzystywanie odcisków palców w urządzeniu do następujących funkcji:

- Samsung Pass (weryfikacja konta Samsung i logowanie sieciowe)
- Blokada ekranu
- Folder zabezpieczony

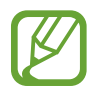

- Dostępność tej funkcji zależy od regionu i operatora sieci.
- Do rozpoznawania odcisków palców wykorzystywane są unikatowe cechy każdego odcisku palca w celu zwiększenia bezpieczeństwa urządzenia. Prawdopodobieństwo pomylenia przez skaner odcisków dwóch różnych palców jest bardzo małe. Jednak w rzadkich przypadkach odciski różnych palców mogą być do siebie na tyle podobne, że zostaną rozpoznane jako identyczne.
- Jeśli metoda blokowania ekranu jest ustawiona na odcisk palca, nie można użyć odcisku palca do odblokowania ekranu po pierwszym włączeniu urządzenia. Aby użyć urządzenia, należy je odblokować przy użyciu wzoru, kodu PIN lub hasła ustalonego podczas rejestrowania odcisku palca. Dobrze zapamiętaj swój wzór, kod PIN lub hasło.
- Jeśli urządzenie nie rozpozna twojego odcisku palca, odblokuj urządzenie przy użyciu wzoru, kodu PIN lub hasła ustawionego podczas rejestrowania odcisku palca, a następnie ponownie zarejestruj odcisk palca. Jeśli nie pamiętasz wzoru, kodu PIN lub hasła, z urządzenia można będzie skorzystać dopiero po jego zresetowaniu. Samsung nie ponosi odpowiedzialności za utratę jakichkolwiek danych lub problemy wynikające z zapomnienia kodów odblokowania.
- Jeśli metoda blokowania ekranu zostanie zmieniona na **Przeciągnij** lub **Brak**, które nie są bezpieczne, wszystkie dane biometryczne zostaną usunięte. Aby móc używać danych biometrycznych w aplikacjach lub funkcjach, musisz ponownie zarejestrować dane biometryczne.
# **Jak zapewnić lepsze rozpoznanie odcisków palców**

Podczas skanowania odcisków palców na urządzeniu pamiętaj o następujących kwestiach, które mogą wpłynąć na wydajność funkcji:

- Czujnik rozpoznawania odcisków palców rozpoznaje odciski palców. Upewnij się, że czujnik rozpoznawania odcisku palca nie jest zarysowany lub uszkodzony metalowymi obiektami, takimi jak monety, klucze czy naszyjniki.
- Nałożenie folii ochronnej lub naklejki na obszar czujnika odcisków palców bądź zasłonięcie go innymi akcesoriami może spowodować wydłużenie czasu rozpoznawania odcisków palców. Jeśli czujnik rozpoznawania odcisków palców jest fabrycznie zasłonięty folią ochronną, należy ją zdjąć przed jego użyciem.
- Upewnij się, że czujnik rozpoznawania odcisków palców i Twoje palce są czyste oraz suche.
- Na urządzeniu mogą nie być rozpoznawane odciski palców, na których są zmarszczki lub blizny.
- Na urządzeniu mogą nie być rozpoznawane odciski małych lub wąskich palców.
- Jeśli zegniesz palec lub dotkniesz ekranu tylko czubkiem palca, odciski palców mogą nie zostać rozpoznane na urządzeniu. Upewnij się, aby przykryć palcem cały czujnik rozpoznawania odcisków palców.
- Aby rozpoznawanie działało lepiej, zarejestruj odciski palców dłoni, którą najczęściej obsługujesz urządzenie.
- W suchych miejscach w urządzeniu może dojść do gromadzenia się elektryczności statycznej. Staraj się nie używać tej funkcji w suchych miejscach lub zanim jej użyjesz, rozładuj ładunki elektrostatyczne, dotykając metalowego przedmiotu.

# **Rejestrowanie odcisków palców**

- 1 Na ekranie Ustawienia dotknij **Biometria i zabezpieczenia** <sup>→</sup> **Skaner odcisków palców**.
- 2 Odblokuj ekran, używając ustawionej wcześniej metody. Jeżeli metoda odblokowywania nie została wcześniej ustawiona, to zrób to teraz.

3 Przesuń palec w dół na czujniku rozpoznawania odcisków palców.

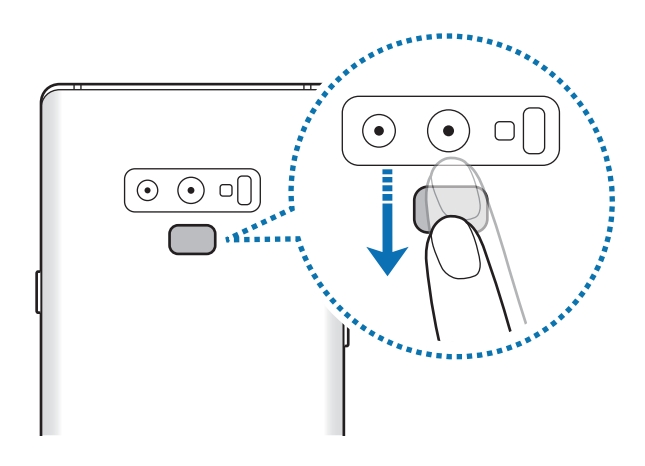

Powtarzaj to działanie do momentu zarejestrowania odcisku palca. Po zakończeniu rejestrowania odcisków palców dotknij **GOTOWE**.

Gdy wyświetlony zostanie ekran blokady przy użyciu odcisku palca, dotknij **WŁĄCZ**, aby użyć odcisku palca do odblokowania ekranu.

## **Usuwanie zarejestrowanych odcisków palców**

Istnieje możliwość usunięcia zarejestrowanych odcisków palców.

- 1 Na ekranie Ustawienia dotknij **Biometria i zabezpieczenia** <sup>→</sup> **Skaner odcisków palców**.
- 2 Odblokuj ekran, używając ustawionej wcześniej metody.
- 3 Dotknij **EDYTUJ**.
- 4 Zaznacz odciski palców do usunięcia i dotknij **USUŃ**.

#### **Korzystanie z aplikacji Samsung Pass**

Po zarejestrowaniu odcisków palców w Samsung Pass, możesz z łatwością używać ich w celu potwierdzenia swojej tożsamości lub logowania się na stronach. Więcej informacji można znaleźć w rozdziale [Samsung Pass.](#page-254-0)

# **Odblokowanie ekranu odciskami palców**

Możesz odblokować ekran za pomocą odcisku palca, zamiast używać wzoru, PIN-u, czy hasła.

- 1 Na ekranie Ustawienia dotknij **Biometria i zabezpieczenia** <sup>→</sup> **Skaner odcisków palców**.
- 2 Odblokuj ekran, używając ustawionej wcześniej metody.
- 3 Dotknij przełącznik **Odblokow. odciskiem palca**, aby ją włączyć.
- 4 Gdy ekran jest zablokowany, umieść palec na czujniku rozpoznawania odcisków palców i przeskanuj swój odcisk palca.

# <span id="page-254-0"></span>**Samsung Pass**

Samsung Pass pozwala Ci łatwiej logować się do swojego konta Samsung, stron internetowych lub aplikacji z wykorzystaniem Twoich danych biometrycznych, takich jak odciski palca lub tęczówki oka, zamiast poprzez wprowadzanie loginu i hasła.

Zarejestruj swoje dane biometryczne w Samsung Pass i ustaw logowanie z wykorzystaniem tych danych do umożliwiających te rozwiązanie stron i aplikacji korzystających z Samsung Pass.

- 
- Funkcja ta działa tylko wtedy, gdy urządzenie jest podłączone do sieci Wi-Fi lub sieci komórkowej.
- Funkcja jest dostępna po zarejestrowaniu konta Samsung i zalogowaniu się do niego. Więcej informacji znajduje się w części [Konto Samsung.](#page-36-0)
- Funkcja logowania w witrynie internetowej jest dostępna tylko w przypadku witryn internetowych, do których dostęp uzyskano za pośrednictwem aplikacji **Internet**. Niektóre witryny internetowe mogą nie obsługiwać tej funkcji.

#### **Rejestrowanie Samsung Pass**

Przed użyciem Samsung Pass zarejestruj dane biometryczne w Samsung Pass.

- 1 Na ekranie Ustawienia dotknij **Biometria i zabezpieczenia** <sup>→</sup> **Samsung Pass**.
- 2 Przeczytaj instrukcje wyświetlone na ekranie i dotknij **ZALOGUJ**.
- 3 Wpisz identyfikator i hasło do konta Samsung i dotknij **ZALOGUJ**.
- 4 Zapoznaj się z warunkami użytkowania i zaakceptuj je, a następnie dotknij **DALEJ**.
- 5 Dotknij **ODCISKI PALCÓW** lub **TĘCZÓWKA** i zarejestruj odciski palca lub tęczówki.

Więcej informacji można znaleźć w sekcji [Rozpoznawanie odcisków palców](#page-251-0) lub [Rozpoznawanie](#page-246-0)  [tęczówki.](#page-246-0)

6 Zeskanuj swoje odciski palców lub tęczówki i dotknij **DALEJ**, aby zakończyć rejestrację w Samsung Pass.

Jeżeli **Dodaj do ekr. startowego** jest zaznaczona, na ekranie startowym zostanie dodana ikona Samsung Pass.

# **Weryfikowanie hasła do konta Samsung**

Aplikacji Samsung Pass można używać do weryfikowania hasła do konta Samsung. Zamiast hasła można używać danych biometrycznych, między innymi podczas kupowania zawartości ze sklepu **Galaxy Apps**.

- 1 Na ekranie Ustawienia dotknij **Biometria i zabezpieczenia** <sup>→</sup> **Samsung Pass**.
- 2 Odblokuj ekran, używając ustawionej wcześniej metody.
- 3 Dotknij <sup>→</sup> **Ustawienia** <sup>→</sup> **Konto Samsung account**, a następnie dotknij przełącznika **Użyj z aplikacją Samsung Pass**, aby włączyć tę funkcję.

# **Korzystanie z Samsung Pass do logowania w witrynach internetowych**

Istnieje możliwość łatwego korzystania z aplikacji Samsung Pass w celu logowania się w witrynach internetowych, które obsługują automatyczne wypełnianie identyfikatorów i haseł.

- 1 Otwórz witrynę internetową, do której chcesz się zalogować.
- $2$  Wprowadź nazwę użytkownika i hasło, a następnie dotknij przycisku logowania w witrynie internetowej.
- 3 Po wyświetleniu wyskakującego okna z pytaniem o zapisanie danych logowania, zaznacz **Loguj przy użyciu usługi Samsung Pass** i dotknij **PAMIĘTAJ**.

Teraz możesz użyć danych biometrycznych zarejestrowanych w Samsung Pass podczas logowania w tej witrynie internetowej.

## **Korzystanie z Samsung Pass do logowania w aplikacjach**

Istnieje możliwość łatwego korzystania z aplikacji Samsung Pass w celu logowania się w aplikacjach, które obsługują automatyczne wypełnianie identyfikatorów i haseł.

- 1 Otwórz aplikację, do której chcesz się zalogować.
- 2 Wprowadź nazwę użytkownika i hasło, a następnie dotknij przycisku logowania aplikacji.
- $3$  Po wyświetleniu wyskakującego okna z pytaniem o zapisanie danych logowania, dotknij **ZAPISZ**.

Teraz możesz użyć danych biometrycznych zarejestrowanych w Samsung Pass podczas logowania w tej aplikacji.

#### **Zarządzanie informacjami logowanie**

Wyświetl listę witryn internetowych i aplikacji, które powiązano z aplikacją Samsung Pass oraz zarządzaj danymi logowania.

- 1 Na ekranie Ustawienia dotknij **Biometria i zabezpieczenia** <sup>→</sup> **Samsung Pass**.
- 2 Odblokuj ekran, używając ustawionej wcześniej metody.
- 3 Wybierz stronę internetową lub aplikację z listy.
- 4 Dotknij <sup>→</sup> **Edytuj** i zmień identyfikator, hasło i nazwę witryny internetowej lub aplikacji. Aby usunąć stronę internetową lub aplikację, dotknij → **Usuń**.

## **Korzystanie z Samsung Pass z witrynami internetowymi i aplikacjami**

Podczas korzystania z witryn internetowych lub aplikacji obsługujących Samsung Pass można w łatwy sposób zalogować się przy użyciu Samsung Pass.

Aby wyświetlić listę witryn internetowych i aplikacji obsługujących Samsung Pass, otwórz ekran Ustawienia, dotknij **Biometria i zabezpieczenia** → **Samsung Pass**, a następnie wybierz zakładkę witryny lub aplikacji. W przypadku braku stron lub aplikacji umożliwiających korzystanie z Samsung Pass zakładka stron lub aplikacji nie zostanie wyświetlona.

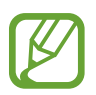

- Dostępne witryny internetowe i aplikacje mogą się różnić w zależności od operatora sieci lub regionu.
- Firma Samsung nie ponosi odpowiedzialności za jakiekolwiek straty lub niedogodności wynikające z logowania do witryn lub aplikacji za pomocą Samsung Pass.

# **Usuwanie danych Samsung Pass**

Możesz usunąć dane biometryczne, dane logowania w witrynach oraz dane aplikacji zarejestrowane w Samsung Pass przez **Usuń dane**. Zgoda na warunki będzie dalej obowiązywać, a konto Samsung pozostanie aktywne.

- 1 Na ekranie Ustawienia dotknij **Biometria i zabezpieczenia** <sup>→</sup> **Samsung Pass**.
- 2 Odblokuj ekran, używając ustawionej wcześniej metody.
- 3 Dotknij <sup>→</sup> **Ustawienia** <sup>→</sup> **Usuń dane**.
- 4 Wpisz hasło do konta Samsung i dotknij **POTWIERDŹ**.

Dane Samsung Pass zostaną usunięte.

# **Mój sejf**

Folder zabezpieczony chroni prywatne treści i aplikacje użytkownika, takie jak zdjęcia i kontakty, przed dostępem osób postronnych. Treści i aplikacje prywatne są chronione nawet po odblokowaniu urządzenia.

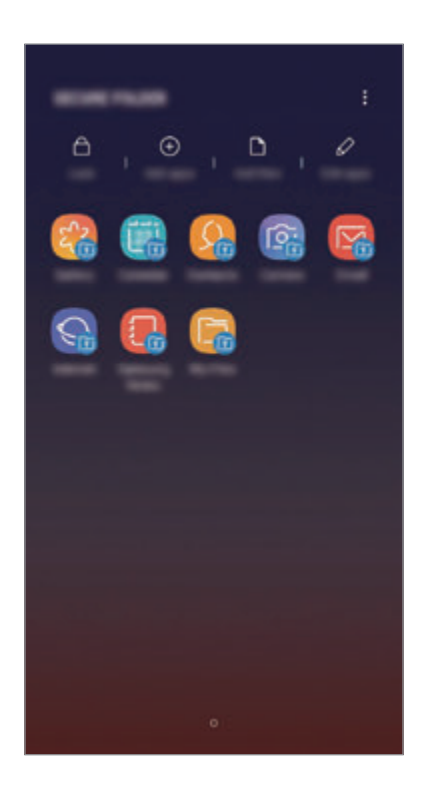

Folder zabezpieczony jest osobnym, chronionym obszarem pamięci. Danych znajdujących się w folderze zabezpieczonym nie można przenosić na inne urządzenia za pośrednictwem niezatwierdzonych metod udostępniania, takich jak USB lub Wi-Fi Direct. Próba dostosowania systemu operacyjnego lub zmodyfikowania oprogramowania spowoduje automatyczne zablokowanie folderu zabezpieczonego i uniemożliwienie dostępu do niego. Przed zapisaniem danych w folderze zabezpieczonym pamiętaj o wykonaniu kopii zapasowej w innej bezpiecznej lokalizacji.

#### **Ustawianie folderu zabezpieczonego**

1 Uruchom aplikację **Mój sejf**.

Możesz również uruchomić aplikację **Ustawienia** i dotknąć **Biometria i zabezpieczenia** → **Mój sejf**.

2 Dotknij **START**.

- 3 Dotknij **ZALOGUJ** i zaloguj się do swojego konta Samsung.
- 4 Wybierz metodę blokowania folderu zabezpieczonego i postępuj zgodnie ze wskazówkami na ekranie, aby zakończyć konfigurację.

Aby zmienić nazwę lub kolor ikony aplikacji Folder zabezpieczony, dotknij → **Dostosuj ikonę**.

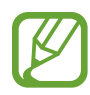

- Po uruchomieniu aplikacji **Mój sejf** musisz odblokować aplikację przy użyciu ustawionej metody odblokowania.
- Jeśli nie pamiętasz kodu odblokowania swojego folderu zabezpieczonego, możesz go zresetować przy użyciu swojego konta Samsung. Dotnij przycisku resetowania na dole ekranu blokady, a następnie wprowadź hasło do konta Samsung.

# **Ustawianie blokady automatycznej folderu zabezpieczonego**

Istnieje możliwość ustawienia automatycznej blokady folderu zabezpieczonego, gdy nie jest on używany.

- 1 Uruchom aplikację **Mój sejf** i dotknij <sup>→</sup> **Ustawienia** <sup>→</sup> **Automatycznie blokuj Mój sejf**.
- Wybierz opcję blokady.

Aby ręcznie zablokować Folder zabezpieczony, dotknij **Zabezpiecz**.

# **Przenoszenie zawartości do Folderu zabezpieczonego**

Do folderu zabezpieczonego można przenosić taką zawartość, jak zdjęcia i kontakty. Poniżej opisano przykładowe czynności podczas przenoszenia obrazu z pamięci domyślnej do folderu zabezpieczonego.

- 1 Uruchom aplikację **Mój sejf** i dotknij **Dodaj pliki**.
- 2 Dotknij **Obrazy**, zaznacz obrazy do przeniesienia, a następnie dotknij **GOTOWE**.
- 3 Dotknij **PRZENIEŚ**.

Wybrane elementy zostaną usunięte z oryginalnego foldera i przeniesione do Foldera zabezpieczonego. Aby skopiować elementy, dotknij **KOPIUJ**.

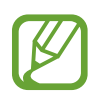

Metody przenoszenia zawartości może się różnić w zależności od typu zawartości.

## **Przenoszenie zawartości z Folderu zabezpieczonego**

Treści z Folderu zabezpieczonego można przenieść do odpowiedniej aplikacji w pamięci domyślnej. Poniżej opisano przykładowe czynności podczas przenoszenia obrazu z Folderu zabezpieczonego do pamięci domyślnej.

- 1 Uruchom aplikację **Mój sejf** i dotknij **Galeria**.
- $2$  Wybierz obraz, a następnie dotknij $\frac{1}{2}$   $\rightarrow$  **Przenieś z funkcji Mój sejf.** Wybrane elementy zostaną przeniesione do folderu **Galeria** w pamięci domyślnej.

# **Dodawanie aplikacji**

Do folderu zabezpieczonego można dodać aplikację w celu używania go.

- 1 Uruchom aplikację **Mój sejf** i dotknij **Dodaj aplikacje**.
- 2 Zaznacz jedną lub kilka aplikacji zainstalowanych na urządzeniu i dotknij **DODAJ**. Aby zainstalować aplikacje ze **Sklep Play** lub **Galaxy Apps**, dotknij **POBIERZ ZE SKLEPU PLAY** lub **POBIERZ Z GALAXY APPS**.

**Usuwanie aplikacji z folderu zabezpieczonego**

Dotknij **Edytuj aplikacje**, zaznacz aplikacje, a następnie dotknij **Odinstaluj**.

#### **Dodawanie kont**

Ta funkcja umożliwia dodanie swojego konta Samsung, Google lub innego w celu synchronizacji z aplikacjami w folderze zabezpieczonym.

- 1 Uruchom aplikację **Mój sejf** i dotknij <sup>→</sup> **Ustawienia** <sup>→</sup> **Konta** <sup>→</sup> **Dodaj konto**.
- 2 Wybierz usługę konta.
- $3$  Postępuj zgodnie z instrukcjami wyświetlanymi na ekranie, aby zakończyć konfigurację konta.

# **Ukrywanie folderu zabezpieczonego**

Skrót do folderu zabezpieczonego można ukryć na ekranie aplikacji.

Uruchom aplikację **Mój sejf**, dotknij → **Ustawienia**, a następnie dotknij przełącznika **Pokaż Mój sejf**, aby wyłączyć tę funkcję.

Możesz też przeciągnąć pasek stanu w dół, aby otworzyć panel powiadomień. Następnie przeciągnij palcem w dół na panelu powiadomień i dotknij **Mój sejf**, aby wyłączyć funkcję.

# **Tworzenie kopii zapasowej i przywracanie aplikacji Folder zabezpieczony**

Za pomocą konta Samsung można tworzyć kopię zapasową zawartości oraz aplikacji w aplikacji Folder zabezpieczony w Samsung Cloud, w celu ich późniejszego przywrócenia.

**Tworzenie kopii zapasowej danych**

- 1 Uruchom aplikację **Mój sejf** i dotknij <sup>→</sup> **Ustawienia** <sup>→</sup> **Kopia zap. i odzyskiwanie**.
- 2 Dotknij **Dodaj konto**, a następnie zarejestruj się i zaloguj do swojego konta Samsung.
- 3 Dotknij **Kopia zapasowa danych aplik. Mój sejf**.
- 4 Zaznacz elementy, dla których chcesz utworzyć kopię zapasową i dotknij **WYKONAJ KOPIĘ ZAPASOWĄ TERAZ**.

Kopia zapasowa danych zostanie utworzona w Samsung Cloud.

**Przywracanie danych**

- 1 Uruchom aplikację **Mój sejf** i dotknij <sup>→</sup> **Ustawienia** <sup>→</sup> **Kopia zap. i odzyskiwanie**.
- 2 Dotknij **Przywróć**.
- 3 Wybierz urządzenie i typy danych, które chcesz przywrócić, a następnie dotknij **PRZYWRÓĆ TERAZ**.

W urządzeniu zostaną przywrócone dane, dla których utworzono kopię zapasową.

# **Odinstalowywanie folderu zabezpieczonego**

Folder zabezpieczony można odinstalować wraz z całą jego zawartością i aplikacjami.

Uruchom aplikację **Mój sejf** i dotknij → **Ustawienia** → **Więcej ustawień** → **Odinstaluj**.

Aby utworzyć kopię zapasową dla zawartości przed odinstalowaniem aplikacji Folder zabezpieczony, zaznacz **Przenieś pliki multimedialne na zewnątrz Mojego sejfu** i dotknij **ODINSTALUJ**. Aby uzyskać dostęp do danych z aplikacji Folder zabezpieczony, dla których utworzono kopię zapasową, otwórz folder **Samsung** uruchom aplikację **Moje pliki**, a następnie dotknij **Pamięć wewnętrzna** → **Secure Folder**.

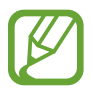

Kopia zapasowa notatek zapisanych w **Samsung Notes** nie zostanie utworzona.

# **Chmura i konta**

# **Opcje**

Synchronizuj dane urządzenia, twórz ich kopię bezpieczeństwa lub przywróć je przy użyciu Samsung Cloud. Możesz także rejestrować konta i zarządzać nimi (np. konto Samsung czy Google) lub przenosić dane z innych urządzeń, wykorzystując Smart Switch.

Na ekranie Ustawienia dotknij **Chmura i konta**.

- **Samsung Cloud:** zarządzanie zawartością, którą chcesz bezpiecznie zapisać w Samsung Cloud. Możesz sprawdzić stan wykorzystania pamięci w Samsung Cloud oraz synchronizować z nią dane, tworzyć kopie zapasowe i przywracać je. Więcej informacji można znaleźć w rozdziale [Samsung Cloud](#page-263-0).
- **Konta**: ta funkcja umożliwia dodanie swojego konta Samsung, Google lub innego w celu synchronizacji.
- **Kopia zap. i odzyskiwanie**: ta funkcja umożliwia ochronę informacji osobistych, danych aplikacji i ustawień w urządzeniu. Istnieje możliwość utworzenia kopii zapasowej poufnych danych i uzyskania do nich dostępu w późniejszym czasie. W celu wykonania kopii zapasowej danych lub ich przywrócenia musisz zalogować się do konta Google lub Samsung.
- **Smart Switch**: uruchom Smart Switch i przenieś dane ze swojego poprzedniego urządzenia. Więcej informacji można znaleźć w rozdziale [Smart Switch](#page-265-0).

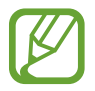

Regularnie twórz kopie zapasowe swoich danych w bezpiecznej lokalizacji, na przykład w Samsung Cloud lub na komputerze, dzięki czemu będziesz w stanie odtworzyć dane w przypadku ich awarii lub utraty w wyniku niezamierzonego przywrócenia danych fabrycznych.

# <span id="page-263-0"></span>**Samsung Cloud**

Zapisz w usłudze Samsung Cloud kopię zapasową danych z poprzednio używanego urządzenia i przywróć je w swoim nowym urządzeniu. Możesz również synchronizować dane zapisane na urządzeniu z usługą Samsung Cloud i wyświetlać zapisane dane na Samsung Cloud. Aby korzystać z Samsung Cloud, musisz zarejestrować się i zalogować na swoim koncie Samsung. Więcej informacji można znaleźć w rozdziale [Konto Samsung](#page-36-0).

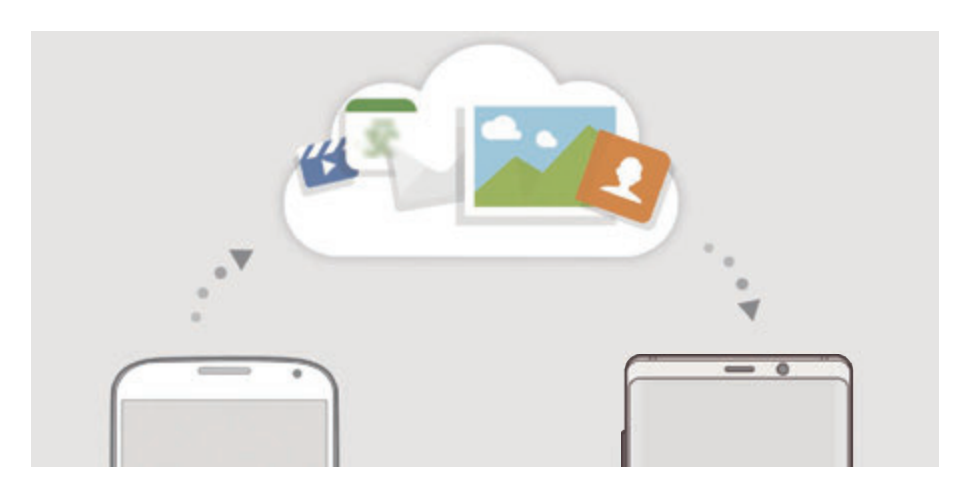

# **Tworzenie kopii zapasowej danych**

- 1 Zaloguj się na poprzednio używanym urządzeniu do swojego konta Samsung.
- 2 Uruchom aplikację **Ustawienia**, wybierz opcję kopii zapasowej i utwórz kopię zapasową danych.
	- Jeżeli Twoje urządzenie umożliwia korzystanie z usługi Samsung Cloud, uruchom aplikację **Ustawienia**, dotknij **Chmura i konta** → **Samsung Cloud**, wybierz swoje urządzenie pod **KOPIA ZAPASOWA I PRZYWRACANIE**, dotknij **Utwórz kopię zapasową** i utwórz kopię zapasową swoich danych.
		- Metoda tworzenia kopii zapasowej może różnić się w zależności od modelu.
		- Dla niektórych danych kopia zapasowa nie zostanie utworzona. Żeby sprawdzić, które dane będą miały wykonaną kopię zapasową, uruchom aplikację **Ustawienia**, dotknij **Chmura i konta** → **Samsung Cloud**, wybierz urządzenie w **KOPIA ZAPASOWA I PRZYWRACANIE**, a następnie dotknij **Utwórz kopię zapasową**.
		- Aby wyświetlić dane kopii zapasowej na koncie Samsung, uruchom aplikację **Ustawienia**, dotknij **Chmura i konta** → **Samsung Cloud**, wybierz urządzenie w obszarze **KOPIA ZAPASOWA I PRZYWRACANIE**, a następnie dotknij **Przywróć dane**.

# **Przywracanie danych**

- 1 Na nowym urządzeniu uruchom aplikację **Ustawienia** i dotknij **Chmura i konta** <sup>→</sup> **Samsung Cloud**.
- 2 Wybierz poprzednio używane urządzenie w **KOPIA ZAPASOWA I PRZYWRACANIE** i dotknij **Przywróć dane**.
- 3 Zaznacz typy danych, które chcesz przywrócić, a następnie dotknij **PRZYWRÓĆ**.

# **Synchronizowanie danych**

Możesz synchronizować dane zapisane na urządzeniu, takie jak obrazy, filmy i zdarzenia z Samsung Cloud i uzyskiwać do nich dostęp z innych urządzeń.

- 1 Na nowym urządzeniu uruchom aplikację **Ustawienia** i dotknij **Chmura i konta** <sup>→</sup> **Samsung Cloud**.
- 2 Dotknij <sup>→</sup> **Ustawienia** <sup>→</sup> **Ustawienia synchronizacji**.
- 3 Dotknij przełączników obok elementów, które chcesz zsynchronizować.

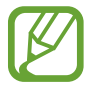

Zapisane dane można sprawdzić lub zmienić ustawienia, dotykając karty **GALERIA**, **NOTATKI SAMSUNG** lub kartę **DYSK SAMSUNG CLOUD**.

# <span id="page-265-0"></span>**Smart Switch**

Dane między urządzeniami przenośnymi można przenosić za pośrednictwem aplikacji Smart Switch. Na ekranie Ustawienia dotknij **Chmura i konta** → **Smart Switch**.

# **Przenoszenie danych przy użyciu złącza USB (USB typu C)**

Istnieje możliwość podłączenia poprzedniego urządzenia do swojego urządzenia za pomocą złącza USB (USB typu C) i kabla USB w celu łatwego i szybkiego przeniesienia danych.

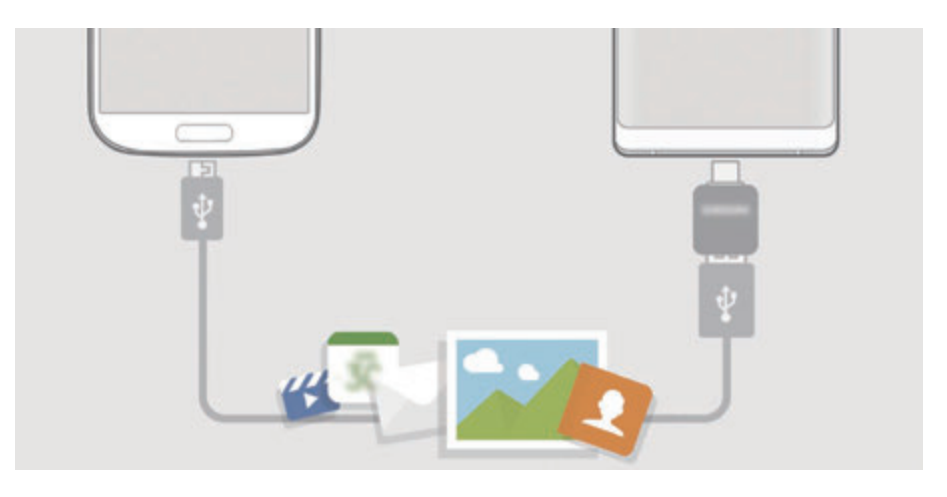

- 1 Podłącz złącze USB (USB typu C) do złącza wielofunkcyjnego swojego urządzenia.
- 2 Połącz swoje urządzenie z poprzednim urządzeniem za pomocą kabla USB poprzedniego urządzenia.

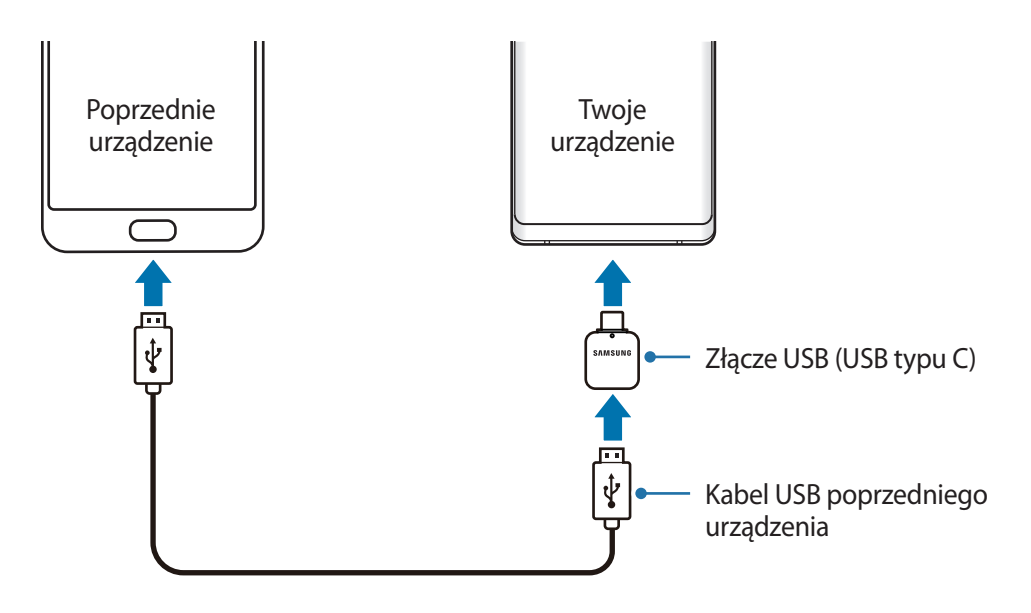

- 3 Kiedy pojawi się wyskakujące okienko wyboru aplikacji, dotknij **Smart Switch** <sup>→</sup> **ODBIERZ**.
- 4 Na poprzednim urządzeniu dotknij **ZEZWALAJ**.

Jeśli nie masz tej aplikacji, pobierz ją z **Galaxy Apps** lub **Sklep Play**.

Twoje urządzenie rozpozna urządzenie poprzednie i pojawi się lista danych, które możesz przenieść.

5 Postępuj zgodnie z instrukcjami na ekranie, aby przenieść dane z poprzedniego urządzenia.

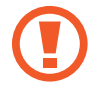

Nie odłączaj kabla USB ani złącza USB (USB typu C) od urządzenia podczas przenoszenia plików. Mogłoby to spowodować utratę danych lub uszkodzenie urządzenia.

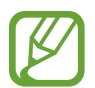

Transfer danych powoduje zwiększenie poboru mocy z baterii urządzenia. Przed przeprowadzeniem transferu danych sprawdź, czy bateria jest wystarczająco naładowana. Jeżeli poziom energii baterii jest niski, przesyłanie danych może zostać przerwane.

# **Przenoszenie danych przez łączność Wi-Fi Direct**

Przesyłaj dane z poprzednio używanego urządzenia na swoje urządzenie bezprzewodowo, za pośrednictwem funkcji Wi-Fi Direct.

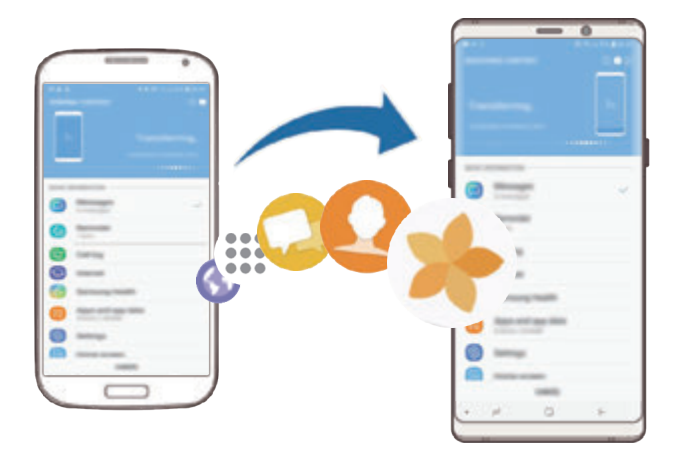

- 1 Uruchom aplikację Smart Switch na poprzednim urządzeniu. Jeśli nie masz tej aplikacji, pobierz ją z **Galaxy Apps** lub **Sklep Play**.
- 2 Na urządzeniu uruchom aplikację **Ustawienia** i dotknij **Chmura i konta** <sup>→</sup> **Smart Switch**.
- 3 Umieść urządzenia obok siebie.
- 4 Na poprzednim urządzeniu dotknij **BEZPRZEW.** <sup>→</sup> **WYŚLIJ**.
- 5 Na urządzeniu dotknij **BEZPRZEW.** <sup>→</sup> **ODBIERZ** i wybierz typ poprzedniego urządzenia.
- $6$  Postępuj zgodnie z instrukcjami na ekranie, aby przenieść dane z poprzedniego urządzenia.

# **Przesyłanie danych przy użyciu pamięci zewnętrznej**

Przesyłaj dane przy użyciu pamięci zewnętrznej np. karty microSD.

- 1 Przesyłaj dane z poprzednio używanego urządzenia pamięci zewnętrznej.
- 2 Umieść zewnętrzne urządzenie pamięci w urządzeniu lub podłącz je do takiego urządzenia.
- 3 Na urządzeniu uruchom aplikację **Ustawienia** i dotknij **Chmura i konta** <sup>→</sup> **Smart Switch** <sup>→</sup> **PAMIĘĆ ZEWNĘTRZNA** → **PRZYWRÓĆ**.
- 4 Postępuj zgodnie z instrukcjami na ekranie, aby przenieść dane pamięci zewnętrznej.

## **Przesyłanie danych kopii zapasowych z komputera**

Przenoszenie danych między urządzeniem a komputerem. Musisz pobrać komputerową wersję aplikacji Smart Switch ze strony www.samsung.com/smartswitch. Zapisz na komputerze kopię zapasową danych z poprzednio używanego urządzenia i importuj je do swojego urządzenia.

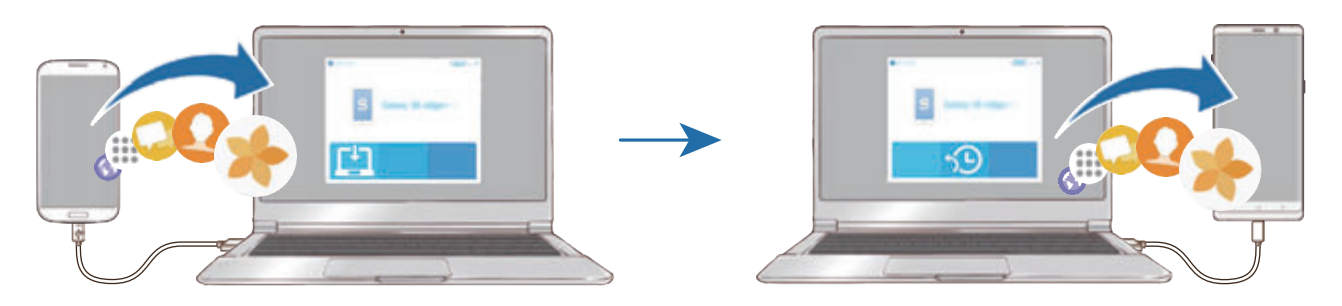

- 1 W komputerze odwiedź stronę www.samsung.com/smartswitch w celu pobrania aplikacji Smart Switch.
- 2 W komputerze uruchom aplikację Smart Switch.

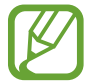

Jeśli poprzednio używane urządzenie nie było urządzeniem Samsung, zapisz kopię zapasową danych na komputerze przy użyciu programu dostarczonego przez producenta urządzenia. Następnie przejdź do piątego kroku.

- 3 Podłącz poprzednio używane urządzenie do komputera kablem USB urządzenia.
- 4 W komputerze postępuj zgodnie z instrukcjami wyświetlanymi na ekranie, aby wykonać kopię zapasową danych z urządzenia. Następnie odłącz poprzednio używane urządzenie od komputera.
- 5 Podłącz swoje urządzenie do komputera kablem USB.
- $6$  W komputerze postępuj zgodnie z instrukcjami wyświetlanymi na ekranie, aby przesłać dane do swojego urządzenia.

#### **Wyświetlanie zaimportowanych danych**

Możliwe jest przeglądanie zaimportowanych danych z tej samej aplikacji z poprzedniego urządzenia.

Jeżeli na nowym urządzeniu nie ma tych samych aplikacji, aby móc przeglądać lub odtwarzać zaimportowane dane, dane zostaną zapisane w podobnej aplikacji. Przykładowo, jeżeli na urządzeniu nie ma aplikacji Memo, importowane notatki można przeglądać w aplikacji **Samsung Notes**.

# **Google**

Ta aplikacja umożliwia konfigurację ustawień niektórych funkcji udostępnianych przez firmę Google. Na ekranie Ustawienia dotknij **Google**.

# **Dostępność**

Możesz skonfigurować wiele ustawień, aby zwiększyć dostępność urządzenia. Więcej informacji można znaleźć w rozdziale [Dostępność.](#page-272-0)

Na ekranie Ustawienia dotknij **Dostępność**.

# **Zarządzanie ogólne**

Dostosuj ustawienia systemowe urządzenia lub zresetuj urządzenie.

Na ekranie Ustawienia dotknij **Zarządzanie ogólne**.

- **Język i wprowadzanie**: możliwość wyboru języka urządzenia i zmiany ustawień, takich jak rodzaj klawiatury lub wprowadzania głosowego. Niektóre opcje mogą nie być dostępne w zależności od wybranego języka. Więcej informacji można znaleźć w rozdziale [Dodawanie](#page-270-0)  [języków urządzenia.](#page-270-0)
- **Data i godzina**: dostęp do ustawień i zmiana sposobu wyświetlania przez urządzenie daty i godziny.

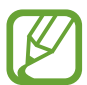

Jeśli bateria zostanie całkowicie rozładowana, ustawienia godziny i daty są resetowane.

- **Kontakt z nami**: możliwość zadania pytania lub wyświetlenia często zadawanych pytań. Więcej informacji można znaleźć w rozdziale [Samsung Members](#page-167-0).
- **Przekaz. dane diagn. firmie Samsung**: ustawienie urządzenia, aby automatycznie przesyłało raport z diagnostyki u użytkowania urządzenia do firmy Samsung.
- **Materiały marketingowe**: określanie, czy firma Samsung ma przesyłać informacje marketingowe, takie jak oferty specjalne, informacje o korzyściach dla członków społeczności i biuletyny.
- **Resetowanie**: zresetuj ustawienia urządzenia lub wykonaj reset danych fabrycznych. Istnieje możliwość zresetowania wszystkich ustawień oraz ustawień sieciowych. Można również ustawić urządzenie tak, aby było ponownie uruchamiane o ustalonej godzinie w celu optymalizacji pracy urządzenia.

# <span id="page-270-0"></span>**Dodawanie języków urządzenia**

Istnieje możliwość dodania języków używanych na urządzeniu.

1 Na ekranie Ustawienia dotknij **Zarządzanie ogólne** <sup>→</sup> **Język i wprowadzanie** <sup>→</sup> **Język** <sup>→</sup> **Dodaj język**.

Aby wyświetlić wszystkie języki, które można dodać, dotknij → **Wszystkie języki**.

- 2 Wybierz język do dodania.
- 3 Aby ustawić wybrany język jako domyślny, dotknij **USTAW DOMYŚLNY**. Aby zachować bieżące ustawienie języka, dotknij **NIE ZMIENIAJ**.

Wybrany język zostanie dodany do listy języków. W przypadku zmiany domyślnego języka wybrany język zostanie dodany na początek listy.

Aby zmienić domyślny język na liście języków, przesuń ikonę $\hat{\heartsuit}$  obok języka na początek listy. Następnie dotknij **GOTOWE**. Jeśli dana aplikacja nie obsługuje danego języka, zostanie użyty następny obsługiwany język z listy.

# **Aktualizacja oprogramowania**

Oprogramowanie urządzenia można zaktualizować za pośrednictwem usługi firmware over-the-air (FOTA). Można również zaplanować aktualizacje oprogramowania.

Na ekranie Ustawienia dotknij **Aktualizacja oprogramowania**.

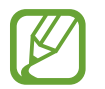

Jeśli zostaną wydaną awaryjne aktualizacje oprogramowania mające na celu chronienie bezpieczeństwa urządzenia oraz zablokowanie zagrożeń bezpieczeństwa nowego typu, zostaną one zainstalowane automatycznie, bez zgody użytkownika.

- **Pobierz aktualizacje ręcznie**: ręczne sprawdzanie dostępności aktualizacji i ich instalowanie.
- **Pobieraj aktualizacje automat.**: ustawienie urządzenia, tak aby pobierało aktualizacje automatycznie po nawiązaniu połączenia z siecią Wi-Fi.
- **Zaplanowane akt. oprogramowania**: urządzenie może instalować aktualizacje o określonej godzinie.
- **Informacje o ost. aktualizacji:** wyświetlanie informacji o ostatniej aktualizacji oprogramowania.

# **Informacje o aktualizacjach zabezpieczeń**

Aktualizacje zabezpieczeń mają na celu poprawienie bezpieczeństwa urządzenia i chronienie Twoich danych osobistych. Aktualizacje zabezpieczeń dla Twojego modelu urządzenia znajdują się na stronie internetowej security.samsungmobile.com.

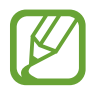

Ta strona internetowa działa tylko w wybranych językach.

# **Instrukcja obsługi**

Wyświetlanie informacji na temat sposobu używania urządzenia, aplikacji, a także na temat konfigurowania ważnych ustawień.

Na ekranie Ustawienia dotknij **Instrukcja obsługi**.

# **Telefon — informacje**

Uzyskaj dostęp do informacji o urządzeniu.

Na ekranie Ustawienia dotknij **Telefon — informacje**.

Aby zmienić nazwę urządzenia, dotknij **EDYTUJ**.

- **Stan**: wyświetlanie różnych informacji o urządzeniu, takich jak status karty SIM, adres MAC sieci Wi-Fi oraz numer seryjny.
- **Informacje prawne**: wyświetlanie informacji prawnych związanych z urządzeniem, takich jak informacje dotyczące bezpieczeństwa oraz licencja typu Open Source.
- **Informacje o oprogramowaniu**: wyświetlanie informacji o oprogramowaniu urządzenia, takich jak wersja systemu operacyjnego i wersja oprogramowania wbudowanego.
- **Informacje o baterii**: wyświetlanie stanu baterii urządzenia i informacji o niej.

# **Załącznik**

# <span id="page-272-0"></span>**Dostępność**

# **Informacje o dostępności**

Istnieje możliwość zwiększenia dostępności dzięki funkcjom ułatwiającym korzystanie z urządzenia użytkownikom z upośledzonym słuchem, wzrokiem lub ograniczoną zręcznością.

Uruchom aplikację **Ustawienia** i dotknij **Dostępność**.

# **Voice Assistant (głosowe informacje zwrotne)**

## **Aktywacja i dezaktywacja funkcji Voice Assistant**

Po aktywacji Voice Assistant urządzenie rozpocznie powiadomienia głosowe. Kiedy jednokrotnie dotkniesz wybranej funkcji, urządzenie odczyta na głos tekst z ekranu. Funkcję tę uaktywni dwukrotne dotknięcie ekranu.

Uruchom aplikację **Ustawienia**, dotknij **Dostępność** → **Widoczność** → **Voice Assistant**, a następnie dotknij przełącznika, aby włączyć tę funkcję.

Aby wyłączyć funkcję Voice Assistant, dotknij przełącznika, a następnie szybko dotknij dwukrotnie dowolnego miejsca na ekranie.

Podczas pierwszego uruchamiania funkcji Voice Assistant po aktywacji włączony zostanie samouczek. Możesz odtworzyć go ponownie, dotykając **Pomoc funkcji Voice Assistant**.

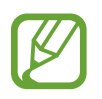

Niektóre funkcje nie są dostępne podczas korzystania z funkcji Voice Assistant.

## **Sterowanie ekranem za pomocą gestów palców**

W trakcie korzystania z funkcji Voice Assistant można obsługiwać ekran, wykonując różne gesty palcami.

#### **Gesty przy użyciu jednego palca**

- Dotknięcie: odczytanie na głos elementu znajdującego się pod palcem. Aby eksplorować ekran, przyłóż palec do ekranu i przesuwaj go po nim.
- Dwukrotne dotknięcie: otwiera wybrany element. Podczas odczytywania na głos wybranych elementów, po usłyszeniu wymaganego elementu, podnieś palec znad tego elementu. Następnie dwukrotnie dotknij dowolnego miejsca na ekranie.
- Podwójne dotknięcie i przytrzymanie ekranu: przesunięcie elementu lub uzyskanie dostępu do dostępnej opcji.
- Przeciągnięcie w lewo: przeczytaj poprzedni element.
- Przeciągnięcie w prawo: przeczytaj następny element.
- Przeciągnięcie w górę lub w dół: zmiana ostatnio używanych ustawień menu kontekstowego.
- Przeciągnięcie w lewo, a następnie w prawo jednym ruchem: przewinięcie w górę ekranu.
- Przeciągnięcie w prawo, a następnie w lewo jednym ruchem: przewinięcie w dół ekranu.
- Przeciągnięcie w górę, a następnie w dół ekranu jednym ruchem: przejście do pierwszego elementu na ekranie.
- Przeciągnięcie w dół, a następnie w górę ekranu jednym ruchem: przejście do ostatniego elementu na ekranie.

#### **Gesty przy użyciu dwóch palców**

- Dwukrotne dotknięcie: uruchomienie, wstrzymanie lub wznowienie bieżącej czynności.
- Trzykrotne dotknięcie: sprawdzenie aktualnej godziny, pozostałego poziomu naładowania baterii i innych informacji. Aby zmienić elementy odczytywane na głos, uruchom aplikację **Ustawienia** i dotknij **Dostępność** → **Widoczność** → **Voice Assistant** → **Ustawienia** → **Informacje na pasku stanu**.
- Czterokrotne dotknięcie: włączenie lub wyłączenie powiadomień głosowych.
- Przeciągnięcie w lewo: przejście do następnej strony.
- Przeciągnięcie w prawo: powrót do poprzedniej strony.
- Przeciągnięcie w górę: przewinięcie w dół listy.
- Przeciągnięcie w dół: przewinięcie w górę listy.
- Przeciągnięcie w górę lub w dół na ekranie startowym: otwarcie ekranu aplikacji.
- Przeciągnięcie w górę lub w dół na ekranie aplikacji: powrót do ekranu startowego.
- Przeciągnięcie w dowolnym kierunku na zablokowanym ekranie: odblokowanie ekranu.
- Przeciągnięcie w dół z góry ekranu: otwarcie panelu powiadomień.

#### **Gesty przy użyciu trzech palców**

- Dotknięcie: rozpoczęcie czytania na głos elementów począwszy od góry.
- Dwukrotne dotknięcie: rozpoczęcie czytania od następnego elementu.
- Trzykrotne dotknięcie: przeczytanie ostatniego wybranego tekstu i skopiowanie go do schowka.
- Przeciągniecie w lewo lub w prawo: otwarcie menu kontekstowego i przewinięcie przez różne opcje.
- Przeciągnięcie w górę lub w dół: zmiana czytania tekst i wybór szczegółowości.
- Przeciągnięcie w górę, a następnie w dół ekranu jednym ruchem: powrót do poprzedniego ekranu.
- Przeciagnięcie w dół, a następnie w górę ekranu jednym ruchem: powrót do ekranu startowego.

#### **Gesty przy użyciu czterech palców**

- Dotknięcie: powrót do poprzedniego ekranu.
- Dwukrotne dotknięcie: powrót do ekranu startowego.
- Trzykrotne dotknięcie: otworzenie listy ostatnio używanych aplikacji.

# **Korzystanie z menu kontekstowego**

Podczas korzystania z funkcji Voice Assistant przeciągnij trzema palcami w lewo lub w prawo. Wyświetlone zostanie menu kontekstowe, a urządzenie odczyta na głos dostępne opcje. Przeciągnij w lewo lub w prawo trzema palcami, aby przewinąć różne opcje. Po usłyszeniu pożądanej opcji przeciągnij w górę lub w dół, aby z niej skorzystać lub dostosować jej ustawienia. Na przykład: jeśli usłyszysz **Głośność mówienia**, możesz wyregulować poziom głośności przez przeciągnięcie w górę lub w dół.

# **Dodawanie etykiet obrazów i zarządzanie nimi**

Do obrazów znajdujących się na ekranie można przypisywać etykiety. Po wybraniu obrazów etykiety odczytywane są na głos przez urządzenie. Dodawaj etykiety do nieprzypisanych obrazów poprzez dwukrotnie dotknięcie i przytrzymanie ekranu trzema palcami.

Aby zarządzać etykietami, uruchom aplikację **Ustawienia** i dotknij **Dostępność** → **Widoczność** → **Voice Assistant** → **Ustawienia** → **Zarządzaj niestand. etykietami**.

# **Konfiguracja ustawień funkcji Voice Assistant**

Istnieje możliwość dostosowania ustawień funkcji Voice Assistant zgodnie z wymaganiami.

Uruchom aplikację **Ustawienia**, dotknij **Dostępność** → **Widoczność** → **Voice Assistant** → **Ustawienia**.

- **Głośność mówienia**: wybór poziomu głośności odtwarzania powiadomień głosowych.
- **Syntezator mowy**: istnieje możliwość zmiany ustawień funkcji zamiany tekstu na mowę używanych z funkcją Voice Assistant, takich jak języki, szybkość i inne.
- **Zmiany tonu**: ustawienie innej wysokości głosu w urządzeniu przy odczytywaniu tekstu podczas wprowadzania tekstu.
- **Odczytuj tekst wprowadzany z klawiatury**: ustawienie odczytywania na głos nazwy elementu pod palcem podczas korzystania z klawiatury.
- **Mów przy wyłączonym ekranie**: ustawienie urządzenia tak, aby powiadomienia były odczytywane na głos przy wyłączonym ekranie.
- **Wycisz za pomocą czujn. zbliż.**: ustawienie wstrzymania odtwarzania powiadomień głosowych po umieszczeniu dłoni nad czujnikiem w górnej części urządzenia.
- **Potrz., aby czyt. w sp. ciągły**: ustawienie urządzenia tak, aby tekst wyświetlony na ekranie był odczytywany na głos po wstrząśnięciu urządzeniem. Istnieje możliwość wyboru spośród różnych prędkości potrząsania.
- **Odczytuj identyfikator rozmówcy**: ustawienie odczytywania na głos nazwiska dzwoniącego przy połączeniu przychodzącym.
- **Alfabet fonetyczny**: ustawienie urządzenia tak, aby po dotknięciu i przytrzymaniu litery odczytywane było na głos słowo zaczynające się na tę literę.
- **Podpowiedzi użycia**: ustawienie urządzenia tak, aby wskazówki użycia były odczytywane na głos po wybraniu elementu.
- **Wypowiadaj hasła**: dzięki tej funkcji na urządzeniu znaki odczytywane są na głos, gdy wprowadzane jest hasło.
- **Wibracja**: ustawienie wibrowania urządzenia podczas sterowania ekranem, np. wybierania elementu.
- **Monit dźwiękowy**: ustawienie dźwięku podczas sterowania ekranem, np. wybierania elementu.
- **Ukierunkuj na mowę**: ustawienie zmniejszania poziomu głośności odtwarzania na głos plików multimedialnych podczas odczytywania nazw elementów.
- **Głośność monitu dźwiękowego**: regulowanie głośności dźwięku odtwarzanego po dotknięciu ekranu w celu sterowania nim. Ta funkcja jest dostępna po włączeniu **Monit dźwiękowy**.
- **Duży kursor**: ustawienie urządzenia, tak aby krawędzie kursora kwadratowego wyświetlanego po dotknięciu elementu były pogrubione.
- **Kolor kursora**: możliwość wyboru koloru kwadratowego kursora wyświetlanego podczas dotykania elementów.
- **Skrócone menu**: wybieranie opcji menu kontekstowego wyświetlanych po przeciągnięciu w lewo lub w prawo trzema palcami.
- **Zarządzaj niestand. etykietami**: zarządzanie dodanymi etykietami.
- **Skróty klawiaturowe**: ustawianie skrótów klawiaturowych używanych po podłączeniu klawiatury zewnętrznej.
- **Informacje na pasku stanu**: wybór elementów do odczytywania na głos po dotknięciu ekranu trzy razy dwoma palcami.
- **Opcje programisty**: ustawianie opcji dotyczących tworzenia aplikacji.

# **Korzystanie z urządzenia przy wyłączonym ekranie**

Dla zachowania prywatności można ustawić urządzenie, aby działało normalnie z wyłączonym ekranem. Ekran nie jest włączany po naciśnięciu przycisków lub dotknięciu ekranu. Aktualnie włączone funkcje nie są wyłączane, gdy ekran jest wyłączony.

Uruchom aplikację **Ustawienia**, dotknij **Dostępność** → **Widoczność**, a następnie dotknij przełącznika **Ciemny ekran**, aby włączyć tę funkcję. Aby włączyć lub wyłączyć tę funkcję, dwukrotnie szybko naciśnij klawisz zasilania.

# **Wprowadzanie tekstu za pomocą klawiatury**

Aby wyświetlić klawiaturę, dotknij pola wprowadzania tekstu, a następnie dwukrotnie dotknij dowolnego miejsca na ekranie.

Aby włączyć funkcję szybkiego wprowadzania z klawiatury, uruchom aplikację **Ustawienia**, dotknij **Dostępność** → **Widoczność**, a następnie dotknij przełącznika **Szybkie wprowadzanie z klawiatury**, aby go włączyć.

Po dotknięciu klawiatury palcem odczytywane są na głos opisy przycisków znaków znajdujących się pod palcem. Po usłyszeniu opisu odpowiedniego menu odsuń palec od menu, aby je wybrać. Znak jest wprowadzany, a tekst jest odczytywany na głos.

Jeśli **Szybkie wprowadzanie z klawiatury** nie jest włączone, odsuń palec od wybranego znaku, a następnie dotknij szybko dwukrotnie dowolnego miejsca na ekranie.

#### **Wprowadzane dodatkowych znaków**

Dotknij klawisza na klawiaturze i przytrzymaj go, aby wprowadzić dodatkowe znaki dostępne dla klawisza. Nad klawiszem wyświetlone zostanie wyskakujące okno przedstawiające dostępne znaki. Aby wybrać znak, przeciągaj palcem po wyskakującym oknie, aż usłyszysz wybrany znak, a następnie podnieś palec.

# **Widoczność**

# **Dodawanie nagrań głosowych do etykiet głosowych**

Etykiet głosowych można używać w celu rozróżniania obiektów o podobnych kształtach poprzez przytwierdzanie do nich różnych etykiet. Możesz przygotować nagranie głosowe i przypisać je do etykiety głosowej NFC. Nagranie głosowe zostanie odtworzone po umieszczeniu urządzenia obok tej etykiety.

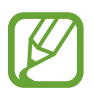

Przed użyciem tej funkcji włącz funkcję NFC.

- 1 Uruchom aplikację **Ustawienia**, dotknij **Dostępność** <sup>→</sup> **Widoczność** <sup>→</sup> **Etykieta głosowa**. Nagrywanie głosu zostanie włączone.
- 2 Dotknij  $\odot$ , aby rozpocząć nagrywanie. Powiedz coś do mikrofonu.
- 3 Po zakończeniu nagrywania dotknij **GOTOWE**, aby zakończyć.
- 4 Przytrzymaj tylną część urządzenia nad etykietą głosową. Informacje w notatce głosowej zostaną zapisane w etykiecie głosowej.

# **Zmiana powiększenia ekranu i czcionki**

Istnieje możliwość zmiany ustawienia powiększenia ekranu lub rozmiaru i stylu czcionki.

Uruchom aplikację **Ustawienia** i dotknij **Dostępność** → **Widoczność** → **Czcionka i powiększenie ekranu**.

#### **Używanie czcionki o wysokim kontraście**

Istnieje możliwość dostosowania koloru i obrysu czcionek w celu zwiększenia kontrastu pomiędzy tekstem i tłem.

Uruchom aplikację **Ustawienia** i dotknij **Dostępność** → **Widoczność**, a następnie dotknij przełącznika **Duży kontrast czcionek**, aby włączyć tę funkcję.

# **Używanie klawiatury o wysokim kontraście**

Istnieje możliwość zwiększenia rozmiaru klawiatury Samsung i zmiany kolorów klawiszy w celu zwiększenia kontrastu pomiędzy tekstem i tłem.

Uruchom aplikację **Ustawienia** i dotknij **Dostępność** → **Widoczność**, a następnie dotknij przełącznika **Duży kontrast klawiatury**, aby włączyć tę funkcję.

# **Wyświetlanie kształtów przycisków**

Istnieje możliwość wyświetlania kształtów przycisków z ramką, dzięki czemu będą one się bardziej wyróżniać.

Uruchom aplikację **Ustawienia** i dotknij **Dostępność** → **Widoczność**, a następnie dotknij przełącznika **Pokaż kształty przycisków**, aby włączyć tę funkcję.

# **Korzystanie z lupy**

Włącz lupę, aby powiększyć ekran w celu wyświetlenia większej czcionki treści.

Uruchom aplikację **Ustawienia**, dotknij **Dostępność** → **Widoczność**, a następnie dotknij przełącznika **Okno Lupy**, aby włączyć tę funkcję. Na ekranie pojawi się lupa.

Przeciągnij uchwyt znajdujący się na dole lupy, aby przenieść go w miejsce, które chcesz powiększyć.

# **Powiększanie ekranu**

Powiększaj ekran i przybliżaj określony obszar.

Uruchom aplikację **Ustawienia**, a następnie dotknij **Dostępność** → **Widoczność** → **Powiększanie**.

- **Dotkn.trzykr.ekr., by powiększ.**: powiększanie przez trzykrotne dotknięcie ekranu. Aby wrócić do normalnego widoku, ponownie dotknij ekranu trzykrotnie.
- **Dotkn. przycisku, by powiększyć**: powiększanie przez dotknięcie  $\frac{\circ}{\mathcal{M}}$  na pasku nawigacji, a następnie dotknięcie żądanego miejsca na ekranie. Aby wrócić do normalnego widoku, dotknij  $\overbrace{\mathbb{R}}^{\circ}$ .

Aby przewijać ekran, przeciągnij co najmniej dwoma palcami po powiększonym ekranie.

Aby dostosować poziom powiększenia, zsuń co najmniej dwa palce na powiększonym ekranie lub rozsuń je.

#### Załacznik

Można również tymczasowo powiększyć ekran, dotykając ekranu trzy razy i przytrzymując go. Ewentualnie dotknij  $\frac{6}{30}$ , a następnie dotknij ekranu i przytrzymaj go. Podczas przytrzymywania ekranu przeciągnij palec w celu przesuwania go. Podniesienie palca spowoduje powrót do normalnego widoku.

- 
- Klawiatury wyświetlanej na ekranie nie można powiększyć.
- Gdy ta funkcja jest włączona, działanie niektórych aplikacji może być zakłócone.

# **Powiększanie wskaźników myszy lub panelu dotykowego**

Istnieje możliwość powiększenia wskaźnika w przypadku używania zewnętrznej myszy lub panelu dotykowego.

Uruchom aplikację **Ustawienia**, dotknij **Dostępność** → **Widoczność**, a następnie dotknij przełącznika **Duży wskaźnik myszy/touchpada**, aby włączyć tę funkcję.

# **Usuwanie efektów ekranu**

Usuń niektóre efekty na ekranie, jeśli jesteś wrażliwy na animacje lub ruchy ekranu.

Uruchom aplikację **Ustawienia**, dotknij **Dostępność** → **Widoczność**, a następnie dotknij przełącznika **Usuń animacje**, aby włączyć tę funkcję.

# **Odwracanie kolorów wyświetlania**

Ta funkcja służy do poprawienia czytelności ekranu i ułatwienia użytkownikom odczytania tekstu z ekranu.

Uruchom aplikację **Ustawienia**, dotknij **Dostępność** → **Widoczność**, a następnie dotknij przełącznika **Kolory w negatywie**, aby włączyć tę funkcję.

# **Regulacja koloru**

Dostosowuj sposób wyświetlania kolorów na ekranie, jeśli masz problemy z ich rozróżnianiem. Kolory na urządzeniu zmieniane są na łatwiej rozpoznawalne.

Uruchom aplikację **Ustawienia**, dotknij **Dostępność** → **Widoczność** → **Regulacja koloru**, a następnie dotknij przełącznika, aby włączyć tę funkcję. Wybierz opcję.

Aby dostosować intensywność kolorów, przeciągnij pasek dostosowania **NATĘŻENIE**.

Jeżeli zostanie wybrana **Spersonalizowany kolor**, można personalizować kolor ekranu. Postępuj zgodnie z instrukcjami wyświetlanymi na ekranie, aby zakończyć procedurę regulacji koloru.

# **Kolorowe soczewki**

Możesz dopasować kolory ekranu, jeśli masz trudności z czytaniem tekstu.

Uruchom aplikację **Ustawienia**, dotknij **Dostępność** → **Widoczność** → **Kolorowe soczewki**, a następnie dotknij przełącznika, aby włączyć tę funkcję. Wybierz żądany kolor.

Aby dostosować poziom przezroczystości, przeciągnij pasek dostosowania **NIEPRZEZROCZYSTOŚĆ**.

# **Słuch**

# **Wykrywacze dźwięku**

Ta funkcja umożliwia ustawienie wibrowania urządzenia po wykryciu Twojego dzwonka do drzwi lub płaczu dziecka.

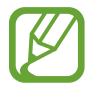

Jeżeli ta funkcja jest włączona, rozpoznawanie głosu nie będzie działać.

#### **Wykrywacz płaczu dziecka**

Uruchom aplikację **Ustawienia**, dotknij **Dostępność** → **Słuch** → **Wykrywacze dźwięku**, a następnie dotknij przełącznika **Wykrywacz płaczu dziecka**, aby włączyć tę funkcję. Jeśli przez urządzenie wykryty zostanie dźwięk, uruchomiona zostanie wibracja, a alarm zostanie zachowany w formie rejestru.

**Wykrywacz dzwonka do drzwi**

- 1 Uruchom aplikację **Ustawienia**, dotknij **Dostępność** <sup>→</sup> **Słuch** <sup>→</sup> **Wykrywacze dźwięku**, a następnie dotknij przełącznika **Wykrywacz dzwonka do drzwi**, aby włączyć tę funkcję.
- 2 Dotknij e, aby utworzyć nagranie swojego dzwonka do drzwi.

Urządzenie wykryje i nagra dzwonek do drzwi.

 $3$  Dotknij  $\bullet$  i zadzwoń dzwonkiem do drzwi, aby sprawdzić, czy został nagrany właściwie. Gdy urządzenie rozpozna dźwięk dzwonka do drzwi, dotknij **OK**.

Aby zmienić dźwięk dzwonka do drzwi, dotknij **Zmień dźwięk dzwonka do drzwi**.

Jeśli przez urządzenie wykryty zostanie dźwięk, uruchomiona zostanie wibracja, a alarm zostanie zachowany w formie rejestru.

# **Ustawianie powiadomień świetlnych**

Ustaw urządzenie tak, aby flesz lub ekran migał, gdy włączy się alarm lub jeśli pojawią się powiadomienia, np. połączenia przychodzące lub nowe wiadomości.

Uruchom aplikację **Ustawienia**, dotknij **Dostępność** → **Słuch** → **Powiadomienie świetlne**, a następnie dotknij przełączników obok opcji, które chcesz włączyć.

# **Wyłączanie wszystkich dźwięków**

Ta funkcja umożliwia wyciszenie wszystkich dźwięków urządzenia, takich jak dźwięki odtwarzanych plików multimedialnych i głos dzwoniącego podczas połączenia.

Uruchom aplikację **Ustawienia**, dotknij **Dostępność** → **Słuch**, a następnie dotknij przełącznika **Wycisz wszystkie dźwięki**, aby włączyć tę funkcję.

## **Ustawienia napisów**

Uruchom aplikację **Ustawienia**, dotknij **Dostępność** → **Słuch** → **Napisy Samsung (kodowane)** lub **Napisy Google (kodowane)**, a następnie dotknij przełącznika, aby włączyć tę funkcję. Wybierz opcję do konfiguracji ustawień napisów.

# **Dostosowywanie balansu dźwięku**

Ta funkcja umożliwia dostosowanie balansu dźwięku podczas korzystania z słuchawek.

- 1 Podłącz słuchawki do urządzenia i załóż je.
- 2 Uruchom aplikację **Ustawienia** i dotknij **Dostępność** <sup>→</sup> **Słuch**.
- 3 Przeciągnij pasek dostosowania w obszarze **Balans dźwięku L/P** w lewo lub w prawo i dostosuj balans dźwięku.

# **Dźwięk mono**

Dźwięk mono powstaje przez połączenie dźwięku stereo w jeden sygnał odtwarzany przez wszystkie głośniki w słuchawkach. Tej funkcji można używać w przypadku upośledzenia słuchu lub gdy używanie pojedynczej słuchawki jest wygodniejsze.

Uruchom aplikację **Ustawienia**, dotknij **Dostępność** → **Słuch**, a następnie dotknij przełącznika **Dźwięk mono**, aby włączyć tę funkcję.

# **Możliwości manualne i interakcja**

# **Przełącznik uniwersalny**

Ekranem dotykowym można sterować poprzez podłączenie zewnętrznego przełącznika, dotknięcie ekranu lub używając ruchów głowy i gestów twarzy.

Uruchom aplikację **Ustawienia**, dotknij **Dostępność** → **Możliwości manualne i interakcja** → **Przełącznik uniwersalny**, a następnie dotknij przełącznika, aby włączyć tę funkcję. Jeśli przełączniki uniwersalne nie będą zarejestrowane w urządzeniu, dotknij **DODAJ PRZEŁĄCZNIK** i określ przełączniki do sterowania urządzeniem.

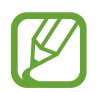

Aby aktywować funkcję uniwersalnego przełącznika, w urządzeniu musi być zarejestrowany co najmniej jeden przełącznik.

Aby ustawić przełączniki na kontrolowanie urządzenia, dotknij **Ustawienia** → **Przełączniki**. Aby wyłączyć tę funkcję, naciśnij jednocześnie klawisz zasilania i klawisz Głośniej.

# **Menu asystenta**

**Wyświetlanie ikony pomocniczego skrótu**

Istnieje możliwość ustawienia wyświetlania ikony skrótu pomocniczego umożliwiającej dostęp do aplikacji, funkcji i ustawień. Można w łatwy sposób sterować urządzeniem poprzez dotykanie menu pomocniczych przypisanych do ikony.

- 1 Uruchom aplikację **Ustawienia**, dotknij **Dostępność** <sup>→</sup> **Możliwości manualne i interakcja** <sup>→</sup> **Menu asystenta**.
- 2 Dotknij przełącznik, aby go włączyć.

Ikona pomocniczego skrótu zostanie wyświetlona w dolnej prawej części ekranu.

Aby dostosować poziom przezroczystości ikony skrótu asystenta, przeciągnij pasek dostosowania pod **Nieprzezroczystość**.

#### **Korzystanie z menu pomocniczych**

Ikona pomocniczego skrótu wyświetlana jest jako ruchoma ikona, aby umożliwić łatwy dostęp do pomocniczych menu z dowolnego ekranu.

Dotknięcie ikony pomocniczego skrótu spowoduje niewielkie powiększenie ikony, w związku z czym wyświetlone na niej zostaną menu pomocnicze. Dotknij strzałki w lewo lub w prawo, aby przejść do innych paneli, lub przeciągnij w lewo lub w prawo, aby wybrać inne menu.

#### **Posługiwanie się kursorem**

W pomocniczym menu dotknij **Kursor**. Ekranem można sterować przy użyciu niewielkich ruchów palców w obszarze dotyku. Przeciągnij palcem po ekranie dotyku, aby przemieścić kursor. Możesz też dotknąć ekranu, aby wybrać element wskazywany przez kursor.

Dostępne są następujące opcje:

- $\cdot$   $\ll$  /  $\gg$  : Przewijanie ekranu w lewo lub w prawo.
- $\cdot \quad \otimes / \otimes$  : Przewijanie ekranu w górę lub w dół.
- $\cdot$   $\circ$  : Powiększenie obszaru, w którym znajduje się kursor.
- $\cdot$   $\cdot$   $\cdot$  : Przeniesienie obszaru dotyku w inne miejsce.
- $\cdot \times$ : Zamknięcie obszaru dotyku.

Aby zmienić obszar dotyku i ustawienia kursora, uruchom aplikację **Ustawienia** i dotknij **Dostępność** → **Możliwości manualne i interakcja** → **Menu asystenta**. Następnie dostosuj ustawienia w obszarze **STEROWANIE KURSOREM I EKRANEM**.

#### **Korzystanie ze rozszerzonych menu pomocniczych**

W urządzeniu można włączyć wyświetlanie rozszerzonych menu pomocniczych dla wybranych aplikacji.

Uruchom aplikację **Ustawienia**, dotknij **Dostępność** → **Możliwości manualne i interakcja** → **Menu asystenta** → **Asystent plus**, dotknij przełącznika, aby włączyć tę funkcję, a następnie wybierz aplikacje.

#### **Łatwe włączanie ekranu**

Istnieje możliwość włączenia ekranu poprzez przesunięcie dłonią nad czujnikiem znajdującym się na górze urządzenia. Istnieje możliwość włączenia ekranu bez konieczności naciskania klawisza. Podczas korzystania z tej funkcji umieść urządzenie na płaskiej powierzchni z ekranem skierowanym ku górze lub odpowiednio je przytrzymaj, aby się nie poruszyło.

Uruchom aplikację **Ustawienia**, dotknij **Dostępność** → **Możliwości manualne i interakcja**, a następnie dotknij przełącznika **Łatwe włączanie ekranu**, aby włączyć tę funkcję.

# **Dotknij i przytrzymaj — opóźnienie**

Ustawienie czasu rozpoznawania dotknięcia i przytrzymania ekranu.

Uruchom aplikację **Ustawienia**, dotknij **Dostępność** → **Możliwości manualne i interakcja** → **Dotknij i przytrzymaj — opóźnienie**, a następnie wybierz opcję.

# **Kliknij po zatrzym. wskaźnika**

Ustaw urządzenie tak, aby element był automatycznie wybierany po umieszczeniu na nim wskaźnika myszy.

Uruchom aplikację **Ustawienia**, dotknij **Dostępność** → **Możliwości manualne i interakcja**, a następnie dotknij przełącznika **Kliknij po zatrzym. wskaźnika**, aby włączyć tę funkcję.

# **Kontrola interakcji**

Włączenie trybu sterowania interakcją umożliwia ograniczenie reakcji urządzenia na działania podczas korzystania z aplikacji.

- 1 Uruchom aplikację **Ustawienia**, dotknij **Dostępność** <sup>→</sup> **Możliwości manualne i interakcja** <sup>→</sup> **Kontrola interakcji**.
- 2 Dotknij przełącznik, aby go włączyć.
- 3 Naciśnij i przytrzymaj jednocześnie klawisz zasilania oraz klawisz Głośniej podczas korzystania z aplikacji.
- 4 Dostosuj rozmiar ramki lub narysuj linię dookoła obszaru, dla którego ma zostać zastosowane ograniczenie.

# 5 Dotknij **GOTOWE**.

Na urządzeniu wyświetlany jest obszar, dla którego zastosowano ograniczenie. Obszar z ograniczeniem nie będzie reagować na dotyk, a klawisze urządzenia zostaną wyłączone. Jednak możesz włączyć funkcję dla klawiszu zasilania, klawiszu głośności i klawiatury w trybie sterowania interakcją.

Aby wyłączyć tryb sterowania interakcją, jednocześnie naciśnij klawisz zasilania oraz klawisz Głośniej i przytrzymaj je.

Aby ustawić urządzenie tak, żeby ekran był blokowany po wyłączeniu trybu kontroli interakcji, uruchom aplikację **Ustawienia**, dotknij **Dostępność** → **Możliwości manualne i interakcja** → **Kontrola interakcji**, a następnie dotknij przełącznika **Uż. blokady ekr. po wyłączeniu**, aby go włączyć.

# **Ustawianie funkcji zamiany tekstu na mowę**

Istnieje możliwość zmiany ustawień funkcji zamiany tekstu na mowę używanych z funkcją Voice Assistant, takich jak języki, szybkość i inne.

Uruchom aplikację **Ustawienia**, dotknij **Dostępność** → **Syntezator mowy**, a następnie korzystaj z następujących funkcji:

- **Preferowany mechanizm**: wybór mechanizmu funkcji zamiany tekstu na głos.
- **Użyj języka systemowego**: zmiana języka mówionego funkcji zamiany tekstu na mowę.
- **Szybkość mówienia**: regulacja szybkości funkcji zamiany tekstu na mowę.
- **Wysokość tonu**: regulacja wysokości dźwięku funkcji zamiany tekstu na mowę.
- **ODTWÓRZ**: odtworzenie krótkiej demonstracji danych ustawień mowy.
- **WYZERUJ**: resetowanie prędkości mowy i wysokości dźwięku.

# **Blokada kierunkami**

Utworzenie kombinacji kierunkowej w celu odblokowania ekranu.

- 1 Uruchom aplikację **Ustawienia**, dotknij **Dostępność** <sup>→</sup> **Blokada kierunkami**, a następnie dotknij przełącznika, aby włączyć tę funkcję.
- 2 Przeciągnij palcem w górę, w dół, w lewo lub w prawo więcej od sześciu do ośmiu razy, a następnie dotknij **KONTYNUUJ**.
- 3 Narysuj kombinację kierunku ponownie, aby ją zweryfikować i dotknij **POTWIER.**

# **Dostęp bezpośredni**

To ustawienie umożliwia szybkie otwarcie menu dostępności.

Uruchom aplikację **Ustawienia**, dotknij **Dostępność** → **Dostęp bezpośredni**, a następnie dotknij przełącznika, aby go włączyć. Następnie wybierz, aby menu dostępności otwierało się po jednoczesnym naciśnięciu klawisza zasilania i klawisza Głośniej.

Możesz uzyskać dostęp do następujących menu dostępności:

- Dostępność
- Voice Assistant
- Przełącznik uniwersalny
- Okno Lupy
- Kolory w negatywie
- Regulacja koloru
- Kontrola interakcji

# **Skrót dostępności**

Ustaw szybkie uruchomianie usługi skrótu.

Uruchom aplikację **Ustawienia**, dotknij **Dostępność** → **Skrót dostępności**, a następnie dotknij przełącznika, aby włączyć tę funkcję. Następnie dotknij **Usługa skrótu** i wybierz usługę skrótu, którą chcesz uruchomić przy jednoczesnym wciśnięciu i przytrzymaniu klawisza Głośniej lub Ciszej przez trzy sekundy.

Możesz uzyskać dostęp do następującej usługi skrótu:

- Voice Assistant
- Przełącznik uniwersalny Samsung
# **Przypomnienie o powiadom.**

Ustawienie regularnego przypominania o nieprzeczytanych powiadomieniach.

Uruchom aplikację **Ustawienia**, dotknij **Dostępność** → **Przypomnienie o powiadom.**, a następnie dotknij przełącznika, aby włączyć tę funkcję.

Aby ustawić wibrowanie urządzenia w momencie nieodebranych powiadomień, dotknij przełącznik **Wibracja**, aby go włączyć.

Aby ustawić odstępy czasu pomiędzy alarmami, dotknij **Okres przypominania**.

Aby ustawić wyświetlanie przez aplikacje alertów o powiadomieniach, wybierz aplikacje w części **POKAZYWANIE POWIADOMIEŃ Z**.

# **Odbieranie lub kończenie połączeń**

Zmiana metody odbierania i kończenia połączeń.

Uruchom aplikację **Ustawienia** i dotknij **Dostępność** → **Odbieranie i kończenie połączeń**. Wybierz żądaną metodę.

# **Korzystanie z trybu jednokrotnego dotyku**

Dzięki tej funkcji, dotykając przycisku można wyłączyć alarm albo odebrać lub odrzucić połączenie przychodzące, bez konieczności przeciągania przycisku.

Uruchom aplikację **Ustawienia**, dotknij **Dostępność**, a następnie dotknij przełącznika **Tryb jednego dotknięcia**, aby włączyć tę funkcję.

Załacznik

## **Zarządzanie ustawieniami dostępności**

#### **Zapisywanie ustawień dostępności w pliku**

Istnieje możliwość wyeksportowania bieżących ustawień dostępności w pliku.

Uruchom aplikację **Ustawienia**, dotknij **Dostępność** → **Kopia zapasowa ustawień dostępności** → **Importuj/eksportuj** → **Eksportuj do Moich plików**.

#### **Importowanie pliku z ustawieniami dostępności**

Plik z ustawieniami dostępności można zaimportować, aby zaktualizować bieżące ustawienia.

Uruchom aplikację **Ustawienia**, dotknij **Dostępność** → **Kopia zapasowa ustawień dostępności** → **Importuj/eksportuj** → **Importuj z Moich plików**. Wybierz plik do zaimportowania i dotknij **GOTOWE**. Ustawienia dostępności zostaną zaktualizowane zgodnie z zaimportowanym plikiem.

#### **Udostępnianie plików z ustawieniami dostępności**

Pliki z ustawieniami dostępności można udostępnić innym osobom w wiadomości e-mail, za pomocą usługi Wi-Fi Direct, Bluetooth i innych.

Uruchom aplikację **Ustawienia** i dotknij **Dostępność** → **Kopia zapasowa ustawień dostępności** → **Udostępnij**. Następnie wybierz pliki z ustawieniami dostępności i dotknij **GOTOWE**. Wybierz metodę udostępniania i postępuj zgodnie ze wskazówkami na ekranie, aby udostępnić pliki.

# **Rozwiązywanie problemów**

Zanim skontaktujesz się z centrum serwisowym firmy Samsung, wypróbuj następujące rozwiązania. Niektóre sytuacje mogą nie dotyczyć danego urządzenia.

#### **Podczas włączania urządzenia lub korzystania z niego wyświetlany jest monit o wprowadzenie jednego z następujących kodów:**

- Hasło: jeśli włączona jest funkcja blokady urządzenia, należy podać wprowadzone hasło.
- PIN: jeżeli urządzenie jest używane po raz pierwszy lub gdy konieczne jest podanie kodu PIN, należy wprowadzić kod PIN dołączony do karty SIM lub USIM. Aby wyłączyć tę funkcję, skorzystaj z menu Zablokuj kartę SIM.
- PUK: karta SIM lub USIM jest zablokowana, zazwyczaj wskutek kilkukrotnego błędnego wprowadzenia kodu PIN. Należy wprowadzić kod PUK dostarczony przez dostawcę usług.
- PIN2: jeśli w celu uzyskania dostępu do menu wymagane jest podanie kodu PIN2, należy wprowadzić kod PIN2 dostarczony z kartą SIM lub USIM. W celu uzyskania dalszych informacji należy skontaktować się z operatorem sieci.

## **Na urządzeniu są wyświetlane komunikaty o błędzie usługi lub sieci**

- W obszarach o słabym sygnale lub utrudnionym odbiorze sygnału możliwa jest utrata połączenia. Należy przejść w inne miejsce i ponowić próbę. Podczas przemieszczania się mogą być wyświetlane wielokrotnie komunikaty o błędzie.
- Dostep do niektórych opcji nie jest możliwy bez ich subskrypcji. W celu uzyskania dalszych informacji należy skontaktować się z operatorem sieci.

## **Nie można włączyć urządzenia**

Jeśli bateria jest całkowicie rozładowana, włączenie urządzenia nie jest możliwe. Przed włączeniem urządzenia należy w pełni naładować baterię.

## **Ekran dotykowy reaguje wolno lub nieprawidłowo**

- Jeśli ekran dotykowy został przykryty folią ochronną lub są na nim przymocowane inne opcjonalne akcesoria, może on nie działać poprawnie.
- Ekran dotykowy może też działać wadliwie, jeśli dotykasz go przez rękawiczki, brudnymi palcami, ostrym przedmiotem albo paznokciami.
- Ekran dotykowy może działać nieprawidłowo po zetknięciu z wodą lub w warunkach wysokiej wilgotności.
- Uruchom urządzenie ponownie, aby usunąć tymczasowe błędy oprogramowania.
- Sprawdź, czy oprogramowanie urządzenia zostało zaktualizowane do najnowszej wersji.
- Jeśli ekran dotykowy jest porysowany lub uszkodzony, odwiedź centrum serwisowe firmy Samsung.

## **Urządzenie zawiesza się lub występują błędy krytyczne**

Spróbuj następujących rozwiązań. Jeśli problem nadal występuje, zwróć się do centrum serwisowego firmy Samsung.

#### **Ponowne uruchamianie urządzenia**

Jeżeli urządzenie nie reaguje na polecenia lub zawiesza się, konieczne może być zamknięcie aplikacji lub wyłączenie urządzenia i włączenie go ponownie.

#### **Wymuszanie ponownego uruchomienia**

Jeśli urządzenie zawiesi się i nie reaguje, zrestartuj je, naciskając klawisz zasilania oraz klawisz Ciszej i przytrzymując te przyciski przez ponad 7 sekund.

#### **Resetowanie urządzenia**

Jeżeli problem nie zostanie rozwiązany przy użyciu powyższych metod, przywróć ustawienia fabryczne.

Uruchom aplikację **Ustawienia** i dotknij **Zarządzanie ogólne** → **Resetowanie** → **Ustawienia fabryczne** → **RESETUJ** → **USUŃ WSZYSTKO**. Zanim przywrócisz ustawienia fabryczne, wykonaj kopię zapasową wszystkich ważnych danych zapisanych na urządzeniu.

## **Połączenia nie dochodzą do skutku**

- Upewnij się, że została wybrana prawidłowa sieć komórkowa.
- Upewnij się, że dla wybieranego numeru nie zostało wprowadzone blokowanie połączeń.
- Upewnij się, że nie zostało wprowadzone blokowanie połączeń przychodzących z danego numeru.

## **Inne osoby nie słyszą Cię podczas połączenia**

- Upewnij się, że wbudowany mikrofon nie jest zasłonięty.
- Upewnij się, że mikrofon jest blisko ust.
- Jeśli używasz słuchawek, upewnij się, że zostały one prawidłowo podłączone.

#### **Podczas połączenia rozlega się echo**

Dostosuj głośność, naciskając klawisz głośności lub przechodząc do innego miejsca.

#### **Połączenie z siecią komórkową lub Internetem jest często zrywane lub jakość dźwięku jest niska**

- Upewnij się, że wewnętrzna antena urządzenia nie jest blokowana.
- W obszarach o słabym sygnale lub utrudnionym odbiorze sygnału możliwa jest utrata połączenia. Być może problemy z połączeniem wynikają z awarii stacji bazowej operatora sieci. Należy przejść w inne miejsce i ponowić próbę.
- Jeśli używasz urządzenia i równocześnie się przemieszczasz, usługi sieci komórkowej mogą być nieaktywne ze względu na problemy występujące w sieci operatora sieci.

## **Ikona baterii jest pusta**

Bateria jest prawie rozładowana. Naładuj baterię.

## **Nie można naładować baterii (dotyczy ładowarek zatwierdzonych przez firmę Samsung)**

- Upewnij się, że ładowarka jest poprawnie podłączona.
- Odwiedź centrum serwisowe firmy Samsung w celu wymiany baterii.

#### **Bateria wyczerpuje się szybciej niż początkowo**

- W bardzo niskich lub bardzo wysokich temperaturach czas działania baterii w urządzeniu może być krótszy.
- Bateria wyczerpuje się szybciej, gdy korzystasz z niektórych aplikacji, jak GPS, gry lub Internet.
- Bateria podlega zużyciu i po pewnym czasie może działać krócej.

## **Komunikaty o błędach przy uruchamianiu aparatu**

Aby możliwa była praca aplikacji aparatu fotograficznego, urządzenie musi dysponować wystarczającą dostępną pamięcią i poziomem naładowania baterii. W przypadku wystąpienia komunikatu o błędzie przy uruchamianiu aparatu spróbuj zastosować poniższe rozwiązania:

- Naładuj baterię.
- Zwolnij część pamięci, przenosząc pliki na komputer lub usuwając je z urządzenia.
- Ponownie uruchom urządzenie. Jeżeli nadal występuje problem z aplikacją aparatu, po wypróbowaniu powyższych rozwiązań skontaktuj się z centrum serwisowym firmy Samsung.

## **Jakość zdjęcia jest gorsza niż na podglądzie**

- Jakość zdjęć może być różna, zależnie od warunków i techniki fotografowania.
- Jeśli zdjęcia są robione w ciemności, np. w nocy, lub w pomieszczeniach, mogą być nieostre lub mogą wystąpić na nich szumy.

## **Komunikaty o błędzie podczas otwierania plików multimedialnych**

Jeśli podczas otwierania plików multimedialnych w urządzeniu wyświetlane są komunikaty o błędzie lub pliki nie są odtwarzane, wypróbuj następujące rozwiązania:

- Zwolnij część pamięci, przenosząc pliki na komputer lub usuwając je z urządzenia.
- Sprawdź, czy plik muzyczny nie jest chroniony zabezpieczeniami Digital Rights Management (DRM). Jeśli plik jest chroniony zabezpieczeniami DRM, sprawdź, czy masz odpowiednią licencję lub klucz umożliwiający jego odtworzenie.
- Upewnij się, że formaty plików są obsługiwane przez urządzenie. Jeśli dany format pliku nie jest obsługiwany, na przykład DivX lub AC3, zainstaluj aplikację z jego obsługą. Aby sprawdzić, jakie formaty pliki obsługuje urządzenie, odwiedź stronę www.samsung.pl.
- W tym urządzeniu można odtwarzać zdjęcia i filmy, które zostały zarejestrowane za jego pomocą. Zdjęcia i filmy zarejestrowane za pomocą innych urządzeń mogą nie być poprawnie odtwarzane.
- To urządzenie obsługuje pliki multimedialne, które zostały dozwolone przez operatora sieci lub dostawców usług dodatkowych. Niektóre pliki dostępne w Internecie, jak dzwonki, filmy lub tapety, mogą nie działać poprawnie.

## **Bluetooth nie działa dobrze**

Jeśli nie zostanie zlokalizowane inne urządzenie Bluetooth lub wystąpią problemy z połączeniem lub działaniem, wypróbuj:

- Sprawdź, czy urządzenie, które chcesz podłączyć, jest gotowe do przeskanowania lub podłączenia.
- Sprawdź, czy Twoje urządzenie i drugie urządzenie Bluetooth znajdują się w obrębie maksymalnego zasięgu Bluetooth (10 m).
- W urządzeniu uruchom aplikację **Ustawienia**, dotknij **Połączenia**, a następnie dotknij wtyczki **Bluetooth** w celu jej ponownego włączenia.
- Na urządzeniu uruchom aplikację **Ustawienia**, dotknij **Zarządzanie ogólne** → **Resetowanie** → **Resetowanie ustawień sieciowych** → **ZERUJ USTAWIENIA** w celu zresetowania urządzeń sieciowych. Podczas resetowania możesz utracić zarejestrowane informacje.

Jeśli powyższe wskazówki nie pozwalają na rozwiązanie problemu, skontaktuj się z centrum serwisowym firmy Samsung.

## **Brak połączenia przy podłączeniu urządzenia do komputera**

- Upewnij się, że używany kabel USB jest zgodny z urządzeniem.
- Sprawdź, czy w komputerze jest zainstalowany właściwy i aktualny sterownik.
- W przypadku korzystania z systemu Windows XP należy upewnić się, że na komputerze został zainstalowany dodatek serwisowy Service Pack 3 lub nowszy.

## **Urządzenie nie może ustalić położenia**

W niektórych miejscach, np. w budynkach, mogą występować zakłócenia w odbiorze sygnałów GPS. W takich sytuacjach należy przestawić urządzenie na ustalanie położenia za pomocą sieci Wi-Fi lub sieci komórkowej.

## **Utrata danych zapisanych w urządzeniu**

Należy regularnie wykonywać kopię zapasową wszystkich ważnych danych przechowywanych w urządzeniu. W przeciwnym razie nie będzie możliwe ich odtworzenie w przypadku utraty lub zniszczenia. Firma Samsung nie ponosi odpowiedzialności za utratę danych przechowywanych w urządzeniu.

## **Widać niewielką szczelinę dokoła zewnętrznej obudowy urządzenia**

- Szczelina ta jest związana z procesem produkcyjnym i jest niezbędna ze względu na nieznaczne przemieszczenia lub drgania komponentów.
- W miarę upływu czasu tarcie pomiędzy częściami może doprowadzić do nieznacznego zwiększenia tej szczeliny.

## **Brak wystarczającej ilości miejsca w pamięci urządzenia**

Usuń niepotrzebne dane, takie jak zawartość pamięci podręcznej, korzystając ze Smart Menedżera lub ręcznie usuń nieużywane aplikacje lub pliki, aby zwolnić miejsce.

## **Przycisk Aplikacje nie jest wyświetlany na ekranie startowym**

Istnieje możliwość otworzenia ekranu aplikacji bez konieczności korzystania z przycisku Aplikacje poprzez przeciągnięcie palcem w dół lub w górę na ekranie startowym. Aby wyświetlić przycisk Aplikacje na dole ekranu startowego, uruchom aplikację **Ustawienia** i dotknij **Wyświetlacz** → **Ekran startowy** → **Przycisk Aplikacje** → **Pokaż przycisk Aplikacje** → **ZASTOSUJ**.

#### **Przycisk ekranu startowego nie jest wyświetlany**

Pasek nawigacji z przyciskiem ekranu startowego może nie być wyświetlane podczas korzystania z pewnych aplikacji lub funkcji. Aby wyświetlić pasek nawigacyjny, przeciągnij palcem w górę od dołu ekranu.

#### **Bixby nie odpowiada**

- Uruchom urządzenie ponownie, aby usunąć tymczasowe błędy oprogramowania.
- Sprawdź, czy oprogramowanie urządzenia zostało zaktualizowane do najnowszej wersji.
- Jeżeli po wypróbowaniu powyższych rozwiązań nadal występuje problem z Bixby, skontaktuj się z centrum serwisowym firmy Samsung.

#### **Pasek dostosowania jasności ekranu nie jest wyświetlany na panelu powiadomień**

Otwórz panel powiadomień, przeciągając pasek stanu w dół, a następnie przeciągnij panel powiadomień w dół. Dotknij  $\vee$  przy pasku dostosowania jasności, a następnie dotknij przełącznika **Pokaż kontrolkę na wierzchu**, aby włączyć tę funkcję.

## **Samsung Cloud nie działa**

- Upewnij się, że połączenie z siecią działa poprawnie.
- Korzystanie z Samsung Cloud nie jest możliwe podczas kontroli usługi Samsung Cloud. Spróbuj ponownie później.

#### **Urządzenie nie rozpoznaje moich tęczówek z poziomu zablokowanego ekranu**

- Upewnij się, że nic nie zasłania aparatu do rozpoznawania tęczówki oraz diody LED i spróbuj ponownie.
- Jeśli warunki oświetleniowe znacząco różnią się od tych, które panowały w momencie rejestracji tęczówek, urządzenie może nie rozpoznać Twoich tęczówek. Przejdź w inne miejsce i spróbuj ponownie.
- Upewnij się, że urządzenie nie rusza się, ani nie jest zbyt mocno pochylone.

# **Wyjmowanie baterii**

- **Aby wyjąć baterię, należy skontaktować się z autoryzowanym centrum serwisowym. Aby uzyskać informacje o usuwaniu baterii, odwiedź stronę www.samsung.com/global/ecodesign\_energy.**
- Z uwagi na bezpieczeństwo **nie należy próbować wyjmować** baterii samodzielnie. Wyjęcie baterii w nieprawidłowy sposób może doprowadzić do uszkodzenia baterii i urządzenia, skutkować obrażeniami i/lub spowodować, że korzystanie z urządzenia nie będzie bezpieczne.
- Firma Samsung nie bierze odpowiedzialności za jakiekolwiek straty lub szkody (wynikające z odpowiedzialności umownej lub deliktowej, włączając zaniedbania), które mogą być skutkiem nieprzestrzegania ostrzeżeń i instrukcji, z wyjątkiem śmierci lub obrażeń spowodowanych zaniedbaniami firmy Samsung.

W zależności od kraju i operatora, karty SIM, urządzenie i akcesoria mogą wyglądać inaczej niż na ilustracjach zamieszczonych w niniejszej instrukcji.

#### **Prawa autorskie**

Copyright © 2018 Samsung Electronics

Niniejsza instrukcja jest chroniona międzynarodowymi przepisami o prawie autorskim.

Żadna część niniejszej instrukcji nie może być reprodukowana, dystrybuowana, tłumaczona ani przesyłana w jakiejkolwiek formie ani za pomocą jakichkolwiek środków elektronicznych lub mechanicznych, w tym kopiowana, nagrywana lub przechowywana w jakimkolwiek systemie archiwizacyjnym bez uprzedniej pisemnej zgody firmy Samsung Electronics.

#### **Znaki towarowe**

- SAMSUNG i logo SAMSUNG są zarejestrowanymi znakami towarowymi firmy Samsung Electronics.
- Bluetooth<sup>®</sup> jest zarejestrowanym znakiem towarowym firmy Bluetooth SIG, Inc. na całym świecie.
- Wi-Fi®, Wi-Fi Protected Setup™, Wi-Fi Direct™, Wi-Fi CERTIFIED™ i logo Wi-Fi są zarejestrowanymi znakami towarowymi firmy Wi-Fi Alliance.
- Wyprodukowano na licencji Dolby Laboratories. Dolby, Dolby Atmos i symbol z podwójnym D są znakami towarowymi firmy Dolby Laboratories.
- Wszelkie inne znaki towarowe i prawa autorskie należą do ich właścicieli.

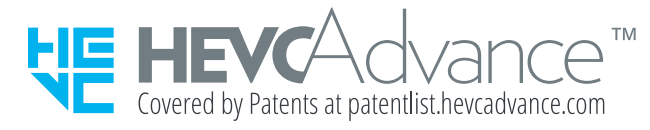